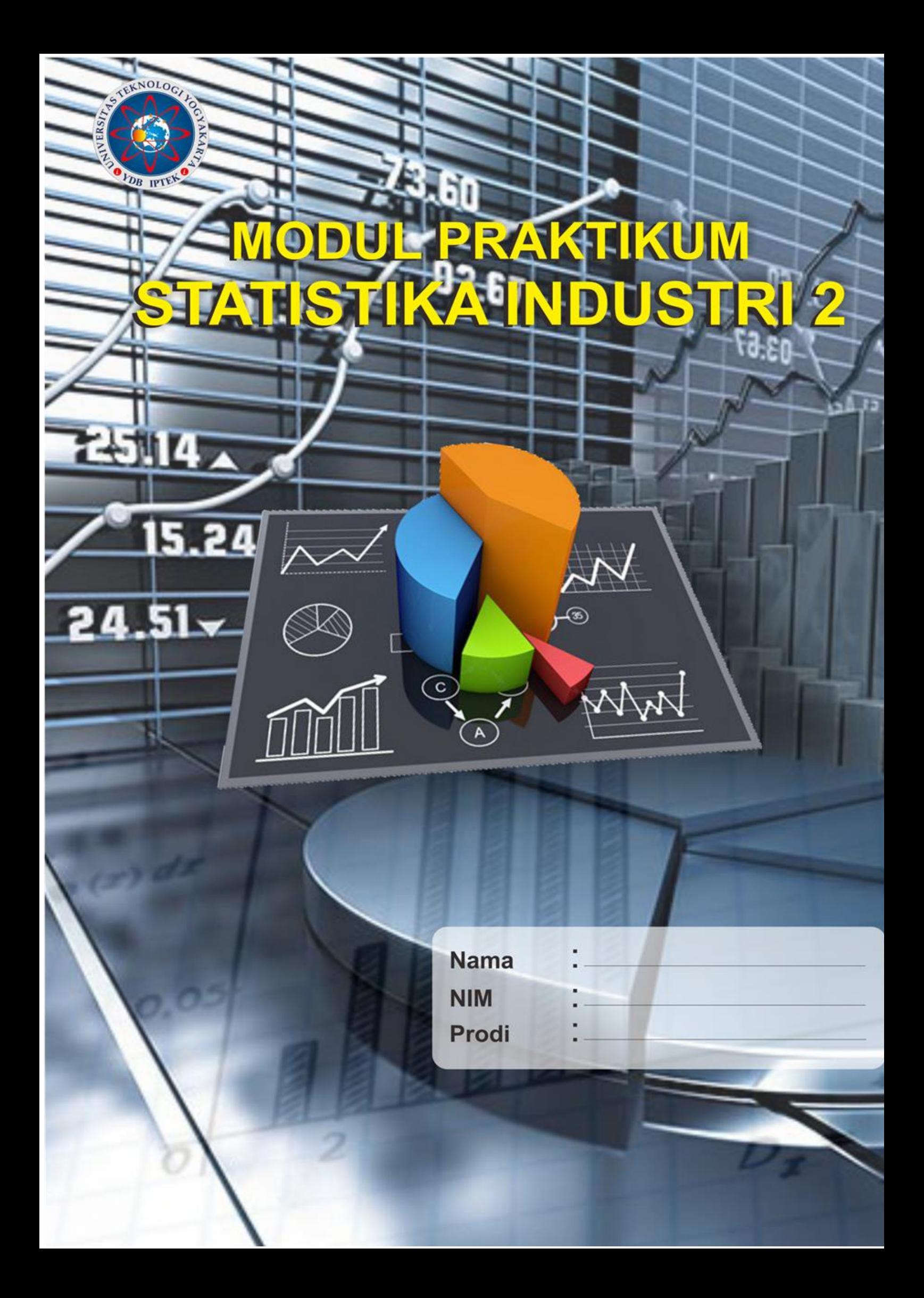

# **MODUL PRAKTIKUM STATISTIKA INDUSTRI 2**

Oleh : Widya Setiafindari, S.T., M.Sc.

# UTY

**UNIVERSITAS TEKNOLOGI YOGYAKARTA 2019**

# **@ 2019**

**Diterbitkan oleh: Universitas Teknologi Yogyakarta Jl. Siliwangi, Jombor, Sleman, Yogyakarta Email: [publikasi@uty.ac.id](mailto:publikasi@uty.ac.id)**

**Website: uty.ac.id**

**Statistika Industri 2**

**ISBN**

**978-623-92621-9-8**

Oleh: Widya Setiafindari, S.T., M.Sc.

Edisi ke-1

Cetakan Pertama ,2019

Hak Cipta @2019 pada penulis,

Dilarang memperbanyak atau memindahkan sebagian atau seluruh isi buku ini dalam bentuk apapun tanpa izin dari penulis.

# **KATA PENGANTAR**

*Alhamdulillaahirobbil'alamin. Sesungguhnya pujian hanyalah untuk Allah,* Sujud dan syukur kepada Allah SWT atas segala rahmat dan karunia-Nya sehingga diberikan kemudahan serta kelancaran dalam menyelesaikan penyusunan Modul Praktikum Statistika Industri untuk Mahasiswa/i pada Program Studi Teknik Industri ini. Dengan Modul Praktikum ini, diharapkan dapat memberikan masukan dan bermanfaat dalam memperdalam aplikasi dari penguasaan teori Statistika Industri. Dalam praktikum ini *software* yang digunakan adalah *software SPSS.* Praktikum Statistika ini mempelajari tentang teknik pengolahan data menggunakan metode-metode statistika. Akhirnya, Penulis menyadari bahwa dalam penyusunan modul ini masih jauh dari kesempurnaan. Oleh karena itu segala kritik, masukan dan saran demi kesempurnaan modul praktikum ini sangat diharapkan. Semoga modul praktikum Statistika Industri ini akan memberikan manfaat yang berguna, khususnya bagi para peserta praktikum.

Yogyakarta, November 2019

Penyusun

# **DAFTAR ISI**

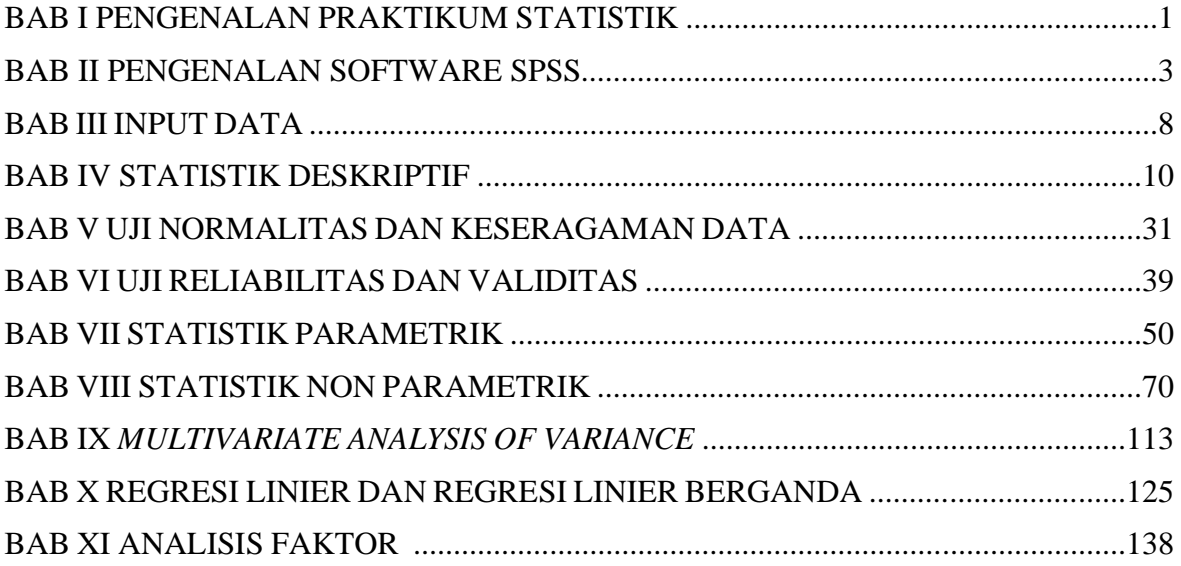

#### **BAB I PENGENALAN PRAKTIKUM STATISTIK**

#### **1.1 Deskripsi Materi**

Materi praktikum statistik industri terdiri dari analisis statistik deskriptif, statistikparametrik dan statistik non parametrik. Praktikum statistik diharapkan dapat membantumahasiswa dalam mengolah dan menganalisis data dengan metode statistik. Materi-materipada Praktikum Statistik industri antara lain Statistik Deskriptif, membuatberbagai grafik dan diagram, Uji Keseragaman Data, Uji Hipotesis, Uji Distribusi (UjiChi Square dan Kolmogorov Smirnov), Anova (satu faktor dan dua faktor), Korelasi, dan Regresi, Statistik Multivariate. Dalam modul ini terdapat contoh-contoh yang dapat membantu mahasiswa dalam memahami materi yang telah disampaikan. Dari hasil praktikum ini diharapkan dapat membantu mahasiswa dalam mempelajari berbagai aplikasi statistik pada khususnya dalam dunia industri dan pada umumnya di masyarakat yang semakin berkembang. Setelah mempelajari modul ini, mahasiswa diharapkan mampu melakukan pengolahan data yang bersifatk statistikal dan menganalisis hasil data menggunakan *software* statistik yaitu SPSS (*Statistical Program for Social Science*).

#### **1.2 Prasyarat Praktikum**

Syarat yang harus dipenuhi oleh mahasiswa sebelum melakukan praktikum statistik industri adalah sebagai berikut:

- 1. Mahasiswa mampu mengoperasikan komputer.
- 2. Mahasiswa tidak asing dengan istilah-istilah komputer seperti mouse, klik ganda, klik kanan, enter dan sebagainya.
- 3. Mahasiswa disarankan telah mengambil mata kuliah APTI I untuk membuka wacana pengetahuan teknologi dasar.
- 4. Mahasiswa diwajibkan telah lulus dari mata kuliah Statistik Industri I.

#### **1.3 Petunjuk Pemakaian Modul**

Modul ini dapat digunakan mahasiswa dengan pertimbangan sebagai berikut:

- 1. Mahasiswa telah memiliki modul dan telah membaca modul sebelum mata kuliah dimulai.
- 2. Mahasiswa mempelajari serta mengidentifikasi isi modul yang diuraikan lebihrinci oleh dosen pengampu.
- 3. Mahasiswa dan dosen mendiskusikan materi untuk mencari penyelesaianterhadap kasus tertentu.
- 4. Mahasiswa menyimpulkan isi materi yang didiskusikan
- 5. Mahasiswa menjawab soal latihan yang diberikan
- 6. Pemberian pengayaan materi bagi mahasiswa yang telah memahami danmenyelesaikan soal latihan.
- 7. Memberikan tinjauan ulang terhadap materi sekaligus mengidentifikasi kesulitan-kesulitan mahasiswa dalam memahami materi.

#### **1.4 Standar Kompetensi**

Standar kompetensi yang harus dimiliki oleh mahasiswa (praktikan) dari praktikum statistik industri ini adalah sebagai berikut:

- 1. Mahasiswa mampu melakukan pengolahan data dengan *software* SPSS
- 2. Mampu melakukan analisis statistik deskriptif maupun inferensial dari data statistik yang didapatkan.
- 3. Mampu menarik kesimpulan, berdasarkan data statistik yang dibuat.

#### **BAB II**

#### **PENGENALAN SOFTWARE SPSS (***Statistical Program for Social Science***)**

#### **2.1 Kompetensi Dasar**

Setelah mempelajari bab ini, diharapkan mahasiswa dapat:

- 1. Mengetahui dan memahami proses penggunaan *software* SPSS
- 2. Dapat memahami beragam menu dan fungsi dari s*oftware* SPSS
- 3. Mampu memahami pengaturan *Variabel View*
- 4. Mampu menginputkan data statistik pada *Data View*.

#### **2.2 Indikator**

- 1. Mempelajari penggunaan *Software* SPSS
- 2. Mempelajari cara penggunaan menu dan fungsi *software* SPSS
- 3. Mempelajari pengaturan *worksheetsoftware* SPSS
- 4. Input data pada *software* SPSS .

#### **2.3 Landasan Teori**

SPSS (*Statistical Program for Social Science*) adalah program aplikasi komputeruntuk menganalisis data statistik. Program ini hampir banyak digunakan untukmenganalisis data-data dari berbagai berbagai bidang bisnis dan *background* keilmuan.*Software* ini telah dikembangkan sejak sekitar tahun 1960 sebagai sistem statistik padakomputer mainframe oleh Norman H. Nie dan Dale Bent dari Standford University. Seiring dengan perkembangan teknologi *software* ini telah mengalami perubahan dan penyesuaian, baik dari segi utilitas, tampilan dan juga sistem operasi.SPSS merupakan salah satu sekian banyak *software* statistika yang telah dikenal luas dikalangan penggunaannya. Disamping masih banyak lagi *software* statistika lainnyaseperti *Minitab, Syastas, Microstat* dan masih banyak lagi. SPSS sebagai sebuah *software*statistika yang banyak digunakan karena mempunyai banyak kelebihan, salah satukelebihannya adalah mudah dalam pengoperasiannya. Tampilan utama *worksheet* SPSS dibawah ini.

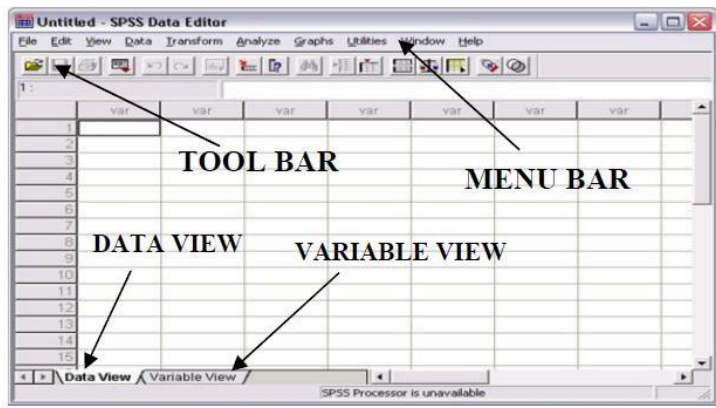

Gambar 2.1 Tampilan Worksheet SPSS

Keterangan :

- 1. **Menu bar** adalah Kumpulan perintah perintah dasar untuk mengoperasikan SPSS. Perintah – perintah yang terdapat pada menu bar adalah File, Edit, View, Data,Transform, Analyze, Graphs, Utilities, Windows, dan Help. Menu yang terdapat pada SPSS adalah:
	- a. **File**

Isi dari perintah – perintah yang ada pada menu bar File disajikan dalam gambar dibawah ini.

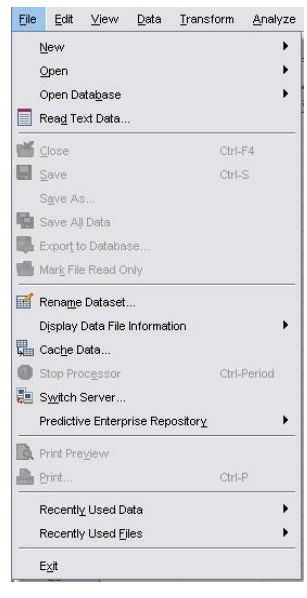

Gambar 2.2 Tampilan Menu File

b. **Edit**

Untuk melakukan pengeditan pada operasi SPSS baik data, serta pengaturan atau option untuk konfigurasi SPSS secara keseluruhan. Tampilan dari perintah menubar Edit disajikan dalam gambar di bawah ini.

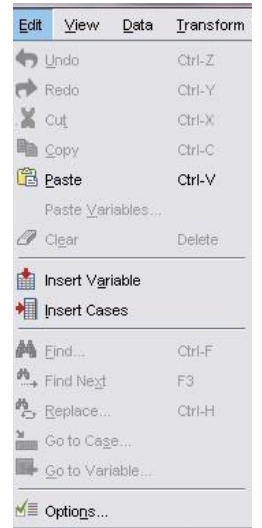

Gambar 2.3 Tampilan Menu Edit

#### c. **View**

Untuk pengaturan tambilan di layar kerja SPSS, serta mengetahui proses proses yang sedang terjadi pada operasi SPSS. Tampilan perintah menu bar View disajikan dalam gambar di bawah ini.

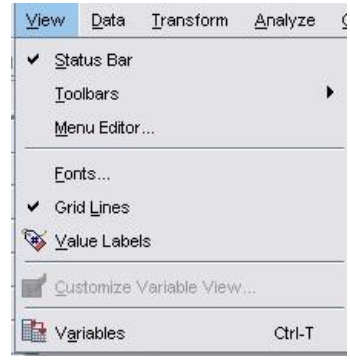

Gambar 2.4 Tampilan Menu View

#### d. **Data**

Menu data digunakan untuk melakukan pemrosesan data. Tampilan menu bar data disajikan pada gambar di bawah ini.

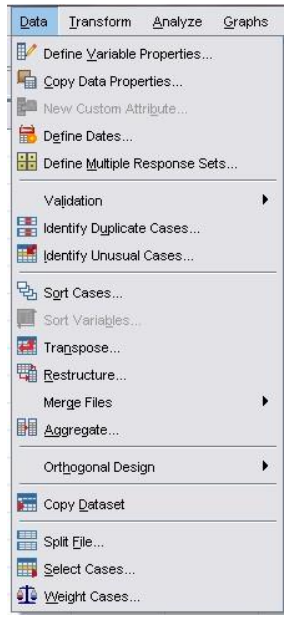

Gambar 2.5 Tampilan Menu Data

#### e. **Transform**

Menu transform dipergunakan untuk melakukan perubahan-perubahan atau penambahan data. Tampilan perintah dari menu bar Transform.

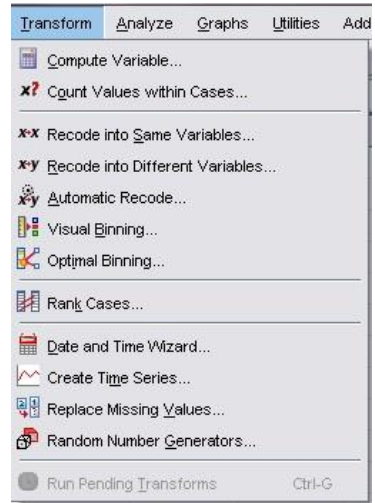

Gambar 2.6 Tampilan Menu Transform

#### **f. Analyze**

Menu analyze digunakan untuk melakukan analisis data yang telah kita masukkan ke dalam komputer. Menu ini merupakan menu yang terpenting karena semuapemrosesan dan analisis data dilakukan dengan menggunakan menu ini. Tampilan perintah-perintah analyze pada menu Bar.

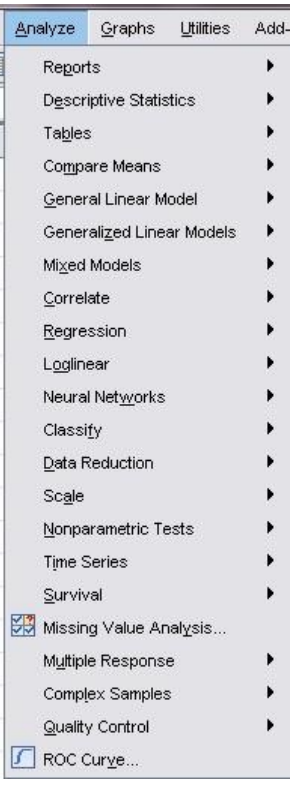

Gambar 2.7 Tampilan Menu Analyze

#### **g. Graph**

Menu graph digunakan untuk membuat grafik, diantaranya ialah bar, line, pie, dll.

#### **h. UTILITIES**

Menu utilities dipergunakan untuk mengetahui informasi variabel, informasi file,dll.

# **i. ADD – ONS**

Menu ad-ons digunakan untuk memberikan perintah kepada SPSS jika ingin menggunakan aplikasi tambahan, misalnya menggunakan aplikasi Amos, SPSS dataentry, text analysis, dsb.

#### **j. WINDOWS**

Menu windows digunakan untuk melakukan perpindahan (*switch*) dari satu file kefile lainnya.

#### **k. HELP**

Menu help digunakan untuk membantu pengguna dalam memahami perintah-perintah SPSS jika menemui kesulitan

#### **2. Tools Bar**

Tools bar merupakan Kumpulan perintah–perintah yang sering digunakan dalam bentuk gambar. Contoh tampilan tool bar, pada gambar di bawah ini.

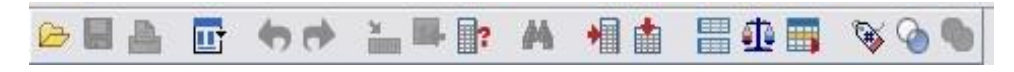

Gambar 2.8 Tampilan Tools Bar

#### **BAB III INPUT DATA**

*Worksheet software* SPPS ada dua bagian yaitu bagian pertama adalah **Variabel View** yang berisi pengaturan input nama variabel–variabel dan bagian kedua disebutdengan **Data View** yang mana digunakan untuk tempat *entry* data. Pada data view, nama variabel akan berubah menyesuaikan pengaturan pada Variabel View. Tampilan worksheet variabel view di bawah ini.

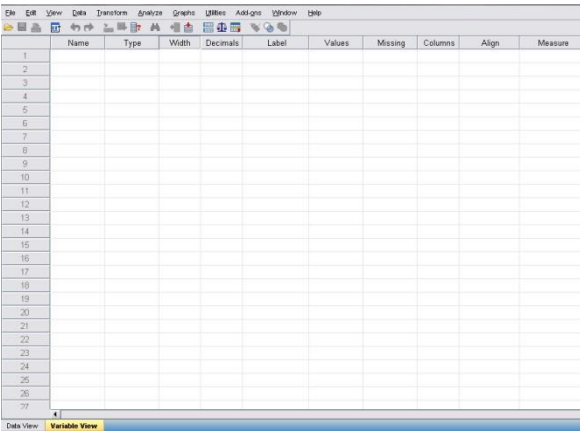

Gambar 3.1 Tampilan *Worksheet Variabel View*

Pada gambar 3.1 di atas, terdapat sepuluh atribut variable yang perlu didefinisikan, yaitu:

- 1. *Name*, merupakan nama variabel yang akan ditampilkan di baris teratas pada tampilan data view, seperti nama, pendidikan, umur, jumlah penjualan, dsb.
- 2. *Type*, merupakan tipe variabel yang di pakai. Ada delapan tipe variabel dalam SPSS.Akan tetapi secara umum dapat digolongkan menjadi dua, yaitu variabel angka(*numeric, comma, dot, scientific, notation, date, dollar,* dan *custom currency*) danvariabel non angka (*string*).

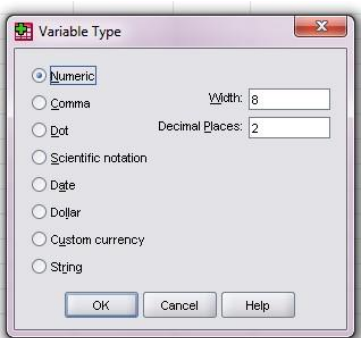

Gambar 3.2 Tampilan Kotak *Dialog Type*

- 3. *Width*, merupakan lebar kolom yang nilai defaultnya 8
- 4. *Decimals*, merupakan jumlah digit setelah koma
- 5. *Label*, merupakan penjelasan atribut variabel name yang muncul di dalam kotak dialog apabila anda melakukan analisis lebih lanjut.

6. *Value*, merupakan pengkodean di variabel. Contoh, program studi diberi kode 1 untuk Teknik Industri, kode 2 untuk Teknik Sipil, kode 3 untuk Teknik Elektro, dan kode 4 untuk Arsitektur. Langkah pengkodean di SPSS adalah klik sel di kolom *value* yang akan diberi pengkodean, maka akan muncul kotak dialog *value labels*.

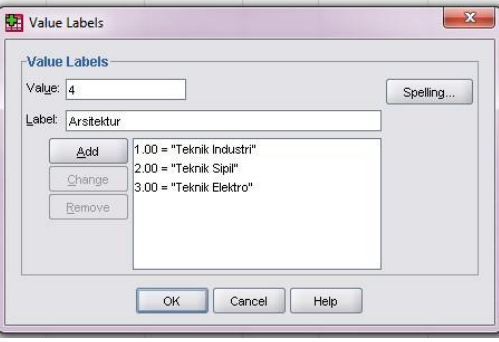

Gambar 3.3 Kotak Dialog *Value Lables*

Tulis angka 1 di dalam *value* dan tulis Teknik Industri di dalam *label* kemudian klik **Add** maka akan muncul dalam kotak 1.00 = "Teknik Industri". Lakukan langkah yang sama untuk kode 2, 3, dan 4. Jika sudah selesai melakukan *input* kode di seluruh *value*, klik **OK**.

- 7. *Missing*, menetapkan nilai khusus data sebagai *user missing*.
- 8. *Columns,* mempunyai fungsi seperti *width*
- 9. *Align,* merupakan posisi data dalam cell
- 10. *Measure,* merupakan tipe data yang digunakan. Secara otomatis SPSS akan memilih SCALE untuk tipe *numeric*, sedangkan untuk tipe string terdapat dua pilihan, yaituORDINAL atau NOMINAL.Worksheet untuk **data view**  digunakan sebagai data editor untuk memulai inputdata. Tampilan worksheet **data view** di bawah ini.

| File                                | Edit<br>View | Data    | Transform  | Analyze             | Graphs      | Utilitie |
|-------------------------------------|--------------|---------|------------|---------------------|-------------|----------|
| $\triangleright$ $\Box$ $\triangle$ | шŤ           | 97 F    | 图 12<br>ð. | АĄ                  | 画           | 昌        |
| 13:                                 |              |         |            |                     |             |          |
|                                     |              | Nama    |            | Pemilihan Prodi     | Bobot Nilai |          |
|                                     | Sari         |         |            | Teknik Industri     | 90          |          |
| 2                                   | Sani         |         |            | Teknik Industri     | 86          |          |
| 3                                   |              | Sandra  |            | <b>Teknik Sipil</b> |             | 77       |
|                                     | Santi<br>4   |         |            | Teknik Elektro      |             | 78       |
| 5                                   |              | Santika |            | Arsitektur          | 89          |          |

Gambar 3.4 Tampilan *Worksheet Data View*

# **BAB IV STATISTIK DESKRIPTIF**

#### **4.1 Komptensi Dasar**

Kompetensi dasar yang harus dimiliki oleh mahasiswa setelah mempelajari statistik desktiptif adalah sebagai berikut:

- 1. Mengetahui dan memahami jenis analisis statistik.
- 2. Dapat memahami pengolahan data dengan analisis statistik deskriptif.
- 3. Mampu memahami dan mengambil kesimpulan dari hasil pengolahan dengan analisis statistik deskriptif.

#### **4.2 Indikator**

Indikasi dari materi statistik deskriptif ini untuk mahasiswa adalah sebagai berikut:

- 1. Mempelajari penggunaan *Software* SPSS
- 2. Mempelajari cara penggunaan menu dan fungsi *software* SPSS
- 3. Mempelajari pengaturan worksheet *software* SPSS
- 4. Input data pada *software* SPSS
- 5. Mempelajari penggunaan aplikasi analisis statistik deskriptif

#### **4.3 Landasan Teori**

Statistika dibedakan menjadi dua bagian, yaitu :

- 1. Statistika deskriptif, yaitu statistika yang berusaha untuk menjelaskan danmenggambarkan karakteristik data, seperti mencari rata-rata, standar deviasi, median, dan lain-lain.
- 2. Statistika inferensia, yaitu statistik yang berusaha untuk memperlihatkan, meramalkan karakteristik data dari data yang tersedia.Pengukuran deskriptif pada dasarnya adalah memaparkan secara numerik dua hal pokok pengukuran data, yaitu (1) tendensi sentral dan (2) disperse. SPSS mengkategorikan analisis statistik deskriptif di dalam 5 kategori yang terdapat pada menu utama analyze, pada menu tersebut memiliki beberapa sub menu yaitu :
	- a. Frequencies

Frequencies membahas mengenai penjabaran ukuran statistika deskriptif seperti mean, median, ragam, kuartil, persentil, dan lain-lain.

b. Descriptives

Descriptive antara lain berfungsi untuk mengetahui skor Z dari suatu distribusi data dan untuk menguji apakah suatu data menyebar normal atau tidak.

c. Explore

Explore berfungsi untuk memeriksa lebih teliti suatu data. Selain dari alat untuk menguji apakah suatu data menyebar normal atau tidak, sub menu ini juga terdapat fasilitas untuk membuat diagram box – plot dan diagram batang daun (*steam and leaf plot*).

d. Crosstabs

Crosstabs digunakan untuk menyajikan deskriptif data dalam bentuk tabel silang yang terdiri atas baris dan kolom, selain itu juga berisi untuk menguji hubungan antara baris dan kolom.

e. Ratio Ratio menggambarkan rasio antara dua variabel skala.

#### **4.4.Studi Kasus 1. Entry Data**

Data masukan dalam pengolahan statistik deskriptif ini adalah data yang memiliki beberapa variabel untuk diketahui karakteristik dari masing-masing variabel tersebut berdasarkan jumlah yang ada, seperti rata-rata, standar deviasi, media, modus dan lain-lain. Berikut merupakan contoh data yang dapat digunakan dalam pengolahan statistik deskriptif.

| Hari<br>Kerja  | <b>Bahan</b><br><b>Baku</b> | <b>Hasil</b><br><b>Produksi</b> | Pemakaian<br><b>Batu Bara</b> | Limbah<br>Onggok | Limbah<br>Kulit<br><b>Tanah</b> |
|----------------|-----------------------------|---------------------------------|-------------------------------|------------------|---------------------------------|
| $\mathbf{1}$   | 2245                        | 270                             | 47                            | 431              | 95                              |
| $\overline{2}$ | 2090                        | 257                             | 47                            | 405              | 89                              |
| 3              | 1745                        | 171                             | 45                            | 365              | 80                              |
| $\overline{4}$ | 1594                        | 272                             | 30                            | 244              | 54                              |
| 5              | 1820                        | 250                             | 47                            | 406              | 89                              |
| 6              | 1424                        | 262                             | 43                            | 357              | 79                              |
| 7              | 1612                        | 262                             | 45                            | 392              | 86                              |
| 8              | 1584                        | 251                             | 45                            | 374              | 82                              |
| 9              | 1713                        | 206                             | 43                            | 377              | 83                              |
| 10             | 1723                        | 265                             | 36                            | 294              | 65                              |
| 11             | 1847                        | 260                             | 46                            | 378              | 83                              |
| 12             | 1759                        | 237                             | 45                            | 335              | 86                              |
| 13             | 1742                        | 241                             | 41                            | 341              | 74                              |
| 14             | 1882                        | 255                             | 42                            | 360              | 75                              |
| 15             | 1621                        | 252                             | 44                            | 316              | 79                              |
| 16             | 1850                        | 257                             | 44                            | 351              | 70                              |
| 17             | 1983                        | 280                             | 45                            | 401              | 77                              |
| 18             | 1250                        | 244                             | 49                            | 348              | 86                              |
| 19             | 2111                        | 233                             | 42                            | 332              | 77                              |

Tabel 4.1 Data uji statistika deskriptive

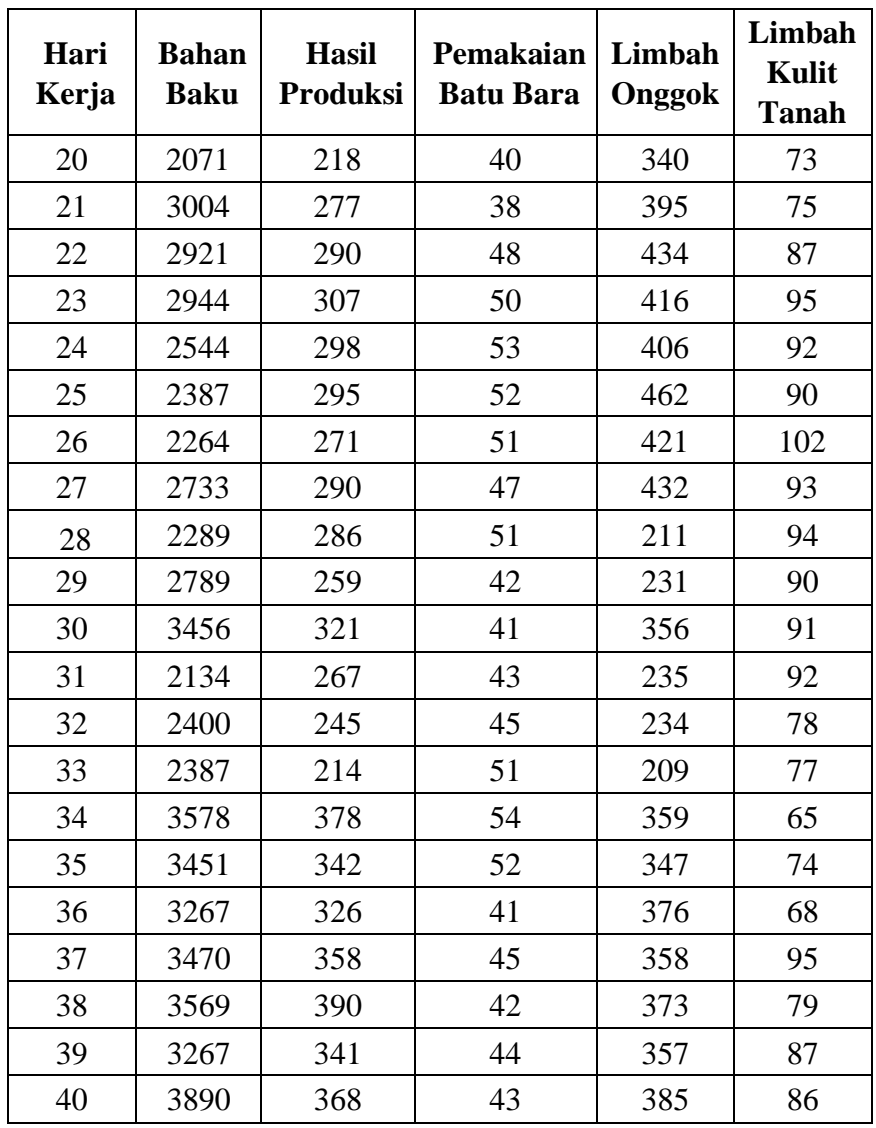

Data di atas adadalah data produksi tepung tapioka yang menghasilkan limbah onggok dan limbah kulit tanah.

#### **2. Analisis Data**

Langkah-langkah yang dilakukan untuk melakukan analisis statistik deskriptif adalah sebagai berikut:

Input data tabel di atas kedalam *software* SPSS

a. Klik **Analyze** pilih **Descriptive Statistics** selanjutnya pilih **Frequencies**, kemudain akan muncul kotak dialog Frequencies

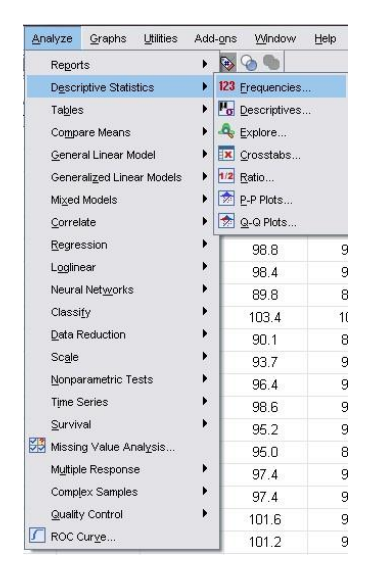

Gambar 4.1 Kotak Dialog *Analyze* 

b. Masukan variabel Hari kerja, bahan baku, hasil produksi, pemakaiana batu bara,limbah onggok dan limbah kulit kayu kedalam kotak variabel

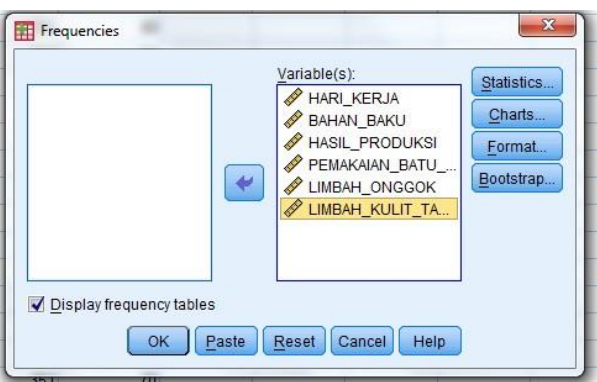

Gambar 4.2 Kotak Dialog *Frequencies*

c. Pilih **Statistic**, maka kotak dialog **Frequencies Statistics** muncul. Tetapkan parameter pengukuran dan klik **Continue** 

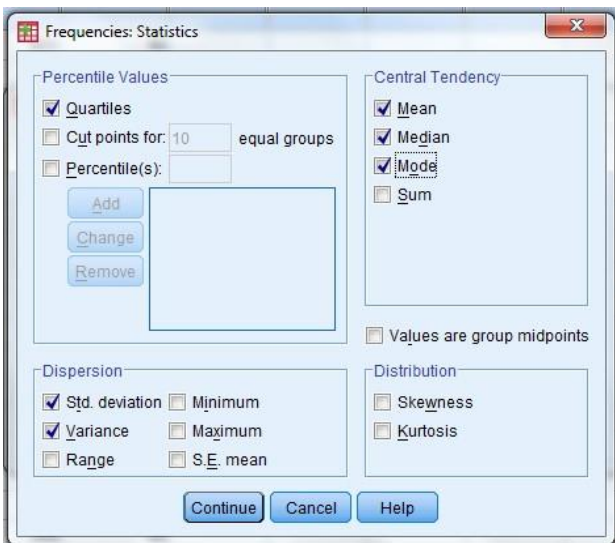

Gambar 4.3 Kotak Dialog *Frequencies Statstic*

d. Pilih **Chart** apabila anda akan melakukan analisis secara grafis dan pilih tipe grafis yang dikehendaki lalu klik **Continue** 

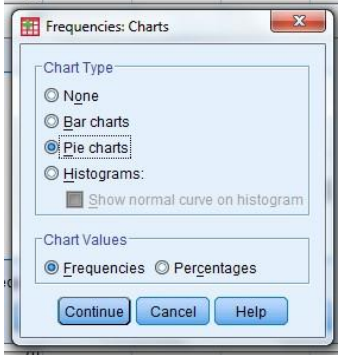

Gambar 4.4 Kotak Dialog *Frequencies Chart*

e. Klik **Format** untuk menentukan susuna format data. Secara default pilih **Ascending Value** (diurutkan dari kecil ke besar), lalu klik **Continue** dan **OK** 

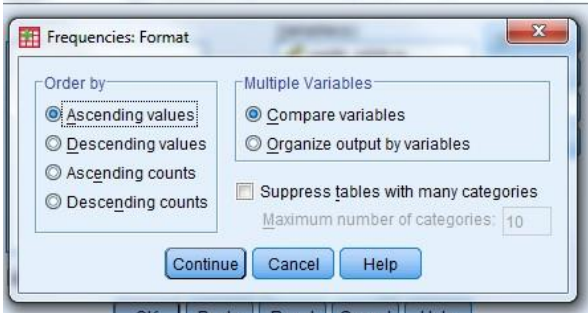

Gambar 4.5 Kotak Dialog *Frequencies Format*

 $\setminus$ 

f. Hasil pengolahan data di atas adalah sebagai berikut:

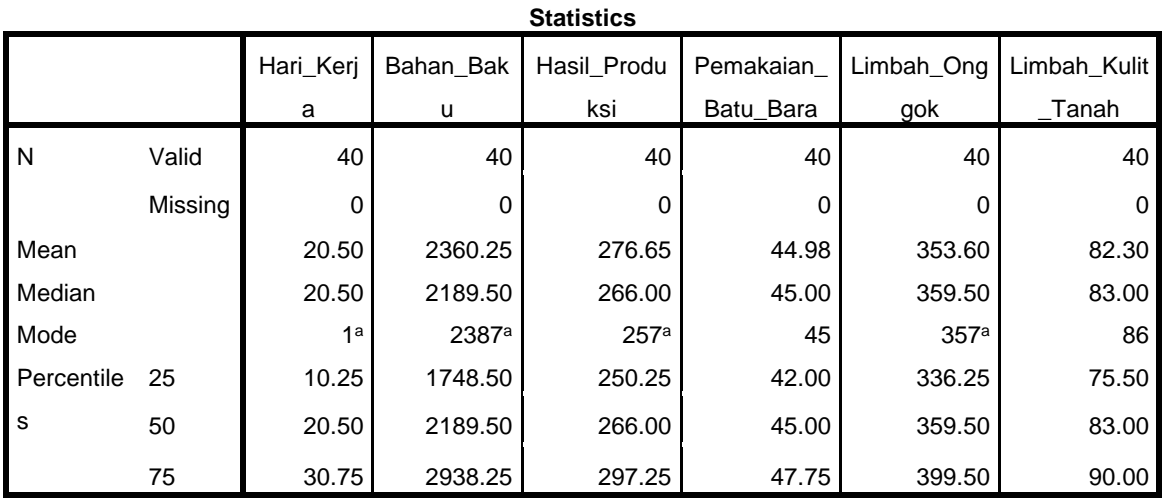

Tabel 4.3 Tabel Hasil Pengolahan

a. Multiple modes exist. The smallest value is shown

Dapat diketahui bahwa data yang digunakan sebanyak 40 data dengan nilai rata-rata untuk variabel bahan baku 2360,25, hasil produksi 276,65, pemakaian batu bara 44,98, limbah onggok 353,60, dan limbah kulit tanah 82,30 Begitu seterusnya sampai hasil persentil yang dihasilkan dari pengolahan 40 data tersebut.

### **3. Tugas Kelas**

Lakukan pengujian ulang untuk mengetahui hasil rata-rata variable 50 data dibawah ini!

| Tabu +.+ Rugiatan TTuuunsi |           |            |            |         |        |  |
|----------------------------|-----------|------------|------------|---------|--------|--|
| Hari                       | Komoditas | Hasil      | Pemakaian  | Limbah  | Limbah |  |
| Kerja                      | (Unit)    | Pengolahan | Bahan Baku | Diolah  | Akhir  |  |
|                            |           | (Kg)       | (Kg)       | Kembali | (Kg)   |  |
|                            |           |            |            | (Kg)    |        |  |
| 1                          | 10        | 91         | 34         | 12      | 6      |  |
| $\overline{2}$             | 22        | 95         | 41         | 14      | 6      |  |
| 3                          | 24        | 82         | 32         | 14      | 5      |  |
| $\overline{4}$             | 17        | 97         | 44         | 13      | 8      |  |
| 5                          | 27        | 67         | 30         | 20      | 9      |  |
| 6                          | 22        | 83         | 48         | 13      | 5      |  |
| 7                          | 21        | 61         | 34         | 10      | 5      |  |
| 8                          | 27        | 75         | 33         | 14      | 8      |  |
| 9                          | 22        | 65         | 41         | 17      | 8      |  |
| 10                         | 25        | 92         | 36         | 18      | 6      |  |
| 11                         | 14        | 67         | 49         | 10      | 8      |  |
| 12                         | 20        | 86         | 40         | 15      | 5      |  |

Tabel 4.4 Kegiatan Produksi

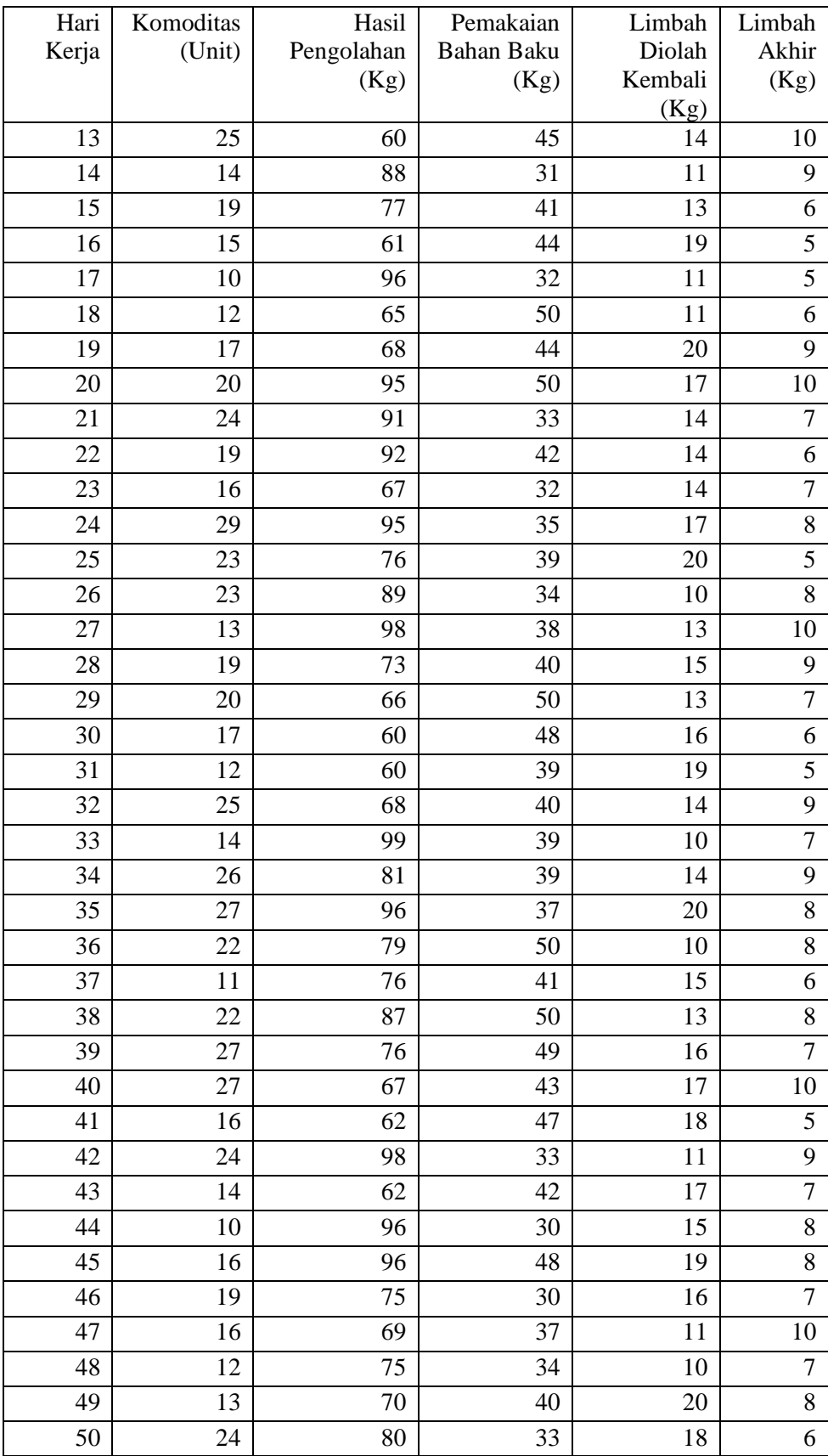

# LEMBAR KERJA PRAKTIKUM

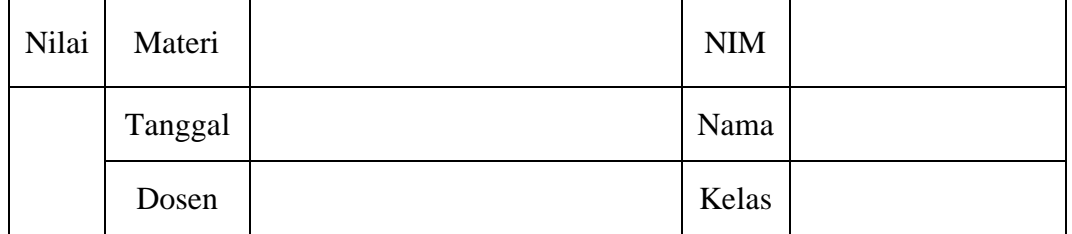

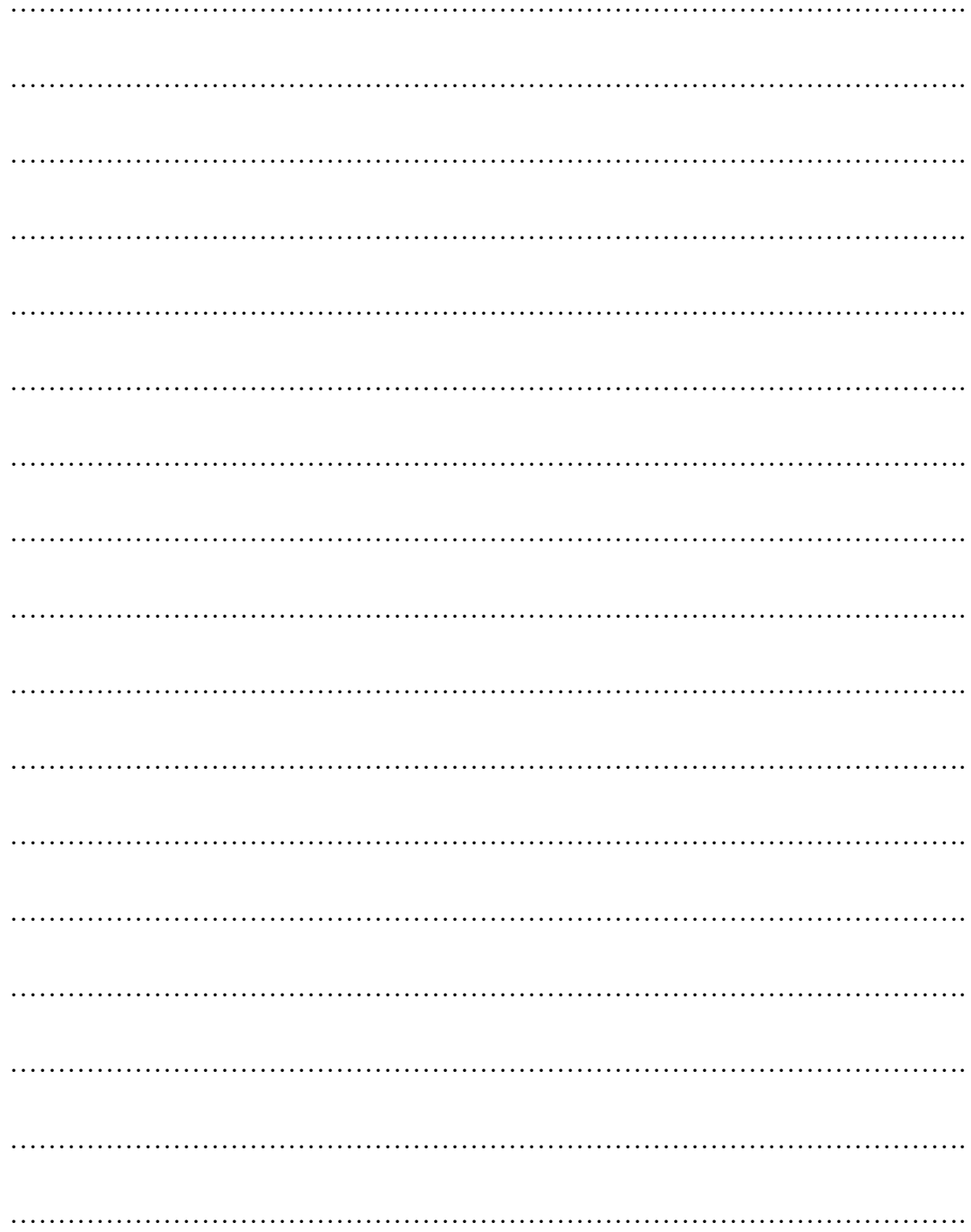

#### **Analisis Deskriptif**

#### **1. Data Entry**

Data yang digunakan dalam analisis deskriptif ini sama dengan data pada analisis frekuensi yang sebelumnya telah dibahas, hanya saja langkahlangkah yang dilakukan berbeda dan dengan hasil yang berbeda pula. Berikut adalah langkah-langkah yang dilakukan dalam analisis deskriptitf:

a. Pilih menu **Analyze** lalu pilih **Statistic Descriptive** dan pilih **Descriptive**, maka akan muncul kotak dialog descriptive.

| Analyze Direct Marketing      | Graphs | <b>Utilities</b> | Window | Help         |
|-------------------------------|--------|------------------|--------|--------------|
| Reports                       | Þ      |                  |        | <b>TELES</b> |
| <b>Descriptive Statistics</b> |        | 123 Frequencies  |        |              |
| Tables                        |        | Descriptives     |        |              |
| Compare Means                 |        | Explore          |        |              |
| General Linear Model          |        | Crosstabs        |        |              |
| Generalized Linear Models     |        |                  |        |              |
| <b>Mixed Models</b>           |        | Ratio            |        |              |
| Correlate                     |        | P-P Plots        |        |              |
| Regression                    |        | C-Q Plots        |        |              |
| Loglinear                     |        | 406              | 89     |              |
| <b>Neural Networks</b>        |        | 357              | 79     |              |
| Classify                      |        | 392              | 86     |              |
| <b>Dimension Reduction</b>    |        | 374              | 82     |              |
| Scale                         |        | 377              | 83     |              |
| Nonparametric Tests           |        | 294              | 65     |              |
| Forecasting                   |        | 378              | 83     |              |
| Survival                      |        | 335              | 86     |              |
| Multiple Response             |        | 341              | 74     |              |
| Missing Value Analysis        |        | 360              | 75     |              |
| Multiple Imputation           | Þ      | 316              | 79     |              |
| Complex Samples               |        | 351              | 70     |              |
| Quality Control               |        | 401              | 77     |              |
| ROC Curve                     |        | 348              | 86     |              |
|                               |        | 332              | 77     |              |

Gambar 4.6 Kotak Dialog *Analize* 

b. Masukan variabel Before\_Exp dan After\_Exp kedalam kotak variabel (s)

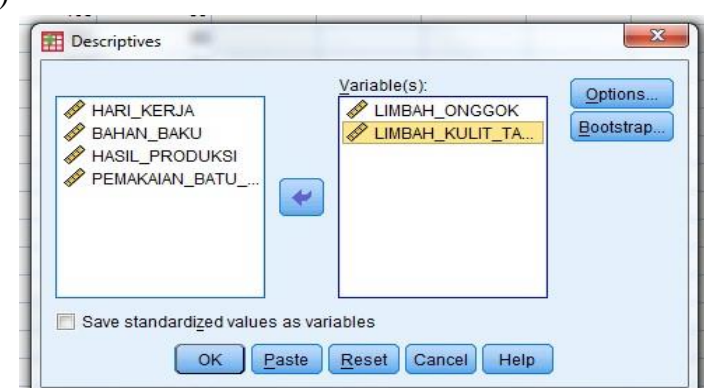

Gambar 4.7 Kotak Dialog *Descriptive* 

c. Beri tanda centang pada **Save Standarized Value as Variables** dipojok kiri bawah kotak dialog kemudian klik **OK**

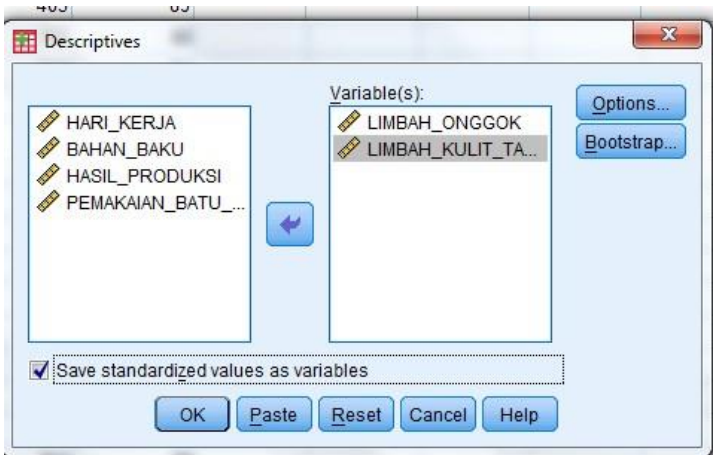

Gambar 4.8 Kotak Dialog *Descrptive* 

d. Hasil pengolahan data sebagai berikut

| DUSUI IDU VU ULUUSUUS |    |         |         |        |                |  |  |
|-----------------------|----|---------|---------|--------|----------------|--|--|
|                       | N  | Minimum | Maximum | Mean   | Std. Deviation |  |  |
| Limbah Onggok         | 40 | 209     | 462     | 353.60 | 63.829         |  |  |
| Limbah Kulit Tanah    | 40 | 54      | 102     | 82.30  | 10.029         |  |  |
| Valid N (listwise)    | 40 |         |         |        |                |  |  |

**Descriptive Statistics**

Gambar 4.9Hasil Pengolahan *Descriptives Statistics*

# **2. Analisis Hasil**

Dari hasil pengolahan di atas menunjukan bahwa nilai minimum dari variabel limbah onggok adalah 209, nilai maximum adalah 462, dengan nilai rata-rata 353,60 dan standar devisai 63,829. Sedangkan untuk nilai minimum variabel limbah kulit tanah adalah 54, nilai maximum adalah 102, dengan nilai rata-rata 82,30 dan standar deviasi 10,029.

# **4.5 Analisis Explore**

# **1. Data Entry**

Data yang digunakan dalam analisis deskriptif ini sama dengan data pada analisis frekuensi dan analisis deskriptif yang sebelumnya telah dibahas, hanya saja langkah-langkah yang dilkaukan berbeda dan dengan hasil yang berbeda pula. Berikut adalah langkah-langkah yang dilakukan dalam analisis explore:

a. Pilih menu **Analyze** lalu pilih **Statistic Descriptive** kemudian pilih **Explore**

| Analyze    |                               | Graphs Utilities | Add-ons              | Vindow             | Help |  |  |
|------------|-------------------------------|------------------|----------------------|--------------------|------|--|--|
| Reports    |                               |                  |                      | $\bullet$          |      |  |  |
|            | <b>Descriptive Statistics</b> |                  | Ы<br>123 Frequencies |                    |      |  |  |
| Tables     |                               |                  | ×                    | Descriptives       |      |  |  |
|            | Compare Means                 |                  |                      | Explore            |      |  |  |
|            | General Linear Model          |                  |                      | <b>X</b> Crosstabs |      |  |  |
|            | Generalized Linear Models     |                  | ▸                    | 1/2 Ratio          |      |  |  |
|            | Mixed Models                  |                  |                      | P-P Plots          |      |  |  |
| Correlate  |                               |                  |                      | ☆ Q-Q Plots        |      |  |  |
| Regression |                               |                  |                      | 103.4              |      |  |  |
| Loglinear  |                               |                  |                      | 90.1               | ٤    |  |  |
|            | Neural Networks               |                  |                      | 93.7               | ç    |  |  |
| Classify   |                               |                  |                      | 96.4               | Ś    |  |  |
|            | Data Reduction                |                  | 98.6<br>95.2         |                    |      |  |  |
| Scale      |                               |                  |                      |                    |      |  |  |
|            | Nonparametric Tests           |                  |                      | 95 D               | ٤    |  |  |
|            | <b>Time Series</b>            |                  |                      | ç                  |      |  |  |
| Survival   |                               |                  |                      | ¢                  |      |  |  |
|            | Missing Value Analysis        |                  | 101.6                |                    |      |  |  |
|            | Multiple Response             |                  |                      | 101.2              | ç    |  |  |
|            | Complex Samples               |                  |                      | 97.5               |      |  |  |
|            | Quality Control               |                  |                      | 92.2               | ٤    |  |  |
|            | ROC Curve                     |                  |                      | 96.6               | ¢    |  |  |

Gambar 4.10 Kotak Dialog *Analyze*

b. Masukan variabel Limbah\_Onggok ke dalam kotak **Dependent List**  dan pindahkan variabel Bahan\_Baku ke dalam kotak **Factor List**

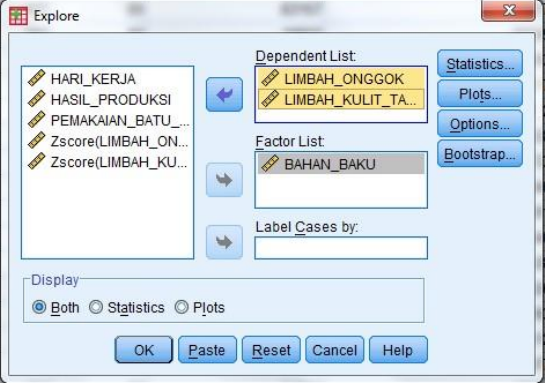

Gambar 4.11 Kotak Dialog *Explore*

c. Pilih **Statistics**, maka akan muncul kotak dialog **Exlore Statistics**. Tetapkan parameter uji secara default, **Descriptive Convidence Interval for Mean 95%** dipilih, lalu klik **Continue**

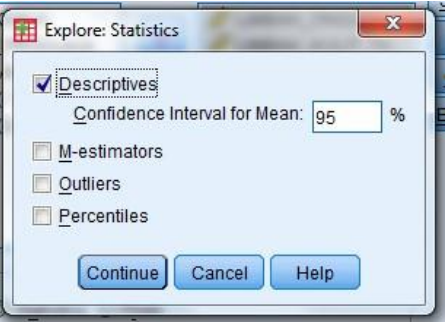

Gambar 4.12 Kotak Dialog *Explore Statistics*

d. Pilih **Plot**, kemudain akan muncul kotak dialog **Explore Plot**. Secara default pilih **box plot factor level together and steam and leaf** lalu klik **Continue** dan **OK**

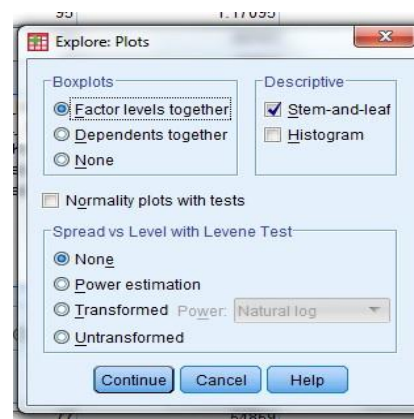

Gambar 4.13 Kotak Dialog *Explore Plots*

# **1. Tugas Kelas**

Lakukan pengujian ulang dan analisis untuk mengetahui hasil analisis frekuensi variabel 50 data dibawah ini!

| Hari                     | Komoditas | Hasil      | Pemakaian  | Limbah  | Limbah           |
|--------------------------|-----------|------------|------------|---------|------------------|
| Kerja                    | (Unit)    | Pengolahan | Bahan Baku | Diolah  | Akhir            |
|                          |           | (Kg)       | (Kg)       | Kembali | (Kg)             |
|                          |           |            |            | (Kg)    |                  |
| $\mathbf{1}$             | 10        | 91         | 34         | 12      | 6                |
| $\overline{2}$           | 22        | 95         | 41         | 14      | 6                |
| 3                        | 24        | 82         | 32         | 14      | 5                |
| $\overline{\mathcal{L}}$ | 17        | 97         | 44         | 13      | $8\,$            |
| 5                        | 27        | 67         | 30         | 20      | 9                |
| 6                        | 22        | 83         | 48         | 13      | 5                |
| $\overline{7}$           | 21        | 61         | 34         | 10      | 5                |
| 8                        | 27        | 75         | 33         | 14      | $8\,$            |
| 9                        | 22        | 65         | 41         | 17      | 8                |
| 10                       | 25        | 92         | 36         | 18      | 6                |
| 11                       | 14        | 67         | 49         | 10      | $8\,$            |
| 12                       | 20        | 86         | 40         | 15      | 5                |
| 13                       | 25        | 60         | 45         | 14      | 10               |
| 14                       | 14        | 88         | 31         | 11      | 9                |
| 15                       | 19        | 77         | 41         | 13      | 6                |
| 16                       | 15        | 61         | 44         | 19      | 5                |
| 17                       | 10        | 96         | 32         | 11      | 5                |
| 18                       | 12        | 65         | 50         | 11      | 6                |
| 19                       | 17        | 68         | 44         | 20      | 9                |
| 20                       | 20        | 95         | 50         | 17      | 10               |
| 21                       | 24        | 91         | 33         | 14      | $\boldsymbol{7}$ |

Tabel 4.5 Kegiatan Produksi

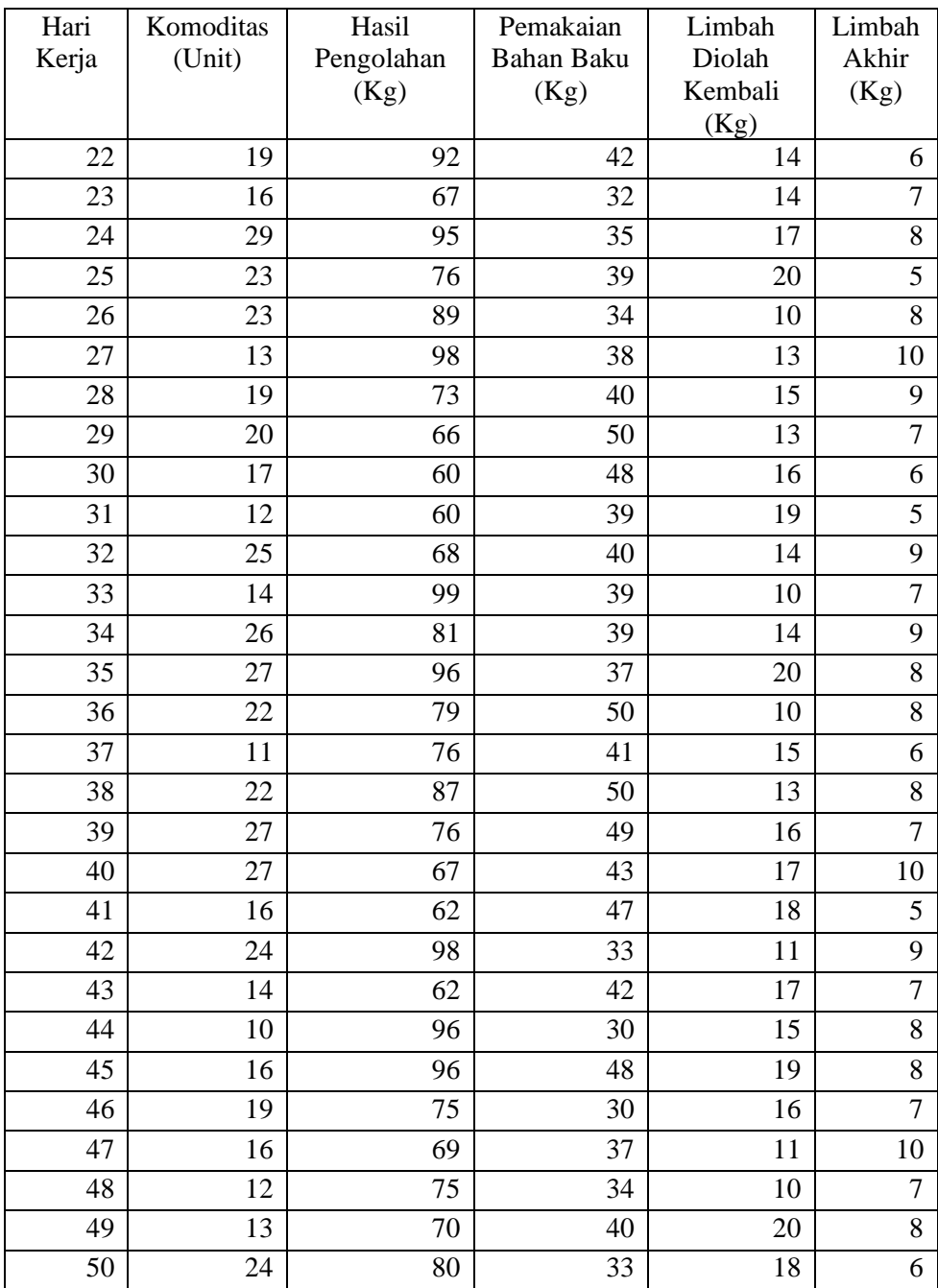

# LEMBAR KERJA PRAKTIKUM

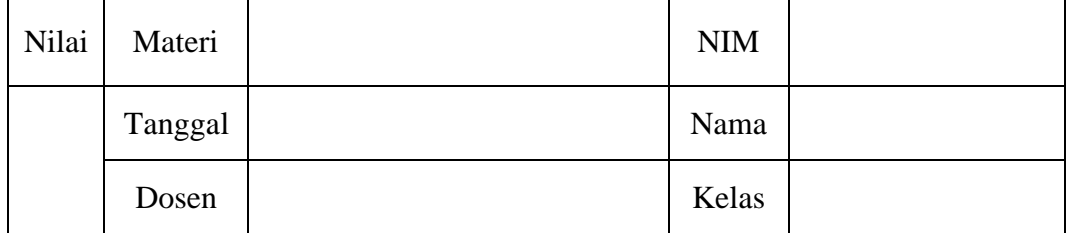

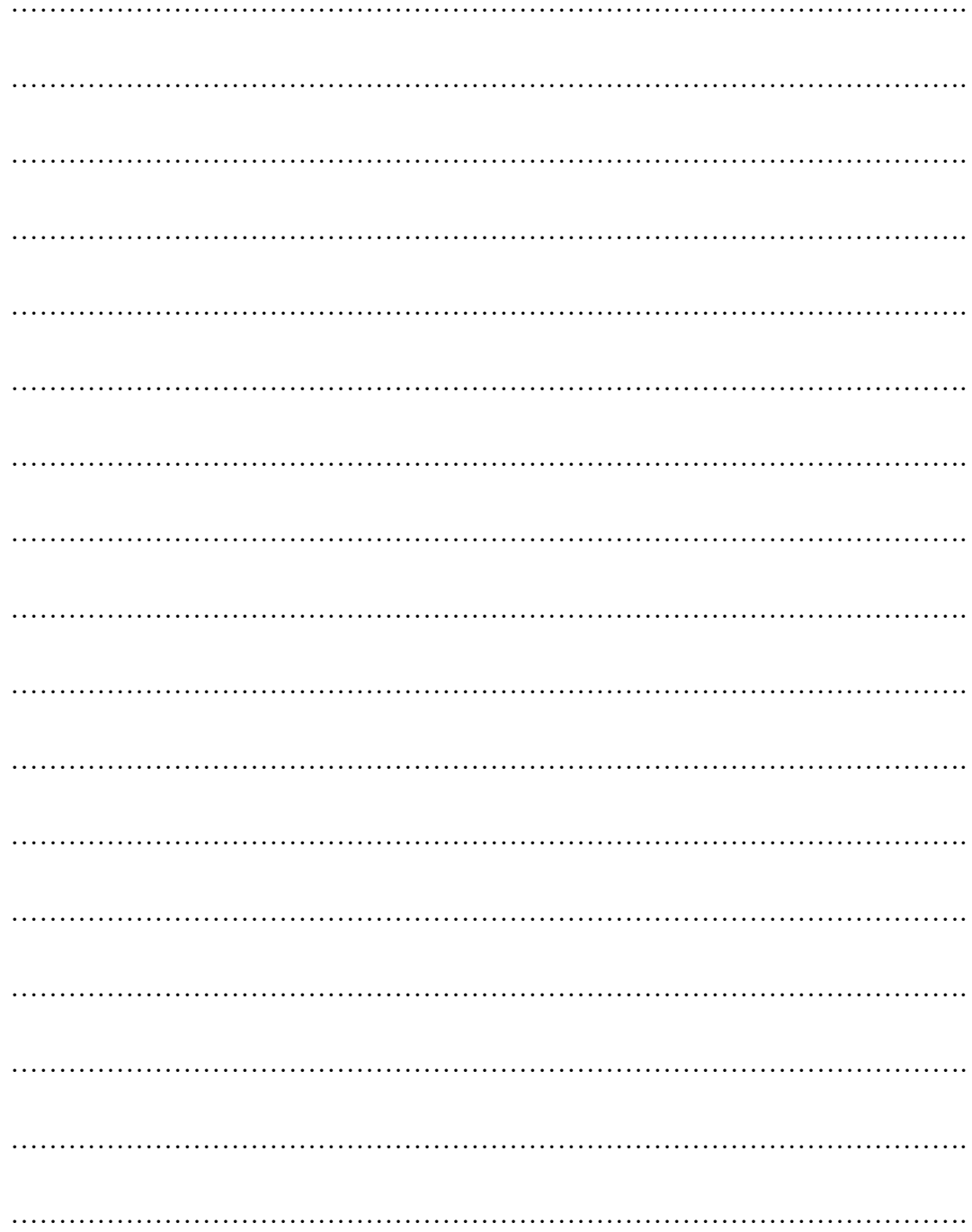

#### **4.6 Analisis Crosstabs**

# **1. Data Entry**

Data yang digunakan dalam melakukan pengolahan pada analisis *crosstabs*  adalah hasil s*urvey* terhadap konsumen terhadap kualitas layanan, harga, lokasi dan fasilitas di Indomaret, Alfamart, dan DeaMart.

(1) Indomaret, (2) Alfamart, dan (3) DeaMart. Masing-masing variabel memiliki value, yaitu:

 $1 = Puas$ 

 $2 =$  Tidak Puas

Dari data tersebut kemudian dilakukan pengolahan dengan langkah-langkah sebagai berikut:

a. Input data pada SPSS sebagai berikut

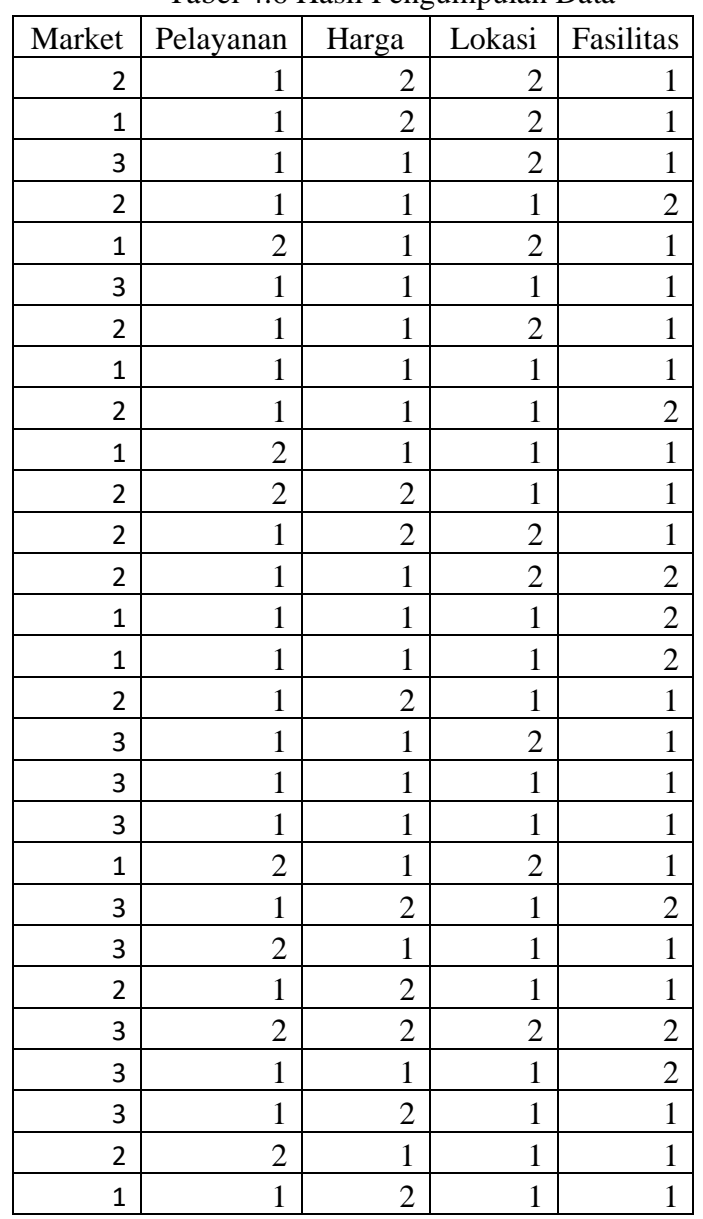

Tabel 4.6 Hasil Pengumpulan Data

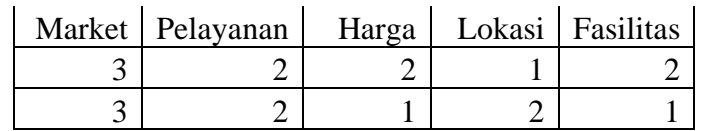

b. Ubah data pada kolom **Value** yang ada di **Variable View** sesuai dengan nilai dari variabel yang telah ditentukan

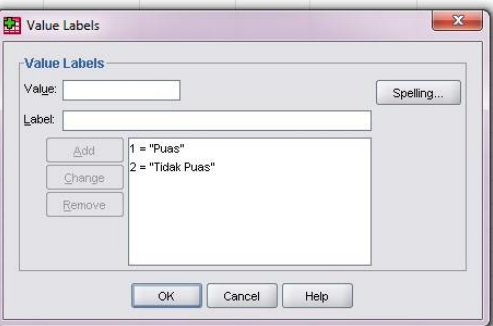

Gambar 4.15 Kotak Dialog *Value*

c. Pilih menu **Analyze** lalu pilih **Statistic Descriptive** dan pilih **Crosstabs**

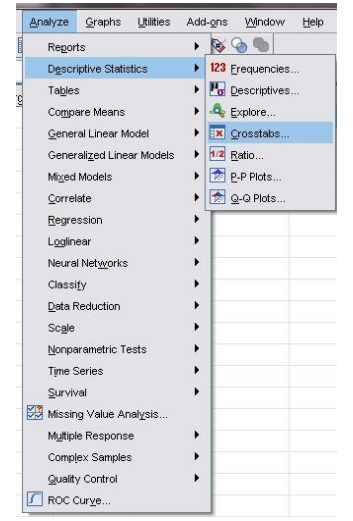

Gambar 4.16 Kotak Dialog *Analyze*

d. Inputkan variabel Mini\_Market kedalam kotak **Row (s)** dan inputkan variabel Pelayanan, Harga, Lokasi dan Fasilitas ke kotak **Column (s).**

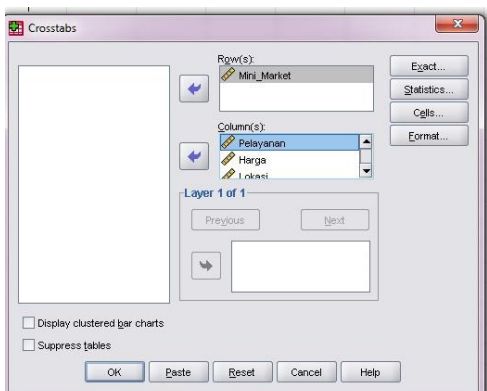

Gambar 4.17 Kotak Dialog Crosstabs

e. Kemudian pilih **Statistic**, maka akan muncul kotak dialog **Crosstabs Statistic**, beri tanda centang pada **Chi-square**, pilih **Continue** dan klik **OK**

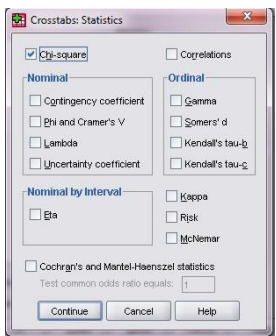

Gambar 4.18 Kotak Dialog *Crosstabs Statistics* 

### **2. Analisis Hasil**

a. Hasil analisis crosstabs untuk kualitas pelayanan.

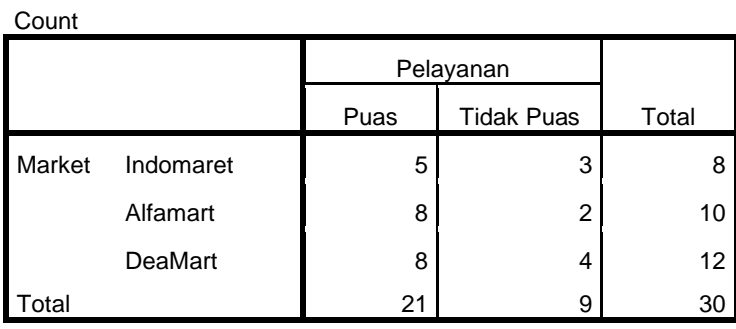

**Crosstab**

Gambar 4.19 Hasil Pengolahan Crosstabs Kualitas Pelayanan

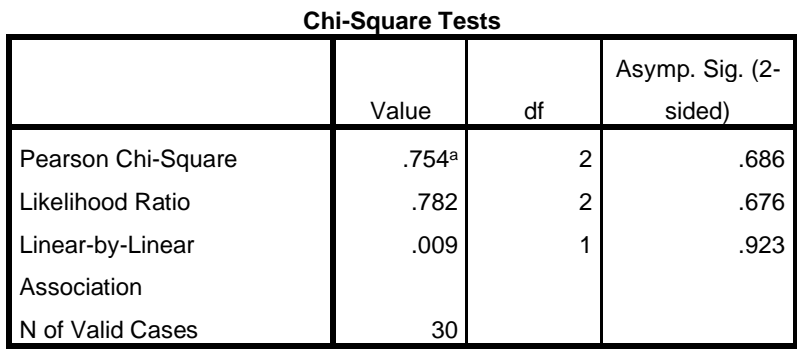

a. 3 cells (50,0%) have expected count less than 5. The minimum expected count is 2,40.

Gambar 4.20 Hasil Pengolahan Chi-Square Kualitas Pelayanan

Dari hasil di atas menunjukan bahwa Alfamart dan DeaMart lebih memuaskan konsumen daripada Alfamart untuk kualitas pelayanan yang diberikan.

b. Hasil analisis *crosstabs* untuk harga terkait dengan harga produk yang tersedia

**Crosstab**

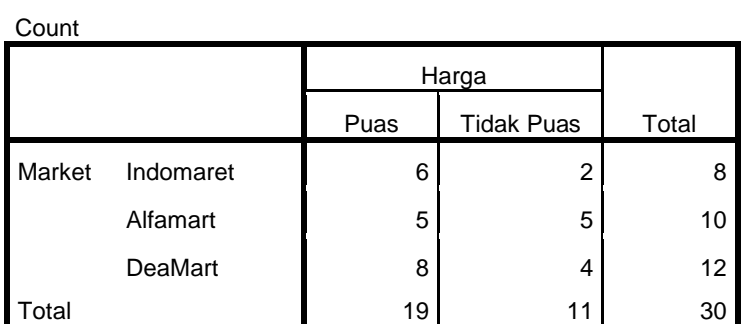

Gambar 4.21 Hasil Pengolahan Crosstabs Harga

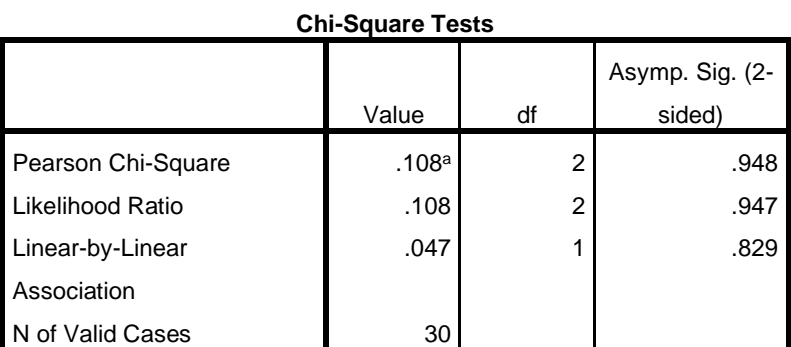

a. 3 cells (50,0%) have expected count less than 5. The minimum

expected count is 2,93.

Gambar 4.22 Hasil Pengolahan Chi-Square Harga

Dari hasil di atas menunjukan bahwa DeaMart lebih memuaskan konsumen dari pada Alfamart dan Indomaret untuk harga produk yang tersedia.

c. Hasil analisis *crosstabs* untuk lokasi

Count

**Crosstab**

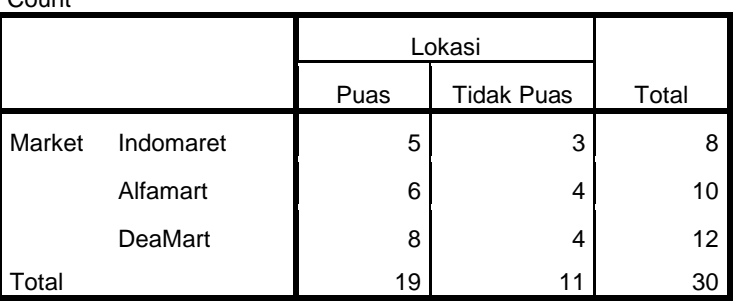

Gambar 4.23 Hasil Pengolahan Crosstabs Lokasi

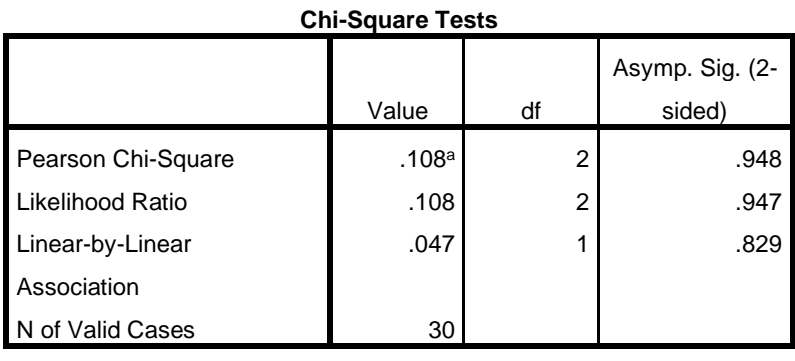

a. 3 cells (50,0%) have expected count less than 5. The minimum

expected count is 2,93.

Gambar 4.24 Hasil Pengolahan Chi-Square Lokasi

Dari hasil di atas menunjukan bahwa DeaMart memiliki lokasi lebih strategis untuk dijangkau oleh konsumen dibandingkan Indomaret dan Alfamart.

d. Hasil analisis *crosstabs* untuk fasilitas

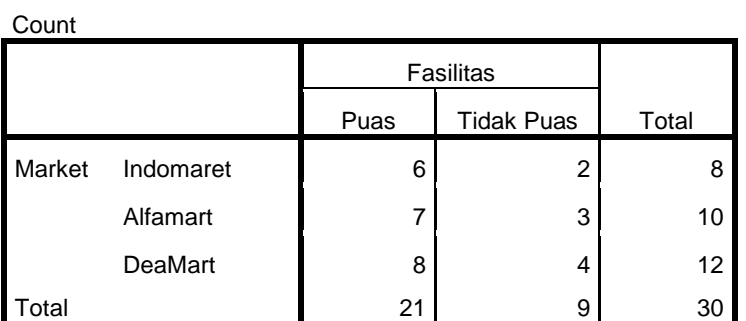

**Crosstab**

Gambar 4.25 Hasil Pengolahan Crosstabs Fasilitas

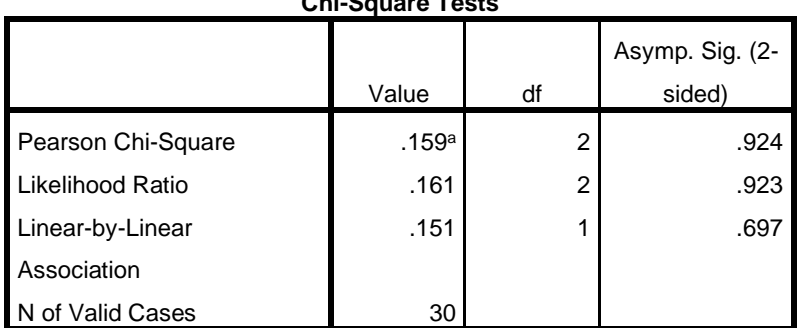

**Chi-Square Tests**

a. 3 cells (50,0%) have expected count less than 5. The minimum expected count is 2,40.

Gambar 4.26 Hasil Pengolahan Chi-Square Fasilitas

Dari hasil di atas menunjukan bahwa fasilitas yang tersedia dan dapat dinikmati oleh konsumen lebih memuaskan fasilitas yang ada di DeaMart dibandingkan dengan fasilitas yang tersedia di Alfamart dan Indomaret.

#### **3. Tugas Kelas**

Lakukan analisis fasilitas Minimarket diatas dengan 50 konsumen!

# LEMBAR KERJA PRAKTIKUM

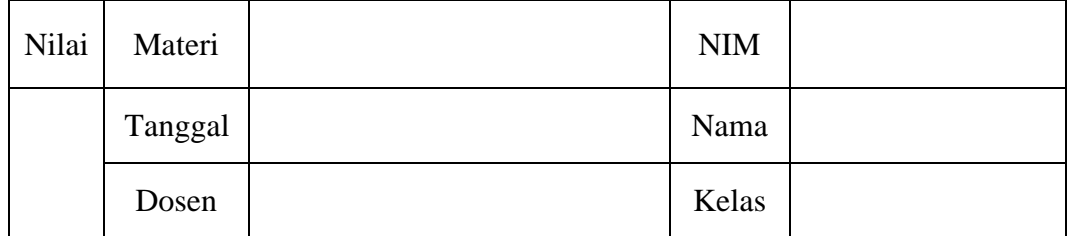

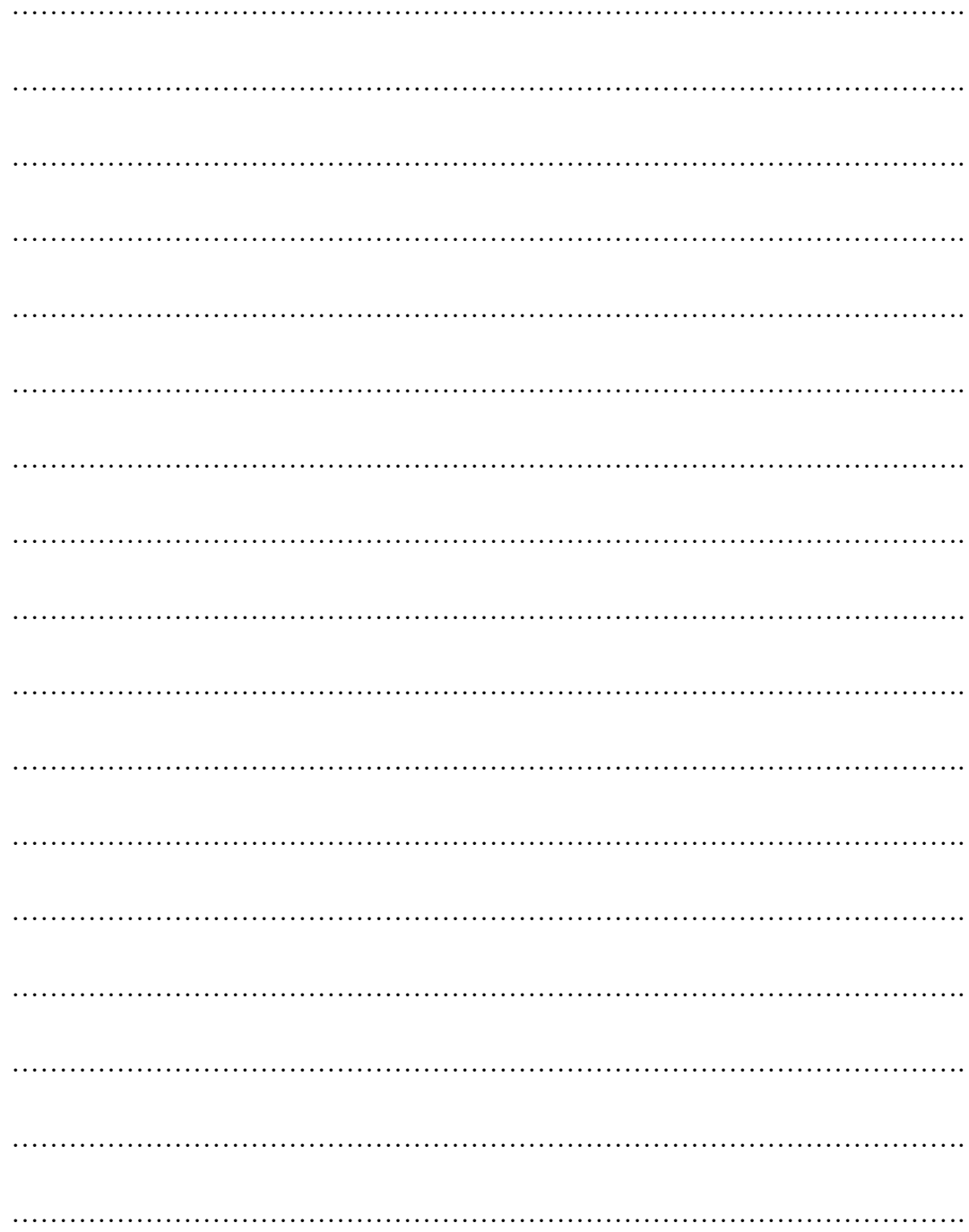

#### **BAB V UJI NORMALITAS DAN KESERAGAMAN DATA**

#### **5.1 Kompetensi Dasar**

Kompetensi dasar yang harus dimiliki oleh mahasiswa setelah mempelajari uji normalitas dan keseragaman data adalah sebagai berikut:

- 1. Mengetahui dan memahami jenis analisis statistik
- 2. Dapat melakukan pengolahan data dengan uji kenormalan dan keseragaman data
- 3. Mampu memahami dan mengambil kesimpulan dari hasil pengolahan dengan analisis statistik.

#### **5.2 Indikator**

Indikasi dari materi uji normalitas dan keseragaman data ini untuk mahasiswa adalah sebagai berikut:

- 1. Mempelajari penggunaan *Software* SPSS
- 2. Mempelajari cara penggunaan menu dan fungsi *software* SPSS
- 3. Mempelajari pengaturan worksheet *software* SPSS
- 4. Input data pada *software* SPSS
- 5. Mempelajari penggunaan aplikasi analisis uji normal dan keseragaman data.

### **5.3 Studi Kasus**

### **1. Entry Data**

Berikut merupakan data dari anggota grup lawak Three Stooges (Curly, Larry dan Moe) berdasarkan tingkat *Brain Damage* dan *Stupidity Index* yang dimiliki ketiga anggota tersebut. Kemudian akandigunakan untuk melakukan analisis menggunakan uji normalitas dan keseragaman data

| File        | Edit             | View           | Data           | Transform       | Analyze | <b>Direct Marketing</b> |
|-------------|------------------|----------------|----------------|-----------------|---------|-------------------------|
|             |                  |                | DD.            | ĸ               |         | <b>Time</b>             |
| 1: Favorite |                  |                | 1              |                 |         |                         |
|             |                  |                | Favorite       | Stupidity Index |         | <b>Brain Damage</b>     |
|             | $\overline{1}$   |                | $\mathbf{1}$   |                 | 23      | 64                      |
|             | $\overline{2}$   |                | $\overline{1}$ |                 | 22      | 35                      |
|             | $\overline{3}$   |                | $\overline{1}$ |                 | 26      | 24                      |
|             | $\overline{4}$   |                | $\overline{1}$ |                 | 35      | 95                      |
|             | 5                |                | 1              |                 | 42      | 34                      |
|             | 6                |                | $\overline{1}$ |                 | 54      | 75                      |
|             | $\overline{7}$   |                | 1              |                 | 75      | 16                      |
|             | $\overline{8}$   |                | $\overline{1}$ |                 | 68      | 54                      |
|             | 9                |                | $\overline{1}$ |                 | 94      | 25                      |
|             | 10               |                | $\overline{1}$ |                 | 21      | 77                      |
|             | 11               |                | $\overline{c}$ | 64              |         | 42                      |
|             | 12               |                | $\overline{c}$ | 52              |         | 55                      |
|             | 13               |                | $\overline{c}$ |                 | 78      | 65                      |
|             | 14               |                | $\overline{2}$ |                 | 56      | 54                      |
|             | 15               |                | $\overline{2}$ |                 | 25      | 24                      |
|             | 16               |                | $\overline{c}$ |                 | 41      | 65                      |
|             | 17               |                | $\overline{c}$ |                 | 35      | 24                      |
|             | 18               |                | $\overline{c}$ | 78              |         | 84                      |
|             | 19               |                | $\overline{c}$ |                 | 69      | 57                      |
|             | 20               |                | $\overline{c}$ |                 | 45      | 36                      |
|             | 21               |                | 3              |                 | 65      | 41                      |
|             | 22               |                | 3              |                 | 54      | 52                      |
|             | 23               |                | 3              |                 | 56      | 34                      |
|             |                  | $\overline{4}$ |                |                 |         |                         |
|             | <b>Data View</b> | Variable View  |                |                 |         |                         |

Gambar 5.1 Data Pengolahan Uji Normalitas dan Keseragaman Data
## **2. Analisis Data**

Untuk melakukan uji normalitas dan uji keseragaman data, langkah-langkah yang harus dilakukan adalah sebagai berikut:

a. Pilihlah menu **Analyze** lalu pilih **Descriptive Statistic** selanjutnya pilih **Explore** kemudian akan muncul kotak dialog Explore.

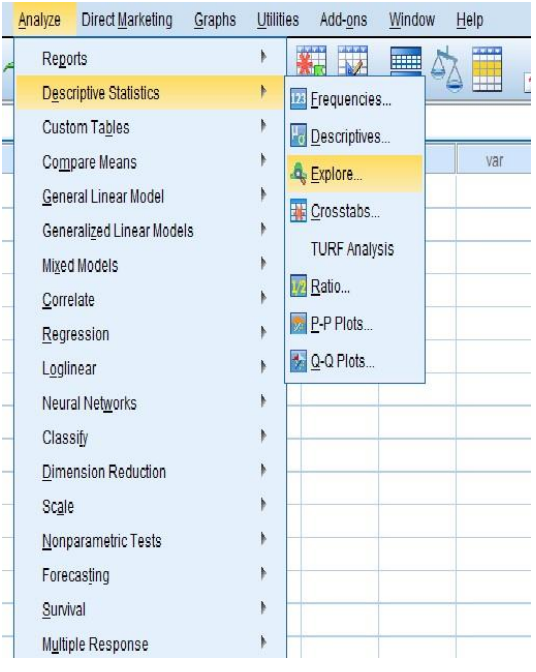

Gambar 5.2 Kotak Dialog *Analyze*

b. Pindahkan variabel brain\_damage dan stupidity\_index ke kolom **Dependent List** dan variabel Favorite ke kolom **Factor List** 

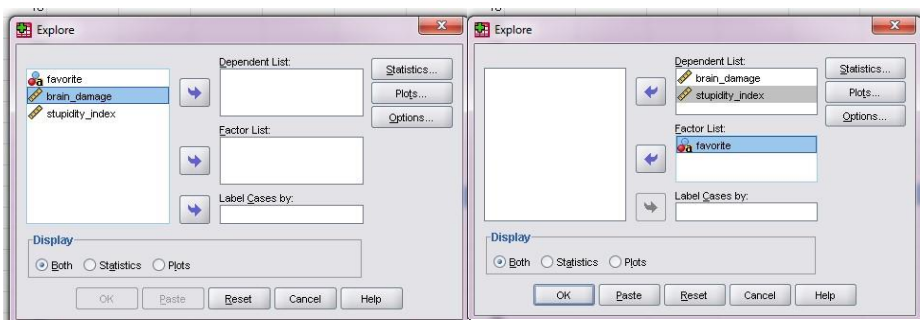

Gambar 5.3 Kotak Dialog *Explore*

c. Pilih Plots dan beri tanda centang pada **Normality Plots with Test**, kemudai Power Estimation yang terdapat pada ruang **Spread vs Level with Levene Test** kemudian pilih continue dan klik OK

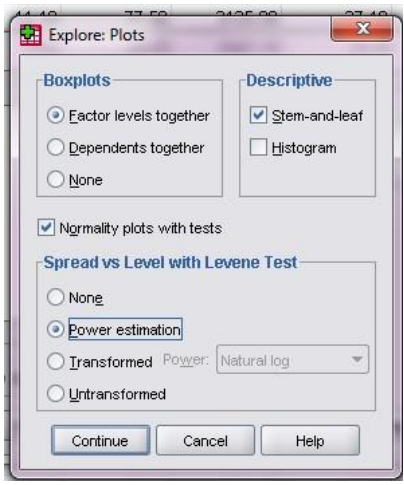

Gambar 5.4 Kotak Dialog *Explore Plots*

d. Hasil dari pengolahan data di atas adalah sebagai berikut: 1. Test of Normality

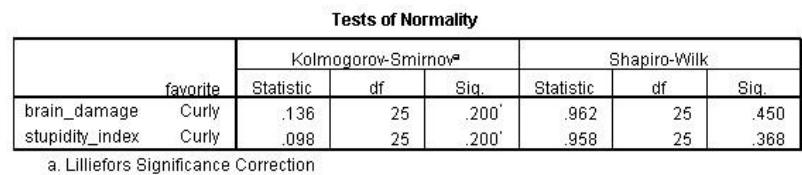

\* This is a lower hound of the true significance

## Gambar 5.5 Hasil Pengolahan Uji Normalitas dan Keseragaman Data

Analisis hasil uji normalitas dilakukan dengan menggunakan nilai alpha  $(\alpha)$  sebesar 0,05 sebagai alat ukur untuk menentukan data yang diolah termasuk kedalam data yang dikatakan normal atau tidak. Jika hasil signifikansi (Sig.) dari data yang diolah lebih besar dari nilai α, maka data tersebut termasuk data yang normal (Sig. >α), sedangkan jika nilai Sig. <α, maka data tersebut merupakan data yang tidak normal. Dari hasil di atas menunjukan bahwa a. Variabel brain damage memiliki nilai sig.  $>\alpha$  (0,200  $> 0.05$ )

b. Variabel stupidity index memiliki nilai sig.  $>\alpha$  (0,200  $> 0.05$ )

Maka kedua variabel tersebut dapat dikatakan data yang normal dan dapat dilakukan pengolahan selanjutnya.

## 2. Hasil Uji Keseragaman Data

Uji keseragaman data dapat dilakukan menggunakan uji statistik deskriptif dengan menambahkan tanda centang pada pengolahan **Range**. Berikut merupakan hasil pengolahan uji keseragaman data.

| <b>Descriptive Statistics</b> |    |    |   |                       |       |                          |  |  |
|-------------------------------|----|----|---|-----------------------|-------|--------------------------|--|--|
|                               |    |    |   |                       |       | Std.<br><b>Deviation</b> |  |  |
|                               | N  |    |   | Range Minimum Maximum | Mean  |                          |  |  |
| brain_damage                  | 75 | 41 | 9 | 50                    | 28.89 | 9.852                    |  |  |
| stupidity_index               | 75 | 64 |   | 64                    | 28.52 | 11.894                   |  |  |
| Valid N (listwise)            | 75 |    |   |                       |       |                          |  |  |

Gambar 5.6 Hasil Pegolahan Uji Keseragaman Data

Dari hasil di atas untuk melakukan analisis uji keseragaman data digunakan hasil minimum, maximum dan range.

- a. Variabel barin\_damage dengan nilai minimum 9, nilai maximum 50 dan nilai range 41, maka dapat diketahui bahwa data tersebut adalah data yang seragam karena nilai range berada diantara nilai  $9 - 50.$
- b. sVariabel stupidity\_index dengan nilai minum 0, nilai maximum 64 dan nilai range 64, maka dapat diketahui bahwa data tersebut adalah data yang seragam karena nilai range berada diantara nilai  $0 - 64.$

### **3. Tugas Kelas**

 Berikut ini adalah data hasil survey dari 10 orang mengenai tingkat populer, berbakat, dan menarik dari personil the Beatles, lakukan uji normalitas dan uji keseragaman data.

Keterangan:

1-6 Nama personil dan nilai 1-10 untuk masing-masing tingkatan.

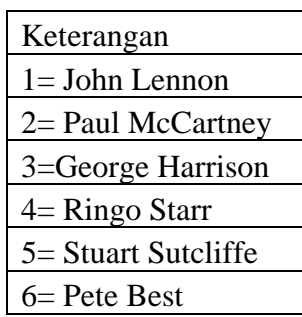

Tabel 5.1 Keterangan Tugas Kelas

| No             | Anggota        | Populer        | Berbakat                 | Menarik          |
|----------------|----------------|----------------|--------------------------|------------------|
| $\mathbf{1}$   | $\mathbf{1}$   | 8              | 2                        | 6                |
| $\overline{c}$ | $\mathbf{1}$   | 10             | 8                        | 8                |
| 3              | $\mathbf{1}$   | 8              | 7                        | 8                |
| $\overline{4}$ | $\mathbf{1}$   | $\overline{c}$ | 9                        | $\overline{c}$   |
| 5              | $\mathbf{1}$   | 8              | $\mathbf 1$              | $\mathbf 1$      |
| 6              | $\mathbf{1}$   | 3              | 10                       | $\overline{c}$   |
| 7              | $\mathbf{1}$   | $\overline{c}$ | $\overline{2}$           | 5                |
| 8              | $\mathbf{1}$   | $\overline{c}$ | 4                        | 6                |
| 9              | $\mathbf{1}$   | 3              | 8                        | $\overline{4}$   |
| 10             | $\mathbf{1}$   | $\overline{c}$ | $\mathbf{1}$             | $\mathbf 1$      |
| 11             | $\overline{c}$ | $\overline{c}$ | 8                        | 3                |
| 12             | $\overline{c}$ | 3              | 10                       | 8                |
| 13             | $\overline{c}$ | 5              | 5                        | $\mathbf{1}$     |
| 14             | $\overline{c}$ | 10             | 3                        | $\overline{c}$   |
| 15             | $\overline{c}$ | 10             | 6                        | 3                |
| 16             | $\overline{c}$ | 3              | $\overline{7}$           | 5                |
| 17             | $\overline{c}$ | $\overline{7}$ | 3                        | 3                |
| 18             | $\overline{c}$ | 3              | $\overline{4}$           | 5                |
| 19             | $\overline{c}$ | 3              | 9                        | 10               |
| 20             | $\overline{c}$ | 8              | $\overline{c}$           | 6                |
| 21             | 3              | $\mathbf{1}$   | 8                        | 9                |
| 22             | 3              | 6              | 6                        | 8                |
| 23             | 3              | $\mathbf{1}$   | $\mathbf{1}$             | 10               |
| 24             | 3              | 7              | 3                        | 5                |
| 25             | 3              | $\overline{4}$ | $\mathbf{1}$             | 6                |
| <u>26</u>      | $\overline{3}$ | 6              | $\overline{c}$           | 10               |
| 27             | 3              | $\overline{4}$ | $\overline{\mathcal{L}}$ | $\mathbf 1$      |
| 28             | 3              | 8              | 6                        | $\overline{4}$   |
| 29             | 3              | $\overline{4}$ | 8                        | 10               |
| 30             | 3              | $\mathbf{1}$   | $\mathbf 1$              | 8                |
| 31             | $\overline{4}$ | 3              | $\overline{c}$           | 9                |
| 32             | $\overline{4}$ | $\overline{7}$ | $\mathbf{1}$             | $\mathbf 1$      |
| 33             | $\overline{4}$ | $\overline{c}$ | 4                        | 3                |
| 34             | $\overline{4}$ | 5              | 9                        | 9                |
| 35             | 4              | 3              | 7                        | $\overline{c}$   |
| 36             | $\overline{4}$ | $\overline{7}$ | 8                        | 10               |
| 37             | $\overline{4}$ | 5              | $\mathbf{1}$             | 8                |
| 38             | 4              | 3              | $\mathbf{1}$             | 10               |
| 39             | $\overline{4}$ | 8              | $\overline{4}$           | $\boldsymbol{2}$ |

Tabel 5.2 Hasil Survey the Beatles

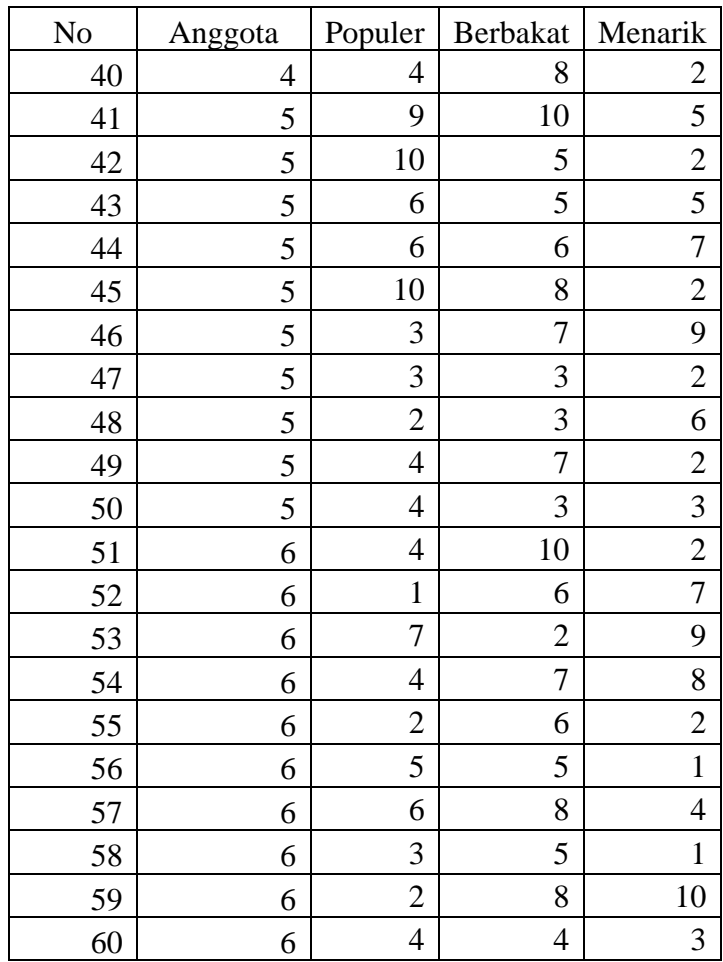

# LEMBAR KERJA PRAKTIKUM

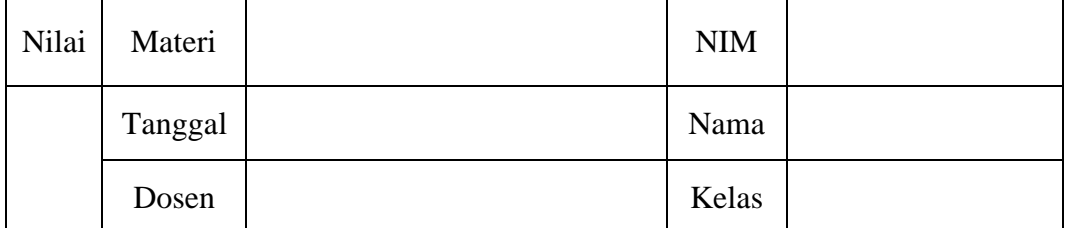

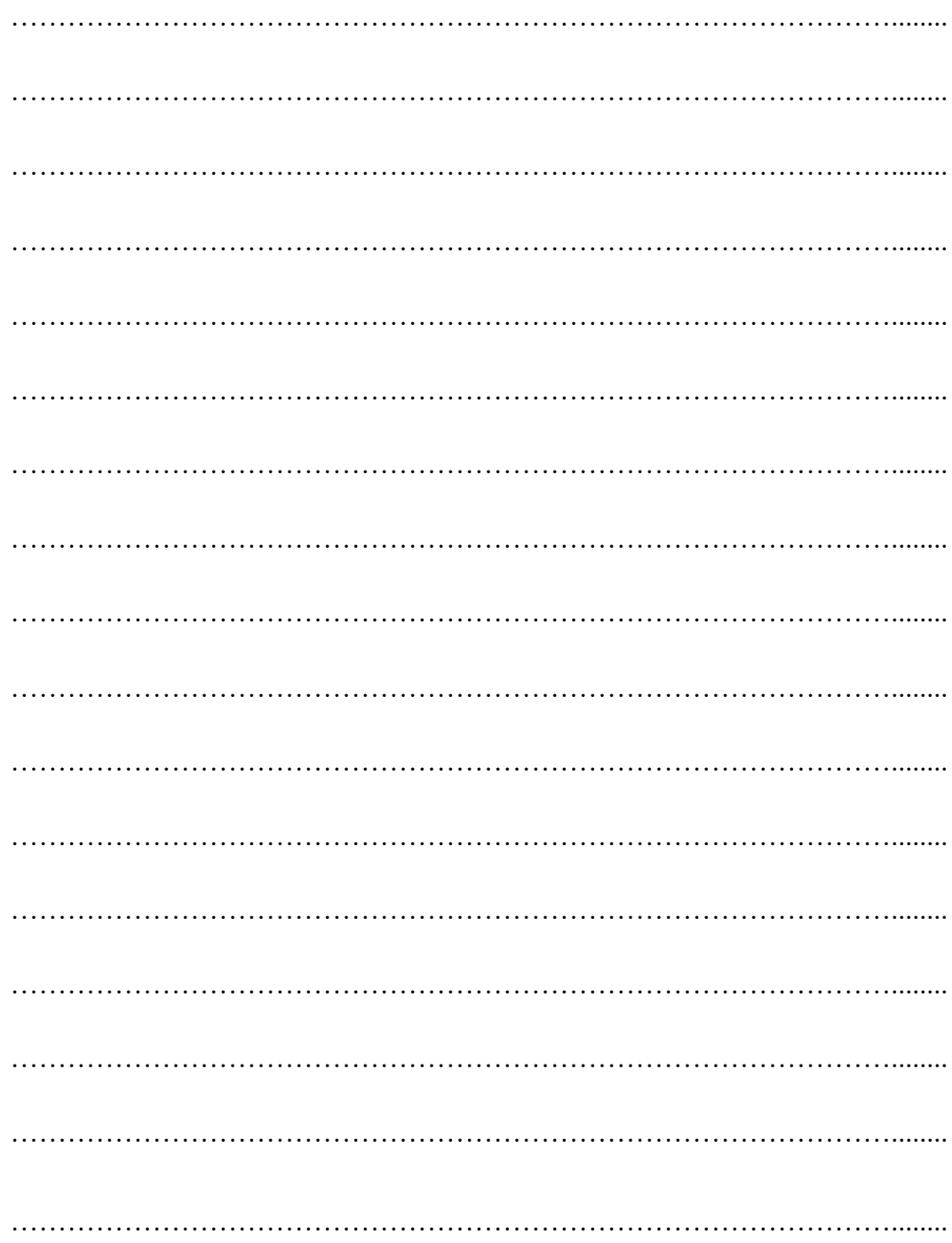

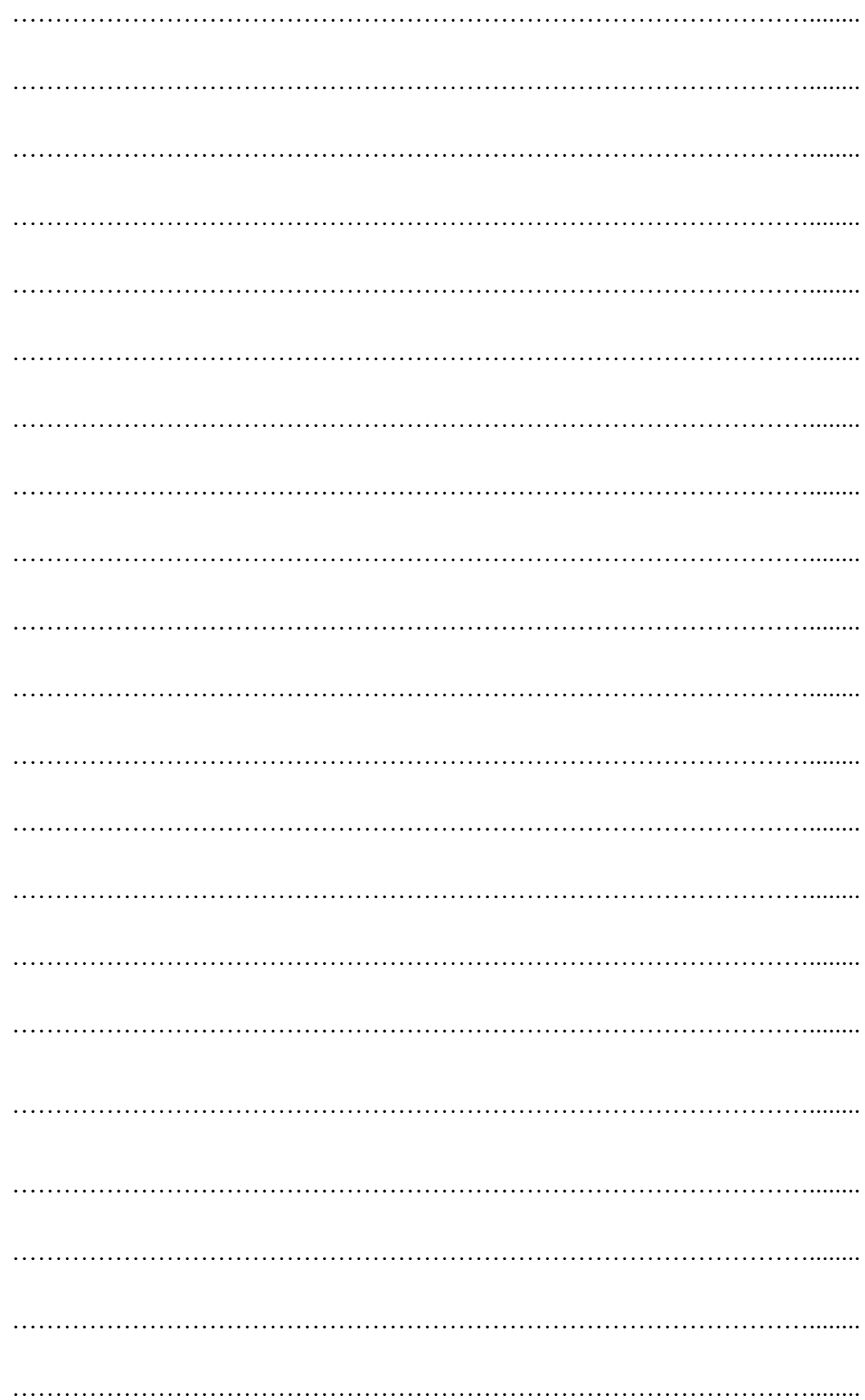

## **BAB VI UJI RELIABILITAS DAN VALIDITAS**

## **6.1 Kompetensi Dasar**

Kompetensi dasar yang harus dimiliki oleh mahasiswa setelah mempelajari uji reliabilitas dan valididtas adalah sebagai berikut:

- 1. Mengetahui dan memahami jenis analisis statistik
- 2. Dapat melakukan uji validitas dan reliabilitas pada data
- 3. Mampu memahami dan mengambil kesimpulan dari hasil pengolahan dengananalisis statistik.

## **6.2 Indikator**

Indikasi dari materi uji reliabilitas dan validitas ini adalah sebagai berikut:

- 1. Mempelajari penggunaan *Software* SPSS
- 2. Mempelajari cara penggunaan menu dan fungsi *software* SPSS
- 3. Mempelajari pengaturan worksheet *software* SPSS
- 4. Input data pada *software* SPSS
- 5. Mempelajari penggunaan aplikasi analisis statistik uji validitas dan reliabilitas

### **6.3 Landasarn Teori**

Uji validitas dan realiabilitas biasanya digunakan untuk menguji penelitian yangmenggunakan kuisioner dalam pengambilan datanya. Uji validitas adalah pengujian yangdilakukan guna untuk mengetahui seberapa cermat suatu *instrument* dalam mengukur apa yang ingin diukur, sedangkan uji reliabilitas yaitu untuk menguji konsistensi alat ukur, apakah hasilnya tetap konsisten jika pengukuran diulang. Item kuisioner yang tidak valid berarti tidak dapat mengukur apa yang ingin diukur sehingga hasil yang didapat tidak dapatdipercaya, sehingga item yang tidak valid harus dibuang atau diperbaiki. Sedangkan *instrument* kuisioner yang tidak reliabel maka tidak dapat konsisten untuk pengukuran sehingga hasil pengukuran tidak dapat dipercaya.

Tingkat reliabilitas dari pengujian dengan metode *alpha cronbach* diukur berdasarkan skala alpha 0 sampai dengan 1. Apabila skala tersebut dikelompokkan ke dalam lima kelas range yang sama, maka ukuran reliabilitas alpha dapat diinterpretasikan seperti pada tabel berikut.

| Alpha Cronbach | <b>Tingkat Reliabilitas</b> |
|----------------|-----------------------------|
| $0,00-0,20$    | Kurang Reliabel             |
| $0,201-0,40$   | <b>Agak Reliabel</b>        |
| $0,401-0,60$   | Cukup Raliabel              |
| $0,601-0,80$   | Reliabel                    |
| $0,801-1,00$   | Sangat Reliabel             |

Tabel 6.1 Tingkat Reliabilitas

# **6.4 Studi Kasus**

# **1. Entry Data**

Berikut merupakan contoh data hasil pengisian kuesioner kepuasan pelayanan bagian operasional kampus 1 UTY terhadap 19 responden (mahasiswa). kuesioner berisi 10 pernyataan terkait dengan pelayanan yang dilakukan oleh karyawan di bagian operasional, kemudan dilakukan penilaian dengan 5 kriteria sebagai berikut:

- $1 =$ Kurang Setuju
- $2 =$  Cukup Setuju
- $3 =$ Setuju

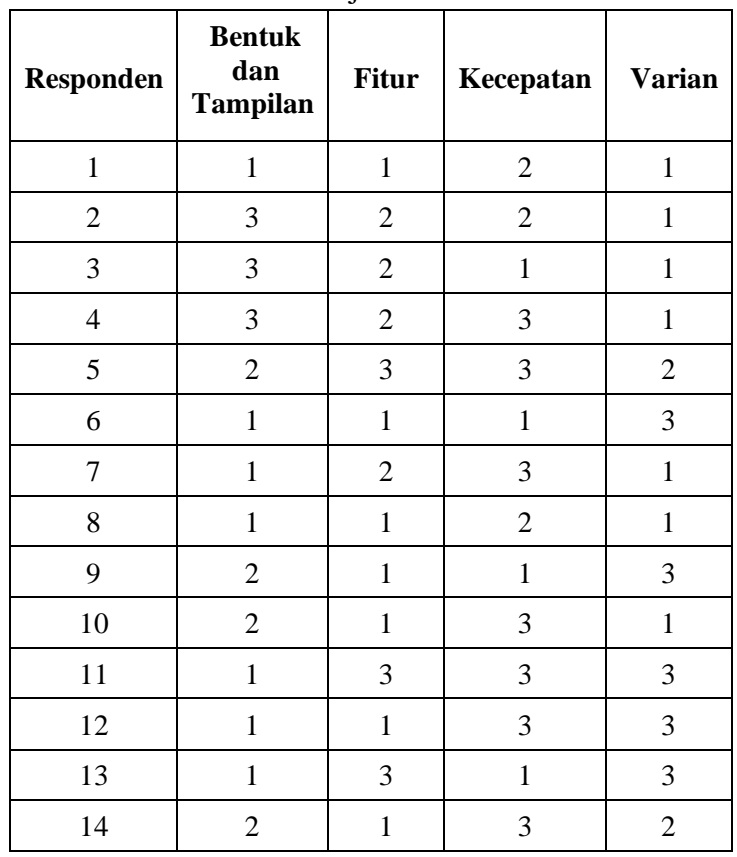

### Tabel 6.2. Data Uji Validitas dan Reliabilitas

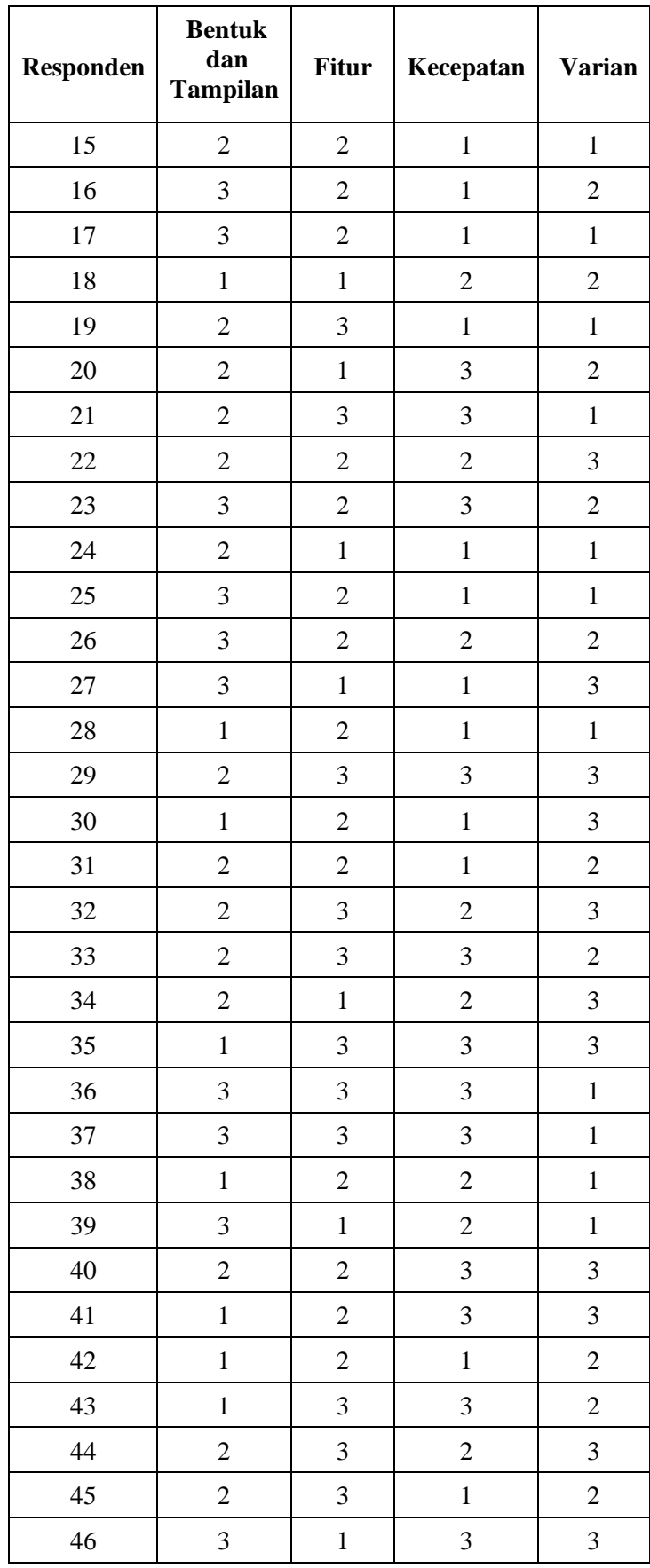

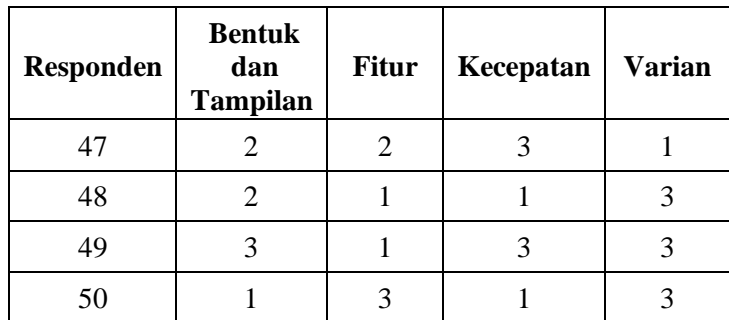

## **2. Analisis Hasil**

Berikut merupakan langkah-langkah dan analisis hasil dari pengolahan uji reliabilitas dan validitas menggunakan SPSS16:

- a. Menggunakan **Corerlation Product Moment** untuk menguji validitas
- b. Menjumlahkan data yang akan di uji dengan menggunakan **Transform** kemudian pilih **Compute** lalu pilih variabel yang akan dijumlahkan dan ketik nama variabel yang menjadi tujuan (Total) lalu klik **OK**

| Transform Analyze                     |                        | Graphs Utilities | -Adc |
|---------------------------------------|------------------------|------------------|------|
| Compute Variable                      |                        |                  |      |
| x? Count Values within Cases          |                        |                  |      |
| XX Recode into Same Variables         |                        |                  |      |
| XY Recode into Different Variables    |                        |                  |      |
| Automatic Recode                      |                        |                  |      |
| Visual Binning                        |                        |                  |      |
| Optimal Binning                       |                        |                  |      |
| Rank Cases                            |                        |                  |      |
| Date and Time Wizard                  |                        |                  |      |
| $\curvearrowright$ Create Time Series |                        |                  |      |
| 원 Replace Missing Values              |                        |                  |      |
| Random Number Generators              |                        |                  |      |
|                                       | Run Pending Transforms | Ctrl-G           |      |

Gambar 6.1 Kotak Dialog *Transform* 

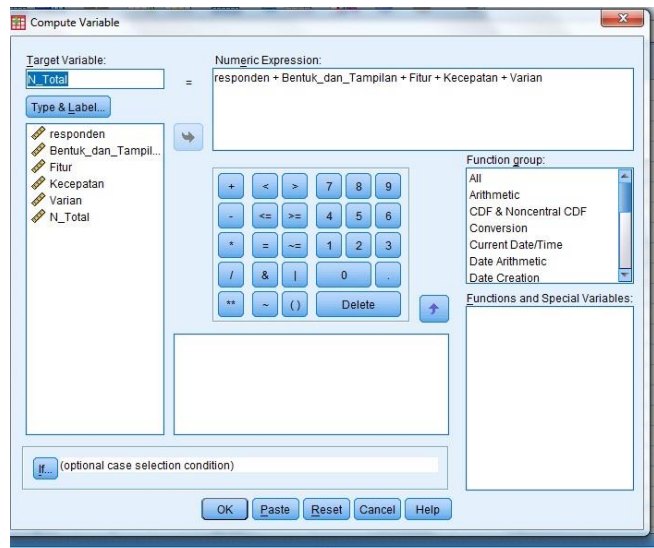

Gambar 6.2 Kotak Dialog *Compute Variable*

c. Lakukan korelasi denganc ara pilih **Analyze** lalu pilih **Corelate** kemudian pilih **Bivariate** dan pilih **Pearson Corelation** dan masukan smeua variabel yang akan diuji (termasuk variabel N Total) kedalam kotak variabel (s) lalu klik **OK**

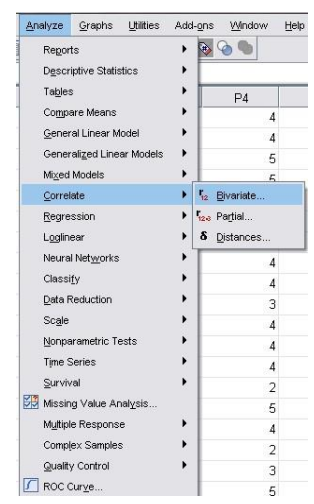

Gambar 6.3 Kotak *Dialog Analyze*

d. Berikut merupakan hasil dari uji validitas terhadap hasil kuesioner dengan 50 responden dari 4 pernyataan.

#### Correlations

[DataSet0]

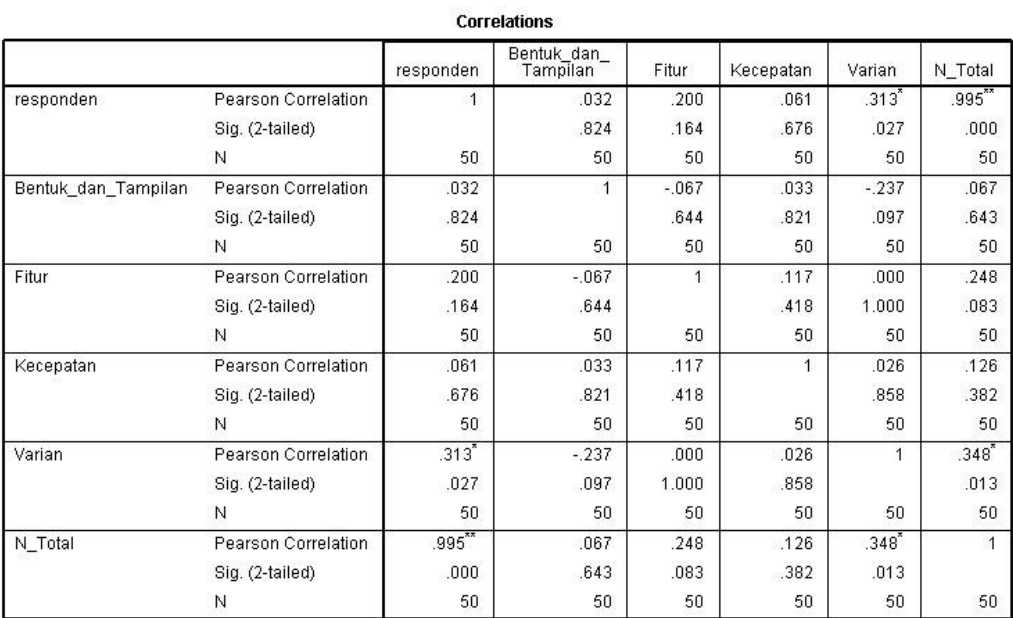

\*. Correlation is significant at the 0.05 level (2-tailed).

\*\*. Correlation is significant at the 0.01 level (2-tailed).

#### Gambar 6.4 Hasil Uji Validitas

Untuk menentukan hasil dari uji validitas bahwa data yang di uji valid atau tidak valid dilakukan berdasarkan jumlah pernyataan atau pertanyaan yang digunakan dalam kuesioner, dalam hal ini terdapat 4 (N=4) dengan tingkat signifikan 5% pada tabel r dengan rumus df=N-2 = 4-2= 2, maka nilai df=0,5494 yang dibandingkan dengan hasil *Pearson Corelation*pada kolom **Ntotal** untuk masing-masing pernyataan. Maka dari hasil uji Validitas di atas dapat dijelaskan sebagai berikut:

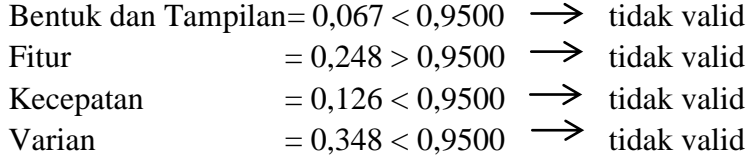

e. Untuk mengetahui reliabilitas hasil kesioner tersebut, langkah-langkah yang dilakukan adalah memilih **Analyze** lalu **Scale** kemudian pilih **Reliability Analysis**

| <b>Direct Marketing</b><br>Analyze       | <b>Utilities</b><br>Graphs | Window<br>Help                        |     |                        |  |
|------------------------------------------|----------------------------|---------------------------------------|-----|------------------------|--|
| Reports<br><b>Descriptive Statistics</b> | ь                          | <b>BEBEER</b>                         |     | $\blacktriangle$<br>14 |  |
| <b>Tables</b>                            |                            |                                       |     |                        |  |
| Compare Means<br>ar                      | arian                      | N Total                               | var | var                    |  |
| General Linear Model                     |                            |                                       |     |                        |  |
| Generalized Linear Models                | 1<br>Þ                     | 6.00                                  |     |                        |  |
| Mixed Models                             | 1                          | 10 00                                 |     |                        |  |
| Correlate                                | 1                          | 10.00                                 |     |                        |  |
| Regression                               | 1                          | 13.00                                 |     |                        |  |
| Loglinear                                | $\overline{2}$             | 15.00                                 |     |                        |  |
| <b>Neural Networks</b>                   | 3                          | 1200                                  |     |                        |  |
|                                          | 1                          | 14.00                                 |     |                        |  |
| Classify                                 | 1                          | 13.00                                 |     |                        |  |
| <b>Dimension Reduction</b>               | þ<br>3                     | 16.00                                 |     |                        |  |
| <b>Scale</b>                             | Þ                          | Reliability Analysis                  |     |                        |  |
| Nonparametric Tests                      | þ                          | Multidimensional Unfolding (PREFSCAL) |     |                        |  |
| Forecasting                              |                            | Multidimensional Scaling (PROXSCAL)   |     |                        |  |
| Survival                                 | Þ                          | Multidimensional Scaling (ALSCAL)     |     |                        |  |
| Multiple Response                        | Þ<br>z                     |                                       |     |                        |  |
| Missing Value Analysis                   | 1                          | 21.00                                 |     |                        |  |
| Multiple Imputation                      | $\overline{2}$             | 24.00                                 |     |                        |  |
| <b>Complex Samples</b>                   | 1                          | 24.00                                 |     |                        |  |
| Quality Control                          | $\overline{c}$             | 24.00                                 |     |                        |  |
| ROC Curve                                | 1                          | 26.00                                 |     |                        |  |
| ᢖ                                        | $\overline{2}$             | 28.00                                 |     |                        |  |

Gambar 6.5 Kotak Dialog *Analyze*

f. Masukan semua variabel yang akan di uji (tidak termasuk variabel total), kemudian pilih **Statistic** pilih **Scale** dan **Scale if Item Deleted**  kemudain pilik **Continue dan OK**

| $\overline{\mathbf{c}}$<br>灘<br>3                                                                                                    | <b>Reliability Analysis</b>                    |             | $\overline{2}$ |                                                                                           | 6.00<br>$A - A$<br> | $\Sigma\!3$ | Reliability Analysis: Statistics                                                                                                    | $\mathbf{x}$                                                                                                    |
|----------------------------------------------------------------------------------------------------|------------------------------------------------|-------------|----------------|-------------------------------------------------------------------------------------------|---------------------|-------------|----------------------------------------------------------------------------------------------------|----------------------------------------------------------------------------------------------------|
| $\overline{\mathbf{4}}$<br>5<br>$6\phantom{a}$<br>$\overline{7}$<br>$\overline{\bf 8}$<br>9<br> 0 <br> 1 <br>$\frac{12}{3}$<br>$\overline{14}$<br>$\overline{15}$<br> 6 | responden<br>N_Total<br>Model:<br>Scale label: | Alpha<br>OK | ٠<br>Paste     | Items:<br>Bentuk_dan_Tampilan<br><b>P</b> Fitur<br>Kecepatan<br>Varian<br>Reset<br>Cancel | Help                | Statistics  | -Descriptives for-<br>$\Box$ [tem<br>$\sqrt{\ }$ Scale<br>Scale if item deleted<br><b>Summaries</b><br>Means<br>Variances<br>Covariances<br>Correlations<br>Hotelling's T-square<br>Intraclass correlation coefficient | Inter-Item-<br>Correlations<br>Covariances<br><b>ANOVA Table</b><br>O None<br>$©$ F test<br>◎ Friedman chi-square<br>Cochran chi-square<br>Tukey's test of additivity |
| $\overline{17}$                                                                                                    | з                                              | 2           |                |                                                                                           | 24.00               |             | Two-Way Mixed<br>Model:                                                                                                    | Consistency<br>Type:                                                                                                    |
| 18                                                                                                    | 1                                              | 1           | $\overline{2}$ | $\overline{2}$                                                                            | 24.00               |             | %<br>Confidence interval: 95                                                                                                    | Test value: 0                                                                                                    |
| 19                                                                                                    | $\overline{2}$                                 | 3           | 1              | $\overline{1}$                                                                            | 26.00               |             |                                                                                                    |                                                                                                    |
| 20                                                                                                    | $\overline{c}$                                 | 1           | 3              | $\overline{c}$                                                                            | 28.00               |             | Continue<br>Cancel                                                                                                    | Help                                                                                                    |
| !1                                                                                                    | $\overline{2}$                                 | 3           | 3              |                                                                                           | 30.00               |             |                                                                                                    |                                                                                                    |

Gambar 6.6 Kotak Dialog *Raliability Analysis* dan *RaliabilityAnalysis Statistics*

g. Kemudian akan muncul hasi *output* sebagai berikut

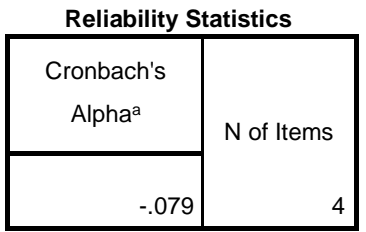

a. The value is negative due to a negative average covariance among items. This violates reliability model assumptions. You may want to check item codings.

Gambar 6.7 Hasil Nilai *Cronbach's Alpha*

Berdasarkan Reliability Statistic terlihat bahwa nilai Cronbach's Alpha adalah -0,079 pada 4 N *of Items* pernyataan. Nilai tersebut berada di bawah *range*0,00 – 0,20 yang artinya bahwa pertanyaan kurang reliabel.

## **3. Tugas Kelas**

 Lakukan uji validitas dan reabilitas data penilaian dari ruang tunggu dalam rumah sakit berikut dan berikan hasil analisismu.

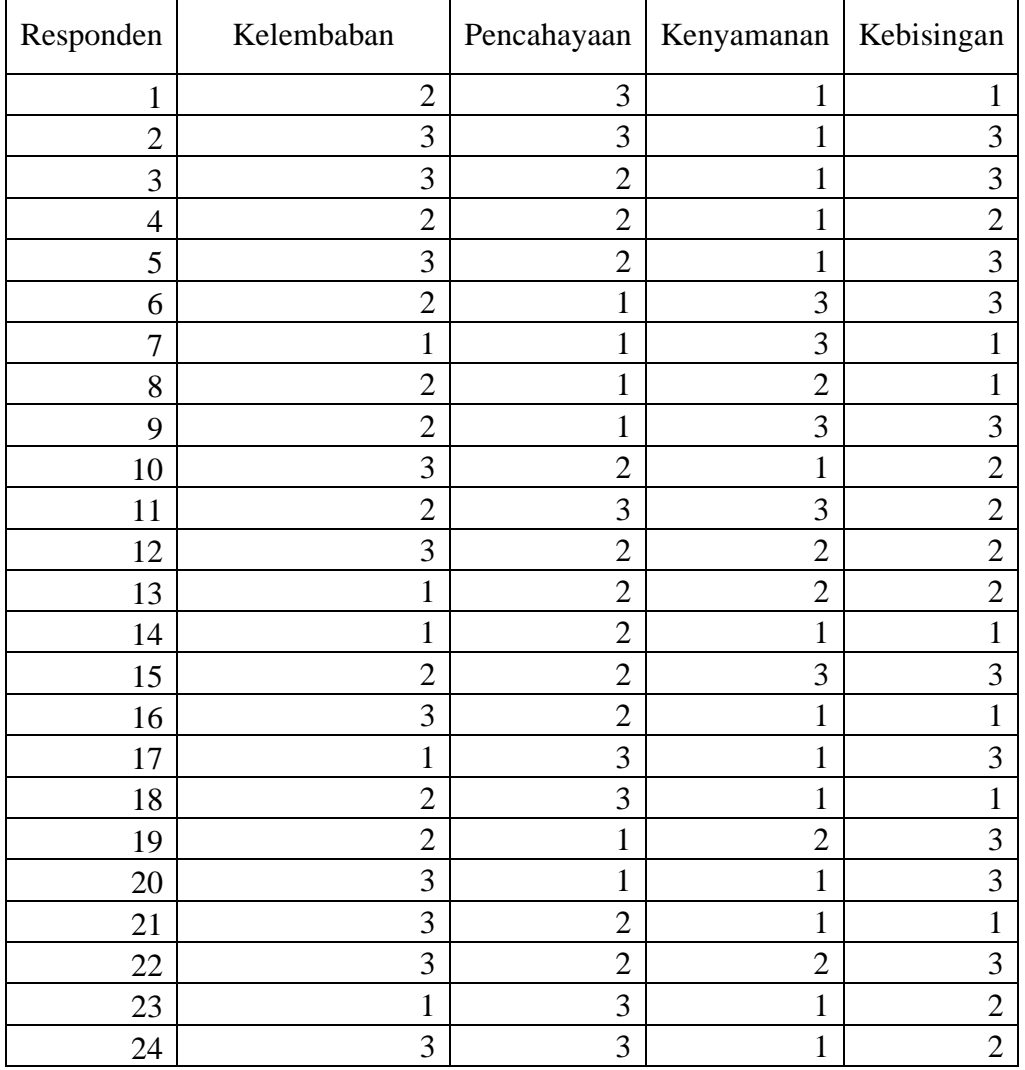

Tabel 6.3 Hasil Pengumpulan Data Rumah Sakit

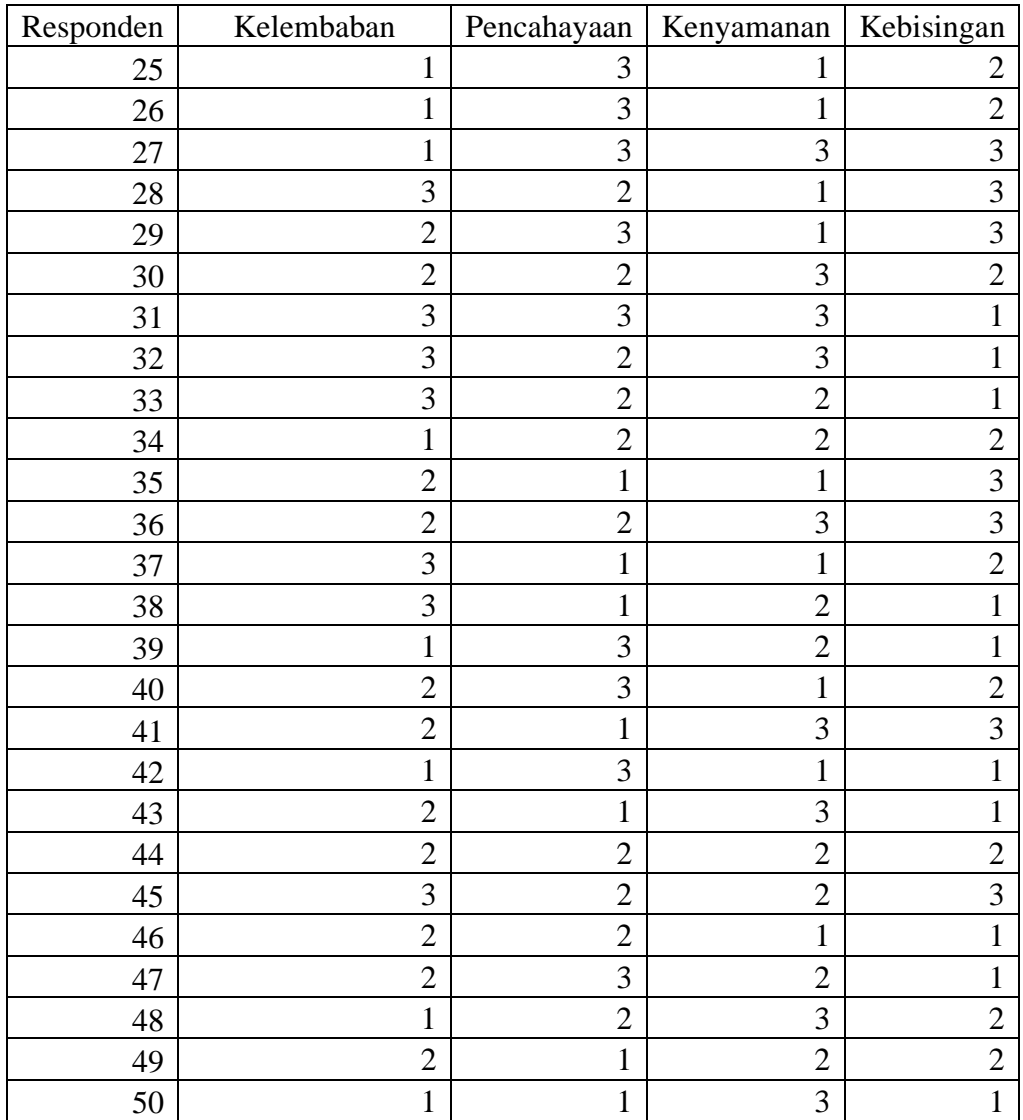

# LEMBAR KERJA PRAKTIKUM

 $\overline{a}$ 

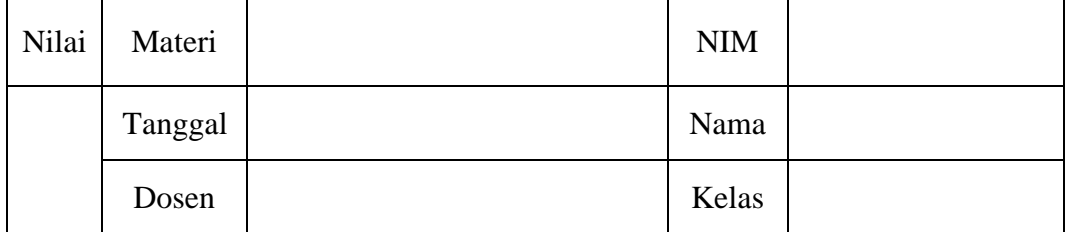

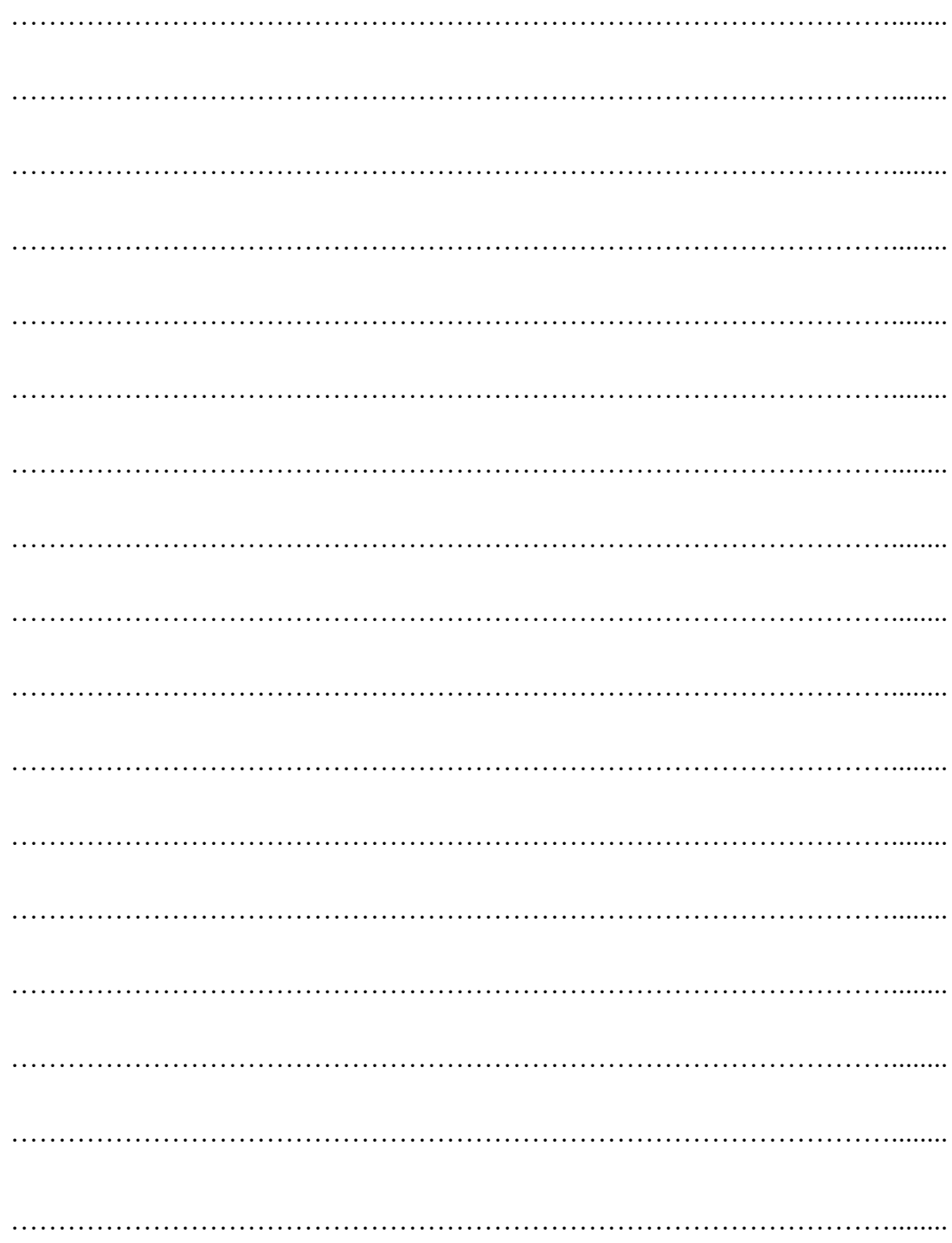

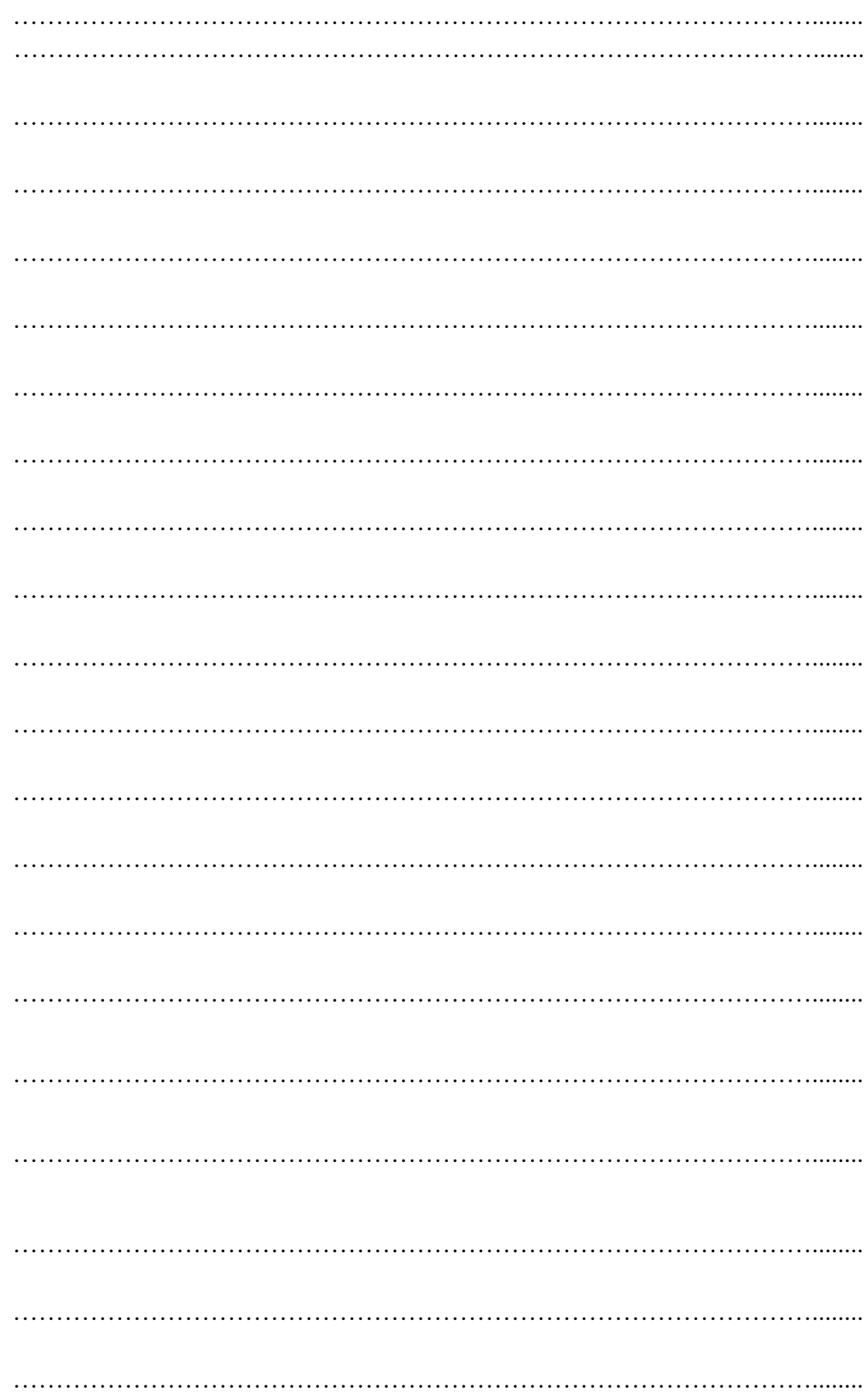

## **BAB VII STATISTIK PARAMETRIK**

## **7.1 Kompetensi Dasar**

Kompetensi dasar yang harus dimiliki oleh mahasiswa setelah mempelajari statistik parametrik adalah sebagai berikut:

- 1. Mengetahui dan memahami jenis analisis statistik
- 2. Dapat melakukan berbagai uji dalam statistik parametrik
- 3. Mampu memahami dan mengambil kesimpulan dari hasil pengolahan dengan analisis statistik.

### **7.2 Indikator**

Indikasi dari materi uji parametrik ini untuk mahasiswa adalah sebagai berikut:

- 1. Mempelajari penggunaan *Software* SPSS
- 2. Mempelajari cara penggunaan menu dan fungsi *software* SPSS
- 3. Mempelajari pengaturan worksheet *software* SPSS
- 4. Input data pada *software* SPSS
- 5. Mempelajari penggunaan aplikasi analisis statistik parametric

## **7.3 Landasan Teori**

Uji statistik dapat dikelompokkan ke dalam 2 desain dasar penelitian, yaitu desainbetween subject dan within subject. Berikut ini pengelompokkan uji parametrik dalamSPSS dengan desain penelitian.

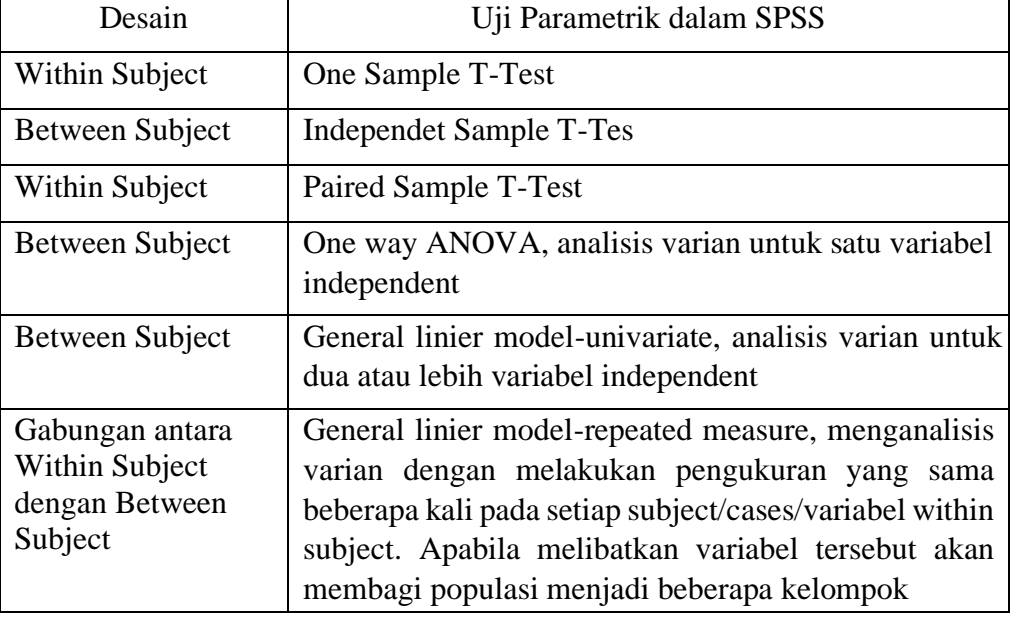

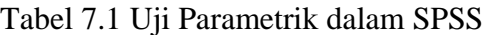

## **1. One Sample T-Test**

One sample T-test digunakan untuk menguji perbedaan rata-rata suatu sample dengan suatu nilai hipotesis.

Pengujian rata-rata satu sampel dimaksudkan untuk menguji nilai tengah atau rata-rata populasi  $\mu$  sama dengan nilai tertentu  $\mu$  0, lawan hipotesis alternatifnya bahwa nilai tengah atau rata-rata populasi µ tidak sama dengan µ0, jadi jika akan menguji:

**Ho**:  $\mu = \mu$  **o** lawan **H1**:  $\mu \neq \mu$  **o**, **Ho** merupakan hipotesis awal.

Berikut merupakan data jumlah produksi berdasarkan pada tingkat pendidikan karyawan (1=SMK, 2=SMA) dan jumlah pesanan dari konsumen pada bulan Juni.

|                | J        |         |
|----------------|----------|---------|
| Pendidikan     | Jumlah   | Jumlah  |
| Terakhir       | Produksi | Pesanan |
| $\mathbf{1}$   | 347      | 265     |
| $\mathbf{1}$   | 336      | 279     |
| $\mathbf{1}$   | 351      | 299     |
| $\overline{c}$ | 331      | 279     |
| $\overline{c}$ | 313      | 262     |
| $\overline{c}$ | 307      | 282     |
| $\overline{c}$ | 301      | 277     |
| $\overline{c}$ | 306      | 294     |
| $\overline{c}$ | 336      | 273     |
| $\overline{2}$ | 304      | 290     |
| $\overline{c}$ | 317      | 284     |
| $\overline{c}$ | 325      | 283     |
| $\frac{2}{2}$  | 350      | 286     |
|                | 308      | 266     |
| $\mathbf{1}$   | 305      | 300     |
| $\mathbf{1}$   | 350      | 288     |
| $\mathbf{1}$   | 311      | 285     |
| $\overline{2}$ | 333      | 288     |
| $\overline{2}$ | 302      | 266     |
| $\overline{c}$ | 318      | 272     |
| $\overline{2}$ | 304      | 267     |
| $\mathbf{1}$   | 326      | 262     |
| $\mathbf{1}$   | 350      | 294     |
| $\mathbf{1}$   | 328      | 285     |
| $\overline{2}$ | 334      | 272     |
|                |          |         |

Tabel 7.2 Data Uji One Sample T test

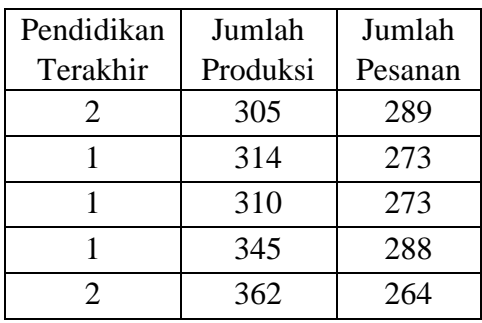

Langkah-langkah dalam melakukan ujian one T-test adalah sebagai berikut:

a. Input data ke dalam SPSS

```
b. Klik Analyze→ Compare Means →One Sample T Test
```
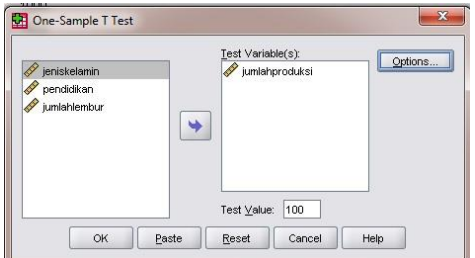

Gambar 7.1 Kotak Dialog *One Sample T test*

- c. Masukkan variabel **jumlah produksi** Ke dalam kotak **test variabel** dan masukkan nilai **100** di kotak **test value.**
- d. Klik Options, maka kotak dialog **one sample T test: options** muncul. Tingkat kepercayaan **95%** dan **exclude case by analysis by analysis**  terpilih secara default.

*Missing values \_ exclude case analysis by analysis* berarti hanya data yang berharga valid yang digunakan dalam analysis.

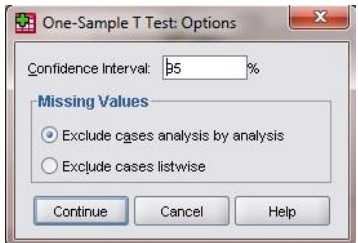

Gambar 7.2 Kotak dialog *one sample T test: options*

- e. Klik **continue**
- f. Klik OK
- g. Hasil Pengolahan One Sample T-Test

#### Tabel 7.3 Hasil Uji One Sample T-Test 1

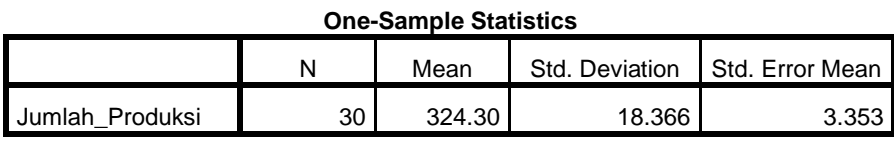

#### Tabel 7.4 Hasil Uji One Sample T-Test 2

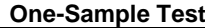

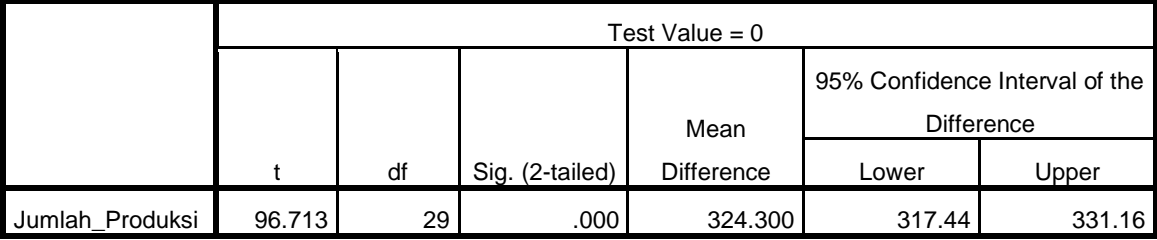

Untuk mengetahui hasil uji One-Sampe T-Test dilakukan melalui beberapa tahapan, yaitu:

1. Penentuan hipotesis  $(H_0$  dan  $H_1$ )

H<sub>0</sub>:  $\mu$  = rata-rata jumlah produk yang dihasilkan pada bulan Juni sama dengan 324,30 unit.

 $H_1$ :  $\mu \neq$  rata-rata jumlah produk yang dihasilkan pada bulan Juni tidak sama dengan 324,30 unit

- 2. Tingkat signifikan (α)  $5\%$
- 3. Daerah kritis: jika t hitung > t tabel, maka tolak  $H_0$ , jika t hitung < α, maka tolak H<sup>0</sup>
- 4. Uji statistik: sig.= 0,000; t hitung= 96,713; t tabel = 2,04523 Maka t hitung > t tabel =  $96,713$  > 2,04523
- 5. Keputusan: karena nilai sig. (2-tailed)  $\lt \alpha$  dan t hitung  $>$  t tabel, maka tolak  $H_0$
- 6. Kesimpulan: jadi dengan tingkat signifikansi 5%, didapatkan kesimpulan bahwa rata-rata jumlah unit yang diproduksi pada bulan Juni tidak sama dengan 324,30 unit.

#### **3. Tugas Kelas**

 Lakukan pengujian ulang terhadap data tabel 7.2 dengan tambahan 10 responden dari lulusan SMK

# LEMBAR KERJA PRAKTIKUM

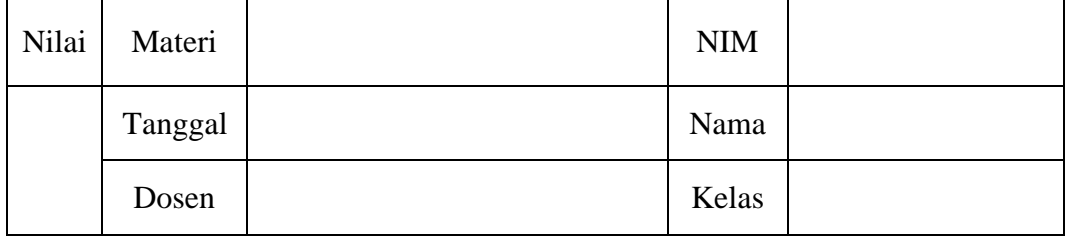

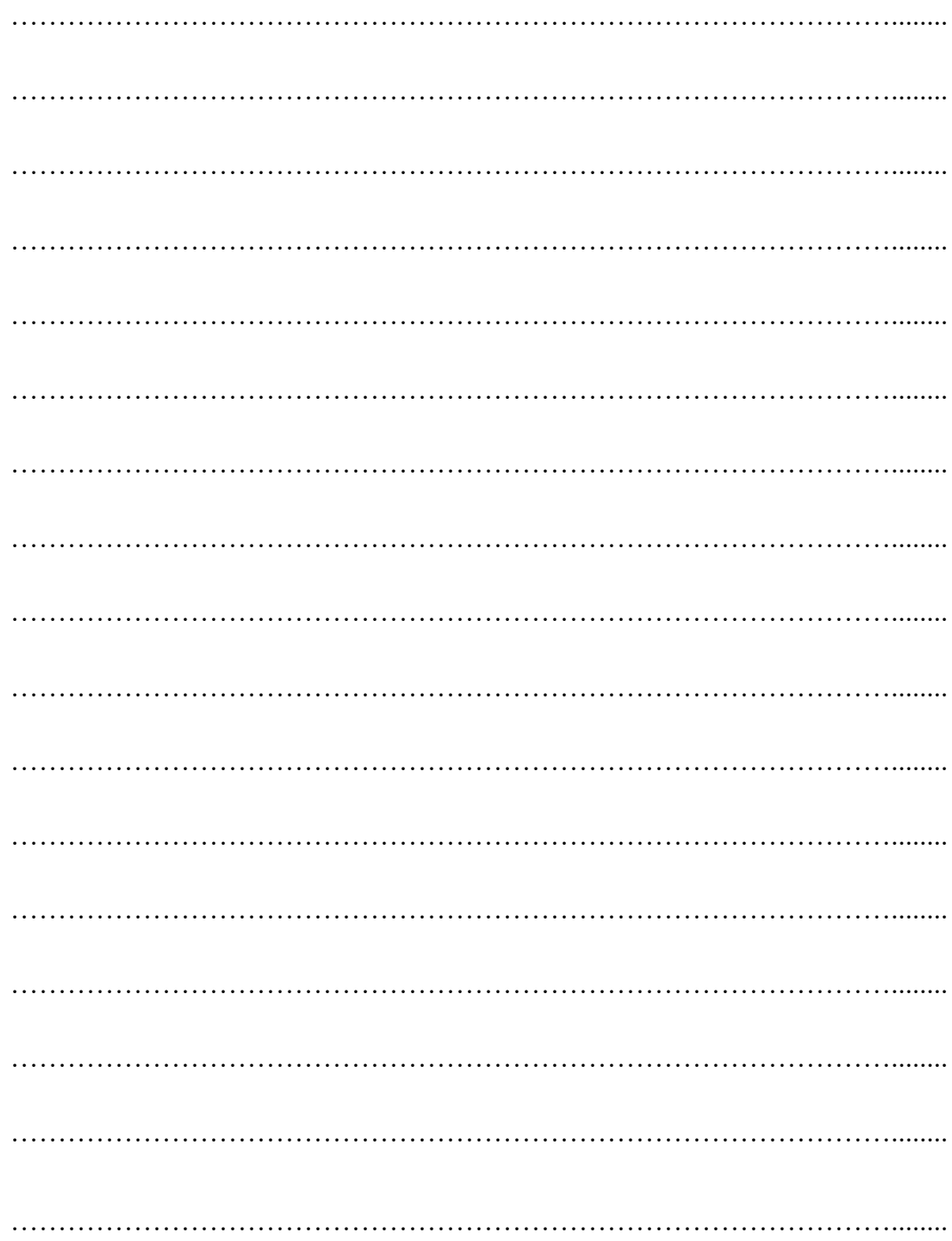

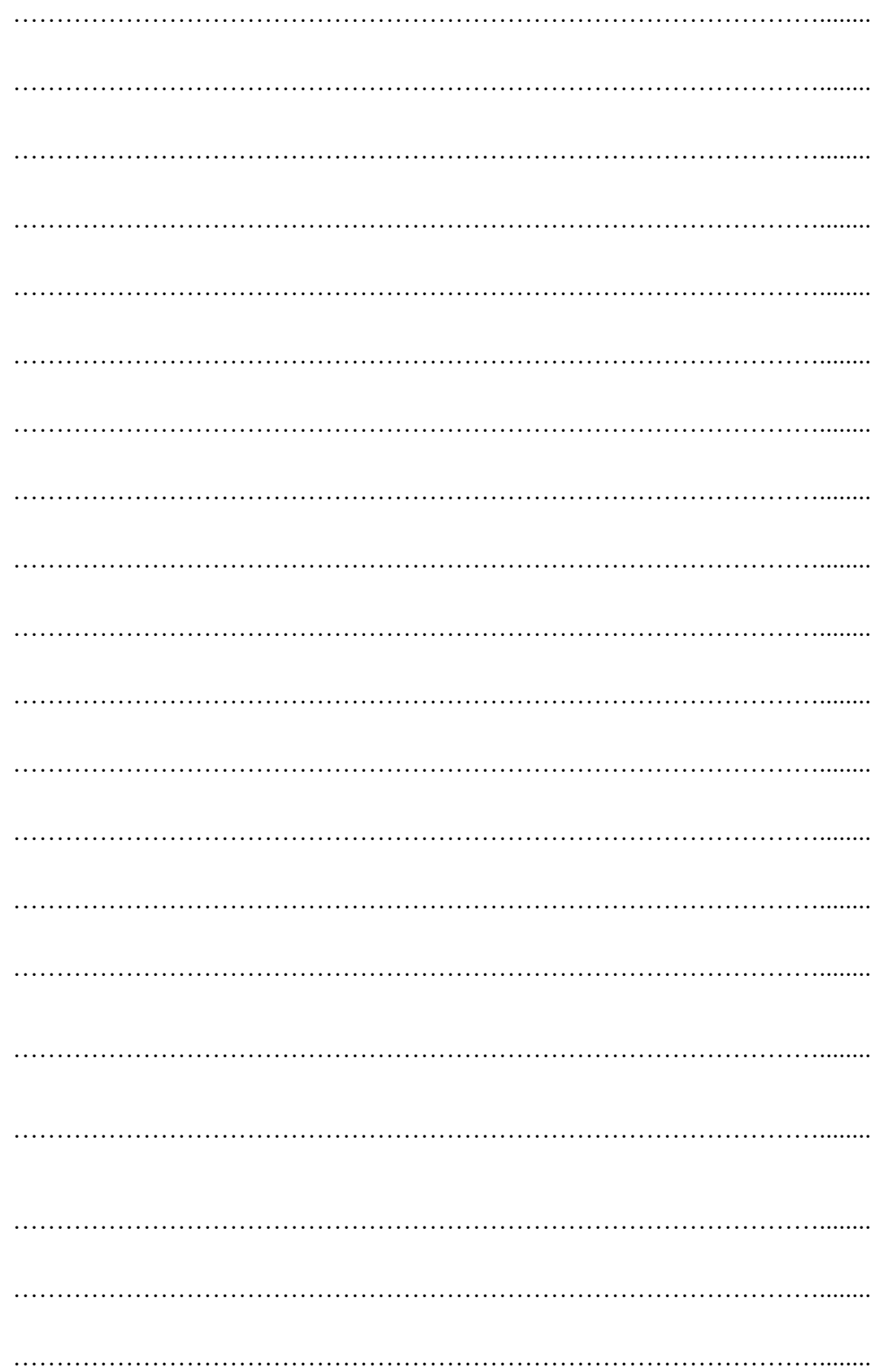

## **2. Independent Sample T Test**

Independent Sample T Test digunakan untuk menguji signifikansi beda ratarata dua kelompok data dua kelompok data atau sampel yang independent. Misalkan anda melakukan pengamatan apakah ada perbedaan rata-rata jumlah produksi jarum suntik pada PT Sejahtera dibulan Januari berdasarkan tingkat pendidikan pekerja. Dalam beberapa hari dilakukan pengambilan data berikut:

| Nama   | Jenis     | Pendidikan | Jumlah   | Jumlah |
|--------|-----------|------------|----------|--------|
|        | Kelamin   | Terakhir   | Produksi | Lembur |
|        |           |            | (unit)   | (unit) |
| Adi    | Laki-laki | <b>SMK</b> | 100      | 1000   |
| Alif   | Laki-laki | <b>SMA</b> | 130      | 1300   |
| Seli   | Perempuan | <b>SMK</b> | 110      | 1100   |
| Aan    | Laki-laki | <b>PT</b>  | 100      | 1000   |
| Latif  | Laki-laki | <b>SMA</b> | 110      | 1100   |
| Siti   | Perempuan | <b>SMA</b> | 105      | 1050   |
| Devi   | Perempuan | <b>SMK</b> | 150      | 1500   |
| Dea    | Perempuan | <b>SMK</b> | 190      | 1900   |
| Roni   | Laki-laki | <b>SMK</b> | 200      | 2000   |
| Roif   | Laki-laki | <b>SMA</b> | 160      | 1600   |
| Diva   | Perempuan | <b>SMA</b> | 150      | 1500   |
| Danu   | Laki-laki | <b>SMA</b> | 100      | 1000   |
| Darwin | Laki-laki | PT         | 120      | 1200   |
| Dono   | Laki-laki | <b>PT</b>  | 140      | 1400   |
| Ema    | Perempuan | <b>SMK</b> | 200      | 2000   |

Tabel 7.5 Data Uji Independent Sample T-Test

Langkah-langkah dalam melakukan uji independent sample T test adalah sebagai berikut:

- a. Input data ke dalam SPSS
- b. Klik **Analyze**→ **Compare Means** →**Independent Sample T Test**

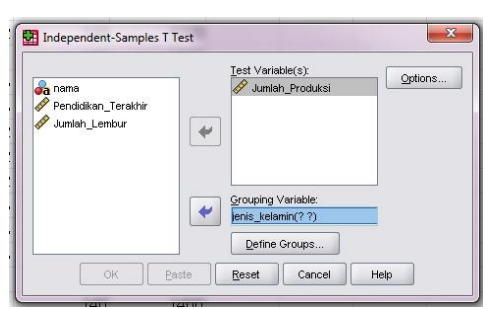

Gambar 7.3 Kotak Dialog Independent Sample T Test

- c. Masukkan variabel test yaitu **Jumlah Produksi** ke kotak test variable(s) dan masukkan variabel **Jenis Kelamin** ke kotak **grouping variable.**
- d. Klik **define groups**, maukkan nilai value variabal jenis kelamin di kotak **group 1 dan 2.**

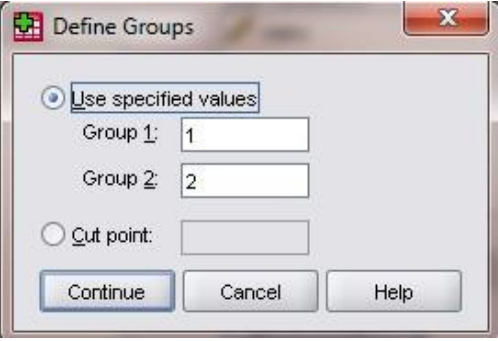

Gambar 7.4 Kotak dialog define groups

- e. Klik **continue**
- f. Klik **options**, maka kotak dialog **independent sample T tes: options** muncul. Tingkat kepercayaan 95% dan **exclude cases analysis by analysis** terpilih secara default.

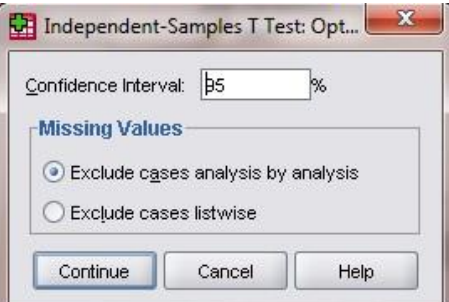

Gambar 7.5 Kotak Dialog Independent Sample T Test: Options

- g. Klik **continue**
- h. Klik **OK**
- i. Hasil Pengolahan Uji Independent Sampe T Test

#### Tabel 7.6 Hasil Uji Independent Sample T-Test

|                          |             | Levene's Test for<br><b>Equality of Variances</b> | t-test for Equality of Means |       |           |            |                          |                 |                |
|--------------------------|-------------|---------------------------------------------------|------------------------------|-------|-----------|------------|--------------------------|-----------------|----------------|
|                          |             |                                                   |                              |       | Sig.      |            |                          |                 | 95% Confidence |
|                          |             |                                                   |                              |       | (2tailed) | Mean       |                          | Interval of the |                |
|                          | $\mathbf F$ | Sig.                                              | t                            | df    |           | Difference | Std. Error<br>Difference | Difference      |                |
|                          |             |                                                   |                              |       |           |            |                          | Lower           | Upper          |
|                          | .130        | .724                                              | $-1.158$                     | 13    | .268      | $-21.944$  | 18.952                   | $-62.888$       | 18.999         |
| Jumlah_Pr Equal          |             |                                                   |                              |       |           |            |                          |                 |                |
| oduksi<br>variances      |             |                                                   |                              |       |           |            |                          |                 |                |
| assumed                  |             |                                                   |                              |       |           |            |                          |                 |                |
| Equal                    |             |                                                   |                              |       |           |            |                          |                 |                |
| variances not<br>assumed |             |                                                   | $-1.120$                     | 9.656 | .290      | $-21.944$  | 19.586                   | $-65.796$       | 21.907         |

**Independent Samples Test**

Untuk mengetahui hasil uji Independent Sample T Test dilakukan melalui beberapa tahapan, yaitu: 1. Penentuan hipotesis  $(H_0$  dan  $H_1)$ 

- H0: tidak terdapat perbedaan pada jumlah produksi jarum suntik di bulan Januari pada PT Sejahtera berdasarkan tingkat pendidikan terakhir pekerja.
- H1: terdapat perbedaan pada jumlah produksi jarum suntik di bulan Januari pada PT Sejahtera berdasarkan tingkat pendidikan terakhir pekerja.
- 2. Tingkat signifikan (α) 5%
- 3. Daerah kritis: jika sig. (2-tailed) >  $\alpha$ , maka terima H<sub>0</sub> jika sig. (2tailed) < α, maka tolak H<sub>0</sub>
- 4. Uji statistik: sig.(2-tailed) = 0,724;  $\alpha$  = 0,05 Maka sig. (2-tailed) > $\alpha$  $= 0,724 > 0,05$
- 5. Keputusan: karena nilai sig. (2-tailed) > α maka terima H<sub>0</sub>
- 6. Kesimpulan: jadi dengan tingkat signifikansi 5% dapat disimpulkan bahwa tidak terdapat perbedaan jumlah produksi jarum suntik dibulan Januari di PT Sejahtera berdasarkan tingkat pendidikan terakhir pekerja

# **Tugas Kelas**

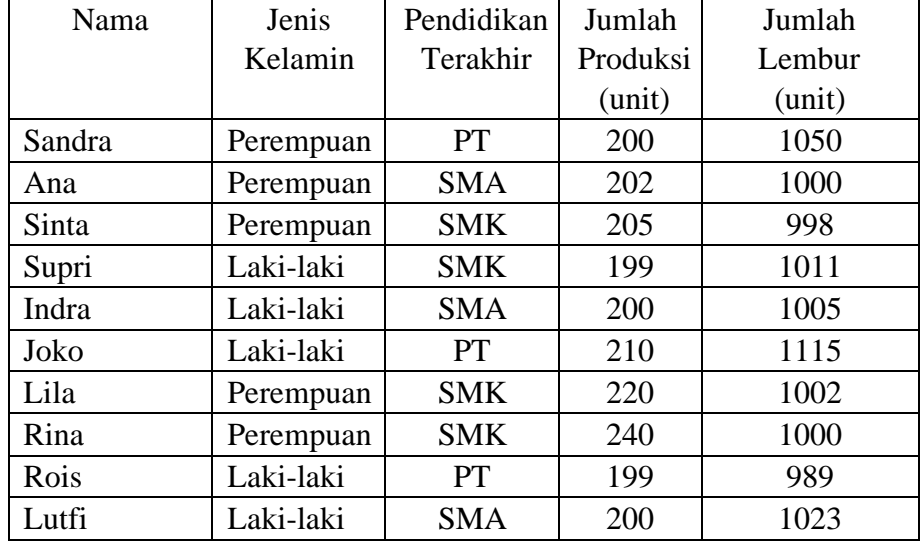

Lakukan pengujian ulang terhadap tabel 7.5 dengan tambahan data berikut:

# **LEMBAR KERJA PRAKTIKUM**

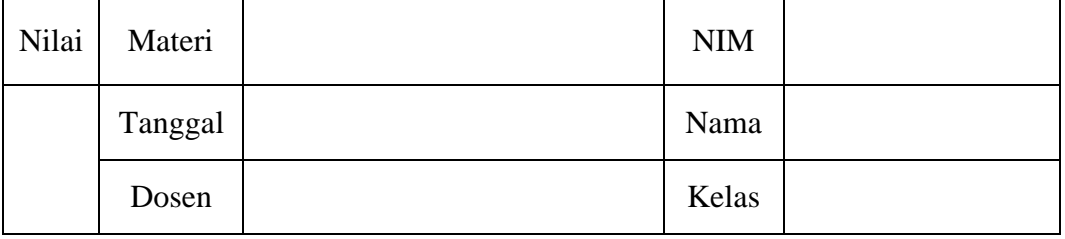

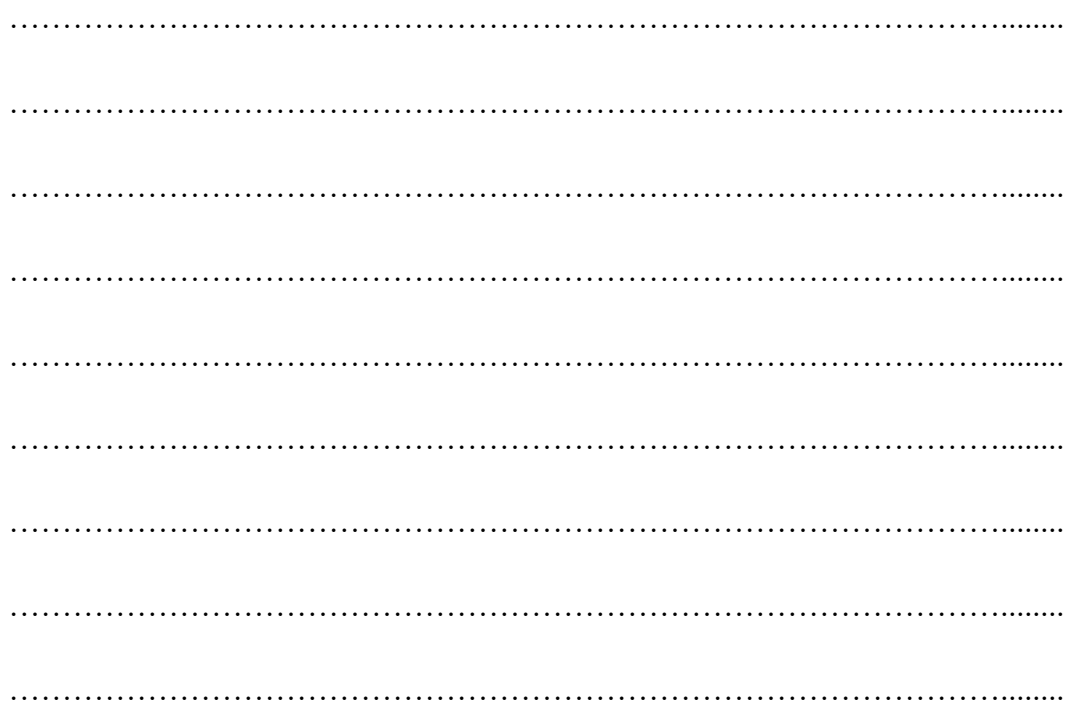

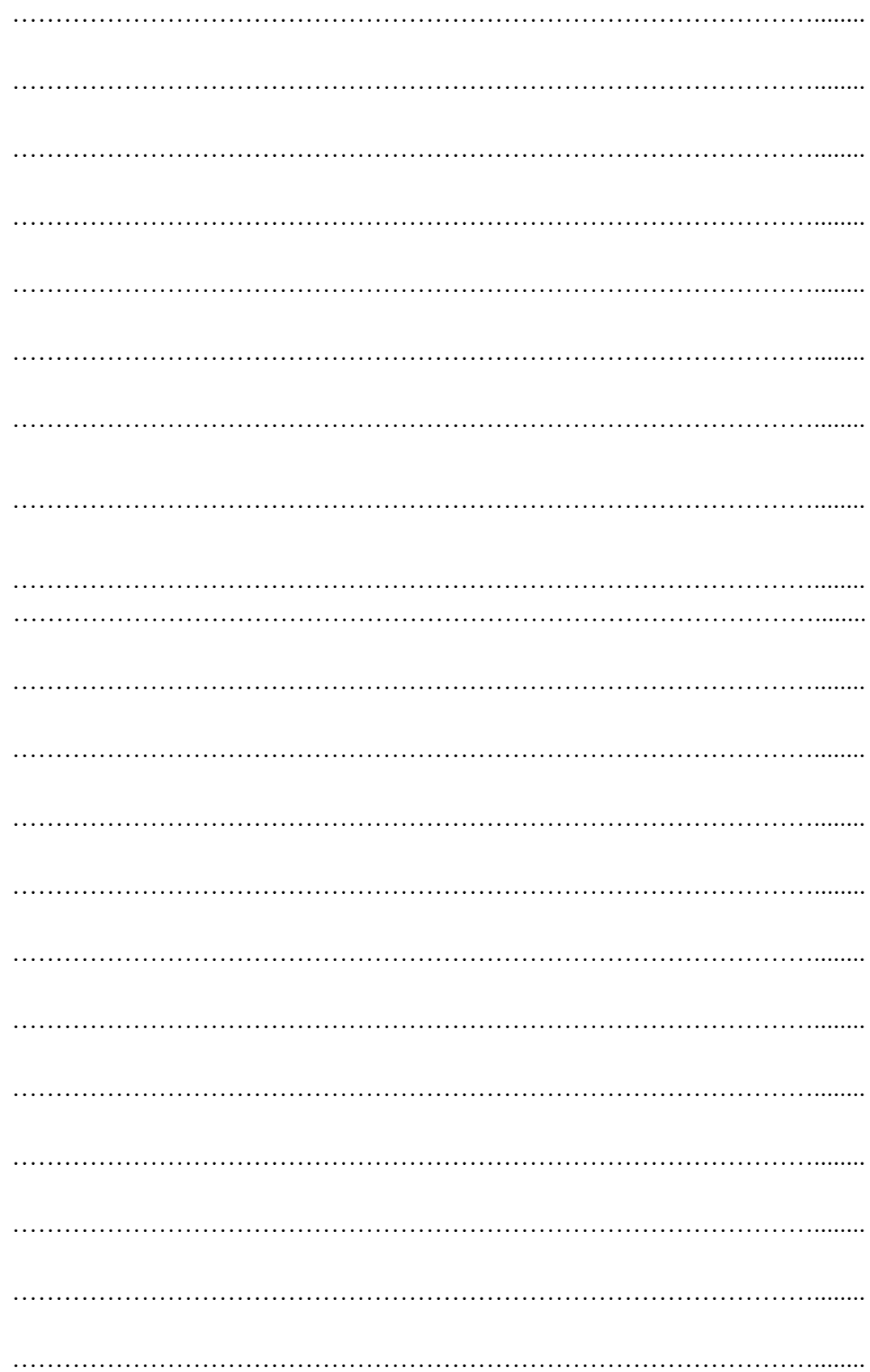

#### **3. Paired Sample T Test**

Paired sample T test adalah dua pengukuran pada subject yang sama (desain within subject) terhadap suatu pengaruh atau perlakuan tertentu. Ukuran sebelum dan sesudah mengalami perlakuan di ukur.

Paired sample T Test atau uji sampel berpasangan digunakan untuk menguji perbedaan rata-rata dari dua kelompok data atau sampel yang berpasangan.

Misalnya anda melakukan pengamatan di bagian produksi meja terhadap operator mesin bor yang sudah mengalami pelatihan dan belum mengalami pelatihan. Penilaian dilakukan dalam kinerja peningkatan jumlah produksi/hari. Diambil sampel selama 1 hari. Berikut ini adalah data hasil penelitiannya:

| Sebelum Pelatihan | Sesudah Pelatihan |
|-------------------|-------------------|
| 100               | 105               |
| 80                | 100               |
| 99                | 105               |
| 100               | 106               |
| 120               | 109               |
| 110               | 99                |
| 99                | 98                |
| 80                | 120               |
| 108               | 100               |
| 199               | 106               |
| 99                | 108               |
| 106               | 103               |
| 107               | 100               |
| 105               | 108               |
| 100               | 104               |

Tabel 7.7 Data Uji Paired Sample T-Test

Uji paired sample T test dapat dilakukan dengan langkah-langkah sebagai berikut:

a. Input data di atas ke dalam SPSS

b. Klik **Analyze → Compare Means → Paired Sample T Test**

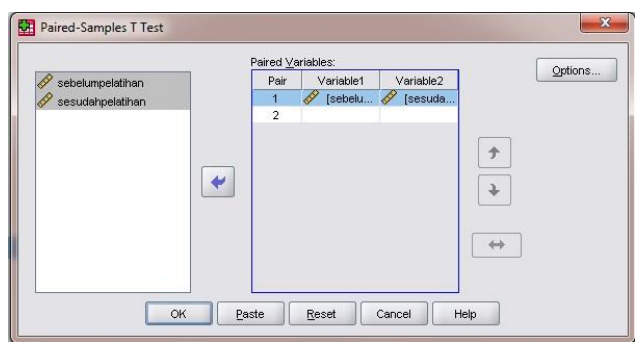

Gambar 7.6 Kotak Dialog Paired Sample T Test

- c. Blok **variabel sebelum dan sesudah** sehingga variabel tersebut keblok semua kemudian pindah ke kotak **paired variable (s)** dengan melakukan klik tombol panah.
- d. Klik **options**, maka kotak dialog **options: paired sample T test**  muncul. Tingkat kepercayaan 95% dan **exclude cases analysis by analysis** terpilih secara default.

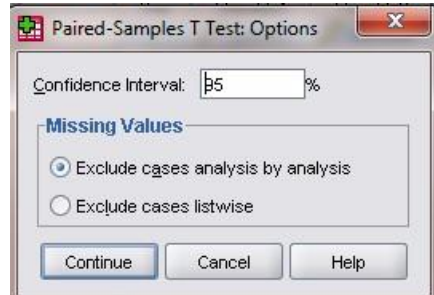

Gambar 7.7 Kotak Dialog Paired Sample T Test:Options

- e. Klik **continue**
- f. Klik **OK**
- g. Hasil uji Paired Sample T Test
	- Tabel 7.8 Hasil Uji Sample T Test:Options

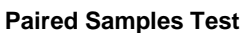

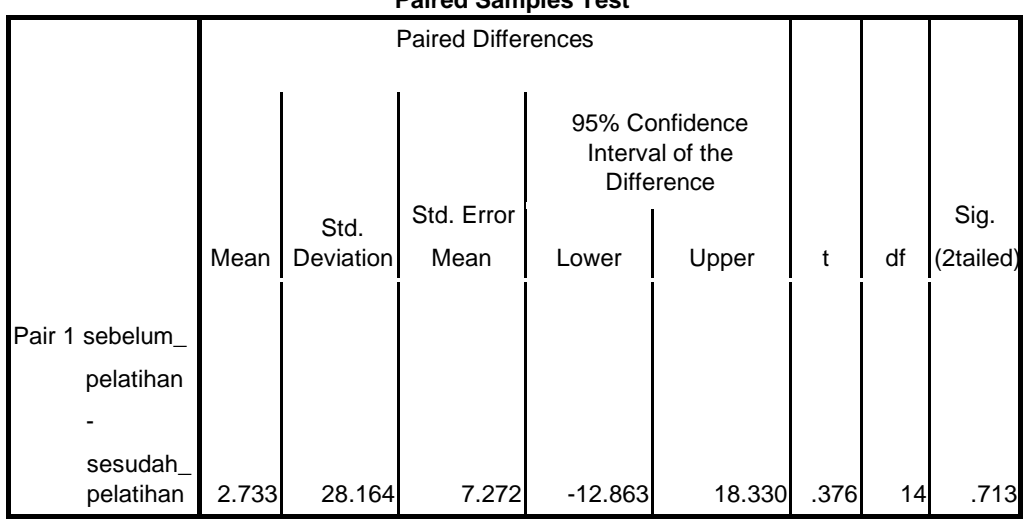

Untuk mengetahui hasil uji Paired Sample T Test dilakukan melalui beberapa tahapan, yaitu:

1. Penentuan hipotesis  $(H_0$  dan  $H_1$ )

H0: rata-rata jumlah produksi yang dihasilkan operator sebelum dan sesudah pelatihan mesin bor adalah sama

- H1: rata-rata jumlah produksi yang dihasilkan operator sebelum dan sesudah pelatihan mesin bor adalah berbeda
- 2. Tingkat signifikan (α) 5%

Daerah kritis: jika t hitung > t tabel, maka tolak  $H_0$ 

jika t hitung < t tabel, maka terima H<sup>0</sup>

- 3. Uji statistik: nilai t hitung= 0,376; nilai t tabel= 1,76131 Maka t hitung < t tabel =  $0,376 > 1,76131$
- 4. Keputusan: karena nilai t hitung  $\lt$ t tabel, maka terima H<sub>0</sub>
- 5. Kesimpulan: jadi dengan tingkat signifikansi 5% dapat disimpulkan bahwa rata-rata jumlah produksi yang dihasilkan operator sebelum dan sesudah pelatihan mesin bor adalah sama.

## **Tugas Kelas**

Lakukan pengujian kembali apabila ditambah 10 karyawan tambahan dalam pelatihan berikut

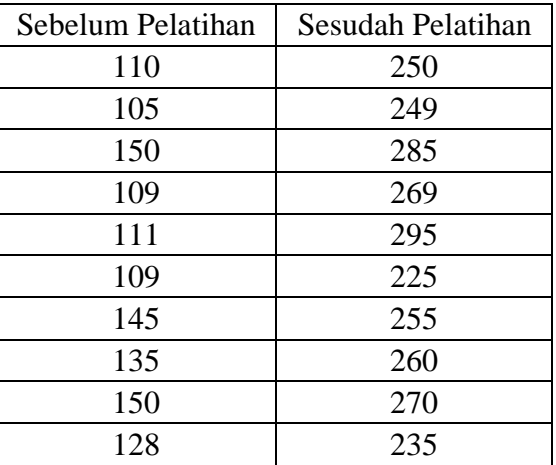

# LEMBAR KERJA PRAKTIKUM

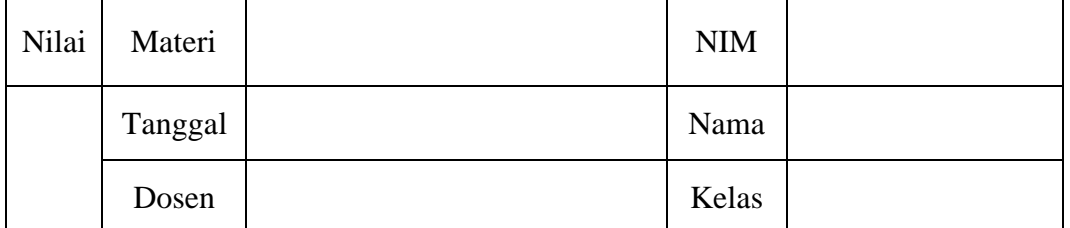

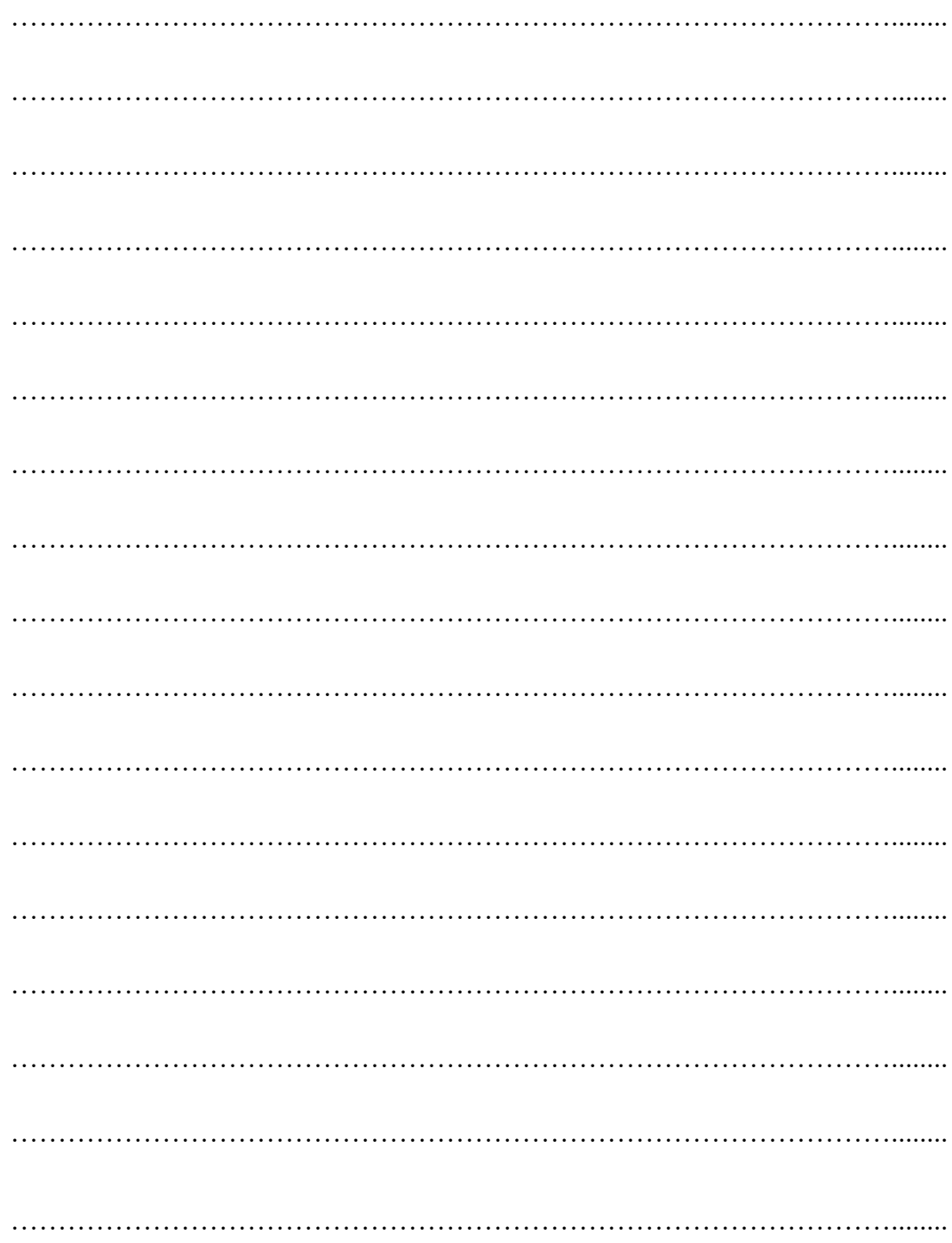

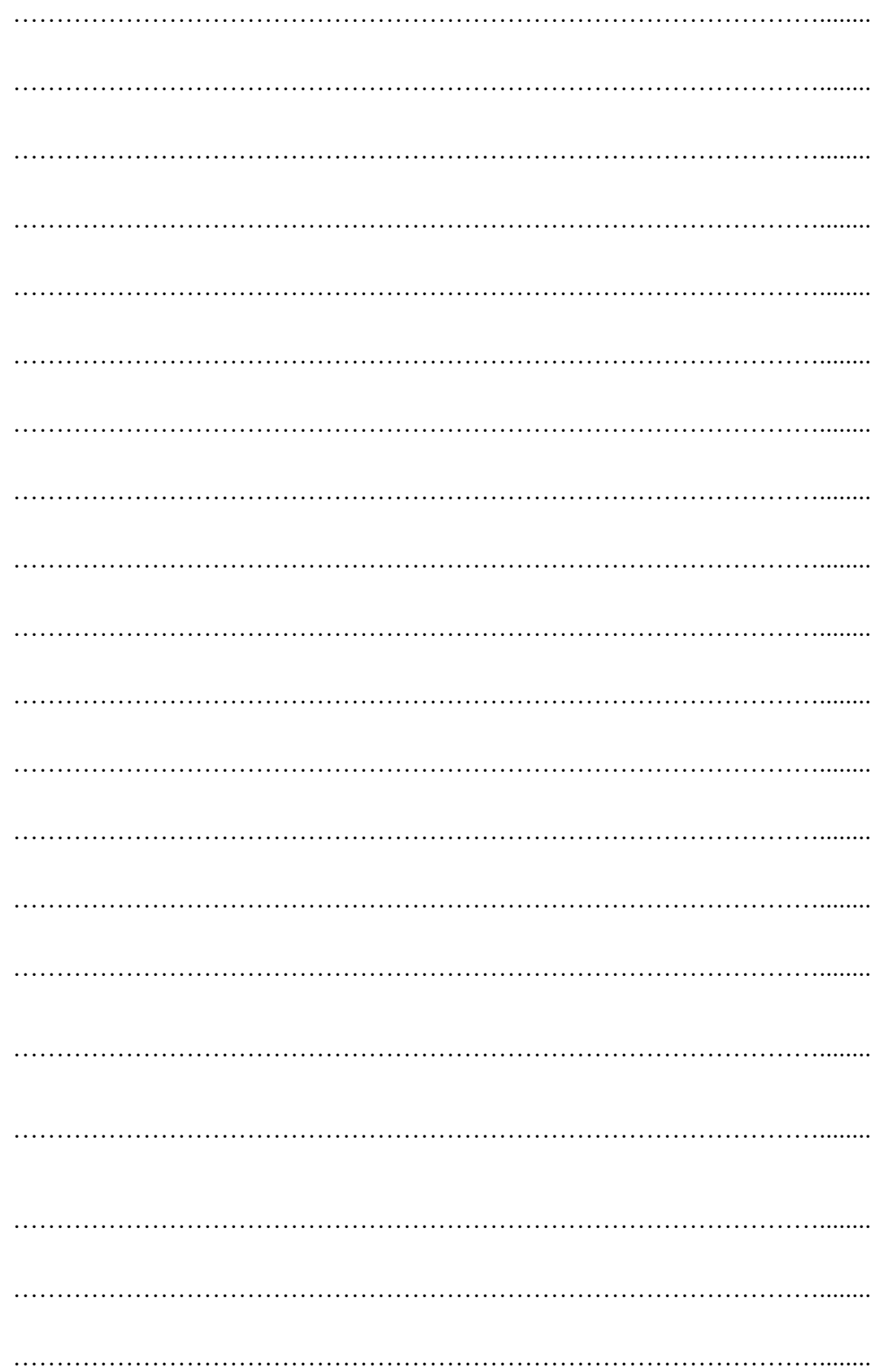

#### **4. One Way ANNOVA**

Analisis varian satu variabel independent digunakan untuk menentukan atau menguji apakah rata-rata du atau lebih kelompok berbeda secara nyata.

Misalkan anda akan melakukan pengamatan pengaruh pengalaman kerja dengan kinerja jumlah produksi/hari pleh karyawan yang sudah bekerja 1 dan 2 tahun. Data yang dihasilkan sebagai berikut:

Keterangan 1=SD, 2=SMP, 3=SMA, 4=D1, 5=D2, 6=D3, 7=D4, 8=S1, 9=S2, dan 10=S3.

| <b>Tahun</b>   | Pendidikan<br><b>Terakhir Yang</b><br><b>Ditamatkan</b> | <b>Angkatan</b><br>Kerja |
|----------------|---------------------------------------------------------|--------------------------|
| $\mathbf{1}$   | $\mathbf{1}$                                            | 4923639                  |
| 1              | $\overline{2}$                                          | 18151754                 |
| 1              | 3                                                       | 31533029                 |
| 1              | 4                                                       | 21472821                 |
| 1              | 5                                                       | 19804914                 |
| 1              | 6                                                       | 11799733                 |
| 1              | $\overline{7}$                                          | 3140091                  |
| 1              | 8                                                       | 10020840                 |
| 1              | 9                                                       | 23567890                 |
| $\mathbf{1}$   | 10                                                      | 45219072                 |
| $\overline{c}$ | 1                                                       | 4300140                  |
| $\overline{c}$ | $\overline{2}$                                          | 15653745                 |
| $\overline{2}$ | 3                                                       | 32478422                 |
| $\overline{c}$ | $\overline{4}$                                          | 21481275                 |
| $\overline{c}$ | 5                                                       | 20671183                 |
| $\overline{c}$ | 6                                                       | 12376565                 |
| $\overline{2}$ | 7                                                       | 3202427                  |
| $\overline{2}$ | 8                                                       | 10483940                 |
| $\overline{2}$ | 9                                                       | 29102839                 |
| $\overline{2}$ | 10                                                      | 18792039                 |

Tabel 7.9 Data Uji One Way ANNOVA

Analisis varian untuk satu variabel independent dapat dilakukan sebagai berikut:

a. Input data di atas ke dalam SPSS

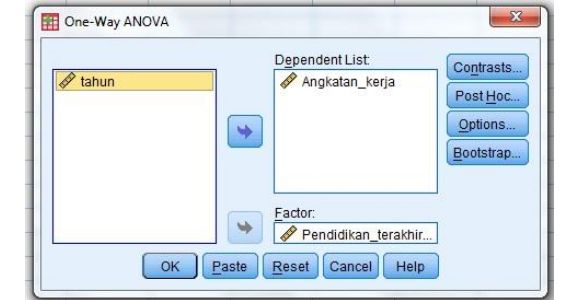

b. Klik **Analyze → Compare Means → One Way ANNOVA**

Gambar 7.9 Kotak Dialog One Way Annova

- c. Masukkan variabel **jumlah produksi** ke kotak **dependents list** dan masukkan variabel **pengalama kerja** ke kotak **factor.**
- d. Klik **options** dan pilih **Descriptive** dan **Homogenity of Variance test.**

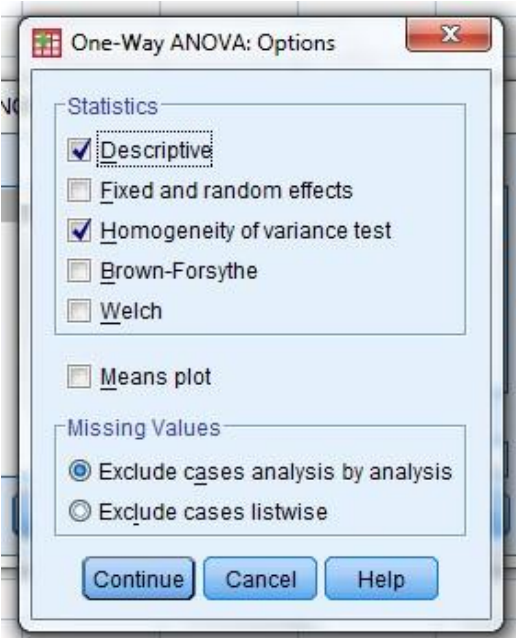

Gambar 7.10 Kotak Dialog One Way Annova: Options

- e. Klik **Continue**
- f. Klik **OK**

## **Tugas Kelas**

Lakukan analisis apabila ditambah dengan tahun ke 3 dan ke 4 di seluruh jenjang dengan rata-rata Angkatan kerja 2000000-2500000 setiap tahunnya
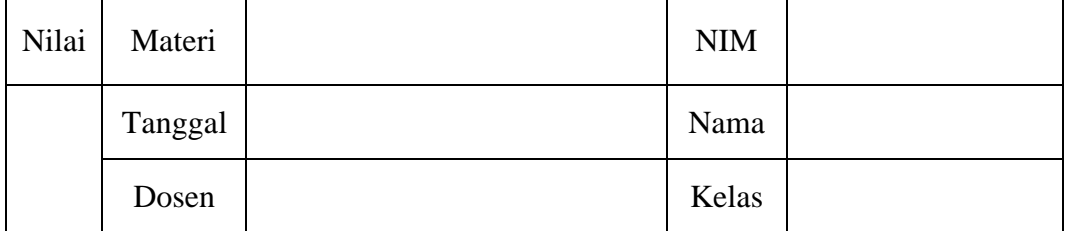

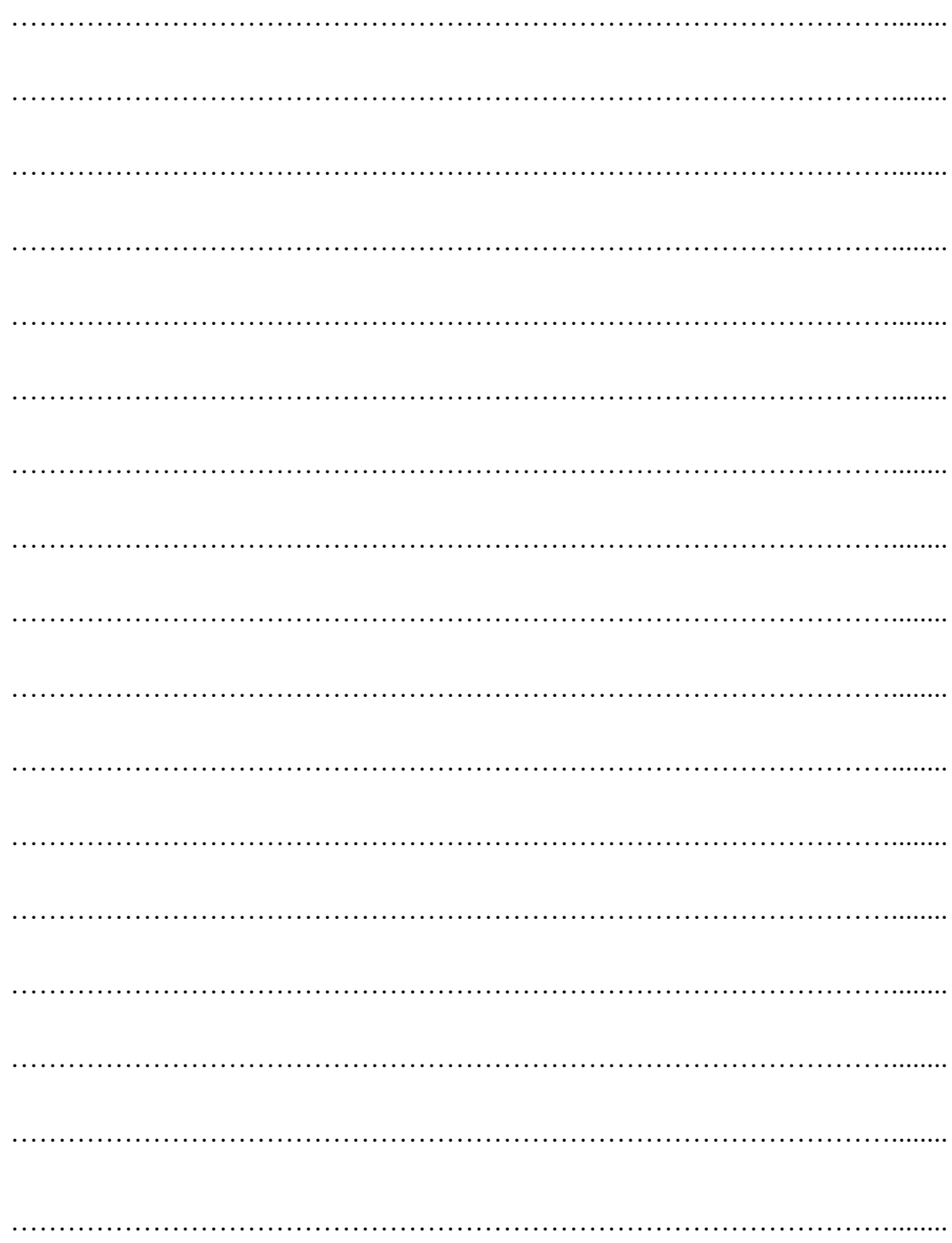

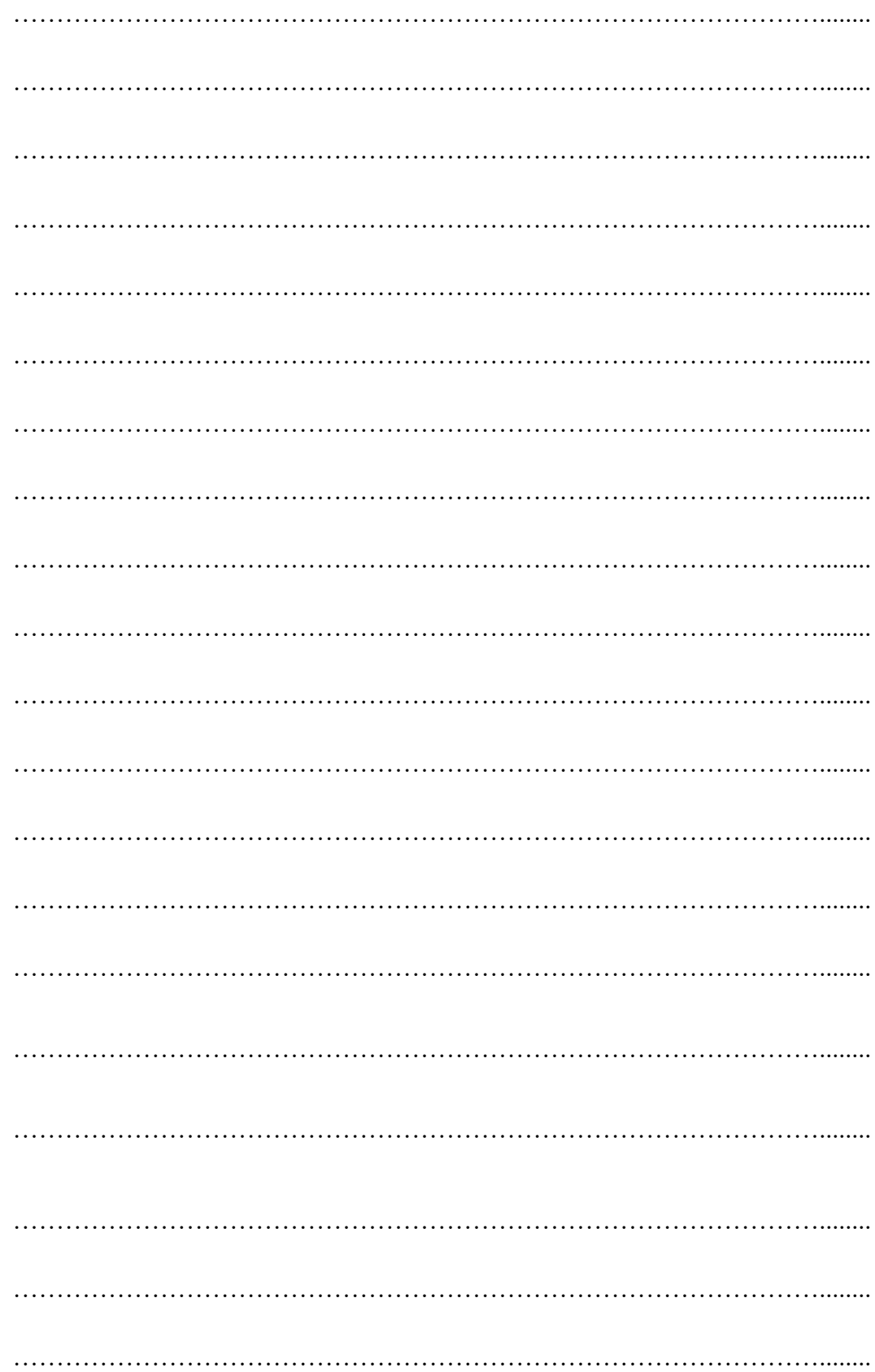

## **BAB VIII STATISTIK NON PARAMETRIK**

### **8.1 Kompetensi Dasar**

Kompetensi dasar yang harus dimiliki oleh mahasiswa setelah mempelajari statistik non parametrik ini adalah sebagai berikut:

- 1. Mengetahui dan memahami jenis analisis statistik
- 2. Dapat melakukan berbagai uji dalam statistik non parametrik
- 3. Mampu memahami dan mengambil kesimpulan dari hasil pengolahan dengananalisis statistik.

### **8.2 Indikator**

Indikasi dari materi statistik non parametrik ini adalah sebagai berikut:

- 1. Mempelajari penggunaan *Software* SPSS
- 2. Mempelajari cara penggunaan menu dan fungsi *software* SPSS
- 3. Mempelajari pengaturan worksheet *software* SPSS
- 4. Input data pada *software* SPSS
- 5. Mempelajari penggunaan aplikasi analisis statistik non parametric

### **8.3 Landasarn Teori**

Uji statistik parametrik dilakukan di sampel terdistribusi normal. Apabila persyaratan tidak terpenuhi, maka terjadi penyimpangan data analisis menjadi tidak valid. Syarat uji statistik non parametric lebih longgar, yaitu tidak berdasarkan distribusi sampel sehingga uji ini sering disebut uji bebas distribusi. Uji statistik non parametrik yang dibahas pada modul iini adalah Chi Square, 1- Sample K-S: One sample Kolmogorov Smirnov, Two independent Sample Test, K- Independent Smple Test, Two Related Samples.

### **8.4 Kegiatan Praktikum**

### **1. Chi Square**

Prosedur test Chi Square untuk menguji suatu variabel bardasarkan kategori (analysis by categorical). Uji chi square suatu variabel atau chi square goodness fit test (uji khi kuadrat untuk kebebasan).

### **2. Uji Chi Square Test satu variabel**

Digunakan untuk menguji apakah frekuensi data yang diamati dari suatu variabel kategorik sesuai dengan frekuensi harapan (*expected frequencies*).

**3. Uji Chi Square Test Satu Variabel dengan Frekuensi Harapan Sama**  Misalnya produsen baju mengeluarkan 6 model baju baru. Diharapkan keenam model baju tersebut memiliki tingkat jual yang sama (H<sub>0</sub>), setelah setengah tahun dilakukan pengamatan terhadap penjual 10 model tersebut. Berikut ini data penjualan baju tersebut di periode awal penjualan:

| Model    | Jumlah |
|----------|--------|
| Model 1  | 75     |
| Model 2  | 88     |
| Model 3  | 89     |
| Model 4  | 110    |
| Model 5  | 100    |
| Model 6  | 120    |
| Model 7  | 100    |
| Model 8  | 130    |
| Model 9  | 150    |
| Model 10 | 125    |

Tabel 8.1 Data Uji Chi Square Test satu variabel

Langkah-langkah uji Chi Square satu variabel adalah sebagai berkut: a.

Input data di atas ke dalam SPSS

b. Klik **Data → Weight Cases**

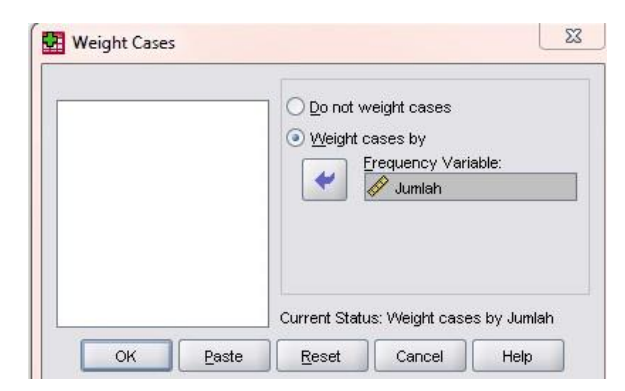

Gambar 8.1 Kotak Dialog Weight Cases

- c. Pilih **Weight cases** by dan masukkan variable **jumlah** terjual di dalam **kotak frequency variable**
- d. Klik **OK**

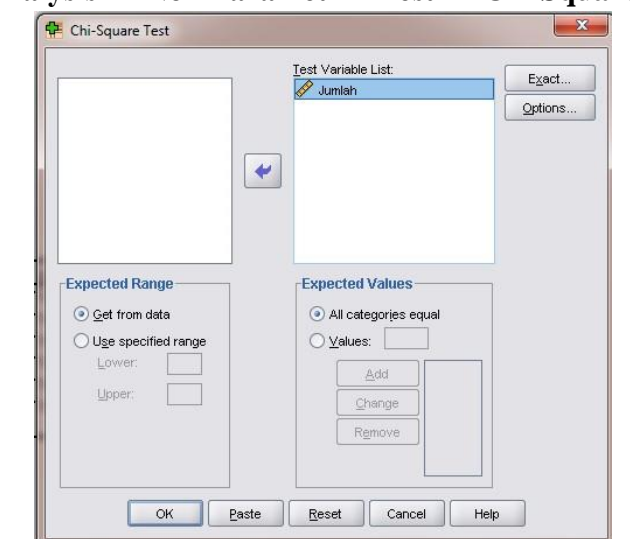

e. Klik **Analysis → Non Parametrik Test → Chi Square**

Gambar 8.2 Kotak Dialog Chi Square Test

- f. Masukkan variabel **model** ke kotak **test variable list**, pilih **get from data** di kotak **expected range** dan pilih **all categories equal** di kotak **expected values.**
- g. Klik **OK**

## **Tugas Kelas**

Lakukan pengujian ulang dan analisis terhadap tambahan data dari table 8.1 berikut.

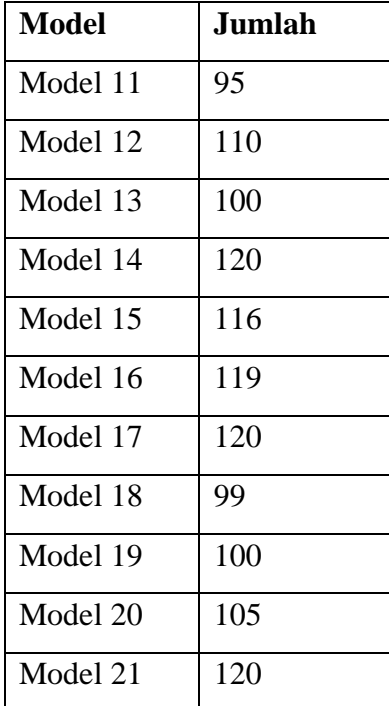

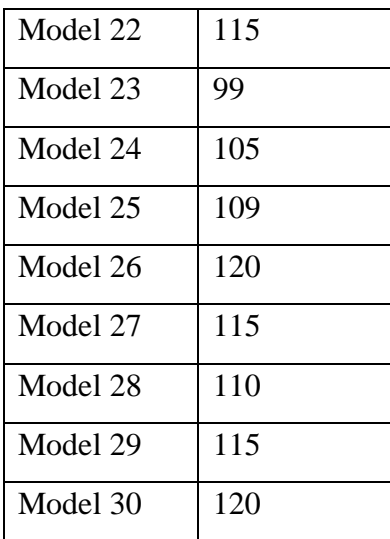

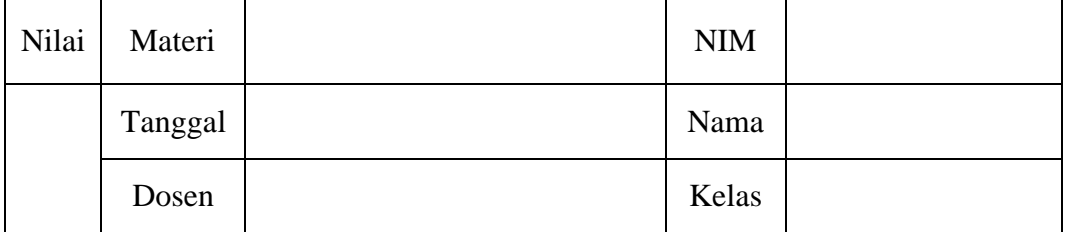

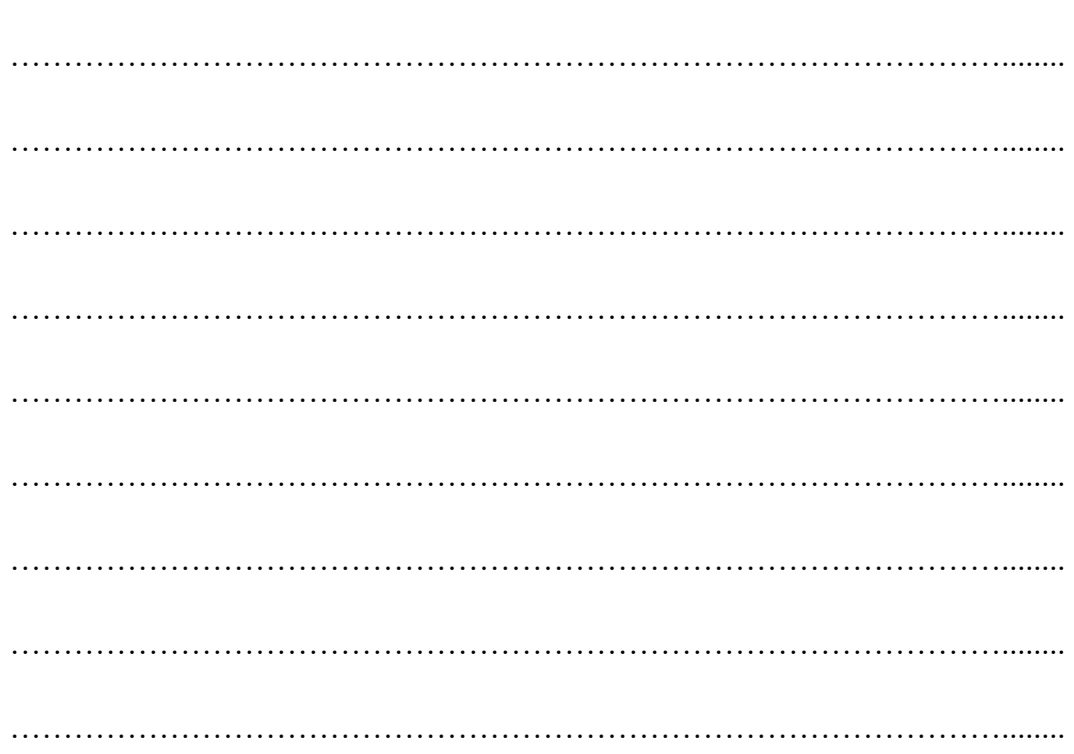

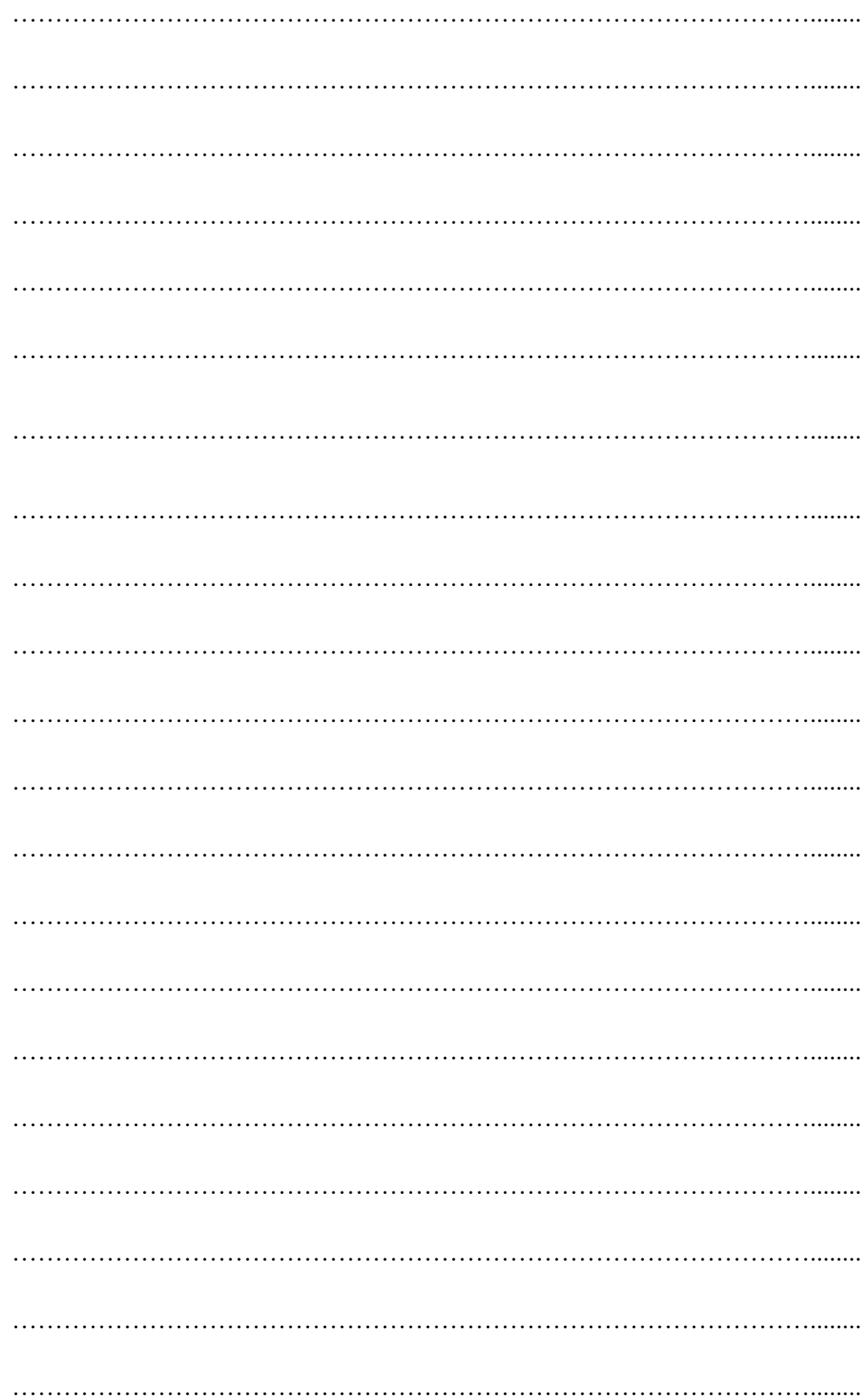

**4. Uji Chi Square Test Satu Variabel dengan frekuensi Harapan Berbeda**  Pabrik pembuatan bubuk jahe menyatakan dalam setiap kantong kemasanya 1000 gram terdapat 30% warna coklat,20% kemasan warna hijau, 20% warna merah, 20% warna kuning, dan 10% warna biru. Seorang konsumen membeli 1 kemasan bubuk jahe tersebut dan di dalamnya terdapat 100 kemasan bubuk jahe dengan rincian warna sebagai berikut; 30 warna coklat, 20 warna hijau, 15 warna merah, 20 warna kuning, dan 15 warna biru. Gunakan taraf signifikan  $\alpha=0.01$ , untuk menguji apakah distribusi warna kemasan bubuk jahe sesuai dengan pernyataan pabrik.

Langkah-langkah uji Chi Square satu variabel dengan frekuensi harapan berbeda adalah sebagai berikut:

| Warna permen | Jumlah warna | Harapan                |  |
|--------------|--------------|------------------------|--|
| Coklat       | 30           | $30\% \times 100 = 30$ |  |
| Hijau        | 20           | $20\% \times 100 = 20$ |  |
| Merah        | 15           | $15\% \times 100 = 15$ |  |
| Kuning       | 20           | $20\% \times 100 = 20$ |  |
| <b>Biru</b>  | 10           | $10\% \times 100 = 10$ |  |
| Putih        | 5            | 5% x $100 = 5$         |  |
| Total        | 100          |                        |  |

Tabel 8.2 Data Uji Chi Square Test satu variabel dengan frekuensi harapan berbeda

a. input data di atas ke dalam SPSS

Keterangan: variabel warna kemasan bubuk jahe diberi value:  $1 = \text{coklat}$ ;  $2 = hij$ au;  $3 = m$ erah;  $4 = kuning$ ;  $5 = biru$ , dan 6=putih.

### b. Klik **Data → Weight Case**

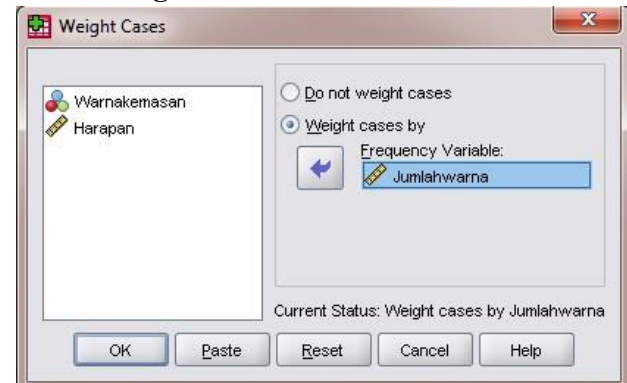

Gambar 8.3 Kotak Dialok Weight Case

## c. Klik **OK**

d. Klik **Analyze → Non Parametric Test → Chi Square Test** 

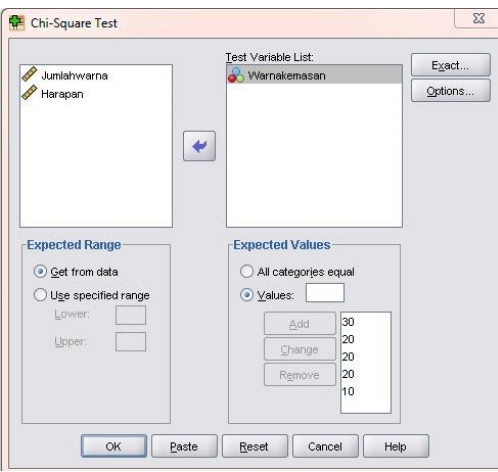

Gambar 8.4 Kotak Dialog Chi Square Test

- e. Masukkan variable **warna kemasan** kedalam kotak **Test Variable List**. Pada kolom **expected range** pilih get from data dan pada kotak **expected values** pilih **values.**
- f. Klik **OK.**

# **Tugas Kelas**

Lakukan pengyjian ulang dan analisis terhadap tabel 8.2 apabila terjadi tambahan 3 warna dengan total 150

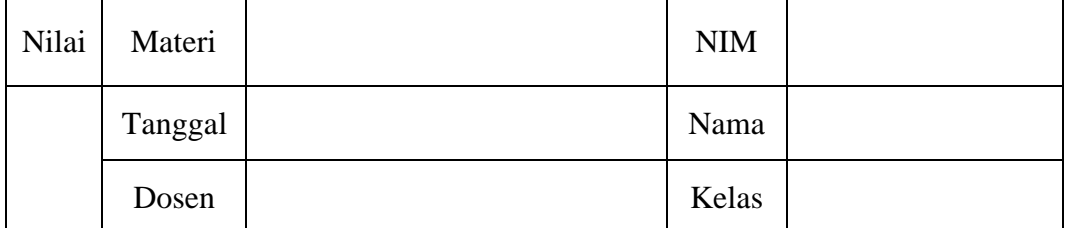

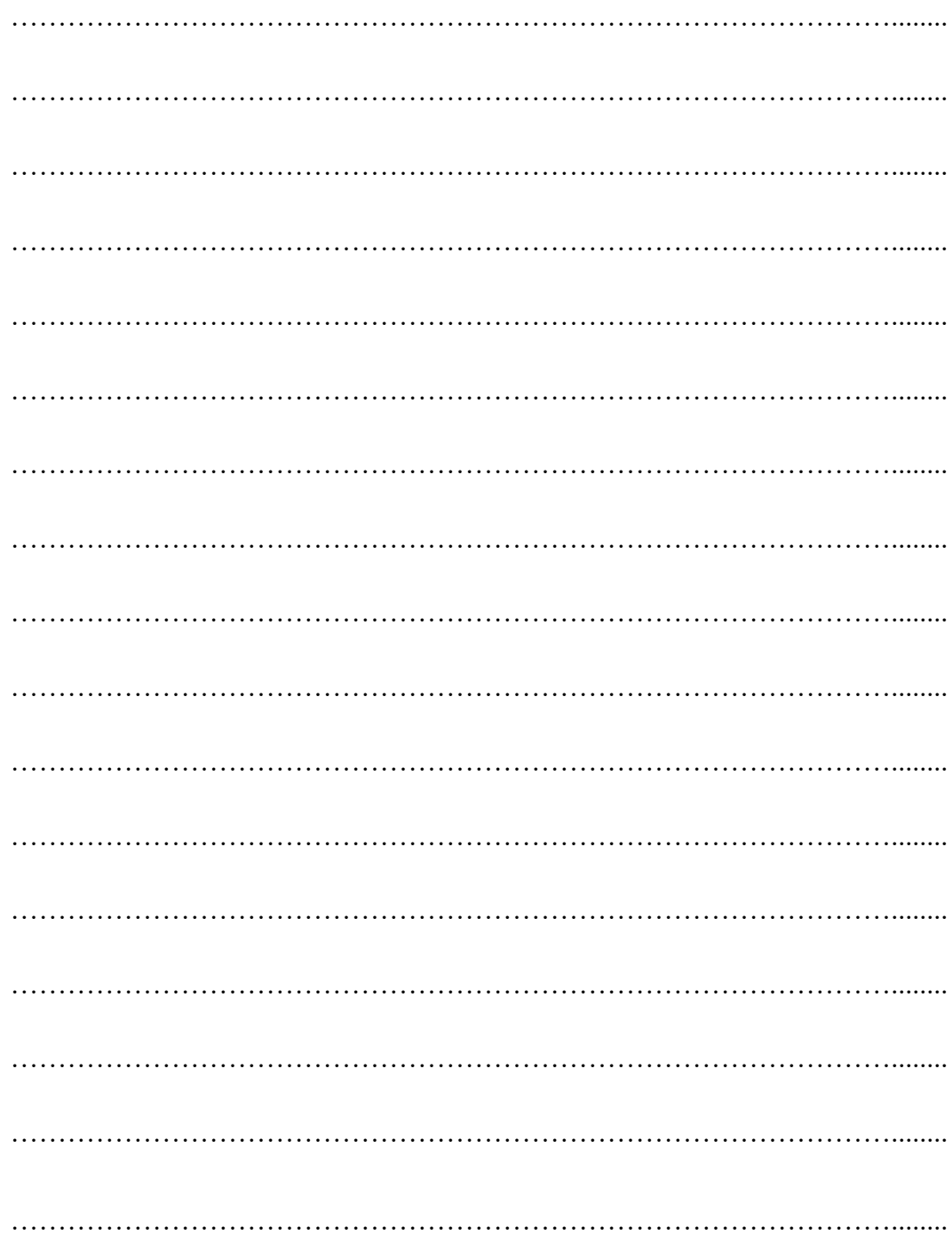

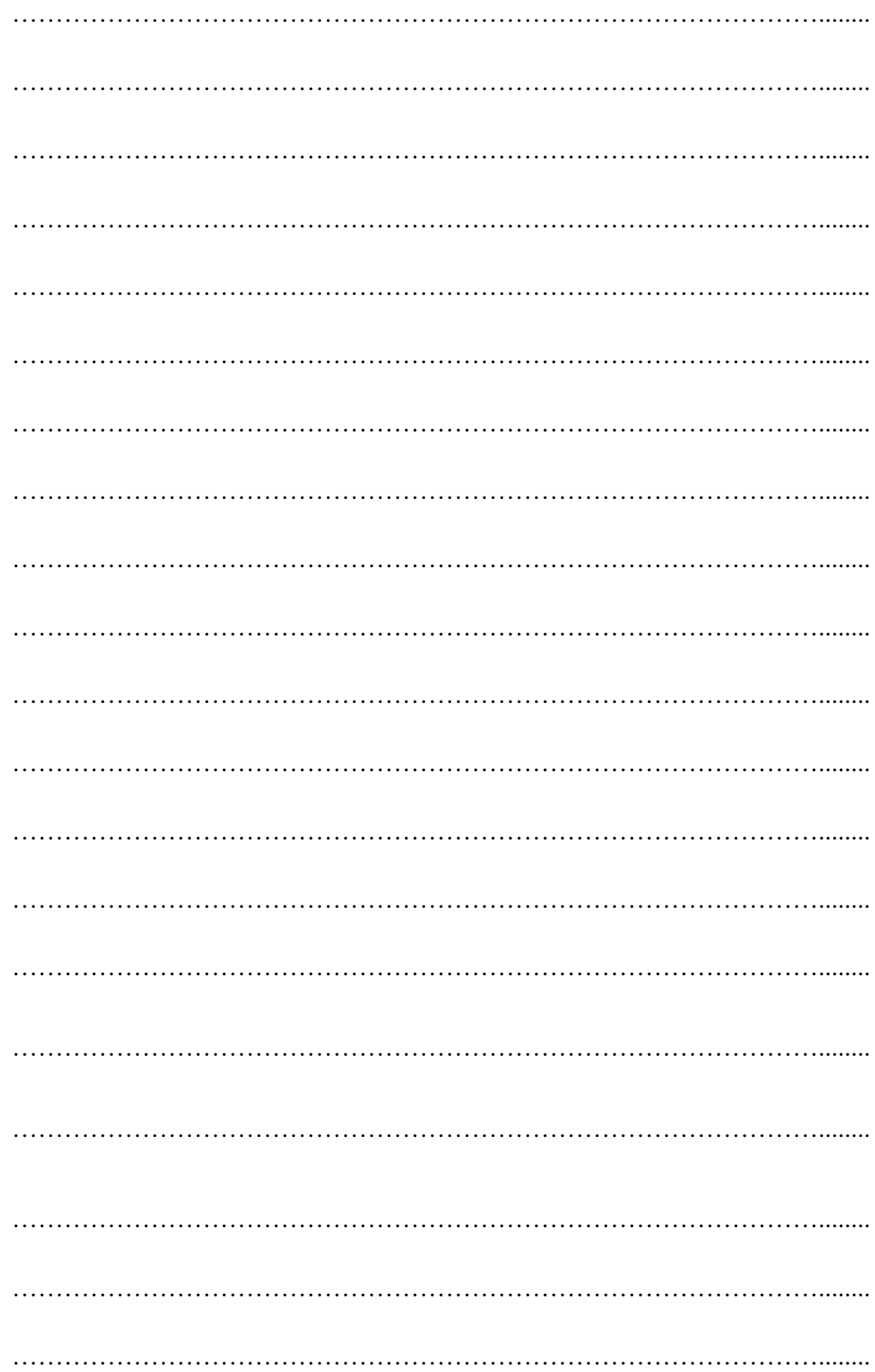

### **5. Uji Chi Square Dua Variable**

Uji chi square dua variable atau sering disebut uji chi square  $(X^2)$  untuk kebebasan (chi-square  $(X^2)$  test for independence) atau disebut juga contingency-table analysis digunakan untuk menguji apakah dua variabel kategorik bersifat independen atau dependen.

Seorang manajer produksi sedang meneliti apakah banyaknya produk cacat atau tidak cacat tergantung dari umur seorang pekerja. Sampel diambil dari 100 unit produk yang diproduksi selama satu bulan. Hasil dari pengambilan semple disajikan pada data di baawah ini:

| Produk      | Kelompok Usia (tahun) |           |           |  |
|-------------|-----------------------|-----------|-----------|--|
|             | $18 - 30$             | $31 - 35$ | $36 - 45$ |  |
| Cacat       | 10                    | 40        | 15        |  |
| Tidak cacat | 30                    | 40        | 15        |  |

Tabel 8.3 Data Uji Chi Square Dua Variable

Apakah data di atas menunjukkan bahwa banyaknya produk cacat atau tidak tergantung pada usia pekerja? Gunakan α=0,05.

Langkah-langkah uji Chi Square dua variabel adalah sebagai berikut:

a. Input data di atas ke dalam SPSS

| Produk      | Usia      | Frekuensi |
|-------------|-----------|-----------|
| Cacat       | $18 - 30$ | 10        |
| Cacat       | $31 - 35$ | 40        |
| Cacat       | $36 - 45$ | 15        |
| Tidak cacat | $18 - 30$ | 30        |
| Tidak cacat | $31 - 35$ | 40        |
| Tidak cacat | $36 - 45$ | 15        |

Tabel 8.4 Data Uji Chi Square Dua Variable

### b. Klik **Data → Weight Case**

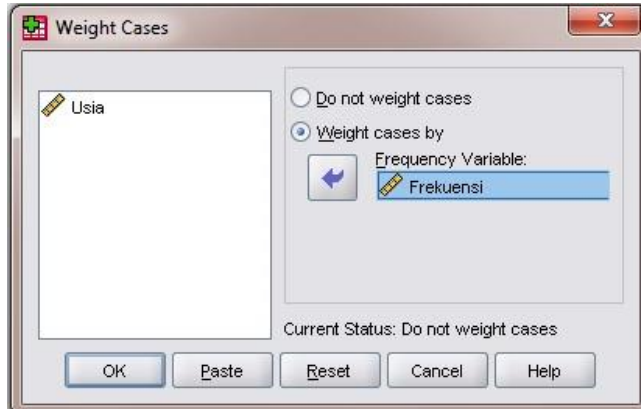

Gambar 8.5 Kotak Dialok Weight Case

- c. Pilih **weight case by**, masukkan variabel **frekuensi** ke dalam kotak **frequency variable**
- d. Klik **Analyze → Descriptive Statistic → Crosstabs**

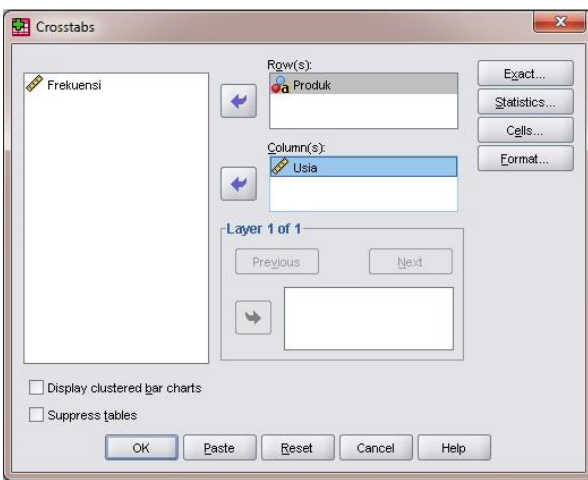

Gambar 8.6 Kotak Dialog Crosstabs

- e. Masukkan variabel **Produk** pada kotak **Row(s),** variabel **Usia** pada kotak **Colom(s).**
- f. Klik Cells, pilih **observed** dan **expected** pada kotak dialog **counts**

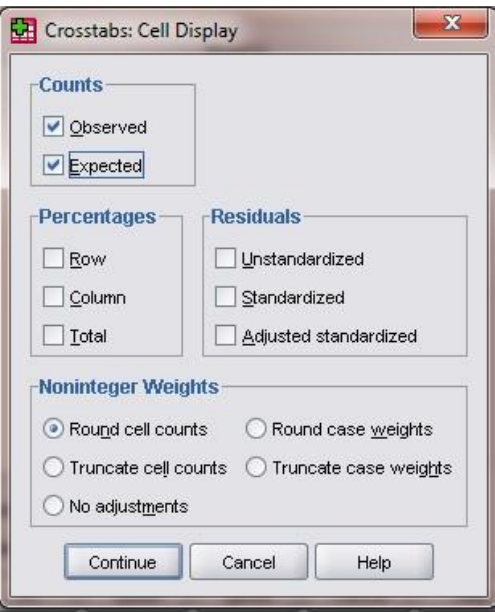

Gambar 8.7 Kotak Dialog Crosstabs: Cell Display

- g. Klik **Continue**, maka kembali ke kotak **Crosstabs**
- h. Klik **Statistic,** maka muncul kotak dialog **crosstabs: statistic**

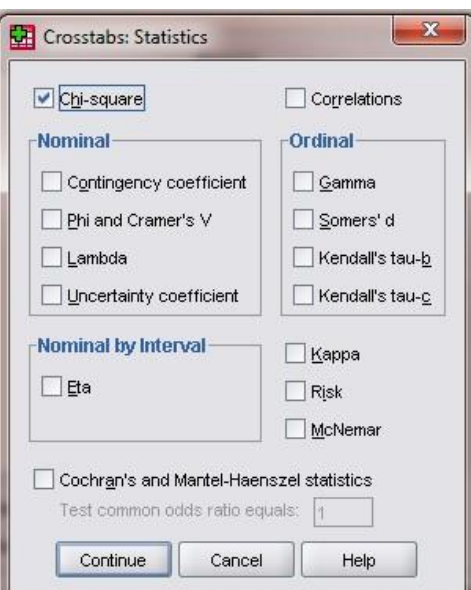

Gambar 8.8 Kotak Dialog Crosstabs: Statistic

- i. Beri tanda centang **chi square** dan klik **continue**
- j. Klik **OK**

## **Tugas Kelas**

Lakukan pengujian ulang dan analisis apabila ditambahkan rentang usia 46-55 dan 56-65 dengan frekuensi 25

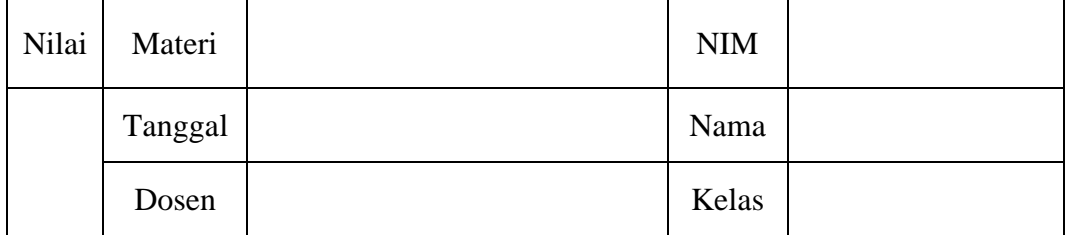

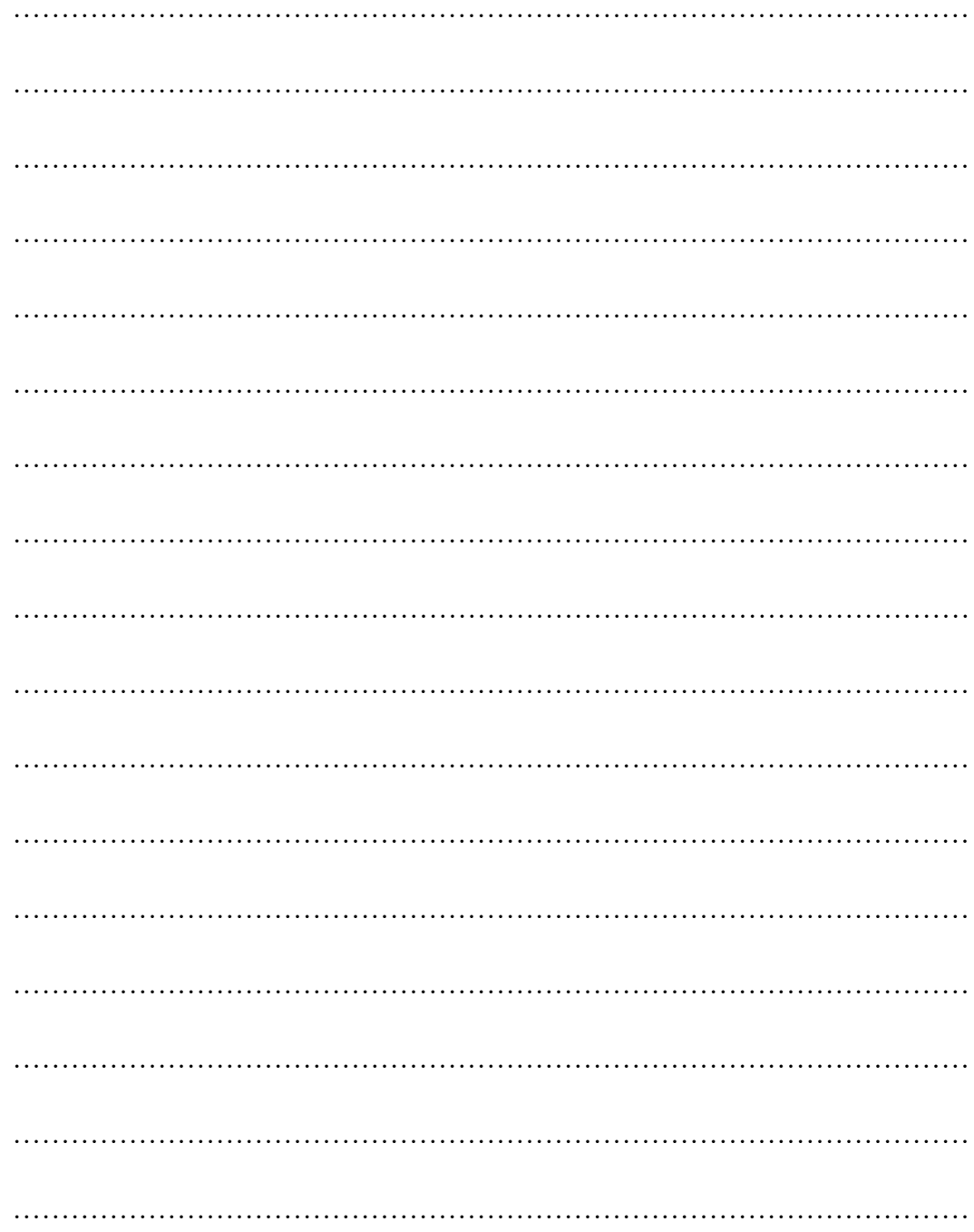

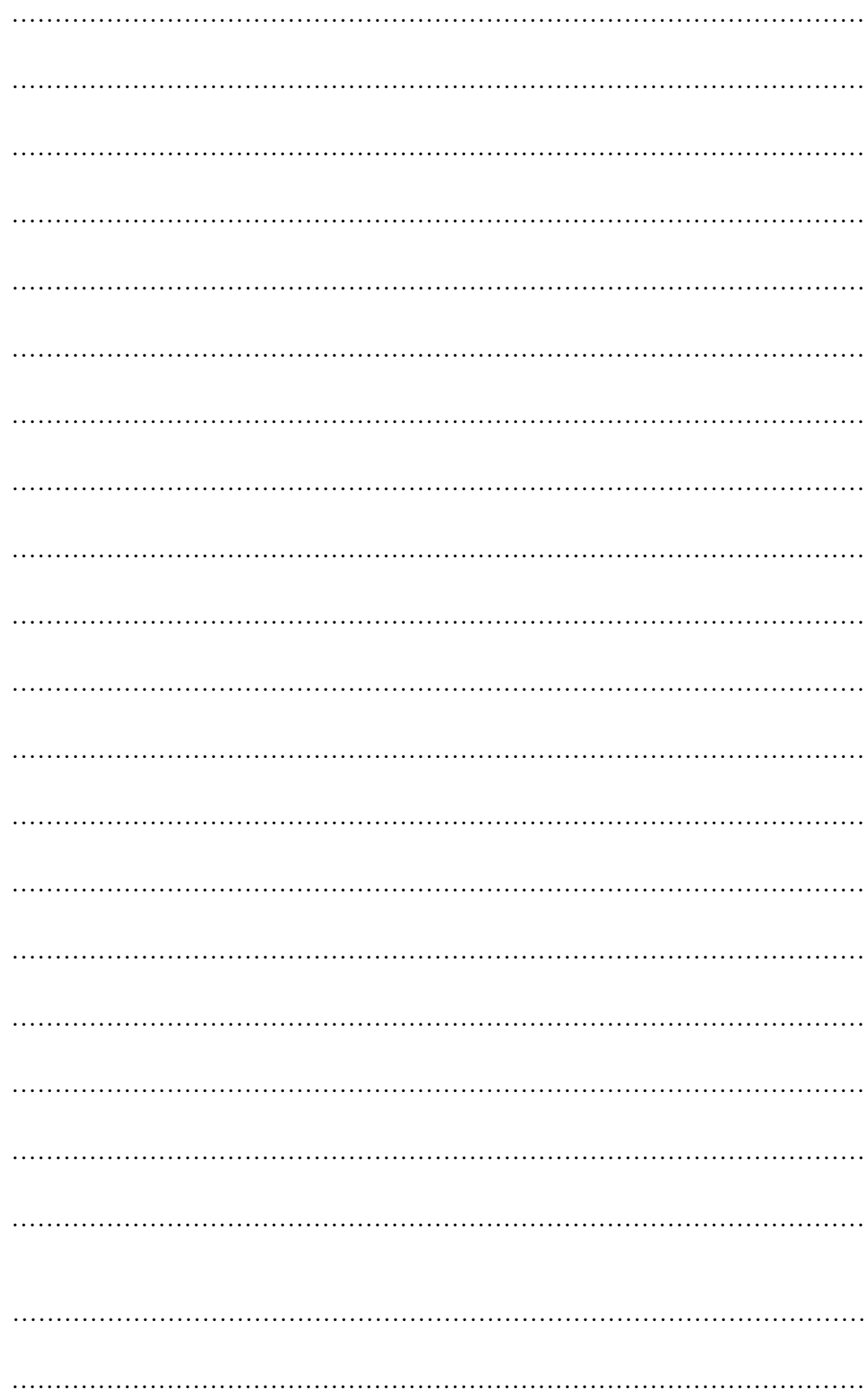

### **6. 1-Sample K-S: One Sample Kolmogorov Smirnov**

One sample Kolmogorov Smirnov digunakan untuk menguji nul hipotesis suatu sampel tentang suatu distribusi tertentu. Uji ini dilakukan dengan menemukan perbedaan terbesar (nilai absolute) antara dua fungsi distribusi kumulatif, yaitu distribusi yang berasal dari data dan distribusi secara teori matematika. Terdapat empat macam distribusi yaitu normal, uniform, poisson dan eksponensial. Dengan menggunakan data pada analisis frequency.

Langkah-langkah analisis One Sample Komogorov Smirnov: a. Input data ke dalam SPSS

| Nama   | Jenis Kelamin | Pendidikan | Jumlah<br>Produksi (unit) | Jumlah<br>Lembur |
|--------|---------------|------------|---------------------------|------------------|
| Adi    | Laki-laki     | <b>SMK</b> | 100                       | 1000             |
| Alif   | Laki-laki     | <b>SMA</b> | 130                       | 1300             |
| Seli   | Perempuan     | <b>SMK</b> | 110                       | 1100             |
| Aan    | Laki-laki     | <b>SMA</b> | 100                       | 1000             |
| Latif  | Laki-laki     | <b>SMA</b> | 110                       | 1100             |
| Siti   | Perempuan     | <b>SMA</b> | 105                       | 1050             |
| Devi   | Perempuan     | <b>SMK</b> | 150                       | 1500             |
| Dea    | Perempuan     | <b>SMK</b> | 190                       | 1900             |
| Roni   | Laki-laki     | <b>SMK</b> | 200                       | 2000             |
| Roif   | Laki-laki     | <b>SMA</b> | 160                       | 1600             |
| Diva   | Perempuan     | <b>SMA</b> | 150                       | 1500             |
| Danu   | Laki-laki     | <b>SMA</b> | 100                       | 1000             |
| Darwin | Laki-laki     | <b>SMA</b> | 120                       | 1200             |
| Dono   | Laki-laki     | <b>SMA</b> | 140                       | 1400             |
| Ema    | Perempuan     | <b>SMK</b> | 200                       | 2000             |
|        |               |            |                           |                  |

Tabel 8.5 Data Uji 1-Sample K-S

#### $\mathcal{R}$ One-Sample Kolmogorov-Smirnov Test Test Variable List: Exact. Jeniskelamin jumlahproduksi Options.  $\mathscr{D}$  pendidikan jumlahlembur  $\blacklozenge$ **Test Distribution**  $\triangledown$  Normal Uniform Poisson Exponential Cancel Help ОK Paste Reset

b. Klik **Analyze → Non Parametric Test → 1 Sample K-S** 

Gambar 8.9 Kotak Dialog One Sample Komogorov Smirnov Test

- c. Masukkan variabel Jumlah Produksi ke dalam kotak test variable list. Pilih Normal Poisson, Unifrom, dan Exponential di kotak Test Distribution.
- d. Klik OK

### **7. Two Independent Sample Test**

Test uji two independent tes digunakan untuk menetapkan apkah nilai variable tertentu berbeda di antara dua kelompok. Uji two independent sample test sama dengan uji independent sample T test dengan persyaratan yang lebih longgar.Terdapat dua kelonggaran persyaratan. Pertama, mampu digunakan untuk data ordinal dan kedua persyaratan distribusi normal tidak terpenuhi, disamping itu jumlah sample tidak terlalu ketat. Uji yang dilakukan pada two independent sample test ada dua yaitu uji Mann Whitney dan Wilcoxon untuk uji lokasi (dengan jumlah data antara kedua kelompok tidak sama dan uji Kolmogorov Smirnov untuk uji lokasi dan bentuk.

### **a. Uji Mann Whitney**

Anda melakukan pengamatan terhadap pekerja operator mesin bubut berdasrkan latar belakang pendidikan SMK dan PT. Data hasil observasi adalah sebagai berikut:

| Nama   | Jenis     | Pendidikan | Jumlah          | Jumlah |
|--------|-----------|------------|-----------------|--------|
|        | Kelamin   |            | Produksi (unit) | Lembur |
| Adi    | Laki-laki | <b>SMK</b> | 100             | 1000   |
| Alif   | Laki-laki | <b>SMA</b> | 130             | 1300   |
| Seli   | Perempuan | <b>SMK</b> | 110             | 1100   |
| Aan    | Laki-laki | <b>SMA</b> | 100             | 1000   |
| Latif  | Laki-laki | <b>SMA</b> | 110             | 1100   |
| Siti   | Perempuan | <b>SMA</b> | 105             | 1050   |
| Devi   | Perempuan | <b>SMK</b> | 150             | 1500   |
| Dea    | Perempuan | <b>SMK</b> | 190             | 1900   |
| Roni   | Laki-laki | <b>SMK</b> | 200             | 2000   |
| Roif   | Laki-laki | <b>SMA</b> | 160             | 1600   |
| Diva   | Perempuan | <b>SMA</b> | 150             | 1500   |
| Danu   | Laki-laki | SMA        | 100             | 1000   |
| Darwin | Laki-laki | <b>SMA</b> | 120             | 1200   |
| Dono   | Laki-laki | <b>SMA</b> | 140             | 1400   |
| Ema    | Perempuan | <b>SMK</b> | 200             | 2000   |

Tabel 8.6 Data Uji Mann Whitney

## **Analisis Mann Whitney dapat dilakukan sebagai berikut:**

- 1. Input data diatas ke dalam SPSS
- 2. Klik **Analyze → Non Parametric Test → 2 Independent Sample**

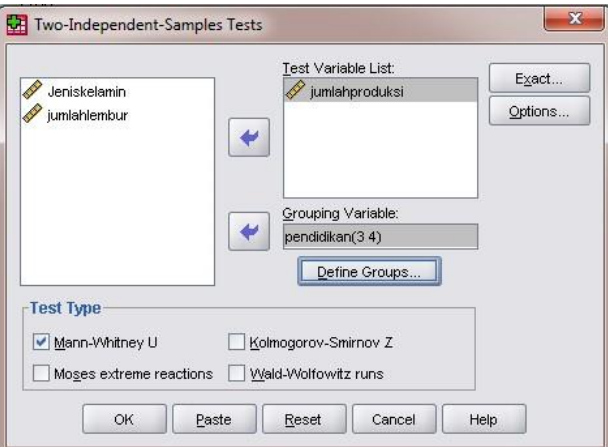

Gambar 8.10 Kotak Dialog Two Independent Samples Test

- 3. Masukkan variabel **jumlah produksi** ke dalam kotak test **variable list**. Masukkan **pendidikan** di kotak **grouping variable** dan pilih uji **Mann Whitney U** (jumlah sampel kedua kelompok berbeda) di kotak **Test Type.**
- 4. Klik **define groups**, masukkan nilai variabel terkait di kotak group 1 dan 2.

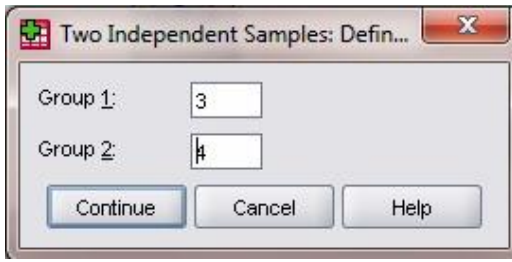

Gambar 8.11 Kotak Dialog Two Independent Sample Test: Define Groups

- 5. Klik **continue.**
- 6. Klik OK

# **Tugas Kelas**

Lakukan pengujian ulang terhadap table 8.5 dan 8.6 apabila ditambah 15 lulusan dari SMA dan SMK dengan jumlah produksi rata-rata 100-120 dan jumlah lembur 1400-2600

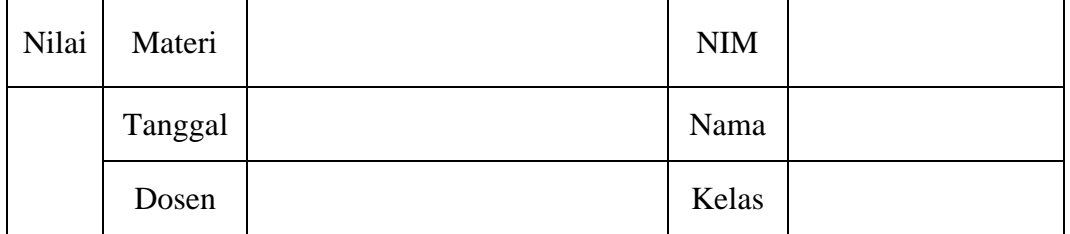

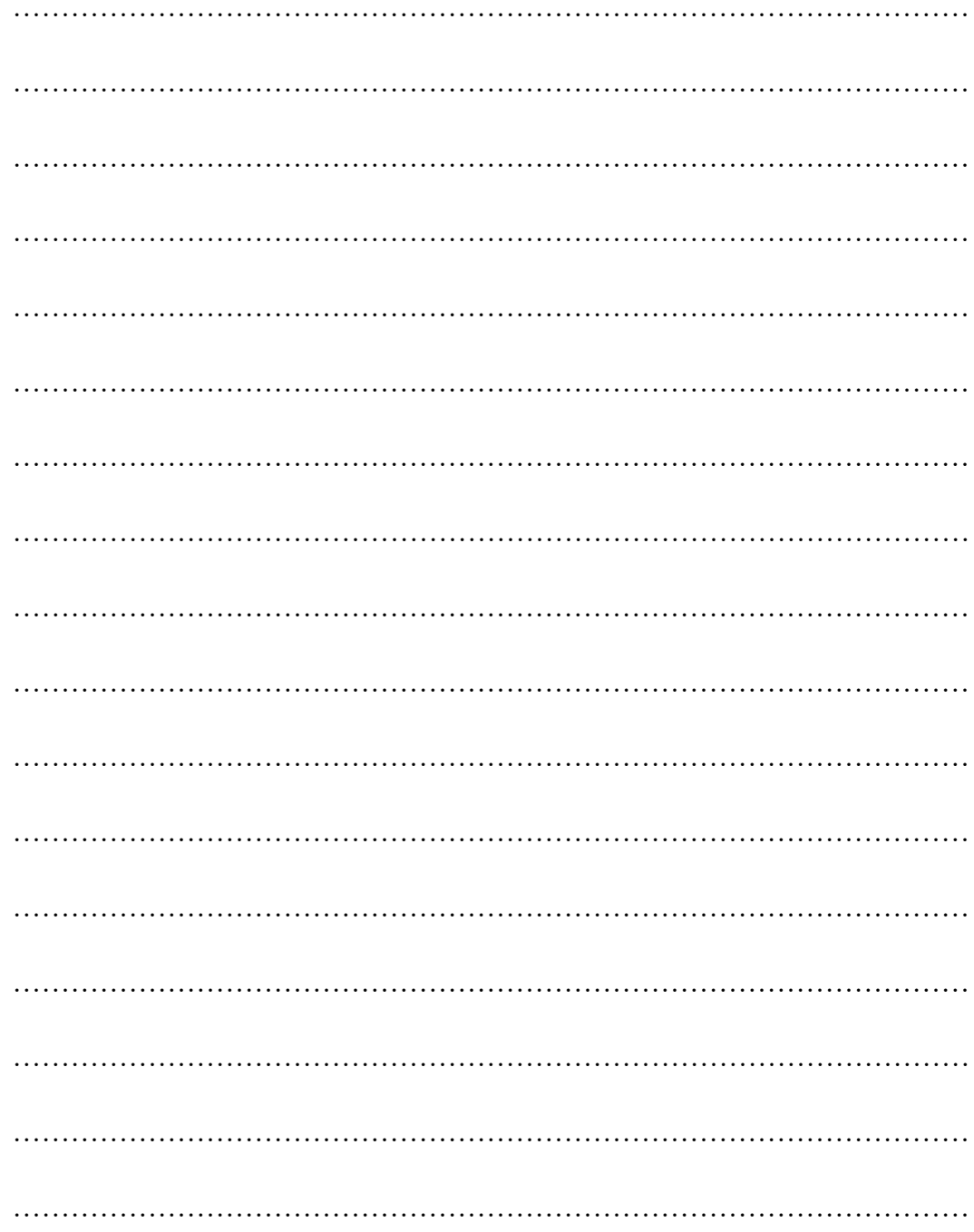

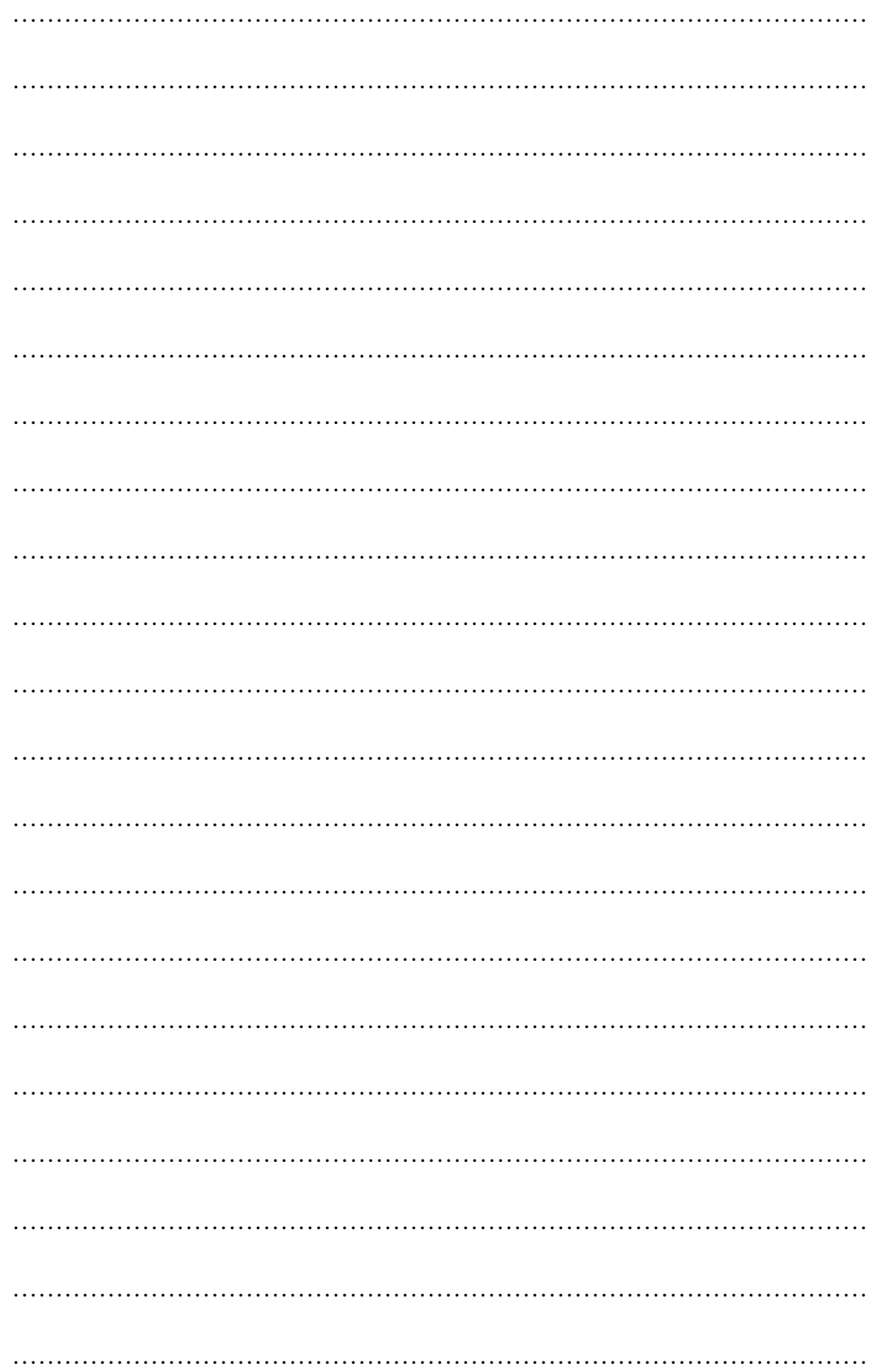

### **8. Uji Kolmogorov Smirnov**

Praktikan melakukan pengamatan terhadap operator mesin berdasrkan latar belakang pendidikan SMK dan SMA, dua kelompok sampe sama. Data hasil observasi adalah sebagai berikut:

|        |               |            | Jumlah   | Jumlah |
|--------|---------------|------------|----------|--------|
| Nama   | Jenis Kelamin | Pendidikan | Produksi | Lembur |
|        |               |            | (unit)   |        |
| Adi    | Laki-laki     | <b>SMK</b> | 100      | 1000   |
| Alif   | Laki-laki     | SMA        | 130      | 1300   |
| Seli   | Perempuan     | <b>SMA</b> | 110      | 1100   |
| Aan    | Laki-laki     | <b>SMK</b> | 100      | 1000   |
| Latif  | Laki-laki     | SMA        | 110      | 1100   |
| Siti   | Perempuan     | <b>SMK</b> | 105      | 1050   |
| Devi   | Perempuan     | <b>SMK</b> | 150      | 1500   |
| Dea    | Perempuan     | <b>SMK</b> | 190      | 1900   |
| Roni   | Laki-laki     | <b>SMK</b> | 200      | 2000   |
| Roif   | Laki-laki     | SMA        | 160      | 1600   |
| Diva   | Perempuan     | SMK        | 150      | 1500   |
| Danu   | Laki-laki     | SMA        | 100      | 1000   |
| Darwin | Laki-laki     | <b>SMA</b> | 120      | 1200   |
| Dono   | Laki-laki     | <b>SMK</b> | 140      | 1400   |
| Ema    | Perempuan     | <b>SMA</b> | 200      | 2000   |

Tabel 8.7 Data Uji Kolmogorov Smirnov

Langkah-langkah untuk melakukan uji Komogorov Smirnov, pada dasarnya sama dengan pengujian sebelumnya, langakah-langkahnya adalah sebagai berikut

a. Input data di atas ke dalam SPSS

```
b. Klik Analyze → Non Parametric Test → 2 Independent Sample
```
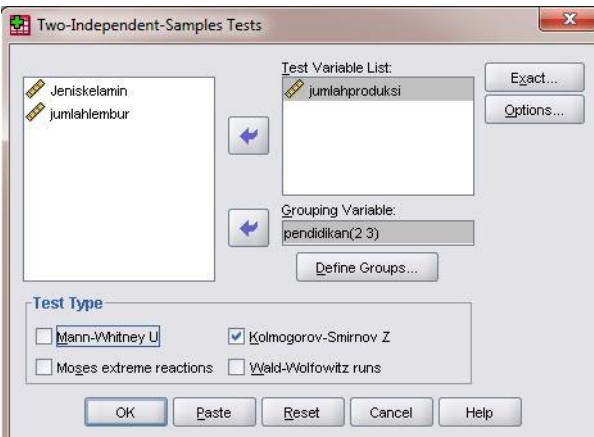

Gambar 8.12 Kotak Dialog Two Independent Samples Tests

- c. Masukkan variabel **jumlah produksi** ke dalam kotak test **variable list**. Masukkan **pendidikan** di kotak **grouping variable** dan pilih uji **Kolmogorov Smirnov.**
- d. Klik **define groups**, masukkan nilai variabel terkait di kotak group 1 dan 2.

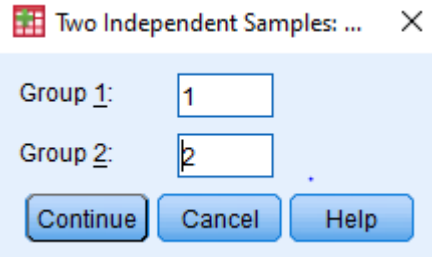

Gambar 8.13 Kotak Dialog Two Independent Sample Test: Define Groups

- e. Klik **Continue**
- f. Klik **OK**

## **Tugas Kelas**

Lakukan pengujian ulang dan analisis terhadap tabel 8.7 apabila ditambah 15 lulusan dari SMA dan SMK dengan jumlah produksi rata-rata 100-120 dan jumlah lembur 1400-2600

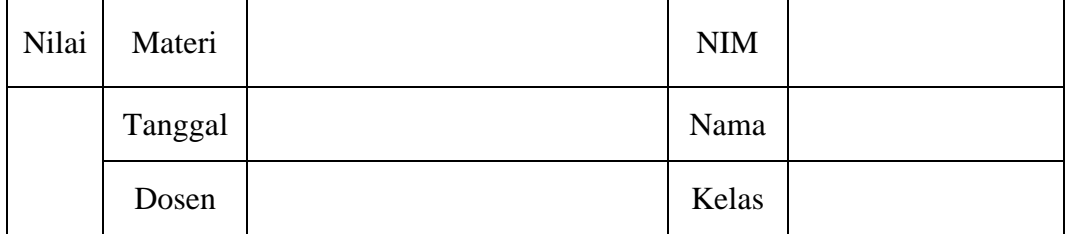

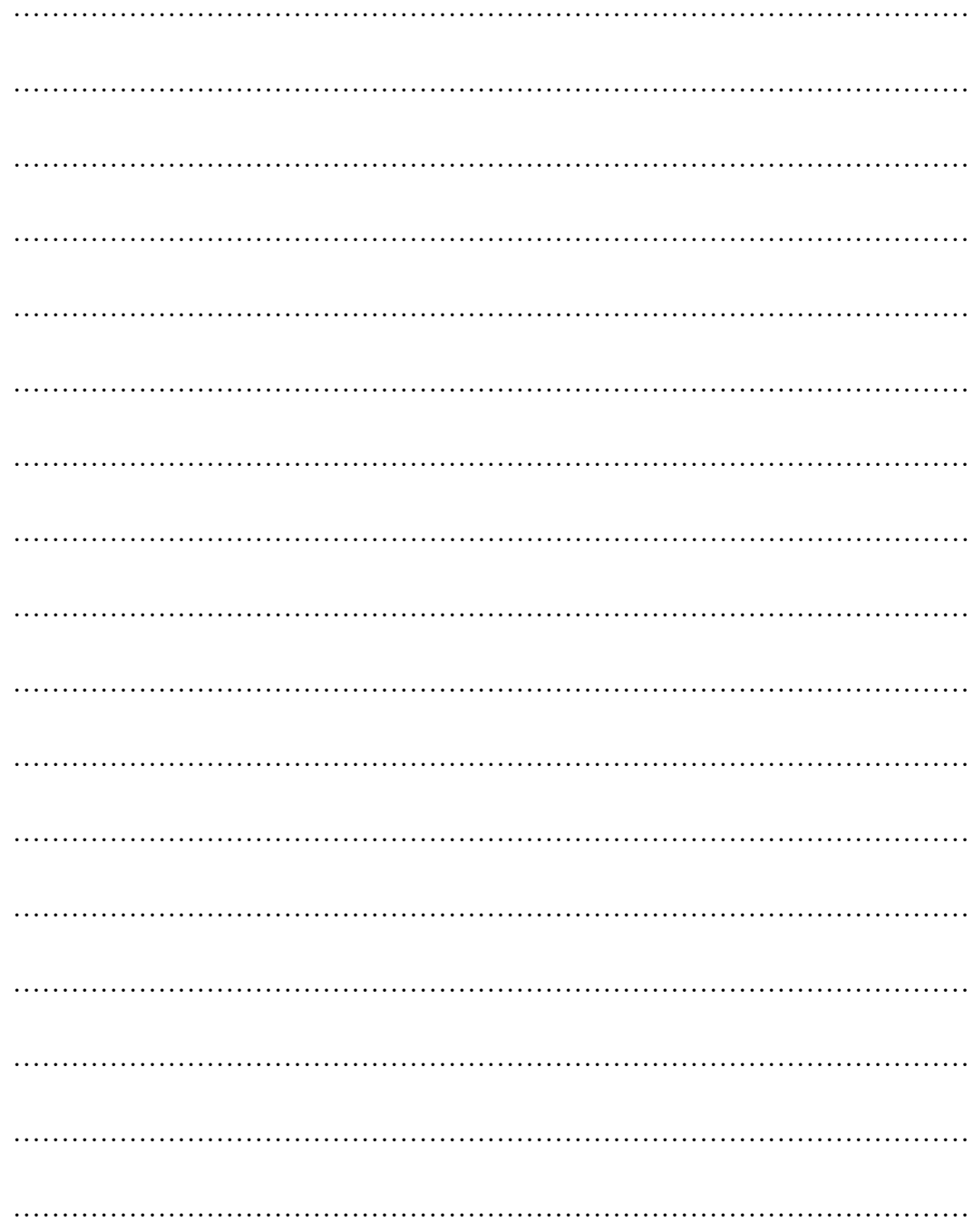

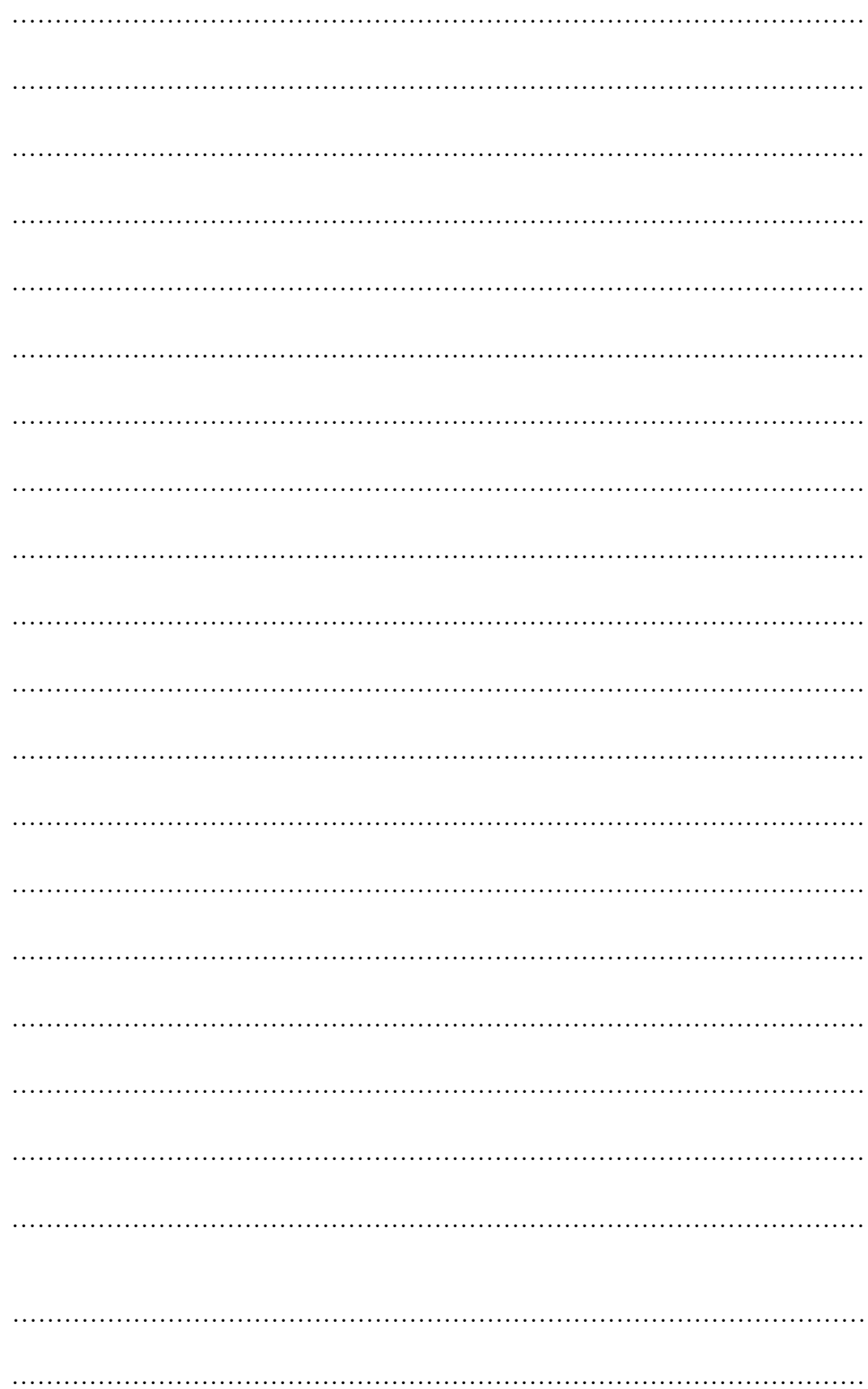

### **9. K-Independent Samples Test**

Uji K-Independent Samples Test sama dengan uji ANNOVA tetapi dengan persyaratan yang lebih longgar. Uji K independen dapat dilakukan dengan prasyarat, yaitu mampu digunakan untuk tipe data oridinal, distribusi normal tidak terpenuhi, dan jumlh smpel tidak terlalu ketat. Uji tersebut digunakan untuk menetapkan apakah nilai variabel tertentu berbeda pada dua atau lebih kelomppok.

Jenis uji K-independet Sample Test yang seing dilakukan aa dua metode yaitu Uji Kruskal Wallis H dan Uji Median.

### **a. Uji Kruskal Wallis**

Uji Kruskal Wallis adalah analisis varian satu arah dengan rank. Uji ini bisa digunakan di data ordinal. Null hipotesis uji ini menyatakan multiple independent sample berasal dari populasi yang sama.

Praktikan melakukan pengendalian kualitas tiga produk baru yang baru diproduksi, pengendalian kualitas dilakukan dengan memberi rattig pada produk tersebut. Ratting bertipe data oridinal denga rentang 1 sampai 5. Nilai semakin tinggi menunnjukkan semakin tinggi kualitasnya. Berikut ini adalah data sampel produk tersebut:

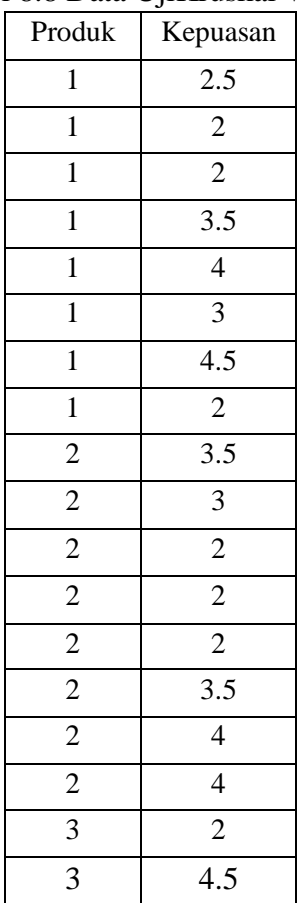

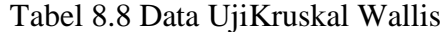

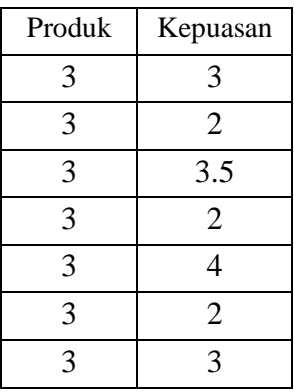

Variabel produk merupakan variabel yang diberi value 1= produk a; 2  $=$  produk b;  $3 =$  produk c

Analisis Uji Kruskal Wallis dapat dilakukan sebagai berikut:

- 1. Input data di atas ke dalam SPSS
- 2. Klik **Analyze → Non Parametric Test → K- Independent Sample**

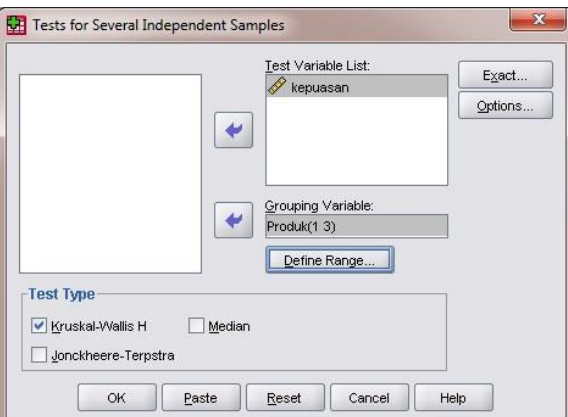

Gambar 8.14 Kotak Dialog Test fos Several Independent Samples

- 3. Masukkan variabel **kepuasan** ke dalam kotak **test variable list**, masukkan variabel **produk** pada kotak **Grouping Variable** dan pilih Uji **Kruskal Wallis H**
- 4. Klik **define range**, masukkan rentang nilai variabel produk pada kotak minimum dan maximum .

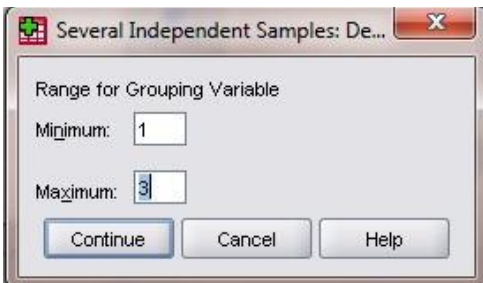

Gambar 5.15 Kotak Dialog Several Independent Sample Test: Define Range

## 5. Klik **Continue**

6. Klik **OK** 

# **Tugas Kelas**

Lakukan pengujian ulang terhadap tabel 8.8 dengan menambah 20 responden pada masing-masing penilaian produk dan lakukan analisis

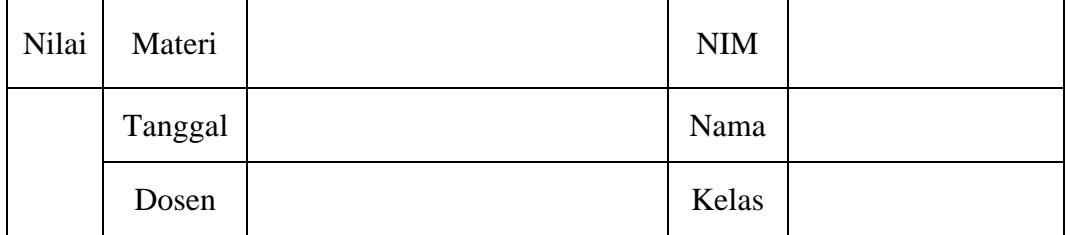

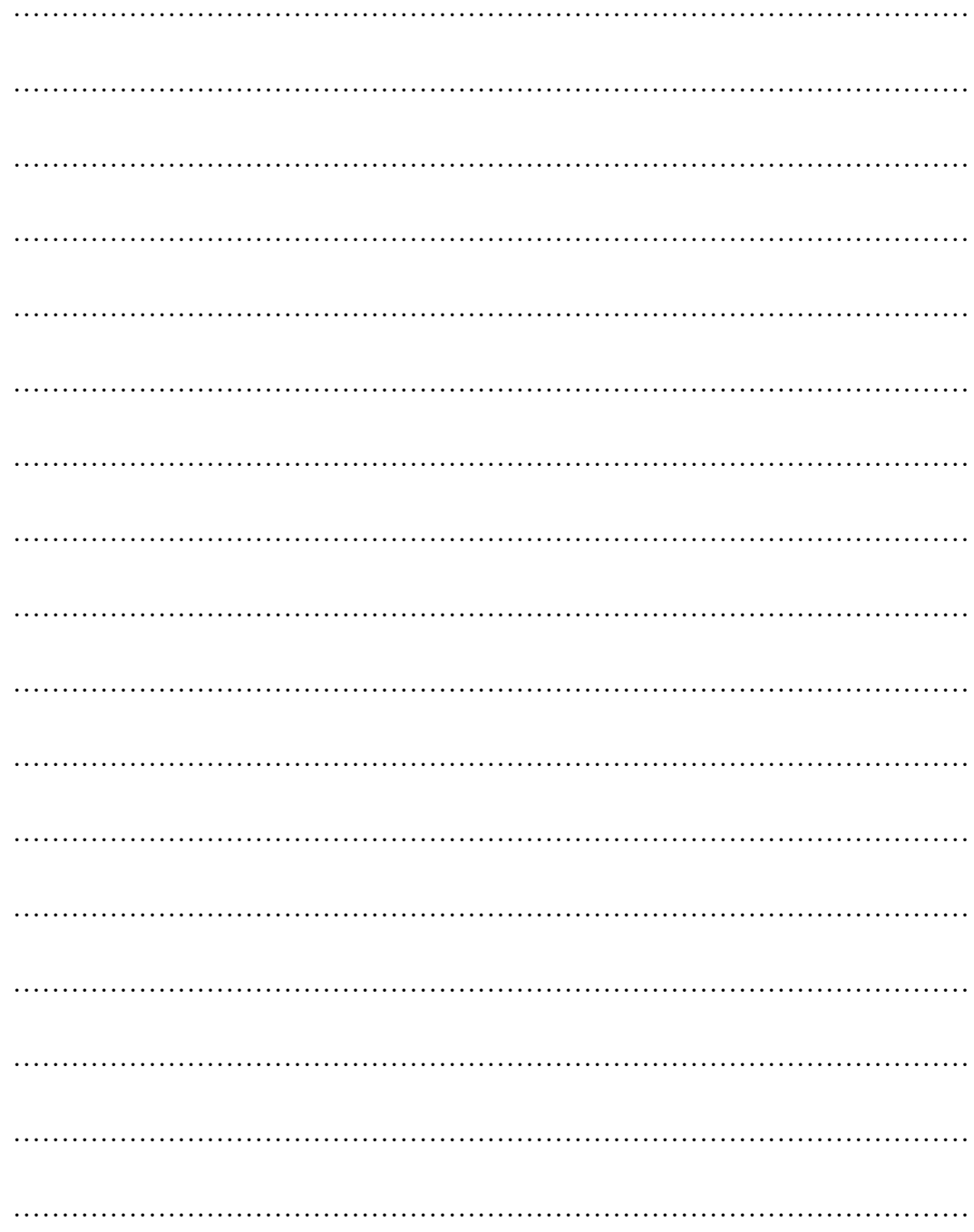

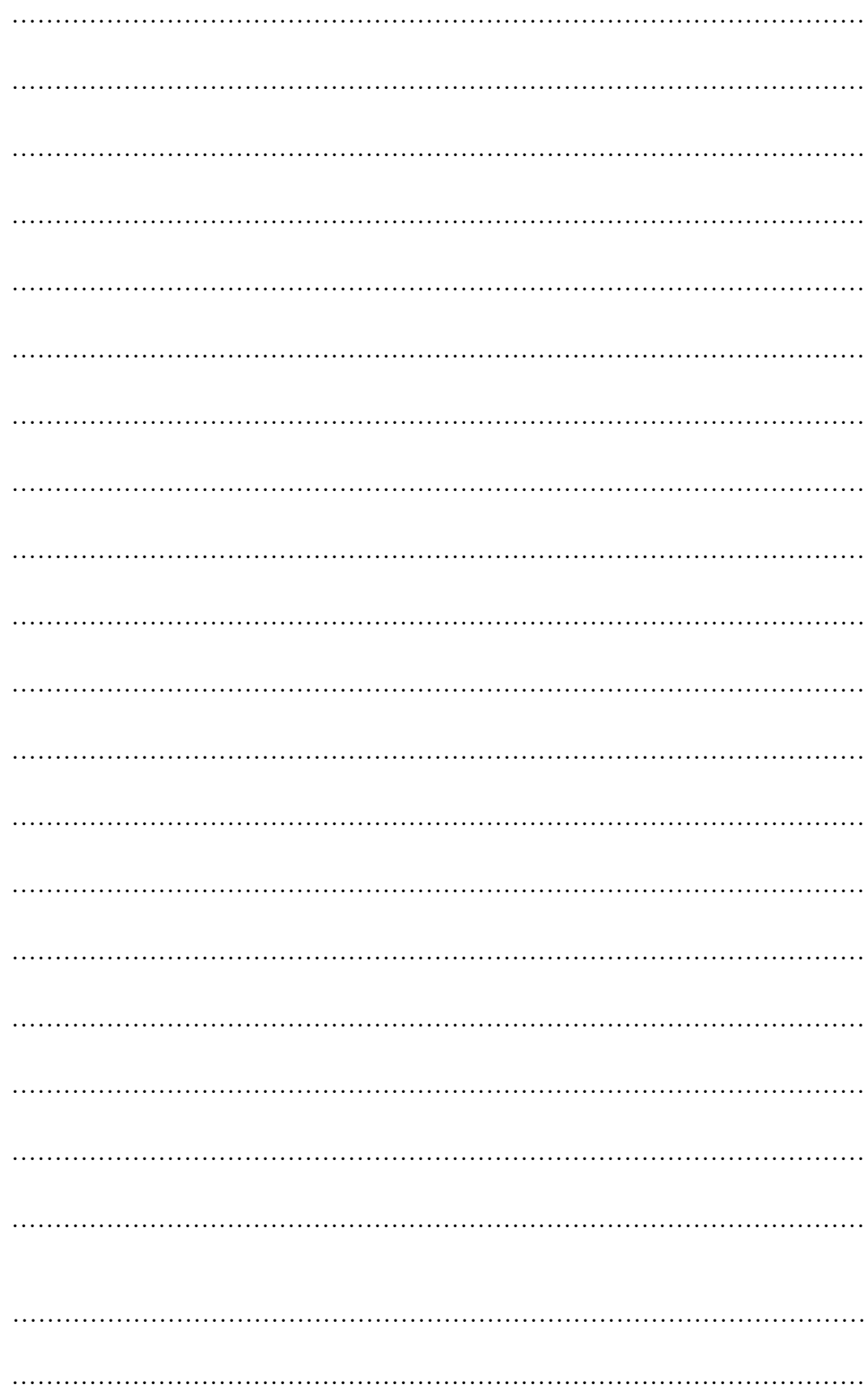

## **b. Uji Median**

Uji Median dipakai bila terdapat kelompok-kelompok data yang memiliki berbagai distribusi. Null hipotesis uji ini mengatakan dua atau lebih sample independent memiliki median yang sama. Praktikan melakukan pengamatan p pengaruh tingkat pendidikan terhadap kinerja produksi. Tingkat pendidikan dibagi kedalam 3 tingkatan yang berbeda. Praktikan melakukan sampling random terhadap operator yang pendidikan SMK, SMA dan PT dalam hal jumlah produksi.

Data sebagai berikut:

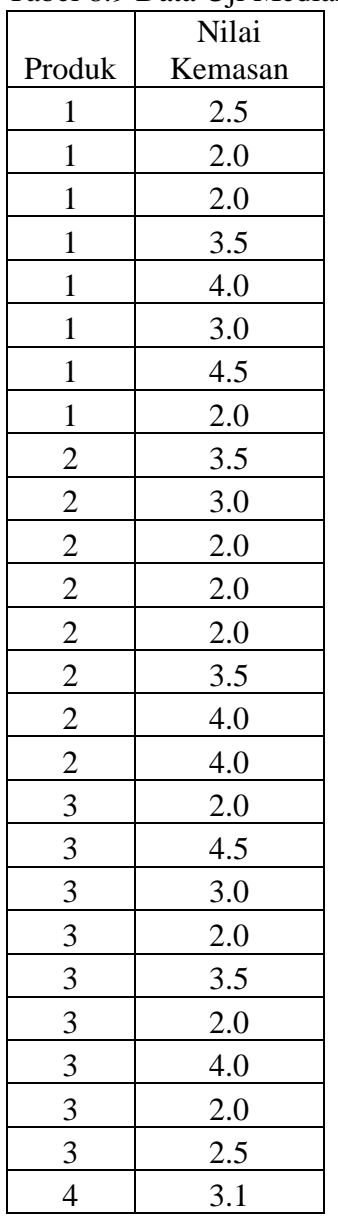

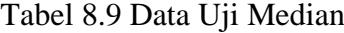

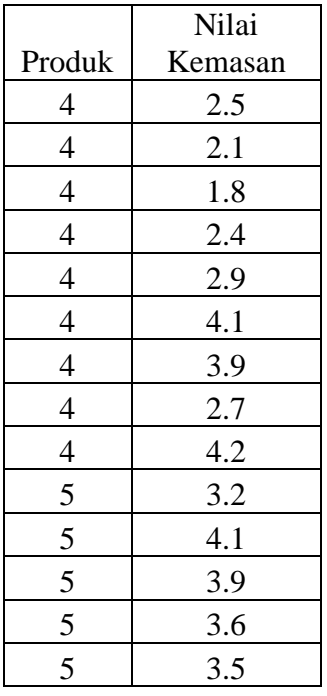

Analisis uji median dapat dilakukan sebagai berikut:

1. Input data di atas ke dalam SPSS

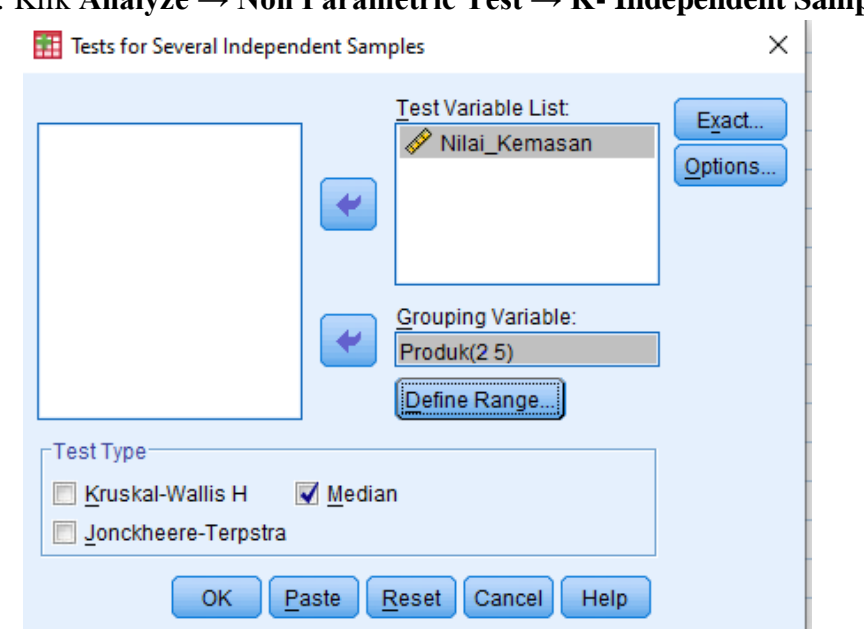

2. Klik **Analyze → Non Parametric Test → K- Independent Sample**

Gambar 8.16 Kotak Dialog Test for Several Independent Samples

3. Masukkan variabel **kepuasan** ke dalam kotak **test variable list**, masukkan variabel **produk** pada kotak **Grouping Variable** dan pilih Uji **Median.** 

4. Klik **define range**, masukkan rentang nilai variabel produk pada kotak minimum dan maximum.

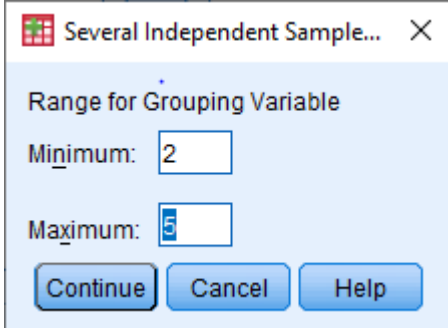

Gambar 8.17 Kotak Dialog Several Independent Sample Test: Define Range

- 5. Klik **Continue**
- 6. Klik **OK**

## **Tugas Kelas**

Lakukan pengujian ulang pada 5 kemasan terbaru dari tabel 8.9 dengan rentan nilai yang sama dan lakukan analisis

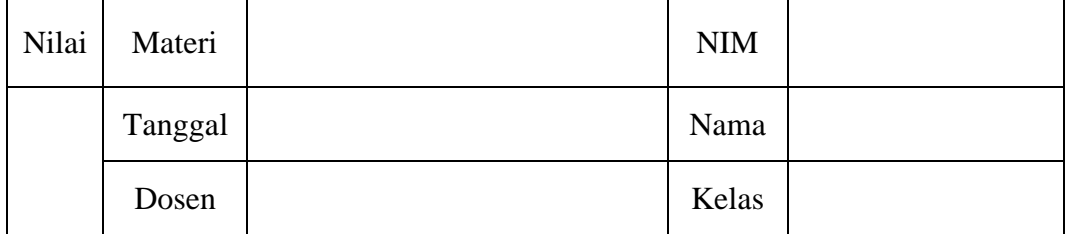

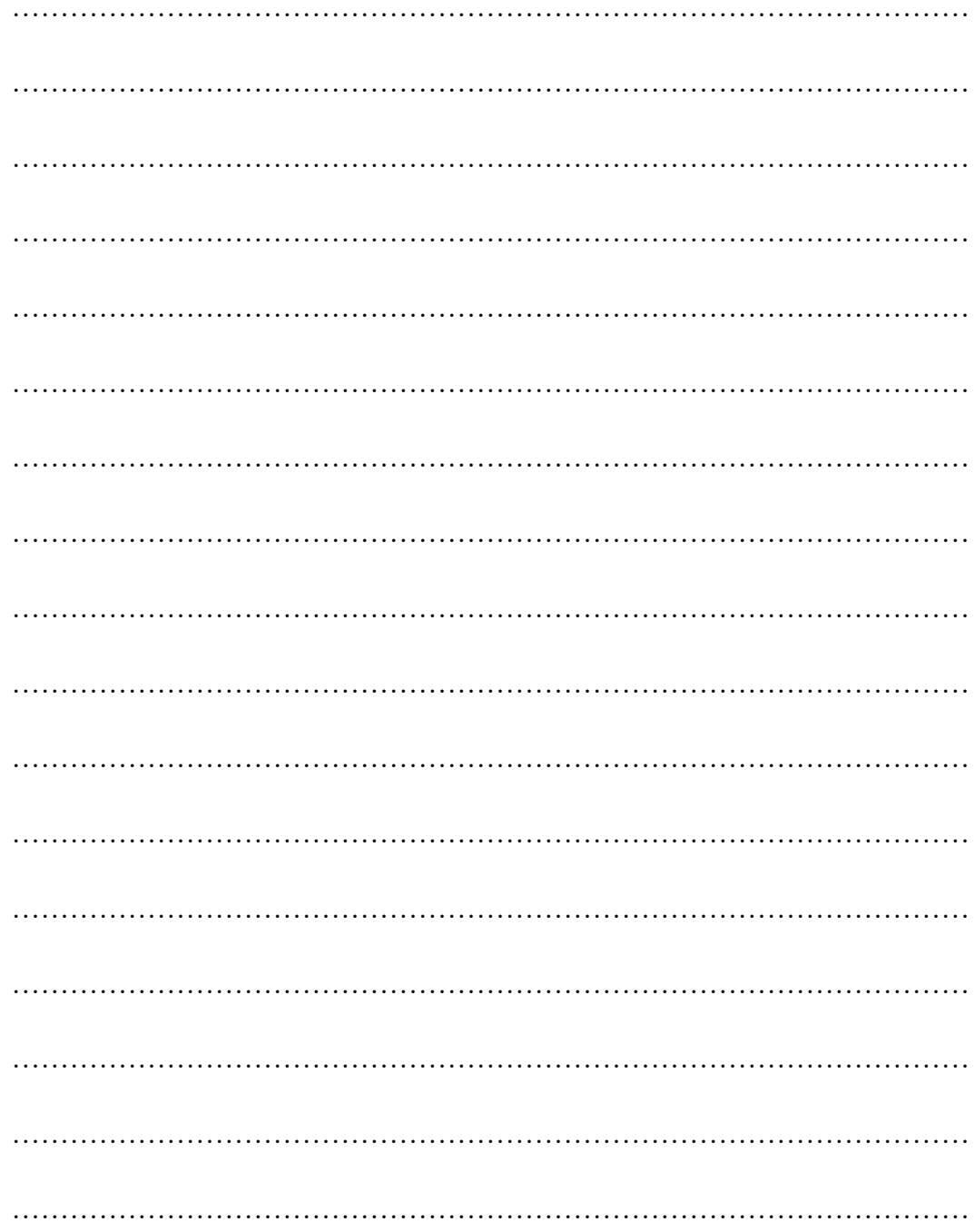

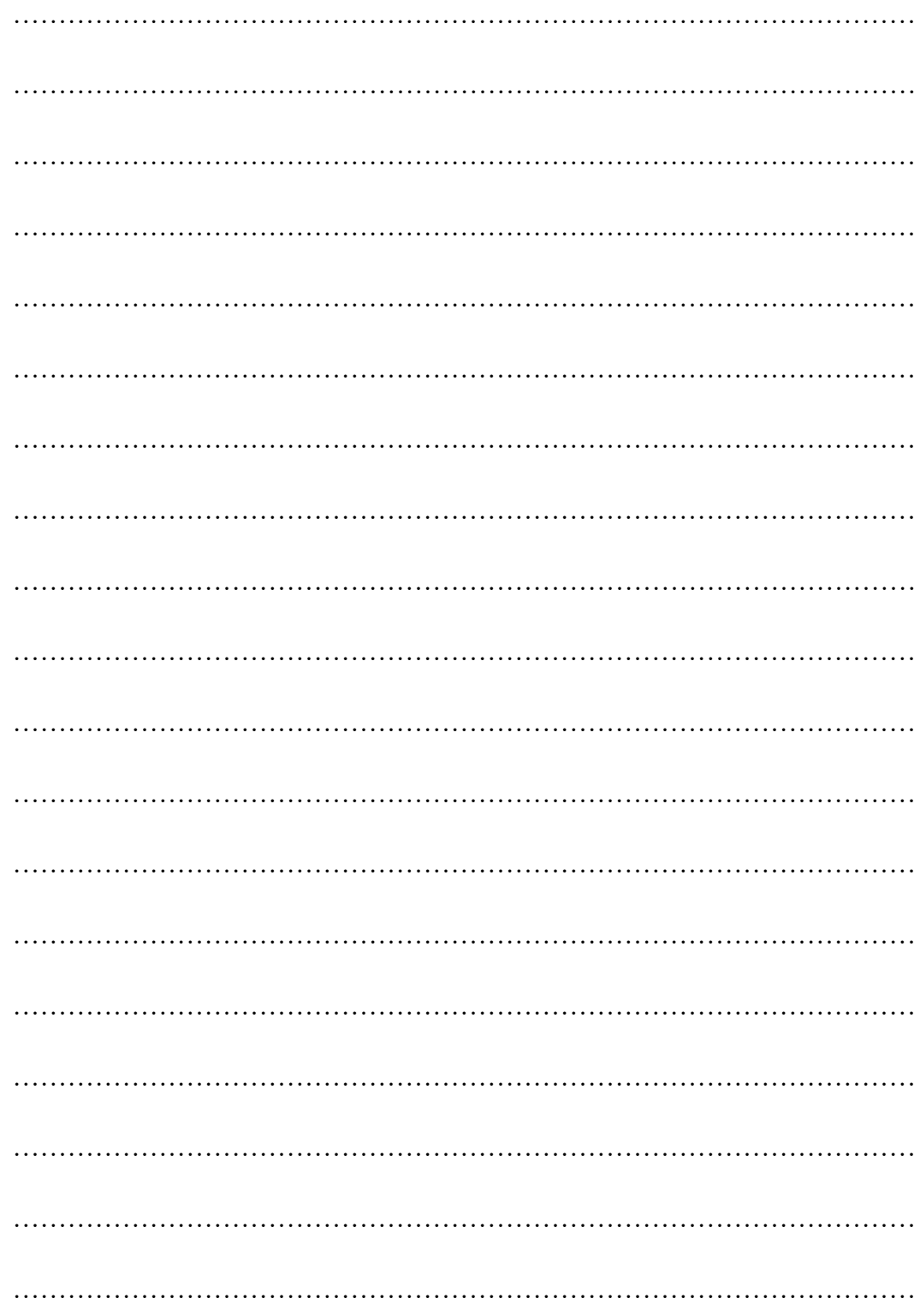
### **c. Two Related Samples**

Uji Two Related Samples sama dengan uji Paired Samples T test dengan prasayarat yang lebih longgar. Kelonggaran prasyarat tersebut adalah mampu digunakan baik untuk tipe data ordinal dan skala, apabila distribusi normal tidak terpenuhi, dan jumlah sampel juga tidak terlalu kuat.

Test Two Related Samples digunakan untuk menguji perbedaan nilai variabel berpasangan atau berhubungan. Ada dua uji yang dapat dilakukan pada two related samples yaitu uji Wilcoxon dan uji Mc Nemar.

|        | Jenis                   |            | Jumlah   | Jumlah |  |
|--------|-------------------------|------------|----------|--------|--|
| Nama   | Kelamin                 | Pendidikan | Produksi | Lembur |  |
|        |                         |            | (unit)   |        |  |
| Adi    | Laki-laki               | <b>SMK</b> | 100      | 1000   |  |
| Alif   | Laki-laki               | <b>SMA</b> | 130      | 1300   |  |
| Seli   | Perempuan               | PT         | 110      | 1100   |  |
| Aan    | Laki-laki               | <b>PT</b>  | 100      | 1000   |  |
| Latif  | Laki-laki               | SMA        | 110      | 1100   |  |
| Siti   | <b>SMA</b><br>Perempuan |            | 105      | 1050   |  |
| Devi   | Perempuan               | <b>SMK</b> | 150      | 1500   |  |
| Dea    | Perempuan               | PT         | 190      | 1900   |  |
| Roni   | Laki-laki               | <b>SMK</b> | 200      | 2000   |  |
| Roif   | Laki-laki               | <b>PT</b>  | 160      | 1600   |  |
| Diva   | Perempuan               | <b>SMK</b> | 150      | 1500   |  |
| Danu   | Laki-laki               | <b>SMA</b> | 100      | 1000   |  |
| Darwin | Laki-laki               | PT         | 120      | 1200   |  |
| Dono   | Laki-laki               | PT         | 140      | 1400   |  |
| Ema    | Perempuan               | <b>SMK</b> | 200      | 2000   |  |

Tabel 8.10 Data Uji MRelated Samples

### **d. Uji Wilcoxon dan Sign**

Praktikan melakukan pengamatan berpasangan tentang jumlah produksi sebelum dan sesudah diadakan pelatihan operator dibagian produksi suatu perusahaan. Responden diambil secara acak sebanyak 15 orang. Berikut data jumlah produksi sebelum dan sesudah pelatihan:

| Sebelum | Sesudah |
|---------|---------|
| 100     | 130     |
| 85      | 115     |
| 90      | 120     |
| 120     | 150     |
| 95      | 125     |
| 80      | 115     |
| 110     | 140     |
| 100     | 130     |
| 150     | 180     |
| 165     | 195     |
| 120     | 150     |
| 130     | 160     |
| 90      | 120     |
| 80      | 110     |
| 90      | 130     |

Tabel 8.11 Data UjiWilcoxon dan Sign

Uji Sign dan Wilcoxon dapat dilakukan sebagai berikut:

- 1. Input data di atas ke dalam SPSS
- 2. Klik **Analyze → Non Parametric Test → 2 Related Sample Test**

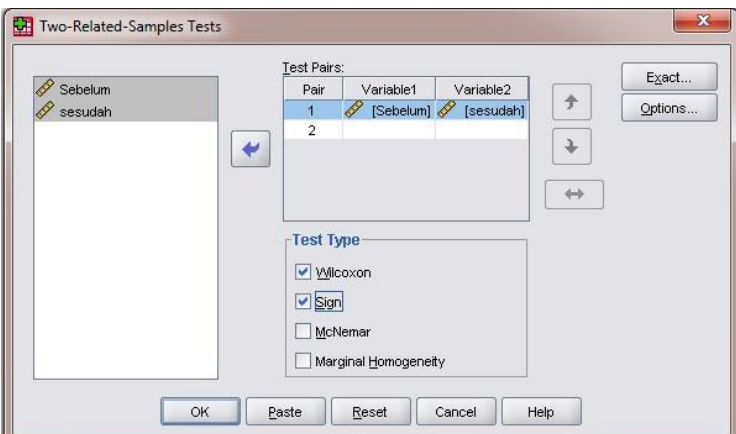

Gambar 8.18 Kotak Dialog Two Related Samples T Tests

3. Blok semua variabel sebelum dan sesudah, masukkan ke dalam

kotak **test Pair(s) list**, dengan klik tombol panah sehingga

muncul variabel sebelum dan sesudah di kotak tersebut. Beri tanda check pada **test type** yaitu **Wilicoxon dan Sign.**

4. Klik **OK**.

# **Tugas Kelas**

Lakukan pengujian ulang pada tabel 8.11 apabila ditambah 15 responden dengan hasil sebelum dan sesudah dalam rentan 90-120 dan 130-150

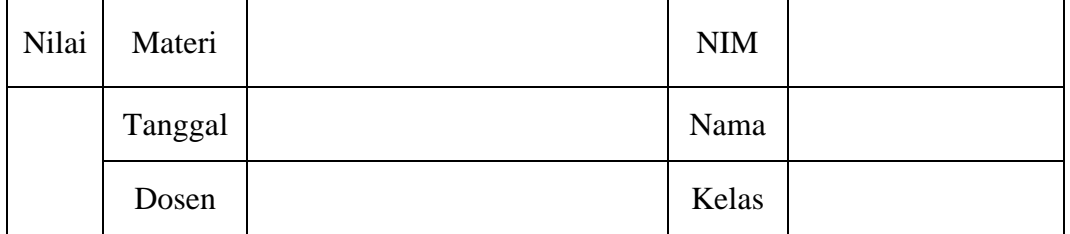

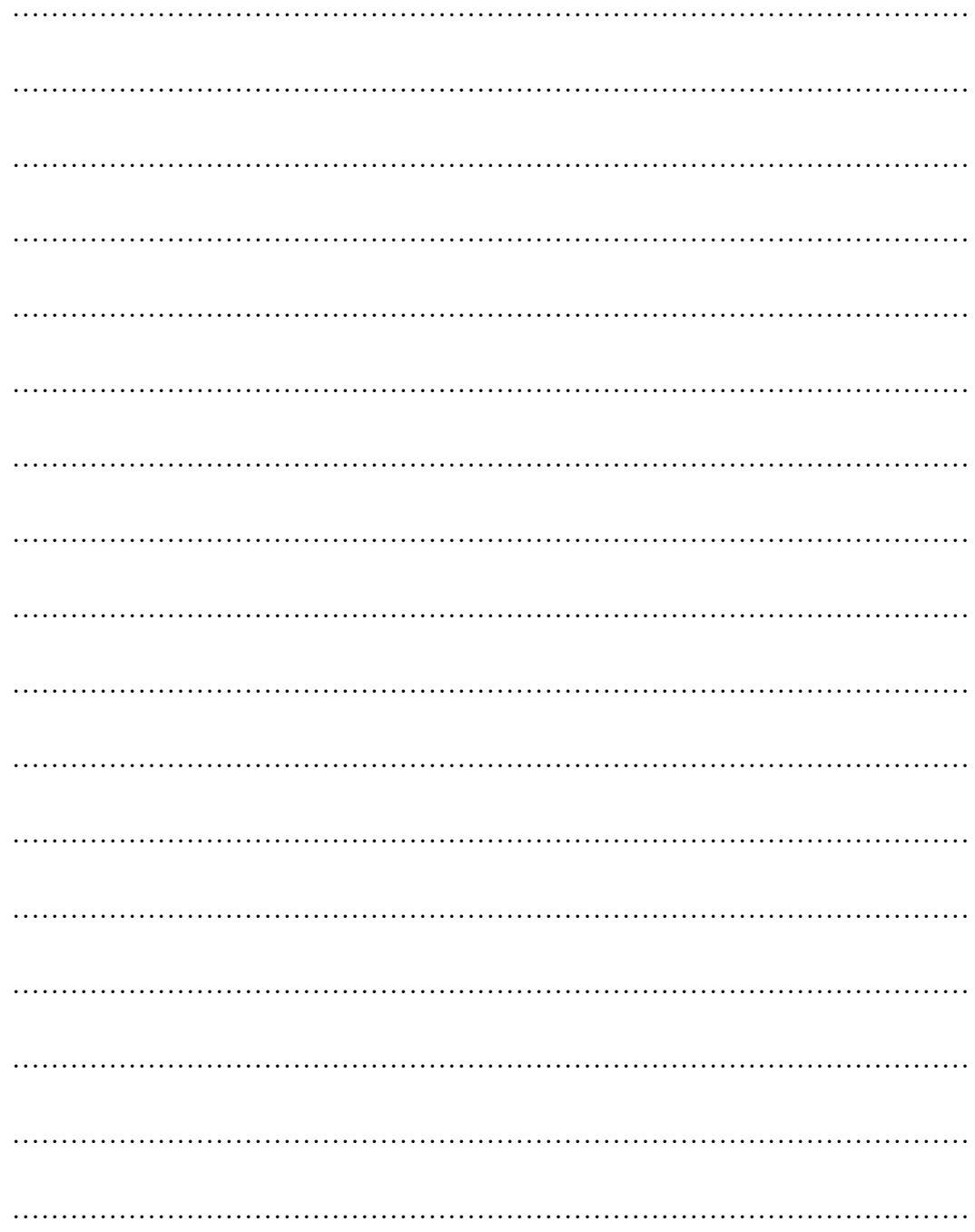

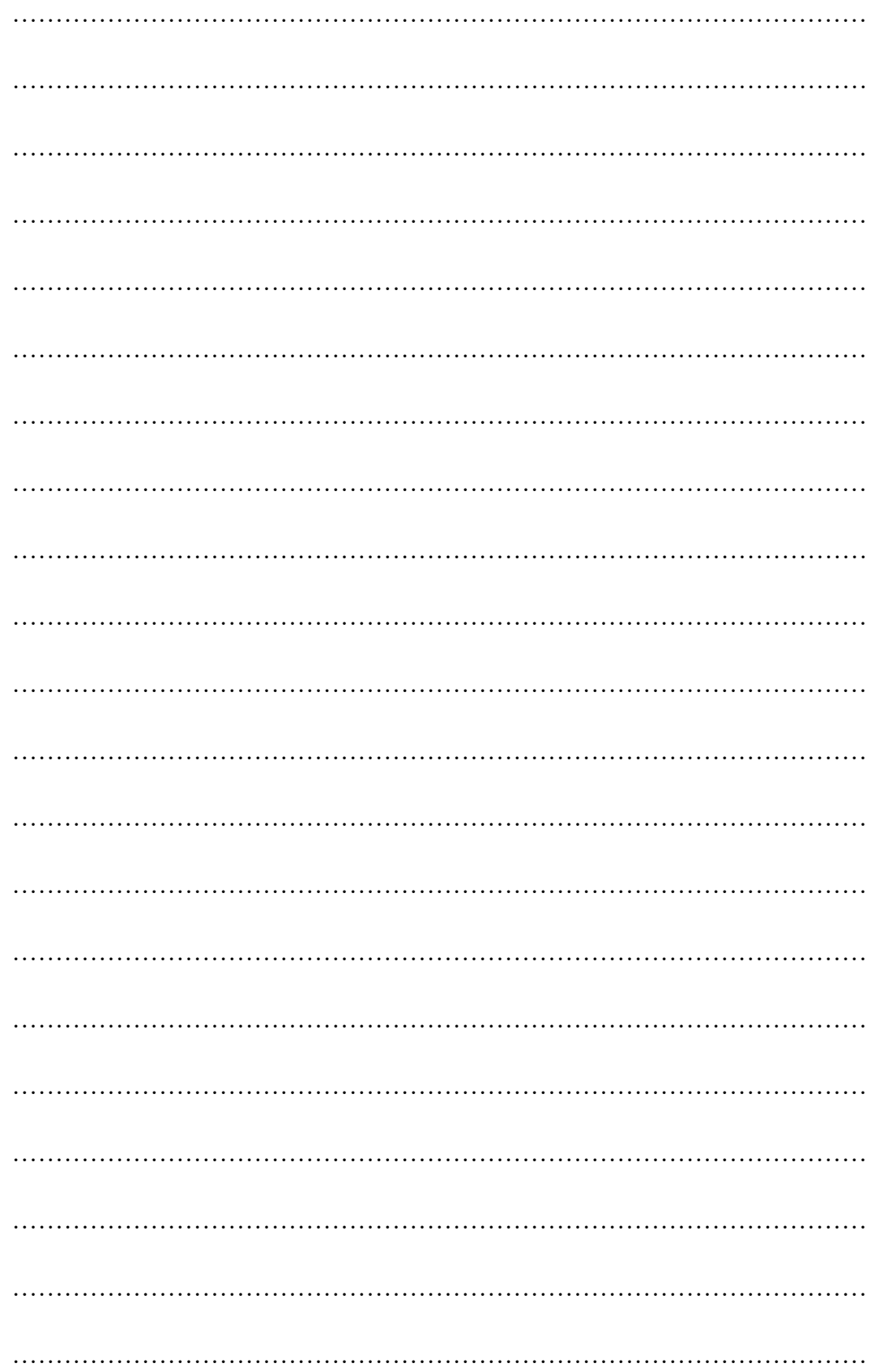

### **e. Uji MC Nemar**

Praktikan melakukan pengamatan terhadap keberhasilan bagian pemasaran dalam perusahaan memenuhi target bulanan sebelum dan sesudah pelatihan di armada penjualan di suatu perusahaan lain. Responden diambil secara random 15 orang dengan data sebagai berikut:

| J              |
|----------------|
| Sesudah        |
| $\mathbf{1}$   |
| $\mathbf{1}$   |
| $\mathbf 1$    |
| $\overline{2}$ |
| $\mathbf{1}$   |
| $\overline{c}$ |
| $\mathbf{1}$   |
| $\mathbf{1}$   |
| $\mathbf{1}$   |
| $\overline{c}$ |
| $\overline{2}$ |
| $\mathbf{1}$   |
| $\mathbf{1}$   |
| $\mathbf{1}$   |
| $\mathbf{1}$   |
|                |

Tabel 8.12 Data Uji MC Nemar

Keterangan:

Variabel sebelum dan sesudah merupakan variabel dikotomi bertipe data nominal, namun diberi value pada variabel tersebut: 2 = tidak berhasil;  $1 = \text{berhasil}$ 

Langkah-langkah dalam melakukan uji MC Nemar adalah sebagai berikut:

1. Masukkan data di atas ke dalam SPSS

# 2. Klik **Analyze → Non Parametric Test → 2 Related Sample Test**

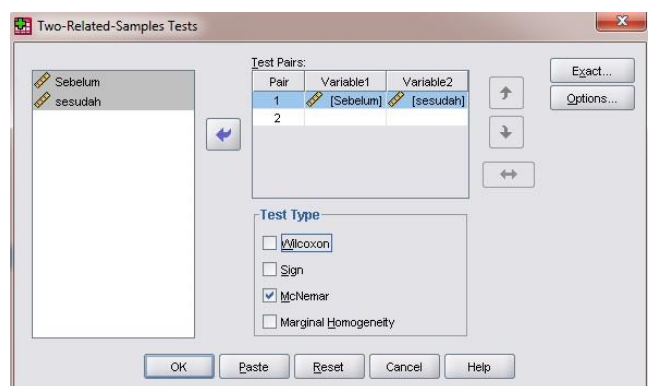

Gambar 8.19 Kotak Dialog Two Related Samples T Tests

- 3. Blok semua variabel sebelum dan sesudah, masukkan ke dalam kotak **test Pair(s) list**, dengan klik tombol panah sehingga muncul variabel sebelum dan sesudah di kotak tersebut. Beri tanda check pada uji **MC Nemar** di dalam **Test Type**.
- 4. Klik **OK**.

### **Tugas Kelas**

Lakukan pengujian ulang terhadap tabel 8.12 apabila terjadi tambahan 25 orang dengan hasil sebelum dan sesudah bernilai 50% berhasil

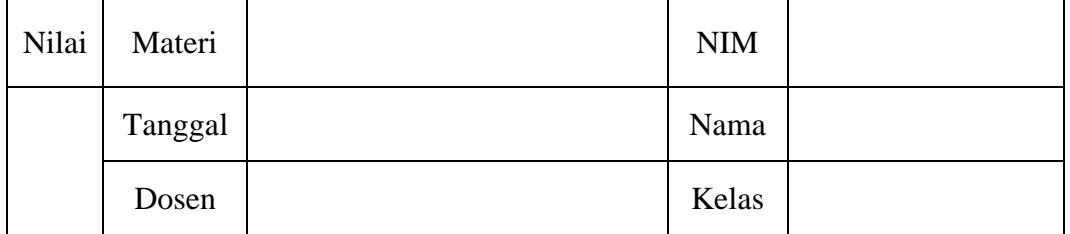

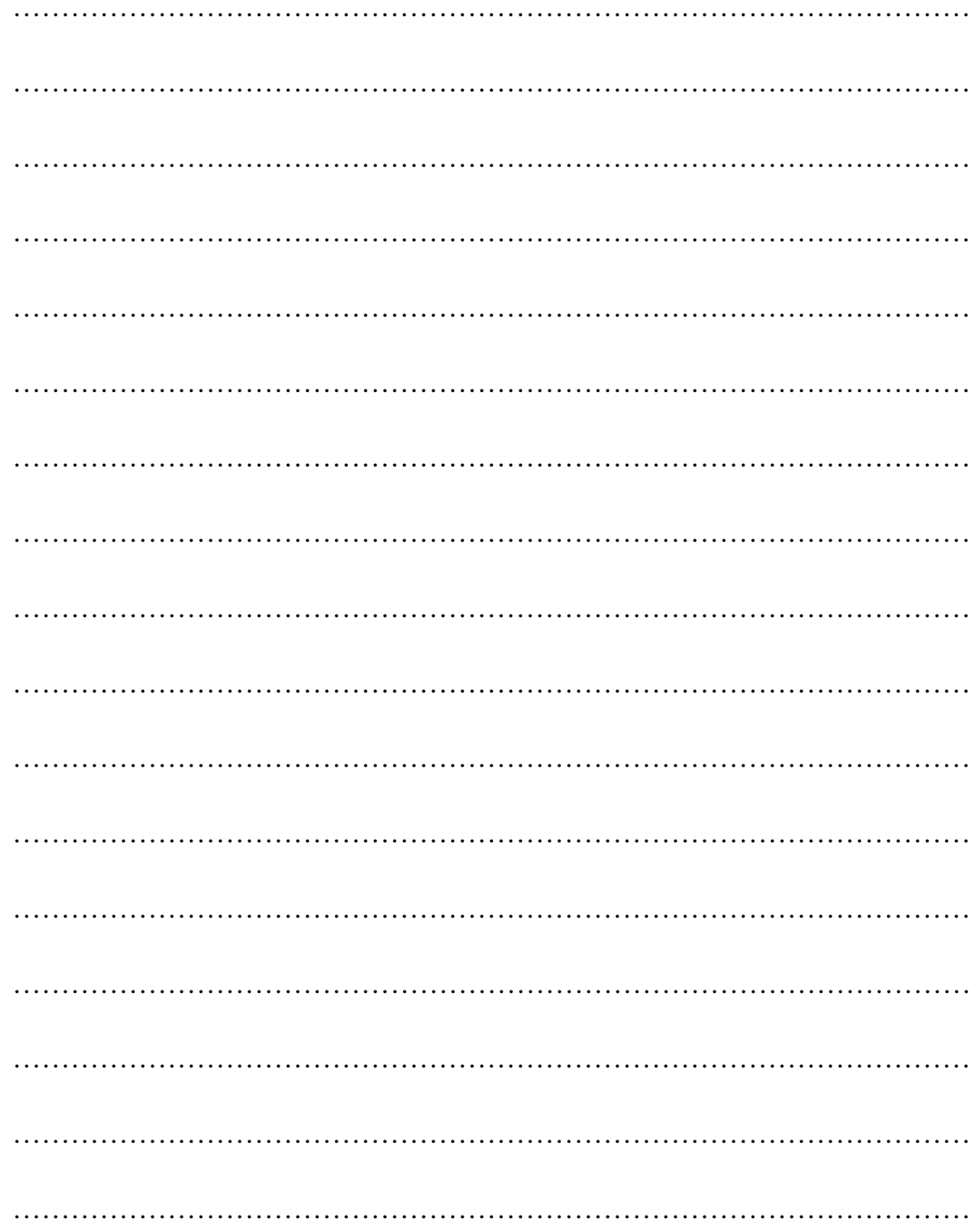

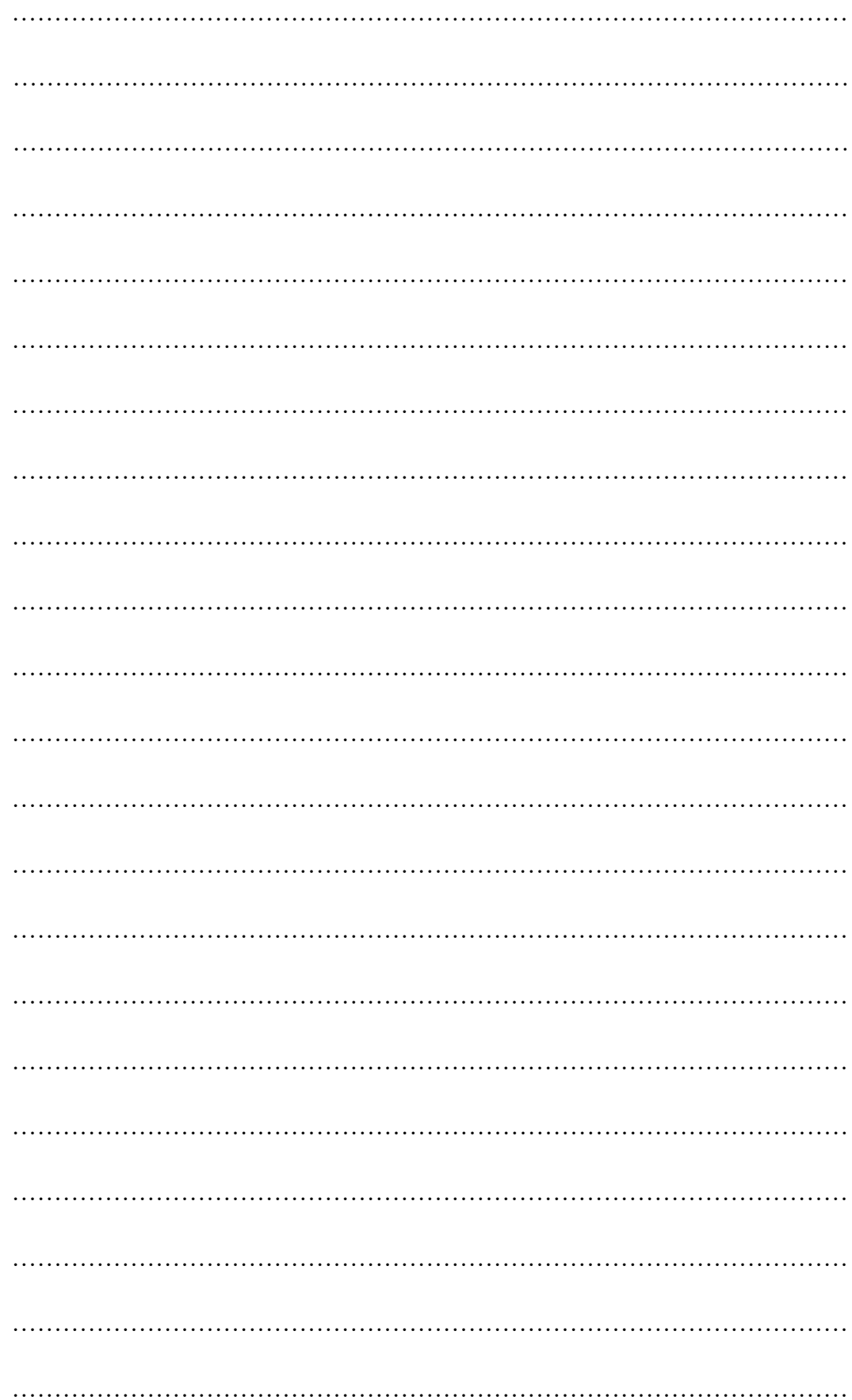

# **BAB IX** *MULTIVARIATE ANALYSIS OF VARIANCE*  **(MANOVA)**

Sama dengan ANOVA, MANOVA merupakan uji beda varian. Bedanya, dalam ANAVA varian yang dibandingkan berasal dari satu variabel terikat, sedangkan pada MANOVA, varian yang dibandingkan berasal dari lebih dari satu variabel terikat.

Model MANOVA untuk membandingkan vektor mean sebanyak g adalah sebagai berikut:

MANOVA dengan SPSS mengikuti langkah-langkah yang hampir sama dengan ANOVA.

### **1. Entry Data**

Entry data untuk MANOVA sama halnya dengan ANAVA, yakni variabel terikat (y) dimasukkan secara bersambung, dan kelompok dikenali dari variabel bebas  $(x)$ . Hanya saja, dalam MANOVA terdapat lebih dari satu variabel terikat  $(y1, y2)$ , …, yn). Sebagai contoh, akan dianalisis data untuk menguji hipotesis:

1.1 *Data background* 

Dataset ini diambil dari 75 orang dari *college frechmen* yang ditanyai dengan menggunakan kuisoner tentang anggota favorit dari *Three Stooges* (kelompok lawak dari Amerika Serikat). Kuisioner tersebut akan menunjukkan nilai *brain damage* dan *stupidity index*. Dari data tersebut dapat dilihat apakah terdapat perbedaan yang signifikan antara *fans* dari ketiga anggota *Three Stooges* (Curly, Larry, dan Moe) tersebut, apakah *fans* dari anggota *Three Stooges*tersebut berasal dari populasi yang sama. Berdasarkan tujuan penelitian tersebut metode statistik yang dipakai adalah MANOVA.

Berikut persamaan MANOVA:

# $Y_1 + Y_2 = X$

Setelah dimasukkan ke form SPSS, data dalam form SPSS akan tampak sebagai berikut:

|                | favorite       | brain_damage | stupidity_index          | var |
|----------------|----------------|--------------|--------------------------|-----|
| $\mathbf{1}$   | Curly          | 39           | 43                       |     |
| $\overline{2}$ | Curly          | 28           | 36                       |     |
| 3              | Curly          | 26           | 31                       |     |
| $\it 4$        | Curly          | 16           | 18                       |     |
| 5              | Curly          | 23           | 29                       |     |
| 6              | Curly          | 40           | 37                       |     |
| 7              | Curly          | 38           | 38                       |     |
| 8              | Curly          | 42           | 46                       |     |
| 9              | Curly          | 23           | 28                       |     |
| 10             | Curly          | 22           | 21                       |     |
| 11             | Curly          | 38           | 35                       |     |
| 12             | Curly          | 31           | 26                       |     |
| 13             | Curly          | 29           | 43                       |     |
| 14             | Curly          | 45           | 51                       |     |
| 15             | Curly          | 44           | 47                       |     |
| 16             | Curly          | 26           | 18                       |     |
| 17             | Curly          | 30           | 30                       |     |
| 18             | Curly          | 31           | 35                       |     |
|                |                |              |                          |     |
| 19             | Curly          | 20           | 26                       |     |
| 20             | Curly          | 27           | 44                       |     |
| 21             | Curly          | 34           | 34                       |     |
| 22             | Curly          | 38           | 28                       |     |
| 23             | Curly          | 23           | 32                       |     |
| 24             | Curly          | 28<br>47     | 26                       |     |
| 25<br>26       | Curly          | 31           | 64<br>21                 |     |
| 27             | Larry          | 48           | 42                       |     |
| 28             | Larry<br>Larry | 25           | 43                       |     |
| 29             | Larry          | 23           | 11                       |     |
| 30             | Larry          | 10           | 8                        |     |
| 31             | Larry          | 26           | 27                       |     |
| 32             | Larry          | 18           | 20                       |     |
| 33             | Larry          | 32           | 39                       |     |
| 34             | Larry          | 13           | 0                        |     |
| 35             | Larry          | 39           | 24                       |     |
|                |                |              |                          |     |
| 37             | Larry          | 28           | 27                       |     |
| 38             | Larry          | 29           | 35                       |     |
| 39             | Larry          | 13           | 23                       |     |
| 40             | Larry          | 32           | 31                       |     |
| 41             | Larry          | 21           | 28                       |     |
| 42             | Larry          | 10           | 9                        |     |
| 43             | Larry          | 41           | 36                       |     |
| 44             | Larry          | 13           | 15                       |     |
| 45             | Larry          | 40           | 37                       |     |
| 46             | Larry          | 37           | 37                       |     |
| $47\,$         | Larry          | 9            | 14                       |     |
| 48             | Larry          | 24           | $\overline{\mathcal{I}}$ |     |
| 49             | Larry          | 32           | $\,$ 8 $\,$              |     |
| 50             | Larry          | 21           | 12                       |     |
| 51             | Moe            | $27\,$       | 21                       |     |
| 52             | Moe            | 29           | 41                       |     |
| 53             | Moe            | $47\,$       | 48                       |     |
| 54             | Moe            | 28           | 15                       |     |

Gambar 9.1a Data Uji MANOVA

|    | favorite | brain_damage | stupidity_index | var |
|----|----------|--------------|-----------------|-----|
| 71 | Moe      | 19           | 20              |     |
| 72 | Moe      | 36           | 27              |     |
| 73 | Moe      | 32           | 19              |     |
| 74 | Moe      | 32           | 25              |     |
| 75 | Moe      | 27           | 19              |     |
| 76 |          |              |                 |     |

Gambar 9.1b Data Uji MANOVA

#### **2. Analisis Data**

Menu MANOVA pada SPSS terletak di General Linear Model, dengan langkahlangkah sebagai berikut:

### **Analyze General Linear Model Multiivariate**

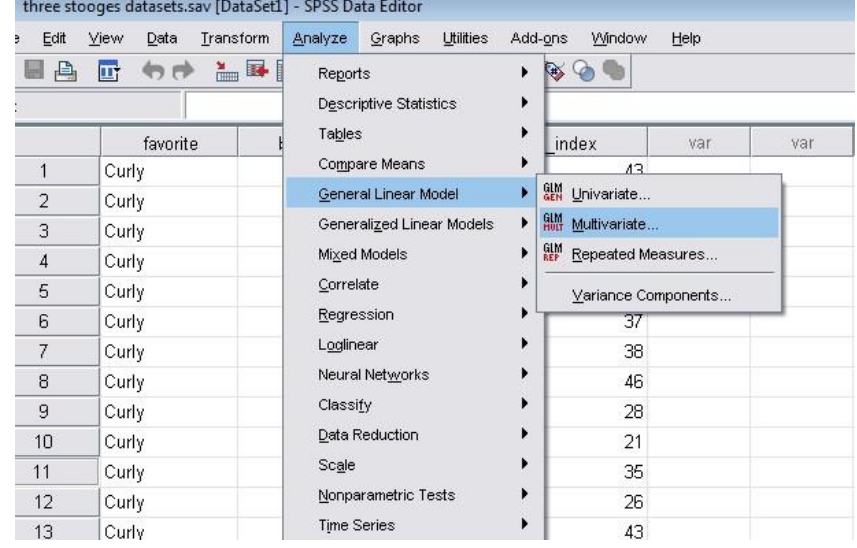

Menu akan tampak seperti bagan di bawah ini.

Gambar 9.2 Kotak Dialog Analyze

Apabila menu tersebut sudah dipilih, maka akan tampak kotak dialog. Pindahkan y1 (*brain damage*) dan y2 (*stupidity index*) ke **dependent variabel** dan x (*favourite*) ke **fixed factor(s),** seperti bagan berikut.

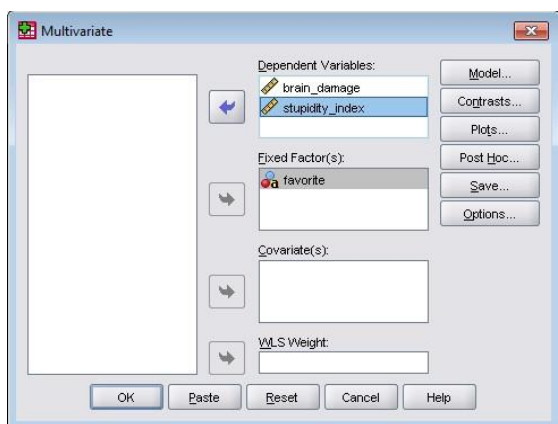

Gambar 9.3 Kotak Dialog Multivariate

Selanjutnya dipilih kotak **option** dan dipilih **Homogenity Tests**, selanjutnya pilih **continue** dan **OK**, sehingga muncul hasil analisis.

### **3. Interpretasi Hasil Analisis**

Interpretasi hasil dilakukan mengikuti mekanisme sebagai berikut.

a. Uji Homogenitas Varian

Uji homogenitas varian dilihat dari hasil uji Levene, seperti tampak pada bagan berikut ini.

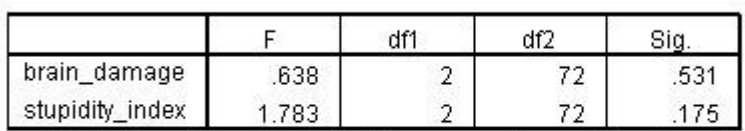

#### Levene's Test of Equality of Error Variances<sup>®</sup>

Tests the null hypothesis that the error variance of the dependent variable is equal across groups.

a. Design: Intercept + favorite

Gambar 9.4 Hasil Uji Homogenitas Varian

Hasil uji Levene menunjukkan bahwa untuk Brain Damage (Y1) harga F=0,638 dan signifikansi 0,531, sedangkan untuk Stupidity Index (Y2) harga F=1,783 dengan signifikansi 0,175. Signifikansi kedua dependent variable lebih besar dari 0,05. Artinya kedua varian tersebut homogen, sehingga MANOVA dapat dilanjutkan.

# b. Uji Homogenitas Matriks Varian/Covarian

MANOVA mensyaratkan bahwa matriks varian/covarian dari variabel dependen sama. Uji homogenitas matriks varian/covarian dilihat dari hasil uji Box. Apabila nilai Box's M signifikan maka hipotesis nol yang menyatakan bahwa matriks varian/covarian dari variabel dependen sama ditolak. Dalam kondisi ini analisis MANOVA tidak dapat dilanjutkan. Hasil uji Box's M dengan SPSS tampak pada bagan berikut ini.

Box's Test of Equality of Covariance Matrices<sup>®</sup>

| Box's M | 6.293   |
|---------|---------|
| F       | 1.007   |
| df1     | ក       |
| df2     | 1.292E5 |
| Sia     | 419     |

Tests the null hypothesis that the observed covariance matrices of the dependent variables are equal across groups.

a. Design: Intercept + favorite

Gambar 9.5 Hasil Uji Homogenitas Matriks Varian/Covarian

Harga Box's M =6,293 dengan signifikansi 0,419. Karena signifikansi level melebihi taraf signifikansi penelitian 0,05 sehingga hipotesis null diterima (matriks varian/covarian variable dependent sama). Sehingga analisis MANOVA dapat dilanjutkan.

#### c. Uji MANOVA

#### a). *Multivariate Test*

Setelah kedua uji persyaratan hipotesis dipenuhi dilanjutkan dengan uji hipotesis MANOVA. Uji MANOVA digunakan untuk menguji apakah terdapat perbedaan beberapa variabel terikat antara beberapa kelompok yang berbeda. Dalam contoh ini apakah terdapat perbedaan yang signifikan antara *fans* dari ketiga anggota *Three Stooges* (Curly, Larry, dan Moe) tersebut, apakah *fans* dari anggota *Three Stooges* tersebut berasal dari populasi yang sama. Keputusan diambil dengan analisis Pillae Trace, Wilk Lambda, Hotelling Trace, Roy's Largest Root. Hasil analisis untuk contoh di atas adalah sebagai berikut.

| Effect    |                          | Value |                      | Hypothesis df | Error df | Sig.  |
|-----------|--------------------------|-------|----------------------|---------------|----------|-------|
| Intercept | Pillai's Trace           | .909  | 3.550E2 <sup>=</sup> | 2.000         | 71.000   | .000. |
|           | Wilks' Lambda            | .091  | 3.550E2 <sup>=</sup> | 2.000         | 71.000   | .000. |
|           | Hotelling's Trace        | 9.999 | 3.550E2 <sup>*</sup> | 2.000         | 71.000   | .000  |
|           | Roy's Largest Root       | 9.999 | 3.550E2 <sup>*</sup> | 2.000         | 71.000   | .000. |
| favorite  | Pillai's Trace           | .181  | 3.577                | 4.000         | 144.000  | .008  |
|           | Wilks' Lambda            | .821  | $3.684$ <sup>*</sup> | 4.000         | 142.000  | .007  |
|           | <b>Hotelling's Trace</b> | .216  | 3.787                | 4.000         | 140.000  | .006  |
|           | Roy's Largest Root       | .207  | 7.454 <sup>b</sup>   | 2.000         | 72.000   | 001   |

Multivariate Tests<sup>e</sup>

a. Exact statistic

b. The statistic is an upper bound on F that yields a lower bound on the significance level.

c. Design: Intercept + favorite

Gambar 9.6 Hasil *Multivariate Test*

Hasil analisis menunjukkan bahwa harga F untuk *pillae trace, wilk lambda, hotelling trace, roy's largest root,* X memiliki signifikansi yang lebih kecil dari 0,05. Artinya, semua harga F signifikan. Jadi, terdapat perbedaan *brain damage*  $(Y_1)$  dan *stupidity index*  $(Y_2)$ diakibatkan oleh perbedaan pemilihan anggota favorit *Three Stooges.* 

### b). *Test of Between Subject Effects*

*Test of Between Subject Effects* menguji pengaruh *univariate* ANOVA untuk setiap faktor terhadap *dependent variable.* Berikut hasil SPSS:

| Source                 | Dependent<br>Variable | Type III Sum<br>of Squares | df             | Mean Square | F       | Sig.  |
|------------------------|-----------------------|----------------------------|----------------|-------------|---------|-------|
| Corrected Model        | brain damage          | 479.227                    | $\overline{2}$ | 239.613     | 2.573   | .083  |
|                        | stupidity index       | 1769.040                   | 2              | 884.520     | 7.320   | .001  |
| Intercept              | brain damage          | 62611.853                  |                | 62611.853   | 672.450 | .000. |
|                        | stupidity index       | 61004.280                  |                | 61004.280   | 504.882 | .000  |
| favorite               | brain damage          | 479.227                    | 2              | 239.613     | 2.573   | .083  |
|                        | stupidity index       | 1769.040                   | $\overline{2}$ | 884.520     | 7.320   | .001  |
| Error.                 | brain damage          | 6703.920                   | 72             | 93.110      |         |       |
|                        | stupidity_index       | 8699.680                   | 72             | 120.829     |         |       |
| Total                  | brain_damage          | 69795.000                  | 75             |             |         |       |
|                        | stupidity index       | 71473.000                  | 75             |             |         |       |
| <b>Corrected Total</b> | brain_damage          | 7183.147                   | 74             |             |         |       |
|                        | stupidity index       | 10468.720                  | 74             |             |         |       |

**Tests of Between-Subjects Effects** 

a. R Squared = .067 (Adjusted R Squared = .041) b. R Squared = .169 (Adjusted R Squared = .146)

#### Gambar 9.6 Hasil *Test of Between Subject Effects*

Hubungan antara pemilihan anggota favorit *Three Stooges* (X) dengan *brain damage* (Y1) memberikan harga F sebesar 2,573 dengan signifikansi 0.083. Hal ini menunjukkan bahwa tidak terdapat perbedaan antara *brain damage* yang diakibatkan oleh perbedaan pemilihan anggota favorit *Three Stooges.* Di sisi lain, hubungan antara pemilihan anggota favorit *Three Stooges*  (X) dengan *stupidity index* (Y2) memberikan harga F sebesar 7,320 dengan signifikansi 0.001. Sehingga dapat disimpulkan bahwa terdapat perbedaan antara *stupidity index* yang diakibatkan oleh perbedaan pemilihan anggota favorit *Three Stooges.* 

> Besarnya nilai Adj R<sup>2</sup> untuk *brain damage* adalah 6,7%. Sedangkan untuk *stupidity index* adalah 16,9%.

c). Post Hoc

Setelah melakukan uji MANOVA lakukan uji Post Hoc untuk menentukan

 kelompok-kelompok tertentu berbeda satu sama lain dengan langkah sebagai berikut:

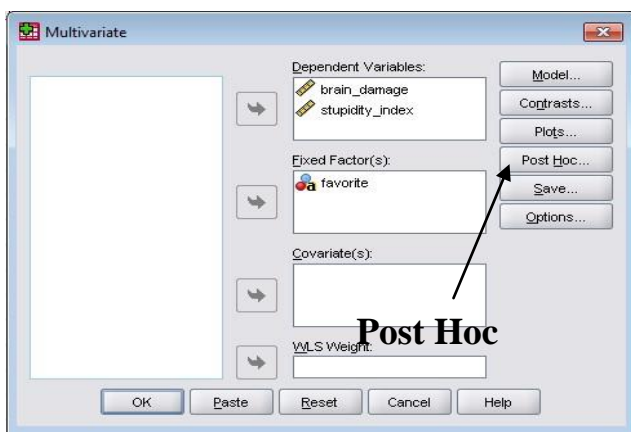

Gambar 9.7 Kotak Dialog Multivariate

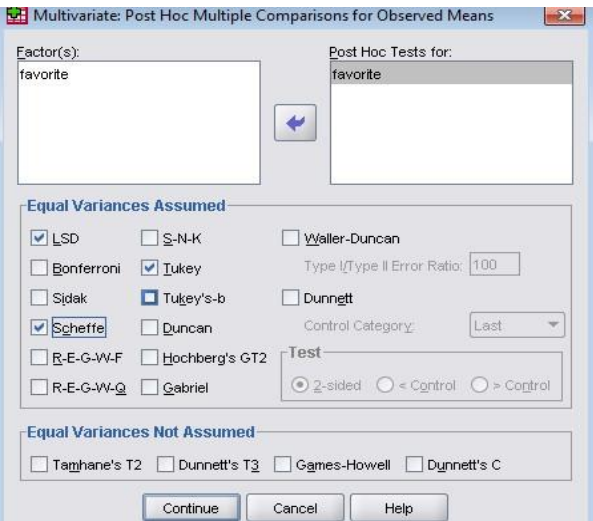

Gambar 9.8 Multivariate Post Hoc Multiple Comparisson for Observed Means

Selanjutnya akan muncul hasil analisis.

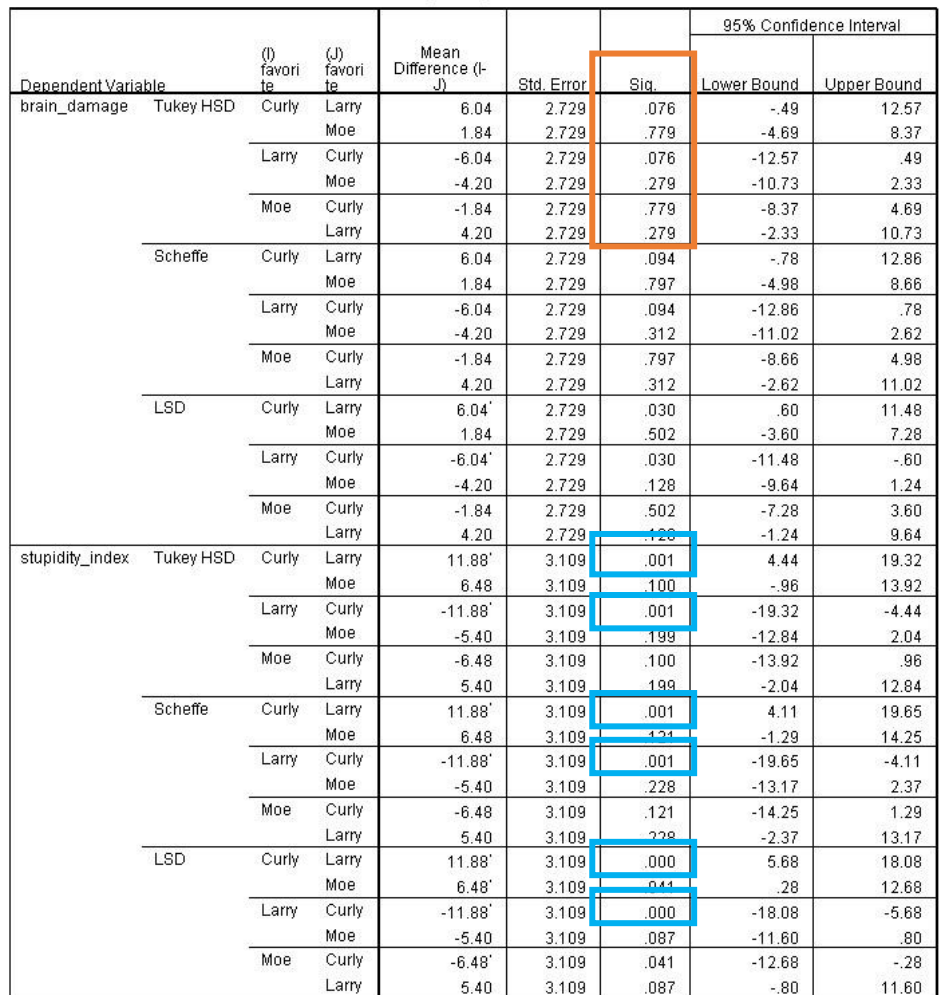

**Multiple Comparisons** 

Based on observed means.<br>The error term is Mean Square(Error) = 120.829.

\*. The mean difference is significant at the .05 level.

#### Gambar 9.9 Hasil Multivariate Post Hoc Multiple Comparisson for Observed Means

Hasil uji Turkey, Scheffe, dan LSD menunjukkan bahwa terdapat perbedaan *stupidity index* antara kategori Curly dan Larry yang ditunjukkan dengan signifikansi level kurang dari 0,05. Di sisi lain, tidak ada perbedaan *brain damage* antara semua kategori.

# **Tugas Kelas**

Jurusan teknik industri memiliki mesin yang ada dalam ruang praktikum yaitu bubut, bor, CNC, 3D printing, anthropometer set, body compositor monitor, kursi antropometri dan WGBT measurement. Mesin-mesin tersebut diuji berdasarkan tingkat kepentingan, kebutuhan dan kegunaan. Oleh karena itu akan dilakukan pengambilan kuesioner terhadap 150 mahasiswa teknik industri untuk memenuhi kebutuhan pengujian yaitu:

- 1) Sample Size → Kecakupan Data
- 2) Missing Data
- 3) Outlier  $\rightarrow$  Box Plot
- 4) Test Asumsi
- 5) Uji Independensi Observasi
- 6) Kesetaraan antara varian dan covarian matriks:
	- a. Uji Homogenitas varian  $\rightarrow$  leven's
	- b. Uji Homogenitasmatriks varian / covarian
	- c. Normality (explore / one sample kolmogonov smirnov)
	- d. Korelasi dan linearity dari dependent variabel dan KMO batlet test.

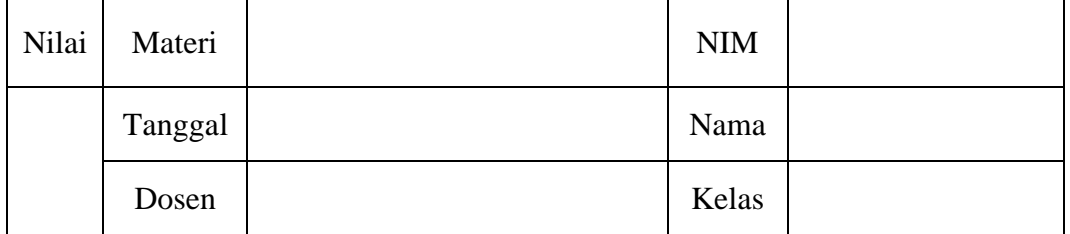

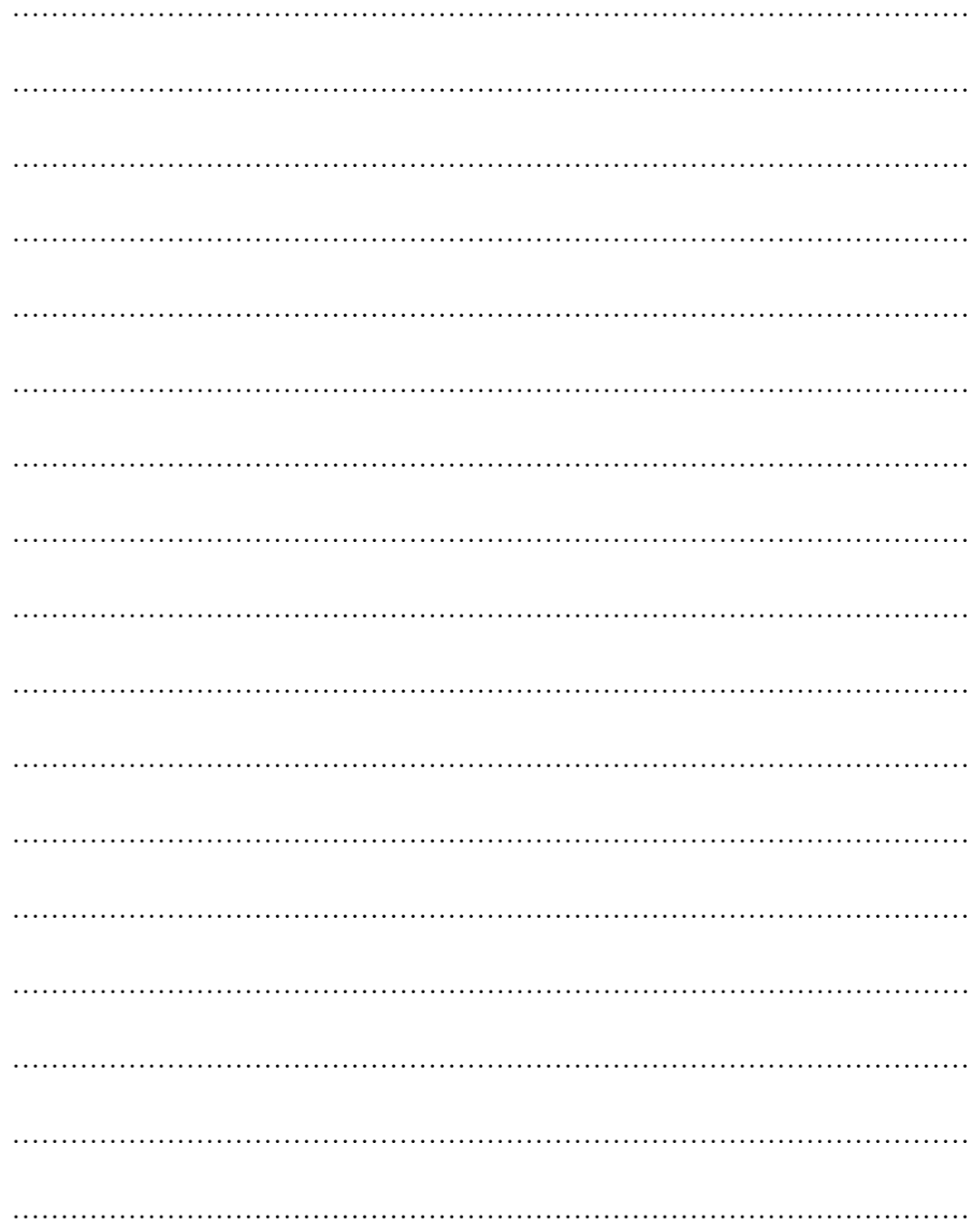

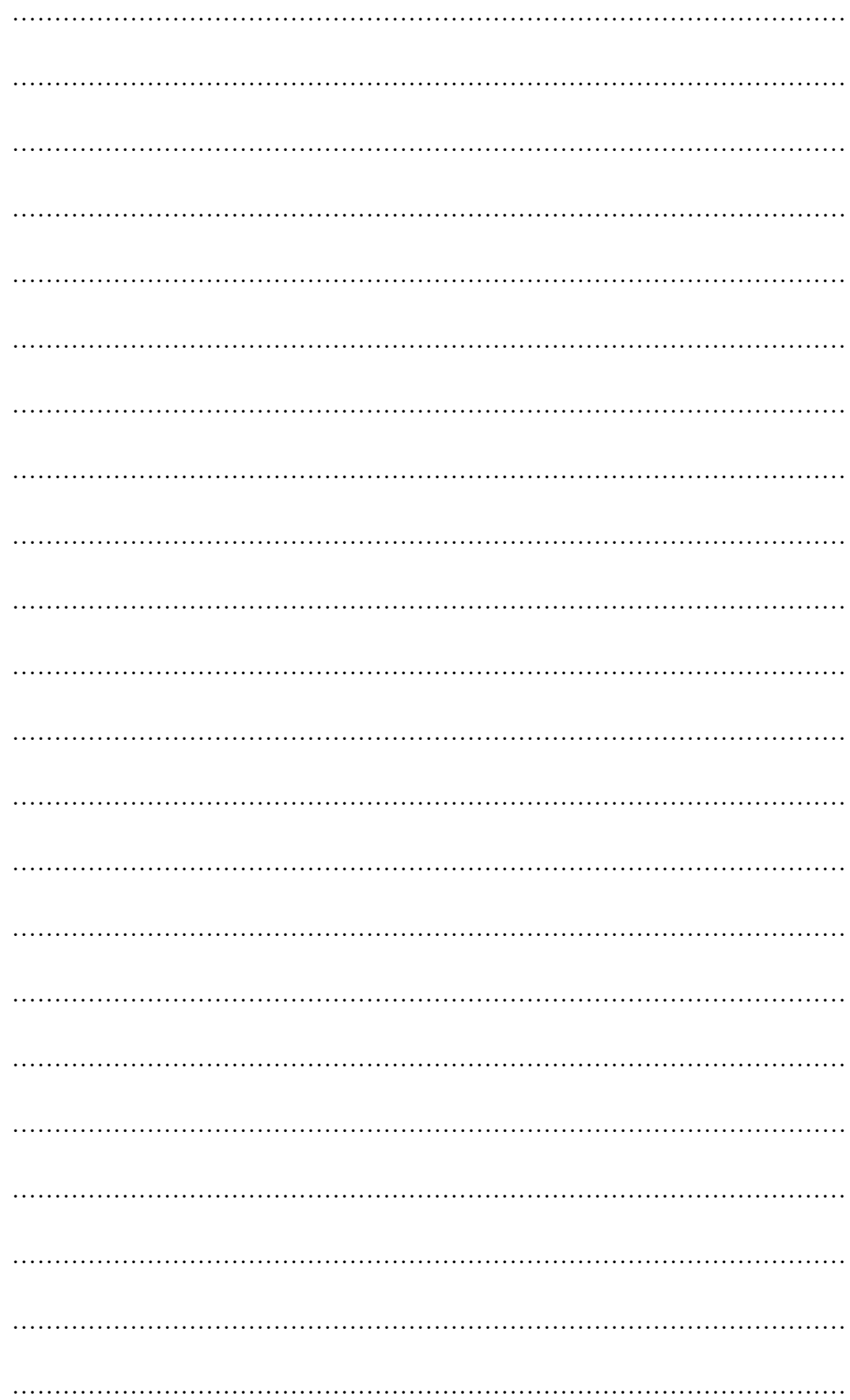

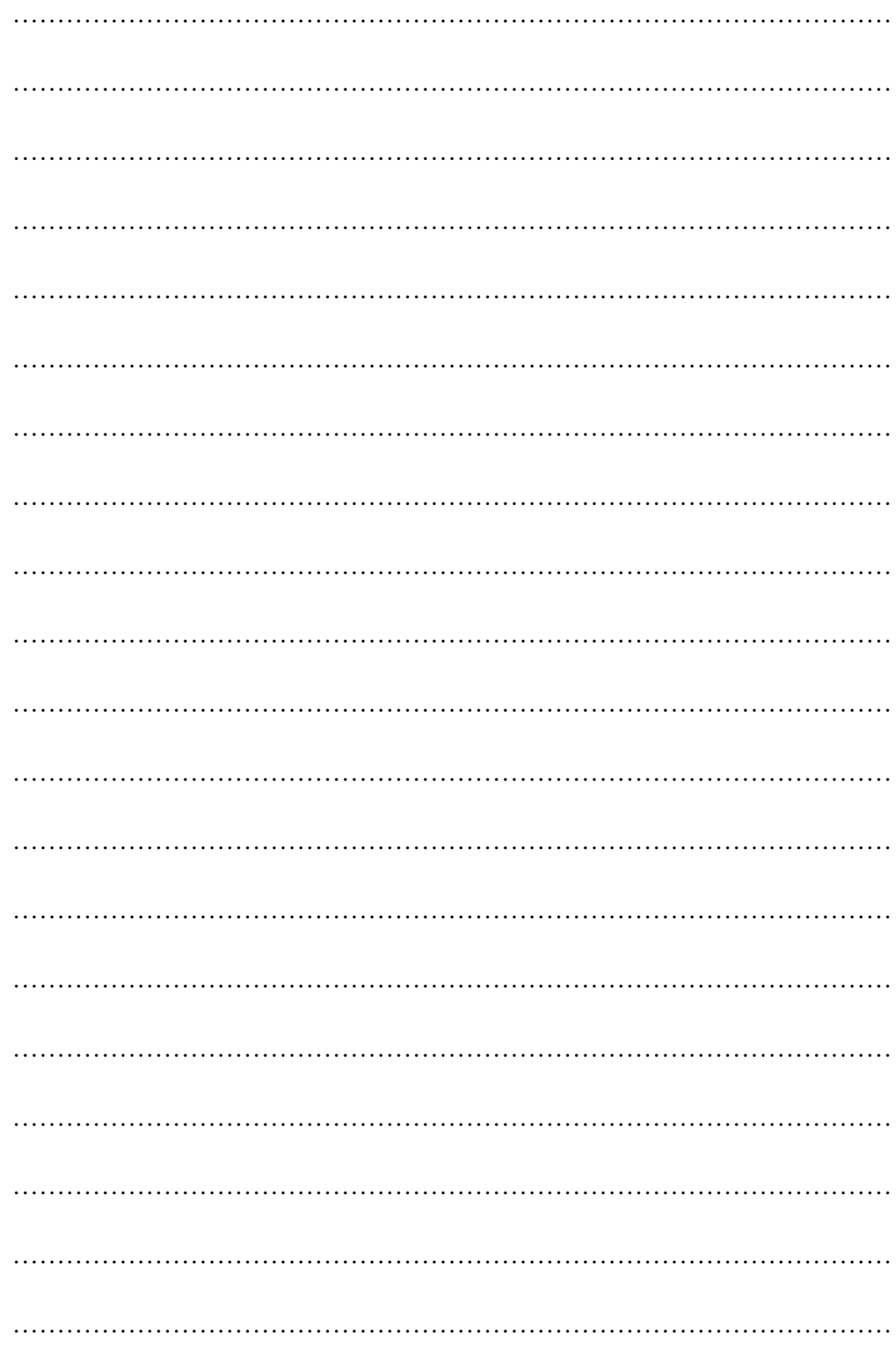

# **BAB X REGRESI LINIER**

# **A. Latar Belakang**

Masalah tingkat penyakit pada suatu desa banyak yang diteliti apakah faktorfaktor ini mempengaruhi tingkat angka penyakit di desa tersebut. Faktor yang diteliti diantaranya adalah rata-rata lingkungan fisik (X1), lingkungan biologis (X2), lingkungan sosial (X3), lingkunan ekonomi (X4), perilaku (X5), keturunan (X6) pekerjaan (X7). Dari semua tes yang diberikan akan dianalisis hubungan antara variabel independen dan variabel dependen dalam kasus tersebut dengan menggunakan analisis regresi linier berganda.

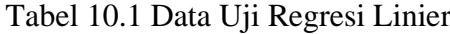

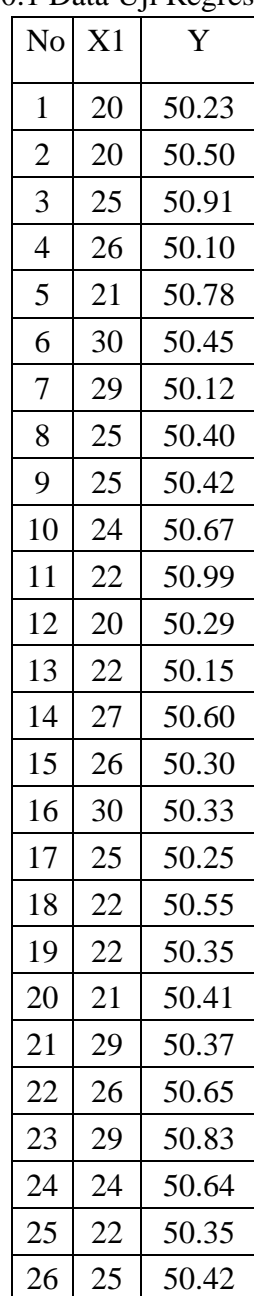

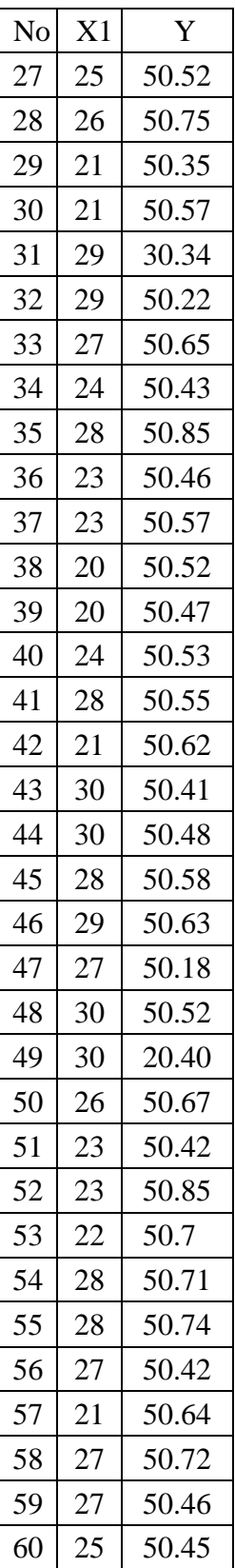

Langkah-langkah dalam melakukan analisis regresi adalah sebagai berikut:

- 1. Input data diatas kedalam SPSS
- 2. Klik **Analyze** → **Regression** → **Linier**

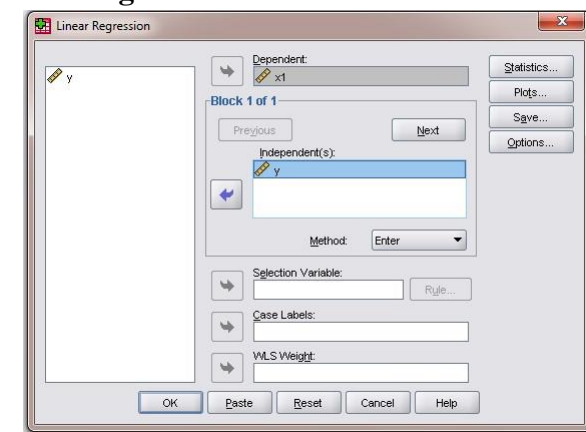

Gambar 10.1 Kotak Dialog Linear Regression

- 3. Masukan variabel **nilai X1** pada kotak **dependent** dan masukan variabel **Y** pada kotak **independent (s).**
- 4. Klik **option,** maka muncul kotak dialog **linier regression**: **option.**

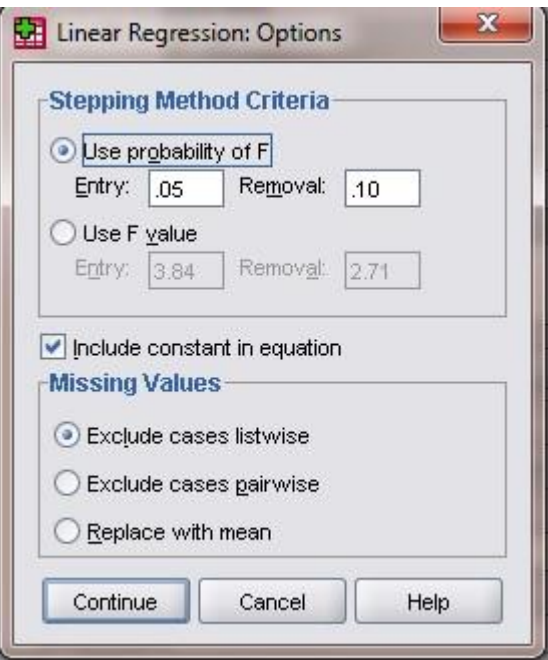

Gambar 10.2 Kotak Dialog Linear regression: options

- 5. Gunakan default dari kotak option dan klik **continue.** Maka kembali ke kotak dialog linier regression.
- 6. Klik **statistik**, maka muncul kotak dialog **linier regression**: **statistik**.

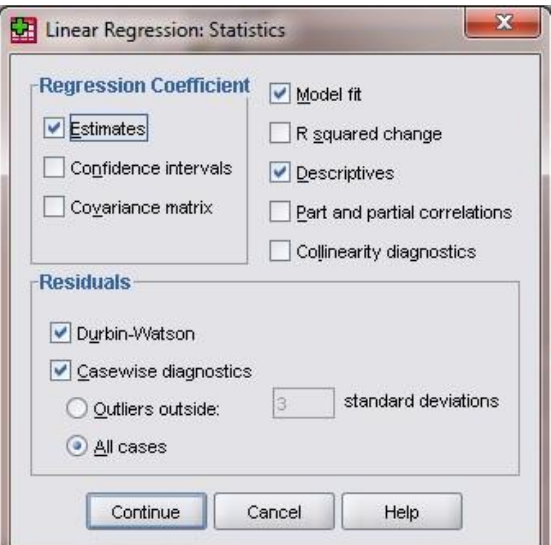

Gambar 10.3 Linear regression statistic

- 7. Pada kotak dialog **linier regression**: **statistic**, neritanda centang pada kolom **estimates** untuk mengeluarkan koefesien regressi. Selain itu beritanda centang pada kotak **modelfit** dan **descriptives**. Pada kotak **residuals** beritanda centang pada **Durbin-Watson, Casewise diagnostics** kemudian pilih **All cases**.
- 8. Klik **Continue**.
- 9. Klik **Plots,** maka akan muncul kotak dialog **linier regression**: **plots**

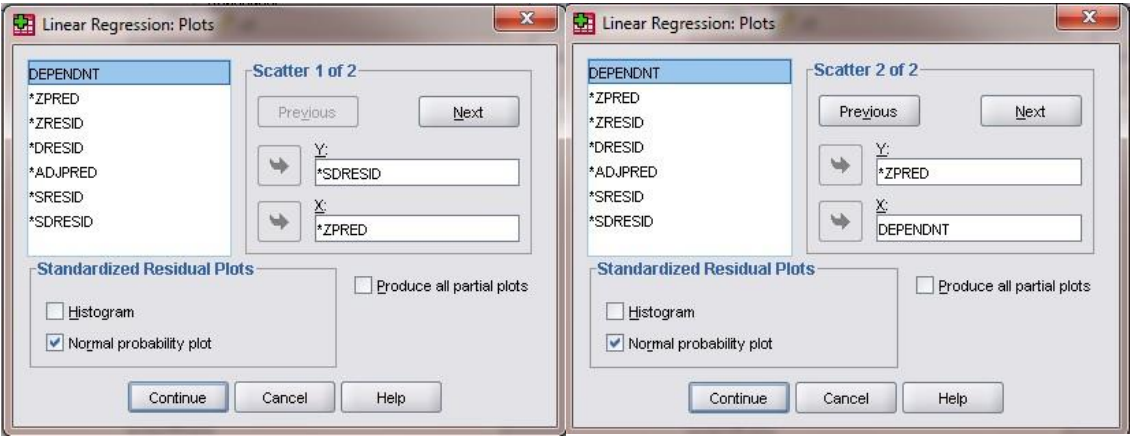

Gambar 10.4 Kotak dialog linear regression: plot

- 10. untuk membuat plot antara SDRESID dan ZPRED maka masukan peubah SDRESID ke dalam ruang Y dan ZPRED ke dala ruang X. Kemudian klik Next
- 11. Untuk membuat plot antara ZPRED dengan DEPENDT maka masukan peubah standardized residual plots pilih normal probability plot.
- 12. Klik **continue**
- 13. Klik OK
- 1. Analisis Variabel Entered Removed Menunjukkan metode regresi linier yang dipilih, yaitu enter → Memasukkan semua variabel independen sekaligus untuk dianalisis
- 2. Analisis Model Summary Menunjukkan Nilai Koefisien Korelasi (R) yang menunjukkan tingkat hubungan antar variabel
- 3. Analisis Tabel Anova Memaparkan uji kelinearan (analisis sama dengan analisis ANOVA)
- 4. Tabel Coefficient Memaparkan nilai konstanta a dan b dari persamaan linear y  $=$  a + bx

# **Tugas Kelas**

Lakukan pengujian ulang terhadap tabel 10.1 apabila dilakukan pada 100 responden dengan renang nilai X1 20-30 dan Y 50-51 dan analisis

![](_page_134_Picture_8.jpeg)

![](_page_134_Picture_9.jpeg)

![](_page_135_Picture_4.jpeg)

### **Regresi Linier Beberapa Variabel Independent**

Analisis regresi linear berganda adalah pengembangan dari analisa regresi linear sederhana dimana terdapat lebih dari satu variabel independent x. Analisa ini digunakan untuk melihat sejumlah variabel independen  $x_1, x_2, \ldots, x_k$  terhadap variabel dependent y berdasarkan nilai variabel-variabel independent  $x_1, x_2, ..., x_k$ .

Suatu perusahaan melakukan penilaian terhadap tingkat kepuasan kenyamanan, kelembaban, pencahayaan, kebisingan, kesejukan, kerapian, dan kebersihan suatu ruangan pada 60 karyawan kemudian dilanjutkan analisis dan didapat hasil sebagai berikut:

| NO                      | $\mathbf{X}$ 1 | $\mathbf{X}2$ | $\mathbf{X}3$ | <b>X4</b> | X5 | <b>X6</b> | $\mathbf{X}$ 7 | Y     |
|-------------------------|----------------|---------------|---------------|-----------|----|-----------|----------------|-------|
| $\mathbf{1}$            | 20             | 30            | 25            | 25        | 22 | 29        | 21             | 50.23 |
| $\overline{2}$          | 20             | 22            | 30            | 22        | 20 | 25        | 21             | 50.50 |
| $\overline{\mathbf{3}}$ | 25             | 28            | 28            | 30        | 20 | 25        | 21             | 50.91 |
| $\overline{\mathbf{4}}$ | 26             | 23            | 25            | 25        | 29 | 30        | 24             | 50.10 |
| 5                       | 21             | 21            | 22            | 25        | 26 | 22        | 24             | 50.78 |
| 6                       | 30             | 25            | 29            | 26        | 25 | 21        | 29             | 50.45 |
| 7                       | 29             | 27            | 20            | 23        | 23 | 25        | 25             | 50.12 |
| 8                       | 25             | 23            | 30            | 21        | 28 | 27        | 30             | 50.40 |
| 9                       | 25             | 29            | 30            | 29        | 28 | 29        | 29             | 50.42 |
| 10                      | 24             | 29            | 22            | 27        | 25 | 29        | 29             | 50.67 |
| 11                      | 22             | 21            | 25            | 26        | 21 | 26        | 25             | 50.99 |
| 12                      | 20             | 30            | 27            | 24        | 30 | 23        | 27             | 50.29 |
| 13                      | 22             | 30            | 25            | 30        | 26 | 22        | 22             | 50.15 |
| 14                      | 27             | 25            | 25            | 20        | 23 | 30        | 22             | 50.60 |
| 15                      | 26             | 25            | 25            | 20        | 22 | 21        | 20             | 50.30 |
| 16                      | 22             | 27            | $22\,$        | 29        | 30 | 29        | 29             | 50.33 |
| 17                      | 26             | 31            | 20            | 26        | 28 | 26        | 25             | 50.25 |
| 18                      | 24             | 20            | 20            | 23        | 28 | 23        | 25             | 50.55 |
| 19                      | 22             | 25            | 29            | 22        | 24 | 22        | 30             | 50.35 |
| 20                      | 20             | 29            | 26            | 30        | 25 | 30        | 22             | 50.41 |
| 21                      | 25             | 24            | 25            | 30        | 29 | 30        | 21             | 50.37 |
| 22                      | 27             | 23            | 23            | 28        | 26 | 30        | 25             | 50.65 |
| 23                      | 24             | 22            | 28            | 28        | 23 | 28        | 27             | 50.83 |
| 24                      | 25             | 28            | 28            | 24        | 22 | 25        | 29             | 50.64 |
| 25                      | 25             | 20            | 25            | 25        | 30 | 23        | 29             | 50.35 |
| 26                      | 26             | 21            | 21            | 29        | 26 | 30        | 20             | 50.42 |

Tabel 10.2a Data Uji Regresi Linier Beberapa Variabel Independent

![](_page_137_Picture_146.jpeg)

Langkah-langkah melakukan analisis regresi linear beberapa variabel independent pada dasarnya sama seperti regresi linear satu variabel.

- 1. Input data di atas ke dalam SPSS.
- 2. Klik **Analyze** → **Regression** → **Linier**

![](_page_138_Picture_158.jpeg)

Gambar 10.5 kotak dialog linear regression

- 3. Klik **statistics**, langkahnya sama dengan regresi sederhana atau regresi satu variabel
- 4. Klik **options**, langkahnya sama dengan regresi sederhana atau regresi satu variabel
- 5. Klik **OK**
- $y = a + b_1x_1 + b_2x_2 + b_3x_3 + \dots + b_nx_n$
- $y =$  variabel dependen  $x_1$ ,  $x_2=$
- variabel independen
- $a =$ konstanta, perpotongan garis pada sumbu  $x_1$  b<sub>1</sub>,

 $b_2$ ,  $b_n$ = koefisien regresi

### **Tugas Kelas**

Lakukan pengujian ulang apabila ditambah 40 karyawan kemudian lakukan analisis kembali!

#### **Tugas Praktikum (mingguan):**

- A. Buatlah persamaan regresi dari suatu kasus dengan banyak variabel.
- B. Langkah-langkah yang harus dilakukan adalah sebagai berikut:
- a. Latar belakang masalah
- b. *Normality test*
- c. Uji Multikolinearitas
- d. *Homoscedasticity test*
- e. Uji Autokorelasi
- f. Uji F
- g. *Goodness of Fit test*
- h. Penarikan kesimpulan

![](_page_140_Picture_8.jpeg)

![](_page_140_Picture_9.jpeg)

![](_page_141_Picture_4.jpeg)

# **BAB XI ANALISIS FAKTOR**

Dengan [analisis faktor,](http://www.statistikian.com/2014/03/analisis-faktor.html) kita akan memperoleh hasil sebagai berikut:

- 1. Identifikasi dimensi-dimensi atau faktor-faktor mendasar yang dapat menjelaska[n](http://www.statistikian.com/2012/08/korelasi.html) [korelasi](http://www.statistikian.com/2012/08/korelasi.html) dari serangkaia[n](http://www.statistikian.com/2012/10/variabel-penelitian.html) [variabel.](http://www.statistikian.com/2012/10/variabel-penelitian.html)
- 2. Identifikasi variabel-variabel baru yang lebih kecil untuk menggantikan variabel yang tidak berkorelasi dari serangkaian variabel asli (asal) yang berkorelasi dari analisa multivariate (analisis regre[si](http://www.statistikian.com/2012/08/analisis-regresi-korelasi.html) ata[uanalisis](http://www.statistikian.com/2013/12/analisis-diskriminan.html)  [diskriminan\).](http://www.statistikian.com/2013/12/analisis-diskriminan.html)
- 3. Identifikasi variabel-variabel kecil yang menonjol (dari variabel yang lebih besar) dari suatu analisis multivariate.

Pada analisis faktor, asumsi yang harus terpenuhi adalah sebagai berikut:

- 1. Korelasi antar variabel Independen. Besar korelasi atau korelasi antar independen variabel harus cukup kuat, misalnya di atas 0,5.
- 2. Korelasi Parsial. Besar korelasi parsial, korelasi antar dua variabel dengan menganggap tetap variabel yang lain, justru harus kecil. Pada [S](http://statistikian.blogspot.com/p/spss.html)PSS deteksi terhadap korelasi parsial diberikan lewat pilihan **AntiImage Correlation**.
- 3. Pengujian seluruh matriks korelasi (korelasi antar variabel), yang diukur dengan besaran **Bartlett Test of Sphericity** atau **Measure Sampling Adequacy (MSA)**. Pengujian ini mengharuskan adanya korelasi yang signifikan di antara paling sedikit beberapa variabel.
- 4. Pada beberapa kasus, **asumsi Normalitas** dari variabel-variabel atau faktor yang terjadi sebaiknya dipenuhi.

Seorang dokter melakukan pengujian pada 50 pasien terhadap *leng, muscle, liver, skeleton, kidneys, heart, step, stamina, stretch, blow,* dan *urine* untuk mengetahui kondisi setelah dilakukan operasi kemudian didapat hasil sebagai berikut:

![](_page_142_Picture_522.jpeg)

Tabel 11.1 Data Hasil Operasi

![](_page_143_Picture_946.jpeg)

Sebagai contoh, kita akan melakukan analisis faktor pada 11 variabel. Langkahnya adalah sebagai berikut:

1. Pada menu SPSS, klik Analyze, Data Reduction, Factor. Masukkan semua variabel ke dalam kotak "Variables".
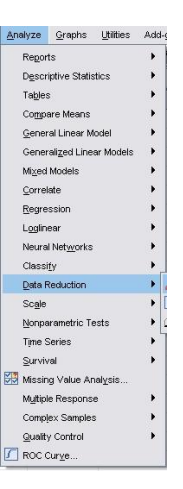

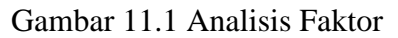

2. Tekan tombol "Descriptives" kemudian centang "Univariate descriptives", "Initial Solutions", "Coefficients", "Significance Levels", "Determinant", "KMO and Bartlett`s test of sphericity" dan "Anti Image". Klik "Continue".

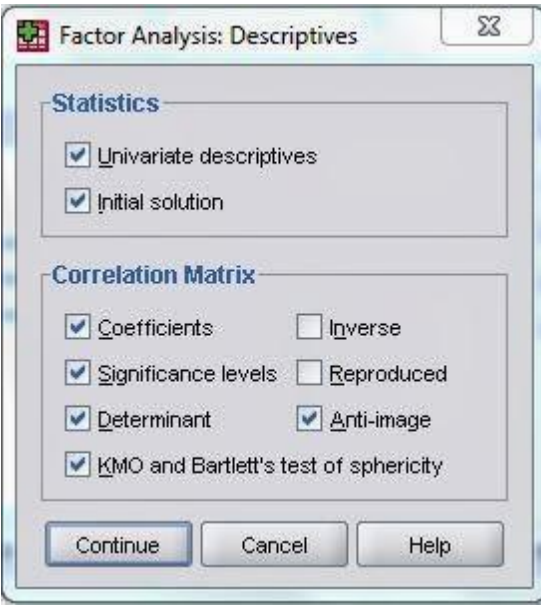

Gambar 11.2 Kotak Dialog Deskriptive Analisis Faktor

3. Tekan tombol "Extractions" kemudian pilih "Principal components" sebagai method, pada "Analyze" pilih "Correlation matrix", pada "display" pilih "Unrotated factor solution" dan "Scree plot". Pada extract, pilih Eigenvalue over dan isi dengan angka "1". Klik "Continue".

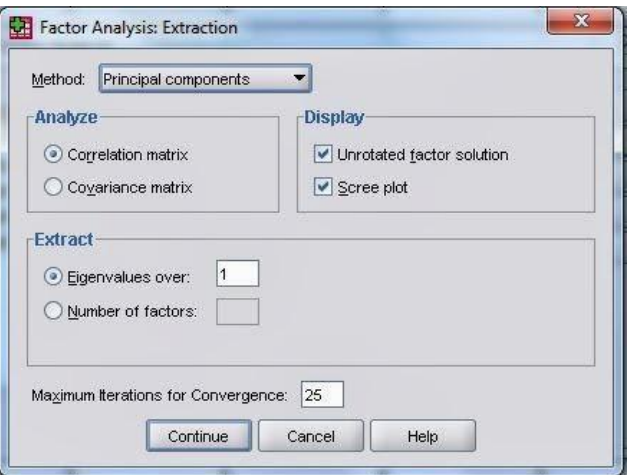

Gambar 11.3 Kotak Dialog Extraction

4. Tekan tombol "Rotation" kemudian centang "Varimax" dan pada display centang semua, yaitu "Rotated solutions" dan "Loading plot(s)". Klik "Continue".

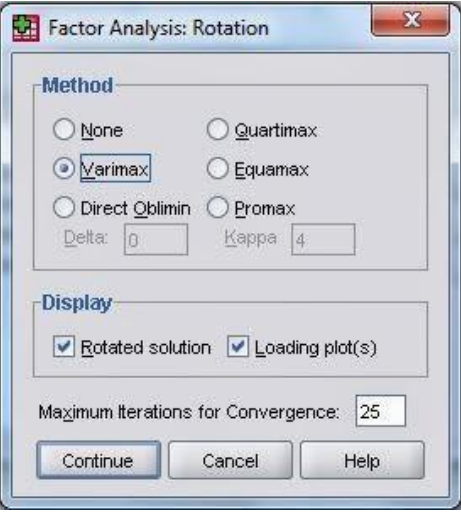

Gambar 11.4 Kotak Dialog Rotation

5. Tekan tombol "Options" kemudian centang "Sorted by Size".

Analisis Faktor Options

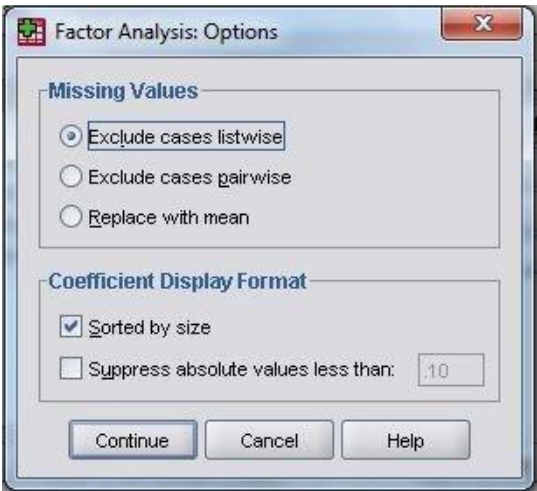

Gambar 11.5 Kotak Dialog Options

langkah ini bukan langkah terakhir dalam analisis faktor, karena analisis Anda dapat dilakukan secara berulang hingga syarat minimal nilai **KMO, Bartlett's Sphericity, MSA** dan **Communalities** terpenuhi.

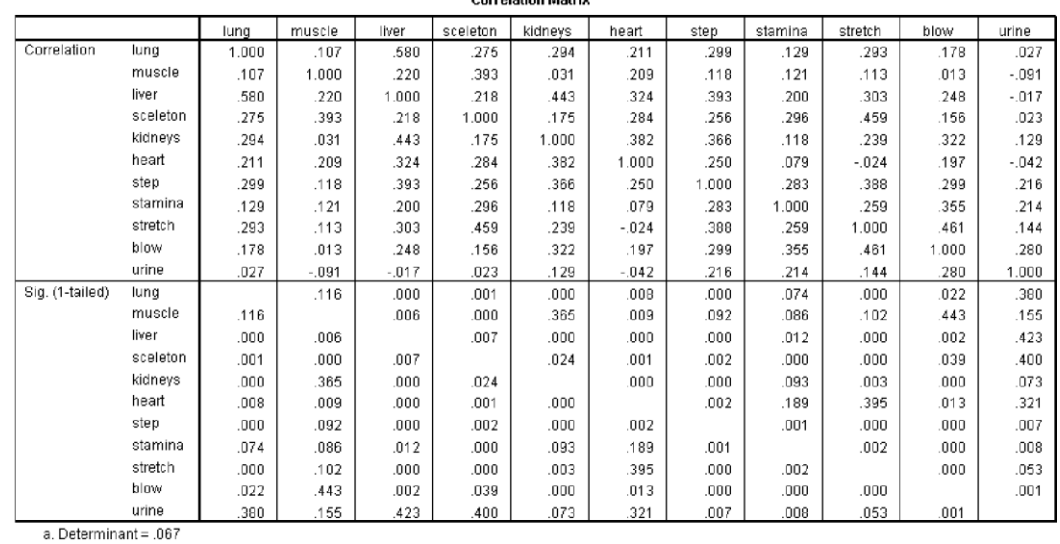

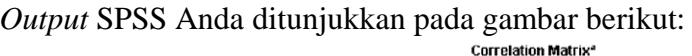

Tabel Matrix Korelasi

Matrik korelasi dikatakan anta[r](http://statistikian.blogspot.com/2012/10/variabel-penelitian.html) variabe[l](http://statistikian.blogspot.com/2012/10/variabel-penelitian.html) saling terkait apabila determinan bernilai mendekati nilai 0. Hasil perhitungan menunjukkan nilai *Determinant of Correlation Matrix* sebesar 0,67. Nilai ini mendekatai 0, dengan demikian matriks korelasi antara variabel saling terkait.

#### **KMO and Bartlett's Test**

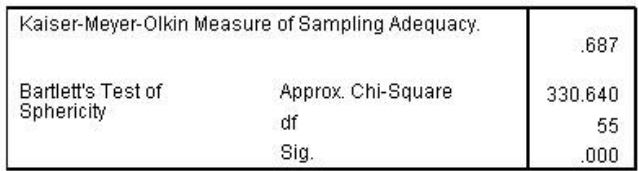

KMO dan Bartlett Test of Sphericity

**Kaiser Meyer Olkin Measure of Sampling (KMO)** adalah indeks perbandingan jarak antara koefisien korelasi dengan koefisien korelasi parsialnya. Jika jumlah kuadrat koefisen korelasi parsial di antara seluruh pasangan variabel bernilai kecil jika dibandingkan dengan jumlah kuadrat koefisien korelasi, maka akan menghasilkan nilai KMO mendekati 1. Nilai KMO dianggap mencukupi jika lebih dari 0,5. Hasil penelitian menunjukkan bahwa nilai **Kaiser Meyer Olkin Measure of Sampling** sebesar 0,687. Maka *persyaratan KMO sudah memenuhi karena memiliki nilai di atas 0,5*.

Hasil nilai Barlett Test of Spehricity sebesar 207,690 dengan signifikansi sebesar 0,000. Dengan demikian Bartlett Test of Spehricity memenuhi persyaratan karena signifikansi di bawah 0,05 (5%).

*Measures of Sampling Adequacy (MSA)* Pengujian persyaratan MSA terhadap 9 variabel, dijelaskan pada tabel berikut:

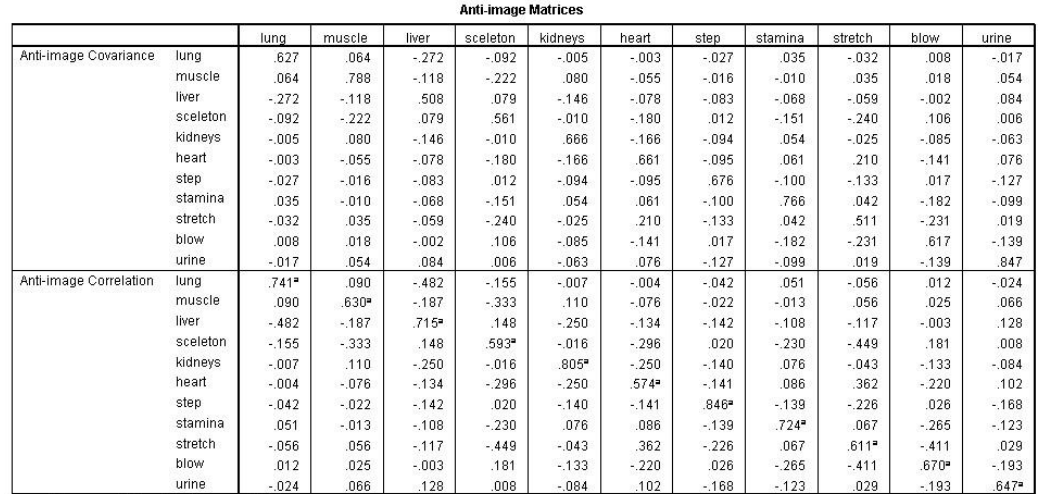

a. Measures of Sampling Adequacy(MSA)

### Tabel Anti Image Matrix

Nilai MSA pada tabel di atas ditunjukkan pada baris **Anti Image Correlation**  dengan tanda **"a".** Misal X1 nilai MSA = 0,741 dimana > 0,5 maka X1 memenuhi syarat MSA, sedangkan MSA X2 = 0,110< 0,5 maka X2 tidak memenuhi syarat MSA. Dari 9 variabel, hanya X2 dengan MSA < 0,5, maka X2 dikeluarkan dari pengujian. Sehingga anda harus mengulangi langkah analisis faktor seperti pada artikel sebelumnya, yaitu: analisis faktor dengan SPSS tanpa mengikutsertakan X2.

Silahkan ulangi lagi, dan kembali lihat nilai **Determinant, KMO**, **Barlett Test of Spehricity** dan **MSA.**

Setelah anda ulangi tanpa X2, maka lihat nilai **Determinant:** 0,67. **KMO**, yaitu: 0,687. **Barlett Test of Spehricity:** 330,649 dengan sig: 0,000. Maka syarat **KMO**  dan **Barlett Test of Spehricity** terpenuhi. Selanjutnya kembali lihat nilai MSA:

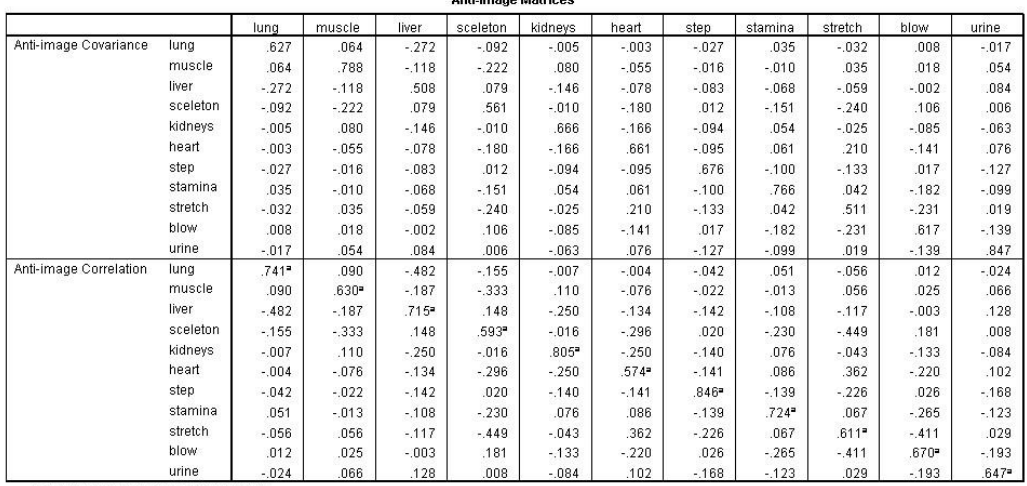

a. Measures of Sampling Adequacy(MSA)

### Tabel MSA

Berdasarkan tabel di atas, masih ada variabel dengan MSA < 0,5 yaitu X3. Maka ulangi lagi proses analisis tanpa mengikutsertakan X3.

|                 |          | luna  | liver  | sceleton | kidneys | heart   | step  | stamina | stretch | blow  | urine   |
|-----------------|----------|-------|--------|----------|---------|---------|-------|---------|---------|-------|---------|
| Correlation     | lung     | 1.000 | .580   | .275     | .294    | .211    | .299  | .129    | .293    | .178  | .027    |
|                 | liver    | .580  | 1.000  | .218     | .443    | .324    | .393  | .200    | .303    | .248  | $-0.17$ |
|                 | sceleton | .275  | .218   | 1.000    | .175    | .284    | .256  | .296    | .459    | .156  | .023    |
|                 | kidneys  | .294  | .443   | .175     | 1.000   | .382    | .366  | .118    | .239    | .322  | .129    |
|                 | heart    | .211  | .324   | .284     | .382    | 1.000   | .250  | .079    | $-0.24$ | .197  | $-0.42$ |
|                 | step     | .299  | .393   | .256     | .366    | .250    | 1.000 | .283    | .388    | .299  | .216    |
|                 | stamina  | .129  | .200   | .296     | .118    | .079    | .283  | 1.000   | .259    | .355  | .214    |
|                 | stretch  | .293  | .303   | .459     | .239    | $-0.24$ | .388  | .259    | 1.000   | .461  | .144    |
|                 | blow     | .178  | .248   | .156     | .322    | .197    | .299  | .355    | .461    | 1.000 | .280    |
|                 | urine    | .027  | $-017$ | .023     | .129    | $-0.42$ | .216  | .214    | .144    | .280  | .000    |
| Sig. (1-tailed) | lung     |       | .000.  | .001     | .000.   | .008    | .000  | .074    | ,000    | .022  | .380    |
|                 | liver    | .000. |        | .007     | .000.   | .000    | .000  | .012    | .000    | .002  | .423    |
|                 | sceleton | .001  | .007   |          | .024    | .001    | .002  | .000    | .000    | .039  | .400    |
|                 | kidnevs  | .000  | .000   | .024     |         | .000    | .000  | .093    | .003    | .000  | .073    |
|                 | heart    | .008  | .000   | .001     | .000.   |         | .002  | .189    | .395    | .013  | .321    |
|                 | step     | .000  | .000   | .002     | .000.   | .002    |       | .001    | .000    | .000  | .007    |
|                 | stamina  | .074  | .012   | .000.    | .093    | .189    | .001  |         | .002    | .000  | .008    |
|                 | stretch  | .000  | .000.  | .000.    | .003    | .395    | .000  | .002    |         | .000  | .053    |
|                 | blow     | .022  | .002   | .039     | .000.   | .013    | .000  | .000    | .000    |       | .001    |
|                 | urine    | .380  | .423   | .400     | .073    | .321    | .007  | .008    | .053    | .001  |         |

Kemudian cek ulang, dan hasilnya sebagai berikut: **Correlation Matrix\*** 

a. Determinant = .085

Tabel Determinant

Setelah diulangi tanpa X3, maka nilai **Determinant:** 0,085.

#### **KMO and Bartlett's Test**

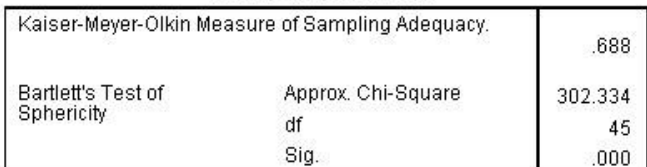

#### KMO Step 2

Setelah diulangi tanpa X3, maka nilai **KMO:** 0,688. **Barlett Test of Spehricity:**  302,334 dengan sig: 0,000. Maka syarat **KMO** dan **Barlett Test of Spehricity**  terpenuhi. Selanjutnya kembali lihat nilai MSA:

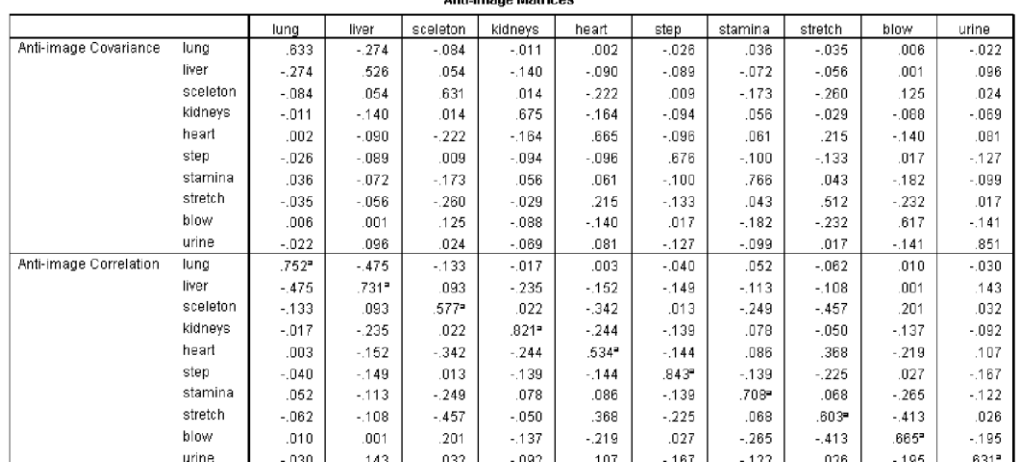

a. Measures of Sampling Adequacy(MSA)

### MSA Step 2

Dari tabel di atas menunjukkan bahwa 7 variabel diuji memenuhi persyaratan MSA yaitu di atas 0,5 sehingga dapat digunakan untuk pengujian selanjutnya.

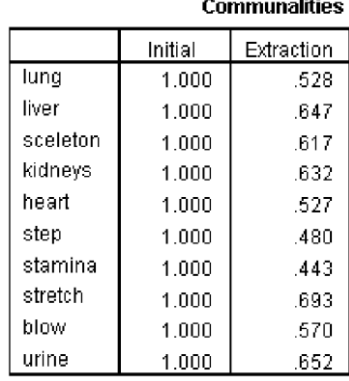

### Komunalitas Step 2

Dari tabel di atas menujukkan 7 variabel diuji memenuhi persyaratan **komunalitas** *yaitu lebih besar dari 0,5 (komunalitas > 0,5).* Jika ada variabel dengan nilai *Extraction* pada tabel**Communalities < 0,5**, maka variabel tersebut tidak memenuhi syarat komunalitas dan harus dikeluarkan dari pengujian serta anda harus mengulangi langkah analis faktor dari awal tanpa mengikutsertakan variabel yang tidak memenuhi syarat komunalitas. Pengulangan tersebut sama dengan cara pengulangan pada syarat MSA yang telah dijelaskan di atas.

Untuk interprestasi selanjutnya yaitu pembentukan component faktor, rotasi faktor, scree plot dan faktor skor. Scree plot merupakan suatu plot dari eigenvalue sebagai fungsi banyaknya faktor. Hasilnya menunjukkan bahwa titik pada tempat dimana the scree mulai terjadi, menunjukkan banyaknya faktor yang benar. Semakin tinggi eigenvalue, semakin tinggi pula proporsi varian yang ada pada faktor.

# **Communalities**

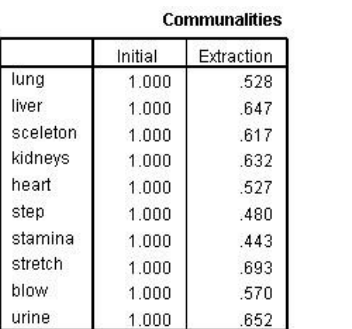

Extraction Method: Principal Component Analysis.

# Tabel Communalities

Tabel di atas menunjukkan seberapa besar sebuah [v](http://statistikian.blogspot.com/2012/10/variabel-penelitian.html)ariabel dapat menjelaskan faktor. Misal X1 nilainya 0,528, artinya variabel X1 dapat menjelaskan faktor sebesar 52,8%. Begitu pula dengan variabel lainnya, di mana semuanya > 50%, oleh karenanya dapat disimpulkan bahwasanya semua variabel dapat menjelaskan faktor.

# **Faktor Yang Sekiranya Dapat Terbentuk**

Tabel **Total Variance Explained** di bawah ini berguna untuk menentukan berapakah faktor yang mungkin dapat dibentuk.

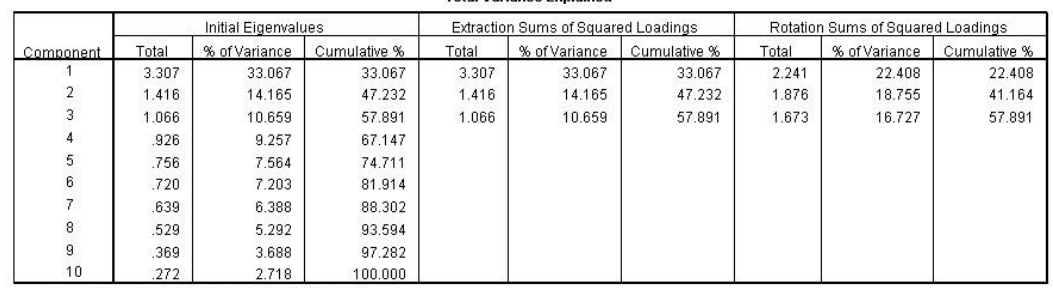

**Total Variance Explained** 

Extraction Method: Principal Component Analysis

# Tabel Eigenvalue

Berdasarkan tabel di atas, lihat kolom "Component" yang menunjukkan bahwa ada 7 komponen yang dapat mewakili variabel. Perhatikan kolom "Initial Eigenvalues"

yang dengan SPSS kita tentukan nilainya 1 (satu). Varians bisa diterangkan oleh oleh faktor 1 adalah 3,307/7 x 100% = 47,242. Oleh faktor 2 sebesar 1,416/7 x 100% = 20,228. Sementara oleh faktor 3 sebesar 1,066/7 x 100% = 15,228. Sehingga total ketiga faktor akan mampu menjelaskan variabel sebesar 47,242% +  $20,228\% + 15,228\% = 82,698\%$ . Dengan demikian, karena nilai Eigenvalues yang ditetapkan 1, maka nilai Total yang akan diambil adalah yang > 1 yaitu component 1, 2 dan 3.

#### **Factor Loading**

Setelah kita mengetahui bahwa faktor maksimal yang bisa terbentuk adalah 3 faktor, selanjutnya kita melakukan penentuan masing-masing variabel akan masuk ke dalam faktor mana, apakah faktor 1, 2 atau 3. Cara menentukan tersebut adalah dengan melihat tabel **Component Matrix** seperti di bawah ini:

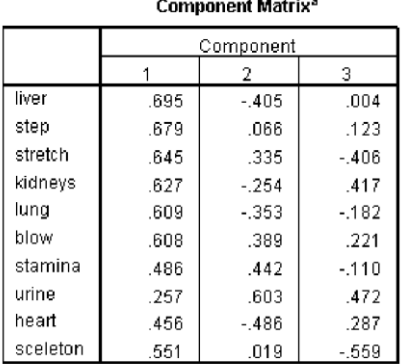

Extraction Method: Principal Component Analysis

### Tabel Component Matrix

Tabel di atas menunjukkan seberapa besar sebuah variabel berkorelasi dengan faktor yang akan dibentuk. Misal: X5 berkorelasi sebesar 0,885 dengan faktor 1, 0,405 dengan faktor 2 dan 0,004 dengan faktor 3.

Secara jelasnya dapat anda lihat pada tabel **Rotated Component Matrix** di bawah ini untuk menentukan variabel mana akan masuk faktor yang mana.

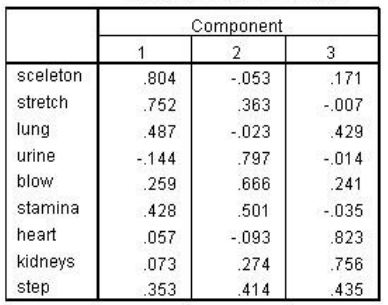

Rotated Component Matrix<sup>a</sup>

Extraction Method: Principal Component Analysis.<br>Rotation Method: Varimax with Kaiser Normalization

a. Rotation converged in 6 iterations.

### Tabel Rotated Component Matrix

Penentuan variabel masuk faktor mana ditentukan dengan melihat nilai [korelasi](http://statistikian.blogspot.com/2012/08/korelasi.html) terbesar. Pada tabel di atas telah diurutkan dari nilai yang terbesar ke yang terkecil per faktor. Perhatikan baik-baik di atas:

Skeleton korelasi terbesar dengan faktor 1 yaitu 0,804, begitu pula stretch: 0,752 dan lung: 0,487. Yang paling berkorelasi dengan faktor 2 adalah urine: 0,797, blow: 0,666. Sedangkan heart sebesar 0,823 lebih berkorelasi dengan faktor 3, begitu juga dengan kidneys: 0,756 masuk ke faktor 3. Maka dapat disimpulkan anggota masingmasing faktor:

Faktor 1: skeleton, stretch

Faktor 2: urine, blow, stamina

Faktor 3: heart, kidneys

Langkah terakhir untuk penentuan faktor adalah melihat tabel **Component Transformation Matrix**.

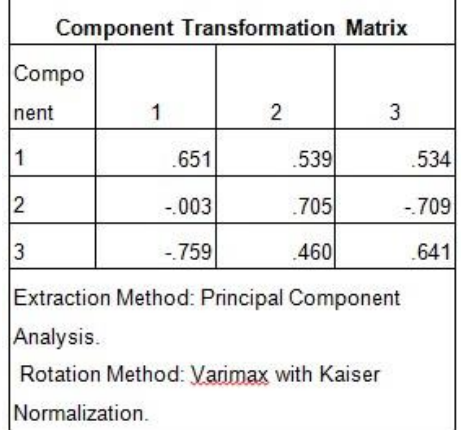

# Tabel Transformation Matrix

Tabel di atas menunjukkan bahwa pada component 1 nilai korelasi 0,651> 0,5, component 2: 0,705> 0,5 dan component 3: 0,641> 0,5. Karena semua component > 0,5 maka ketiga faktor yang terbentuk dapat dikatakan tepat dalam merangkum ketujuh variabel yang ada.

# **Factor Score**

Setelah anda mendapatkan faktor-faktor yang terbentuk, maka langkah selanjutnya untuk keperluan analisis lebih lanjut, anda dapat menentukan faktor skor. Caranya adalah dengan mengulangi langkah analisis faktor tetapi pada saat proses anda tekan tombol "Scores", kemudian centang "Save as variables" dan pilih method "Regression".

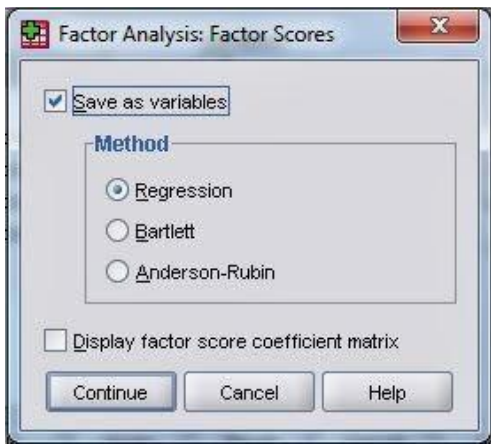

Gambar 11.6 Kotak Dialog Analisis Faktor

Setelah anda klik "Continue" dan "OK" pada jendela utama, maka lihat pada **dataset** anda di "data view".

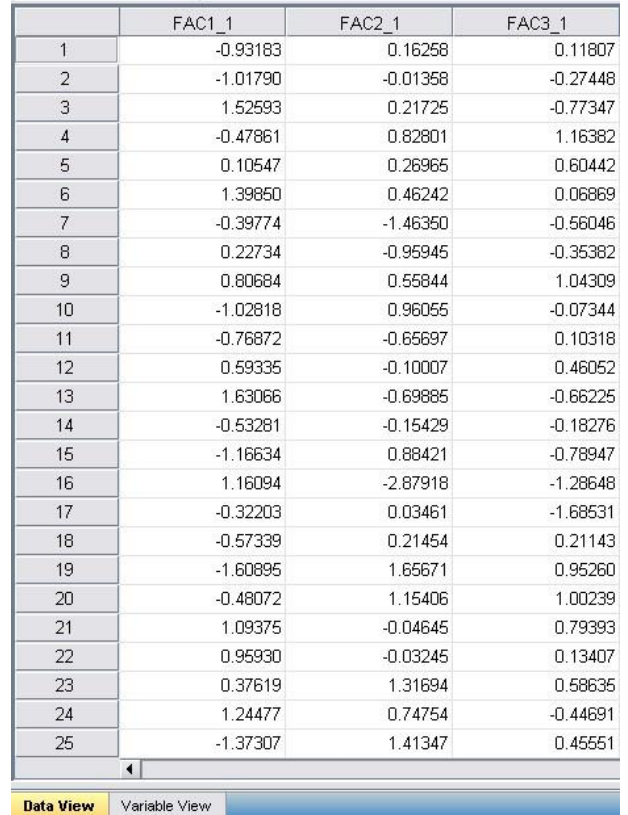

### Gambar 6.12 Factor Scor

Lihat bahwa muncul variabel baru, yaitu FAC1 1 yang merupakan faktor skor dari faktor 1, FAC2\_1 yang merupakan faktor skor dari faktor 2 dan FAC3\_1 yang merupakan faktor skor dari faktor 3.

### **Tugas Kelas:**

Data berasal dari [Kendall M. (1975). Multivariate analysis. Griffin, London] data berkorespondensi dengan 48 pelamar untuk posisi di perusahaan yang telah dinilai berdasarkan 15 variabel berikut: *Form of letter of application, Appearance, Academic ability, Likeability, Self-confidence, Lucidity, Honesty, Salesmanship, Experience Drive, Ambition Grasp, Potential Keenness to join, Suitability.* Lakukan uji analisis factor untuk untuk menentukan faktor-faktor mendasar yang ada.

### **D. Langkah-langkah yang harus dilakukan adalah sebagai berikut:**

- *a. Examining data* 
	- *1. Sample size*
	- *2. Graphical Examination of the Data* (Analisis Distribusi, Analisis *Relationship* antara Variabel)
	- *3. Missing data*
	- *4. Outlier data* (*Box and Whiskers Plot*)
	- *5. Testing the assumption* (Normalitas, Linearitas, *Homoscedasticity*)
- *b. Factor Analysis*

Kerjakan menggunakan data set berikut:

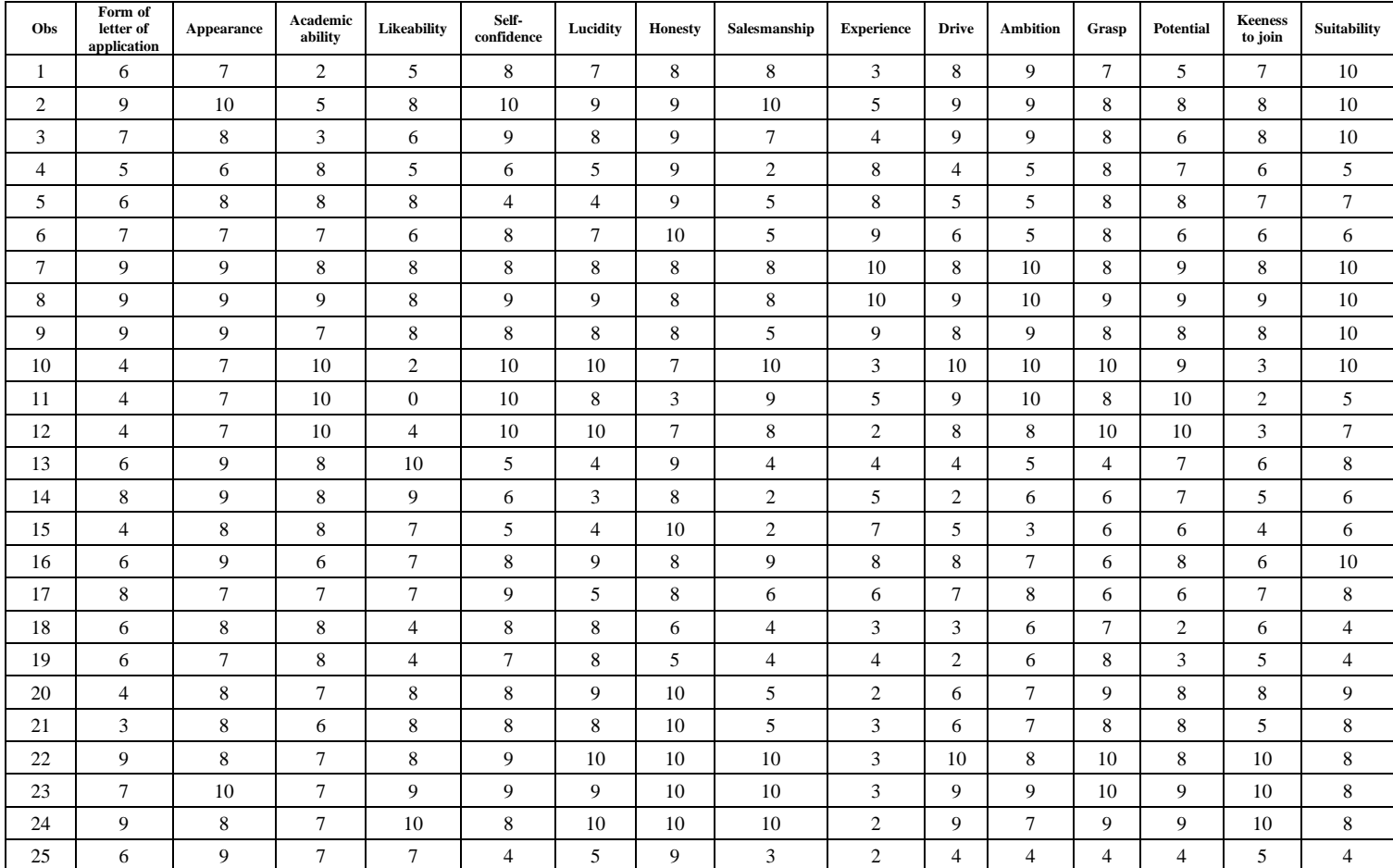

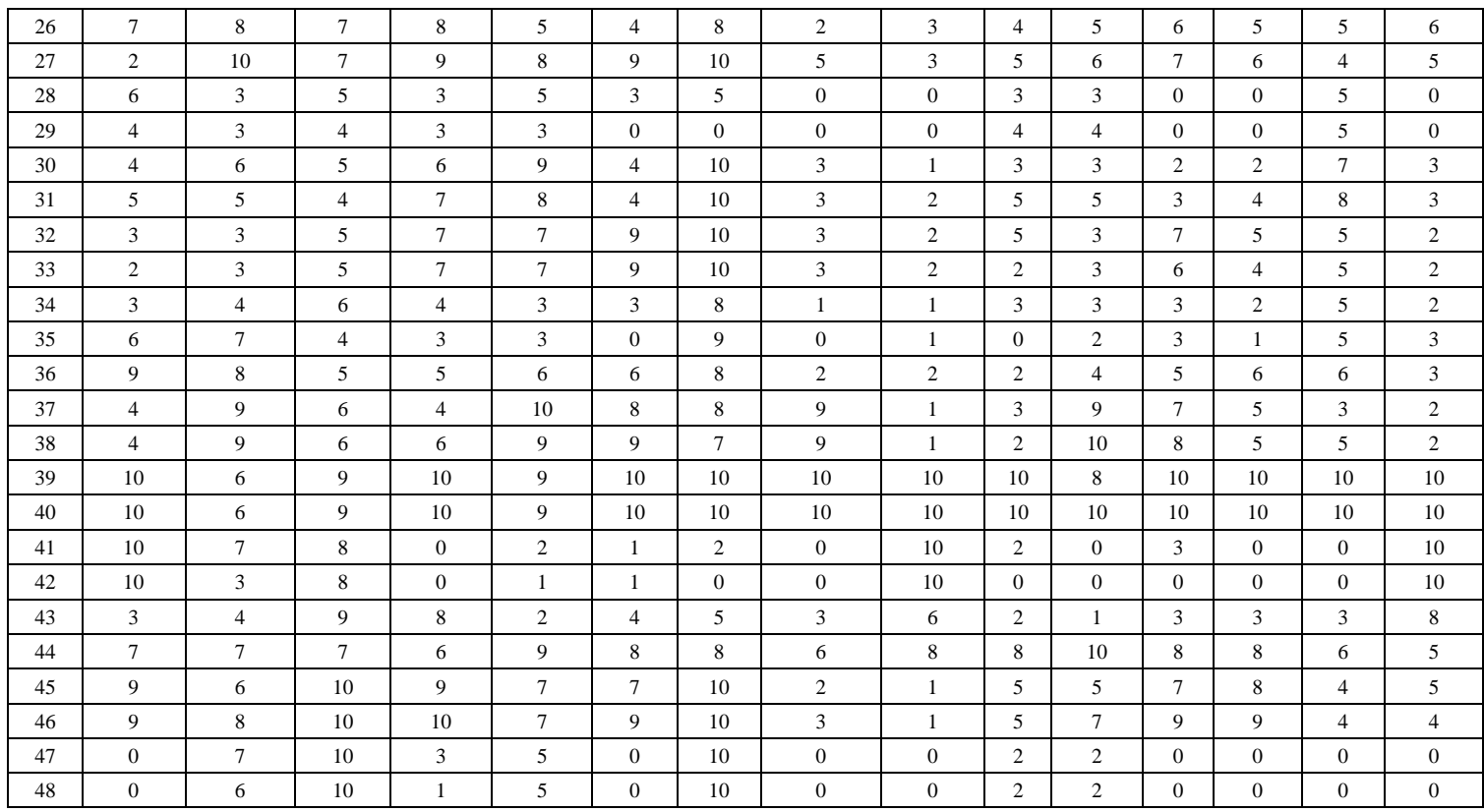

# **LEMBAR KERJA PRAKTIKUM**

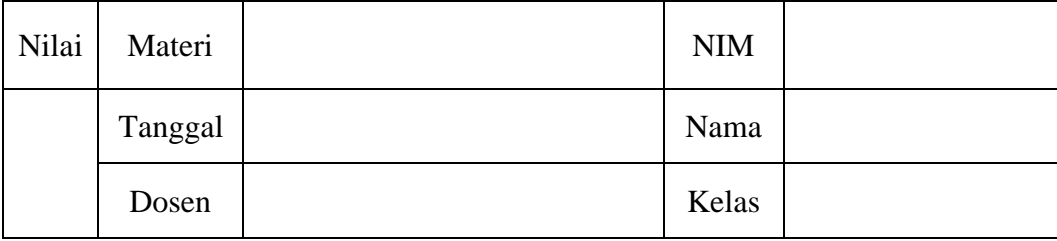

……………………………………………………………………………………… ……………………………………………………………………………………… ……………………………………………………………………………………… ……………………………………………………………………………………… ……………………………………………………………………………………… ……………………………………………………………………………………… ………………………………………………………………………………………

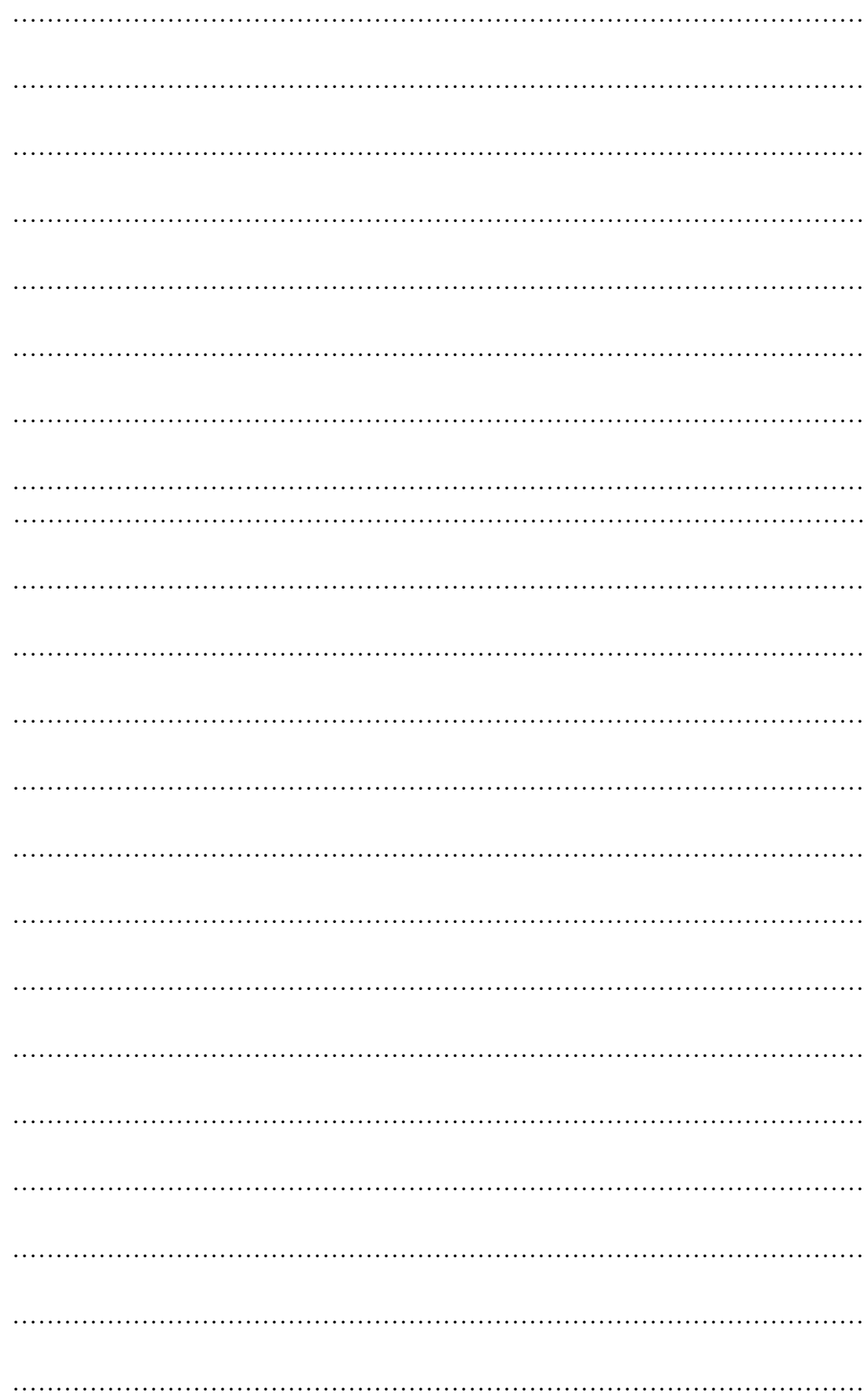

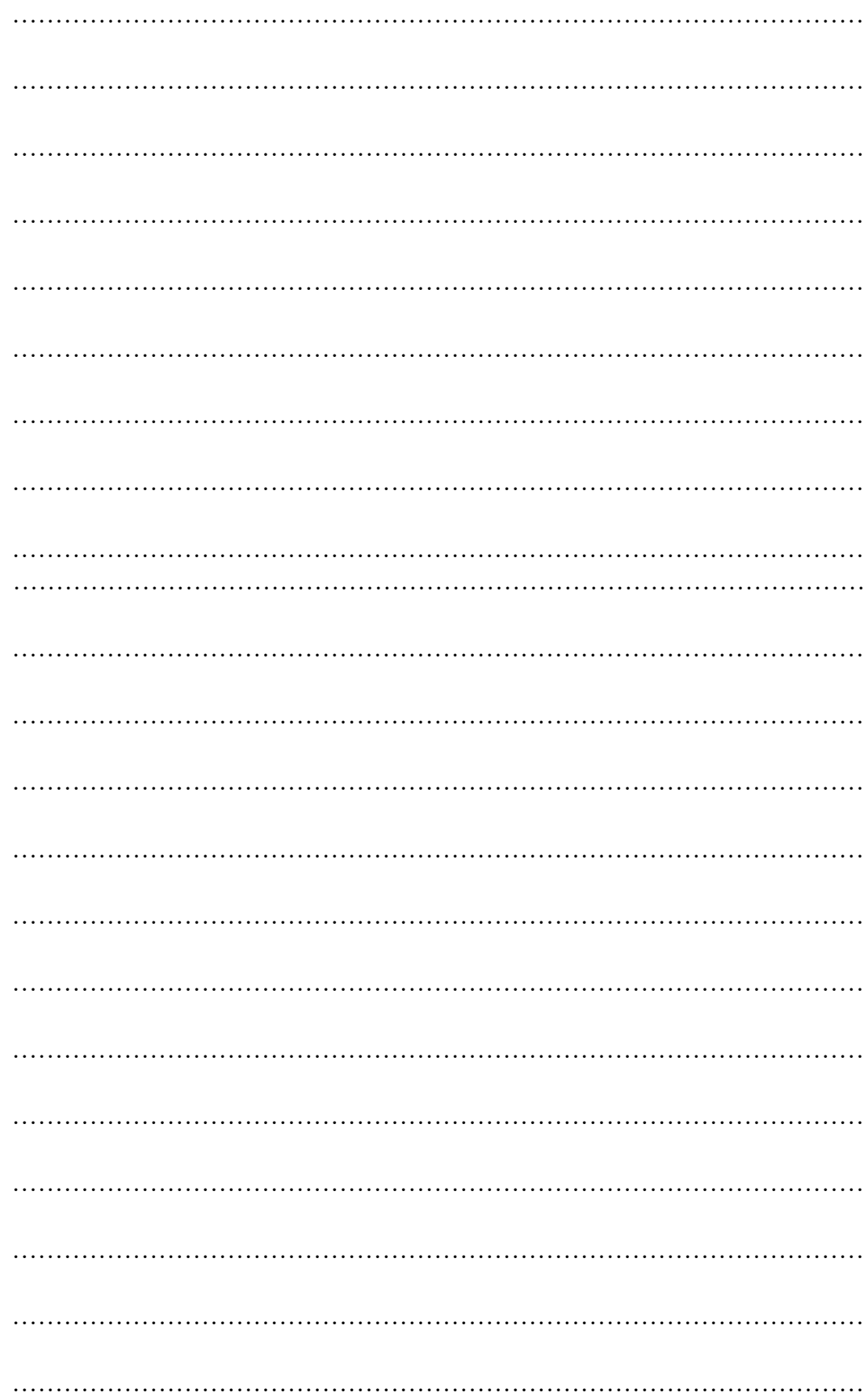

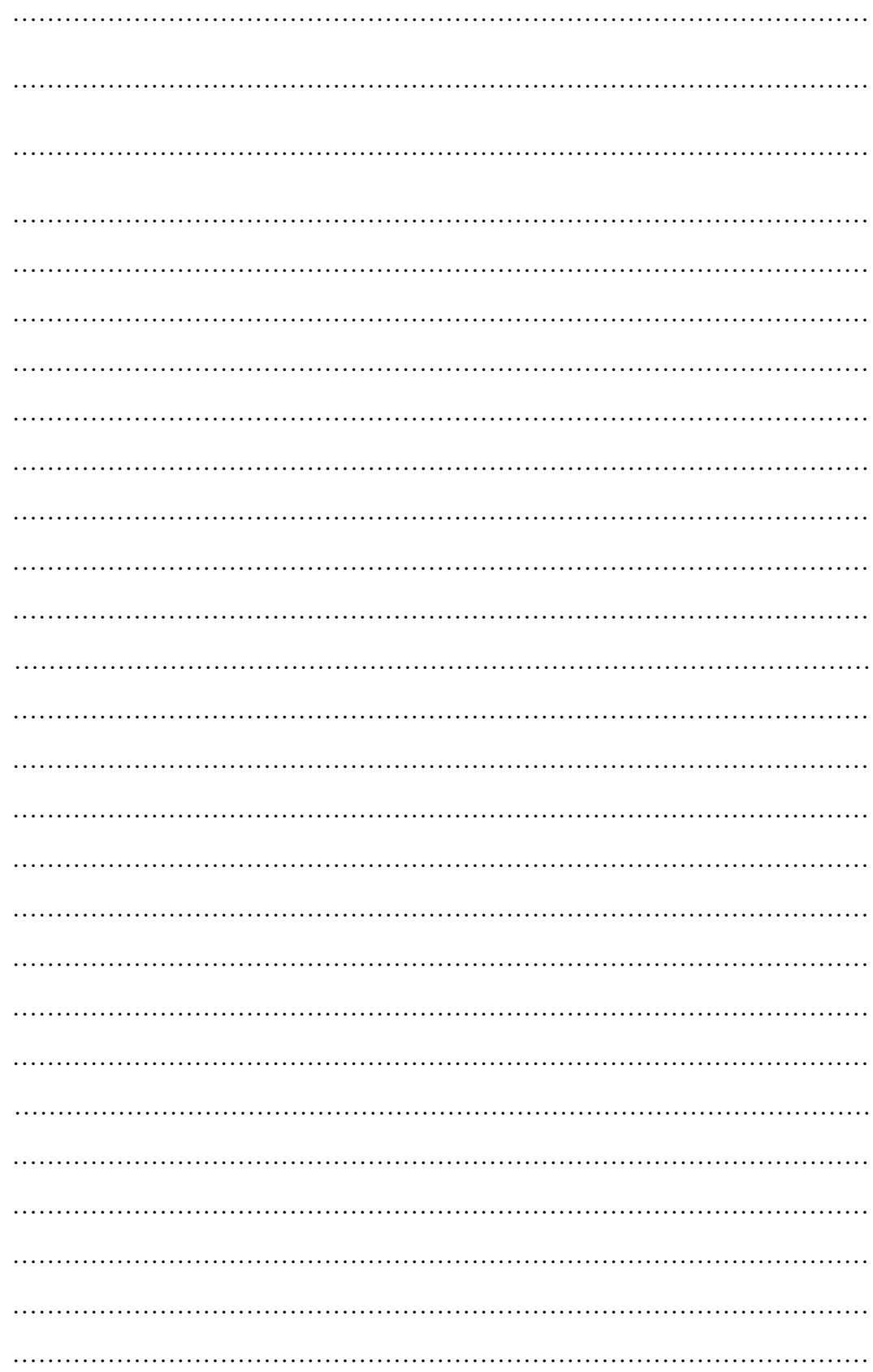

#### **DAFTAR PUSTAKA**

- Addinsoft, 2019, *XLSTAT Support Center datasets*, [diakses secara online pada 14 November 2019 pukul 09.00], URL: https://help.xlstat.com/s/article/factoranalysis-in-excel-tutorial?language=en\_US
- Al-Faritsy. A. Z., 2015, *Modul Praktikum Statistik Industri*, Program Studi Teknik Industri, Fakultas Sains dan Teknologi, Universitas Teknologi Yogyakarta.
- Anderson, R.E. and Tatham, R.L., 2006, *Multivariate Data Analysis, 6th Edition,* Prentice Hall: New Jersey.
- Carey, G., 2011, *Carey: Psyc 7291: Multivariate Statistics*, [Akses online pada 27 November 2011 pukul 20:35], URL: http://www.psych.colorado.edu/~carey/Courses/psyc7291/ClassDatasets.htm
- Cornish, R., 2006, *Oneway Analysis of Variance*, Mathematics Learning Support Center [Akses online pada 15 Januari 2016 pukul 14:10] URL:www.statstutor.co.uk
- Hair, J. F. Jr., Black, W. C., Babin, B. J., and Anderson, R. E. 2010. *Multivariate Data Analysis, 7th edition*. Pearson Prentice Hall.
- Lee, C., Famoye, F., Shelden, B. And Brown, A., 2015, *SPSS online Training Workshop: Projects and Descriptions of Data Sets*, Department of Mathematics, Central Michigan University. [Akses online pada 15 Januari 2016 pukul 11:45] URL: calcnet.mth.cmich.edu/org/spss/Prjs\_Datasets.htm
- Leigh, S., 2003, *Education and Training: Datasets*, Statistical Engineering Division, National Institute of Standard and Technology. [Akses online pada 17 Januari 2016 pukul 09:00]

URL:www.itl.nist.gov/div898/education/datasets.htm#anova

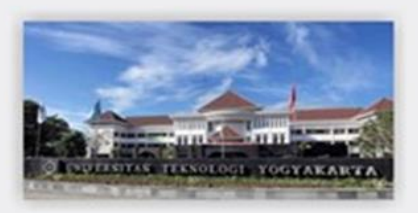

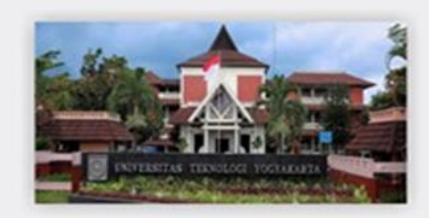

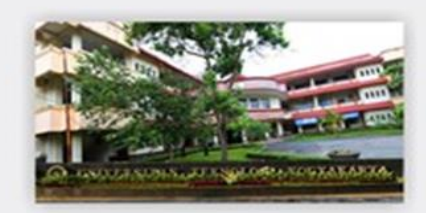

@2019 Diterbitkan oleh: Universitas Teknologi Yogyakarta<br>Jl. Siliwangi, Jombor, Sleman, Yogyakarta<br>Email : <u>publikasi@uty.ac.id</u><br>Website : uty.ac.id